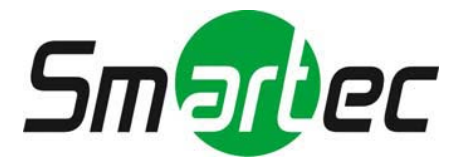

## **Сетевой видеорегистратор STNR-0850/1650/3250/6450**

**Руководство пользователя**

## **Правовое уведомление**

#### **Заявление о товарном знаке**:

VGA является товарным знаком корпорации IBM.

Логотип Windows и Windows являются товарными знаками или зарегистрированными товарными знаками корпорации Microsoft.

Другие товарные знаки или названия компаний, которые могут упоминаться в данном документе, являются собственностью их соответствующих владельцев.

#### **Заявление об ответственности**:

 В соответствии с действующим законодательством Компания не компенсирует какиелибо специальные, случайные или косвенные убытки, возникшие в связи с содержанием документации и описанных изделий, а также упущенную выгоду, данные, деловую репутацию, потерю документации или предполагаемую экономию.

Изделия, описанные в настоящем документе, предоставляются «без изменений», и за исключением случаев, предусмотренных действующим законодательством, компания не предоставляет никаких прямых или косвенных гарантий, включая, помимо прочего, товарную пригодность, удовлетворенность качеством и пригодность для конкретных цели, не нарушает прав третьих лиц и других гарантий.

#### **Уведомление о защите конфиденциальности:**

Если вы установили наши изделия, вы можете собирать личную информацию, такую как лица, отпечатки пальцев, номерные знаки, электронные письма, телефоны и GPS. В процессе использования изделия требуется соблюдать законы и правила защиты конфиденциальности вашего региона или страны для защиты законных прав и интересов других лиц. Например, установите четкие и видимые знаки, проинформируйте соответствующих правообладателей о наличии зон видеонаблюдения и предоставьте соответствующую контактную информацию.

#### **Об этом документе**:

 Этот документ предназначен для нескольких моделей. Внешний вид и функции зависят от фактических изделий.

- Пользователь несет ответственность за все убытки, вызванные несоблюдением инструкций в настоящем документе.
- Этот документ получает актуальные обновления в соответствии с законами и правилами соответствующего региона. Для получения подробной информации обратитесь к документу по изделию, электронному компакт-диску, QR-коду или официальному веб-сайту. Если бумажные и электронные файлы не соответствуют друг другу, обратитесь к электронному файлу.
- Компания оставляет за собой право изменять любую информацию в этом документе в любое время.
- Измененное содержание добавляется в новую версию настоящего документа без предварительного уведомления.
- Настоящий документ может содержать технические неточности или несоответствия с характеристиками изделия и операциями, или типографские ошибки, которые подлежат окончательной интерпретации компанией.
- Если полученный PDF-документ не открывается, используйте последнюю версию или популярный инструмент для чтения.

## Рекомендации по сетевой безопасности

#### Необходимые меры для обеспечения базовой сетевой безопасности оборудования:

Регулярно меняйте пароль и устанавливайте надежный пароль.

Проще всего взломать устройства, которые не меняют пароль регулярно или используют слабый пароль. Рекомендуется изменить пароль по умолчанию и по возможности использовать належные пароли (минимум 6 символов, включая прописные и строчные буквы, цифры и символы).

#### Обновление прошивки

В соответствии с используемой в данной технологической отрасли практикой, прошивку сетевого видеорегистратора, цифрового видеорегистратора и IP-камер необходимо обновить ло послелней версии, чтобы обеспечить новейшие функции и безопасность устройства.

Следующие рекомендации могут повысить безопасность сети вашего устройства:

#### 1. Регулярно меняйте пароль

Регулярное изменение учетных данных гарантирует, что авторизованные пользователи могут войти в систему на устройстве.

#### 2. Меняйте порты НТТР и данные по умолчанию

Изменение портов НТТР и данных устройства по умолчанию, которые используются для удаленной связи и просмотра видео.

Эти два порта можно установить на любое число от 1025 до 65535. Изменение порта по умолчанию снижает риск того, что злоумышленник угадает, какой порт вы используете.

#### 3. Используйте шифрование HTTPS/SSL

Настройте SSL-сертификат для включения передачи по протоколу HTTPS. Передача информации между интерфейсным устройством и записывающим устройством полностью зашифрована.

#### 4. Включите фильтрацию IP-адресов

После включения фильтрации IP только устройства с указанным IP-адресом могут получить доступ к системе.

#### 5. Измените пароль ONVIF

Для некоторых старых версий встроенного ПО IP-камеры после изменения главного пароля системы пароль ONVIF не изменяется автоматически. Необходимо обновить встроенное ПО камеры или вручную обновить пароль ONVIF.

#### 6. Пробрасывайте только те порты, которые необходимо использовать

Пробрасывайте только те сетевые порты, которые необходимо использовать. Избегайте проброса большого массива портов. Не выставляйте IP-адрес устройства в DMZ. Если камера подключена локально к видеорегистратору, проброса портов для каждой камеры не требуется. Необходимо пробрасывать только порты видеорегистратора.

#### 7. Используйте другое имя пользователя и пароль в системе видеонаблюдения.

В маловероятном случае утечки информации о вашей учетной записи в социальных сетях, банке, электронной почте и т.д., человек, получивший информацию об учетной записи, не сможет вторгнуться в вашу систему видеонаблюдения.

#### 8. Ограничьте разрешения обычной учетной записи

Если система обслуживает несколько пользователей, убедитесь, что каждый пользователь имеет свои права доступа.

#### **UPNP**

Когда протокол UPnP включен, маршрутизатор автоматически назначает порты внутренней сети. Функционально это удобно, но приводит к тому, что система автоматически пересылает данные соответствующего порта, что приводит к краже данных, конфиденциальность которых необходимо сохранять.

Если вы вручную открыли сопоставление портов НТТР и ТСР на своем маршрутизаторе, мы настоятельно рекомендуем отключить эту функцию. В реальных сценариях использования мы настоятельно рекомендуем не включать эту функцию.

#### **SNMP**

Если вы не используете SNMP, мы настоятельно рекомендуем отключить его. Функция SNMP ограничена временным использованием в целях тестирования.

#### **Многоадресная передача**

Технология многоадресной передачи подходит для технических средств передачи видеоданных на нескольких устройствах хранения видео. До сих пор не было известных уязвимостей, связанных с технологией многоадресной передачи, но если вы не используете эту функцию, мы рекомендуем отключить многоадресное воспроизведение в своей сети.

#### **12. Проверяйте журналы**

Если вы хотите узнать, защищено ли ваше устройство, можно проверить журналы, чтобы найти какие-либо необычные операции доступа. В журнале устройства указано, с какого IP-адреса вы пытались войти в систему или что сделал пользователь.

#### **Физически защитите свое устройство**

Для обеспечения безопасности вашего устройства мы настоятельно рекомендуем физически защитить его от несанкционированных операций. Мы рекомендуем разместить устройство в закрытом помещении и поместить его в запирающийся ящик. Настоятельно рекомендуется использовать PoE для подключения IP-камер к

видеорегистратору.

IP-камеры, подключенные к видеорегистратору с помощью PoE, будут изолированы от других сетей, поэтому к ним нельзя будет получить прямой доступ.

#### **Сетевая изоляция между видеорегистратором и IP-камерами**

Мы рекомендуем изолировать видеорегистратор и IP-камеры от компьютерной сети. Это позволит защитить неавторизованных пользователей в компьютерной сети от доступа к этим устройствам.

#### Условные обозначения

Условные обозначения, используемые в данном документе, имеют следующий смысл:

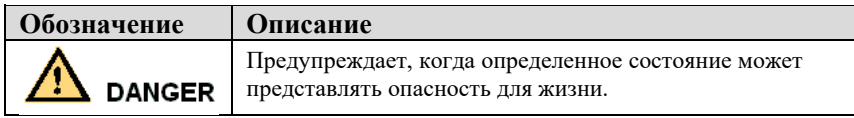

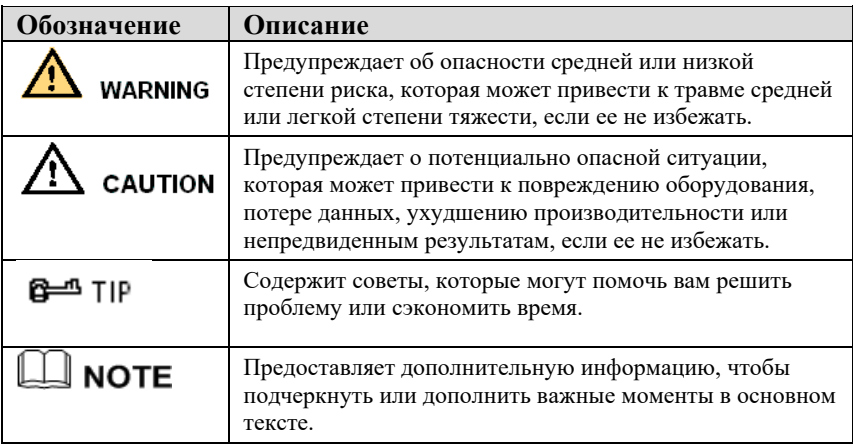

## **Инструкция по технике безопасности**

Ниже приводится описание правильного использования изделия. Во избежание опасности и повреждения имущества внимательно прочитайте настоящее руководство перед использованием устройства и строго соблюдайте его при использовании. Сохраните руководство после прочтения.

#### Требования

- Оконечные устройства POE необходимо устанавливать в помещении.
- Сетевой видеорегистратор не поддерживает настенный монтаж.
- Устройство запрещено размещать или устанавливать под прямыми солнечными лучами или рядом с тепловыделяющим оборудованием.
- Запрещено устанавливать устройство в местах с высокой влажностью, пылью или копотью.
- Устанавливайте оборудование горизонтально или в устойчивом месте, обеспечивая защиту от падения.
- Не роняйте и не проливайте жидкость на устройство и убедитесь, что на нем нет предметов, наполненных жидкостью, чтобы предотвратить попадание жидкости в устройство.
- Устанавливайте устройство в хорошо проветриваемом помещении и не закрывайте вентиляционные отверстия устройства.
- Используйте устройство только в пределах номинального диапазона входа и выхода.
- Запрещается разбирать устройство самостоятельно.
- Транспортировка, использование и хранение устройства должны осуществляться в пределах допустимой влажности и температуры.

#### Требования к электропитанию

- Обязательно используйте аккумулятор указанной модели производителя, в противном случае существует опасность взрыва!
- Обязательно используйте аккумулятор в соответствии с требованиями, в противном случае существует опасность возгорания, взрыва или ожога!
- При замене используйте аккумулятор той же модели!
- Утилизируйте использованные аккумуляторы в соответствии с инструкциями по утилизации!
- Обязательно используйте адаптер питания, который соответствует стандарту устройства, в противном случае ответственность за травмы или повреждение оборудования несёт пользователь.
- Используйте источник питания, который соответствует требованиям SELV (безопасное сверхнизкое напряжение); питание должно соответствовать номинальному напряжению IEC60950-1 согласно источнику ограниченной мощности. Конкретные требования к источнику питания указаны на табличке оборудования.
- Изделие класса I требуется подключить к розетке с защитным заземлением.
- Устройство подключается к блоку портов. Держите его под правильным углом для нормального использования.

#### Важная информация

Пользователи должны включать и поддерживать интерфейсы законного перехвата (LI) излелий вилеонаблюления в строгом соответствии с соответствующими законами и правилами. Установка устройств видеонаблюдения в офисной зоне предприятием или частным лицом для контроля поведения сотрудников и эффективности их работы за пределами допустимого объема, установленного местным законодательством, а также использование устройств видеонаблюдения для подслушивания в незаконных целях представляет собой факт незаконного перехвата.

Настоящее руководство предназначено только для ознакомления и не гарантирует, что информация полностью соответствует фактическому изделию. Для обеспечения последовательности руководствуйтесь фактическим изделием.

## Содержание

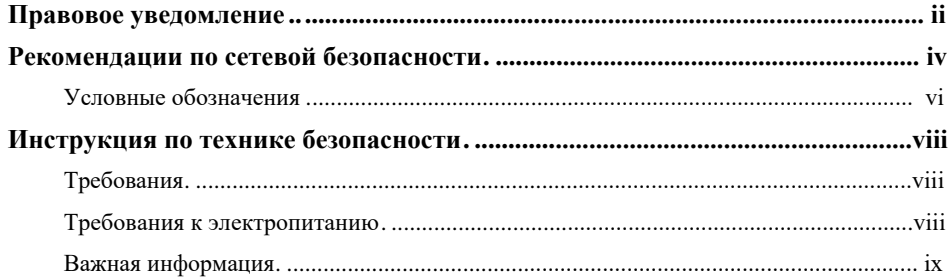

#### Содержание

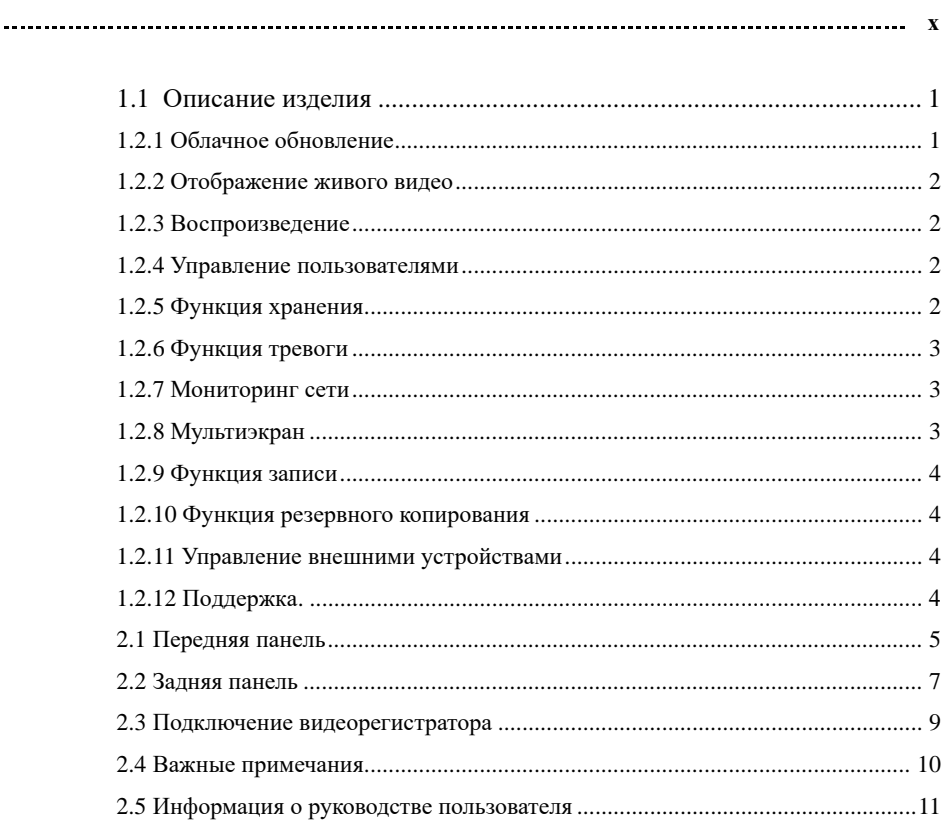

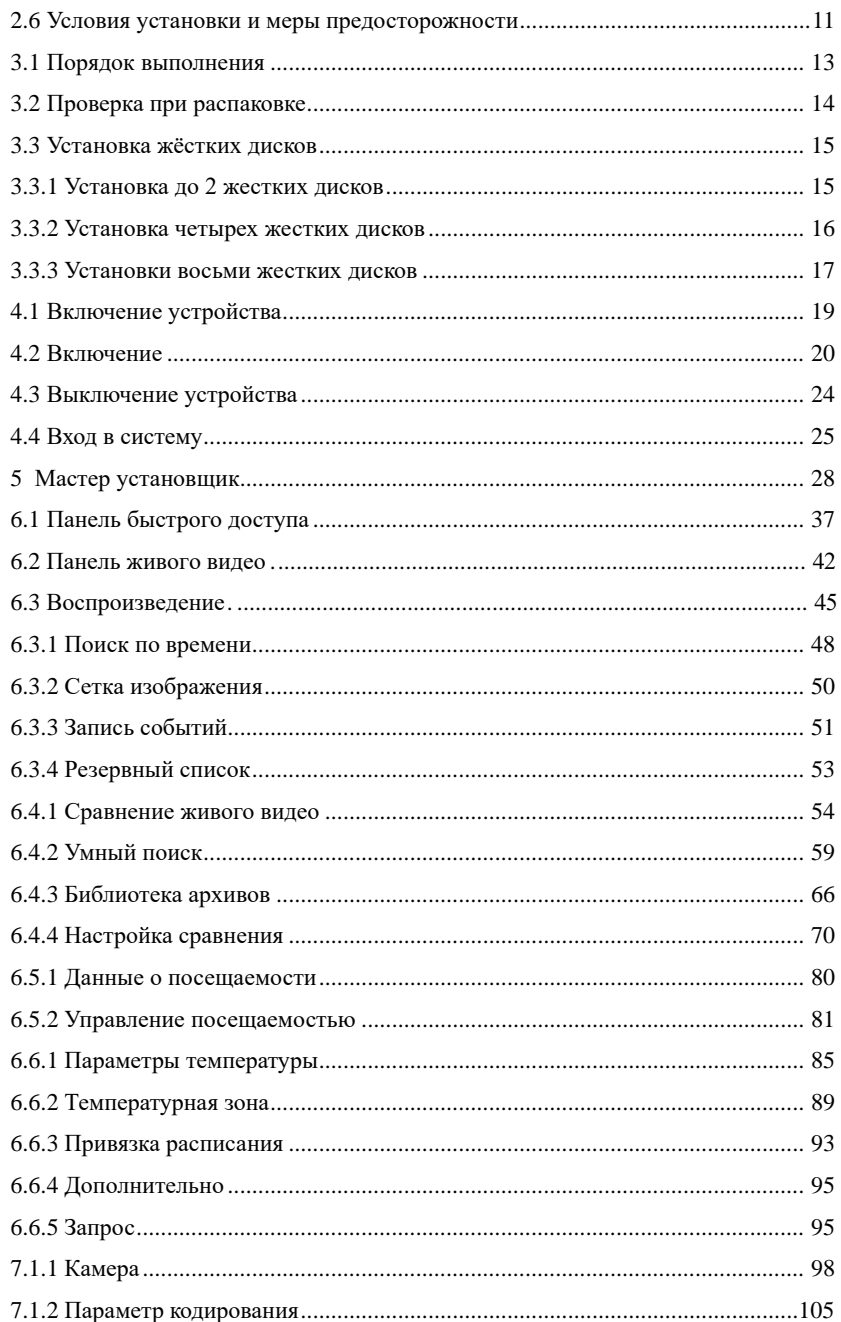

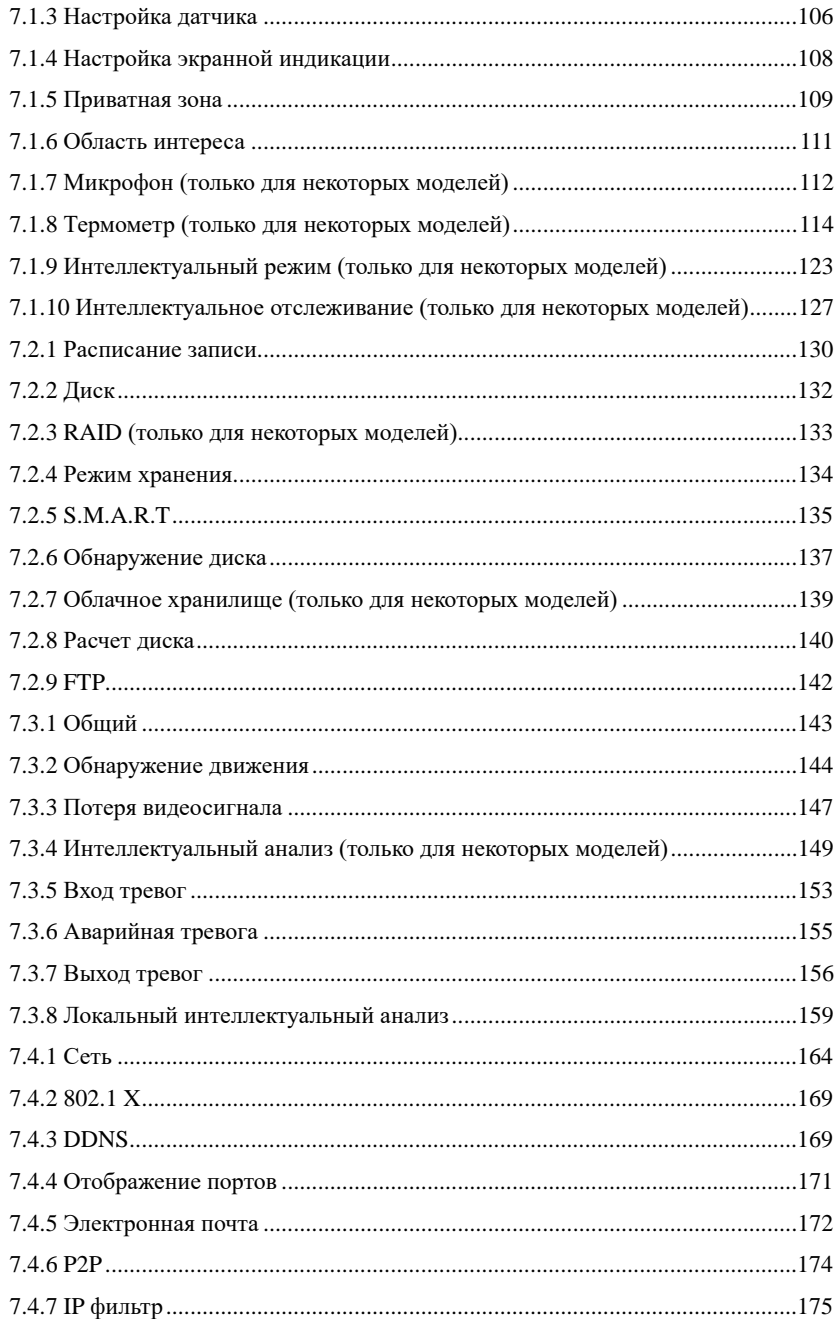

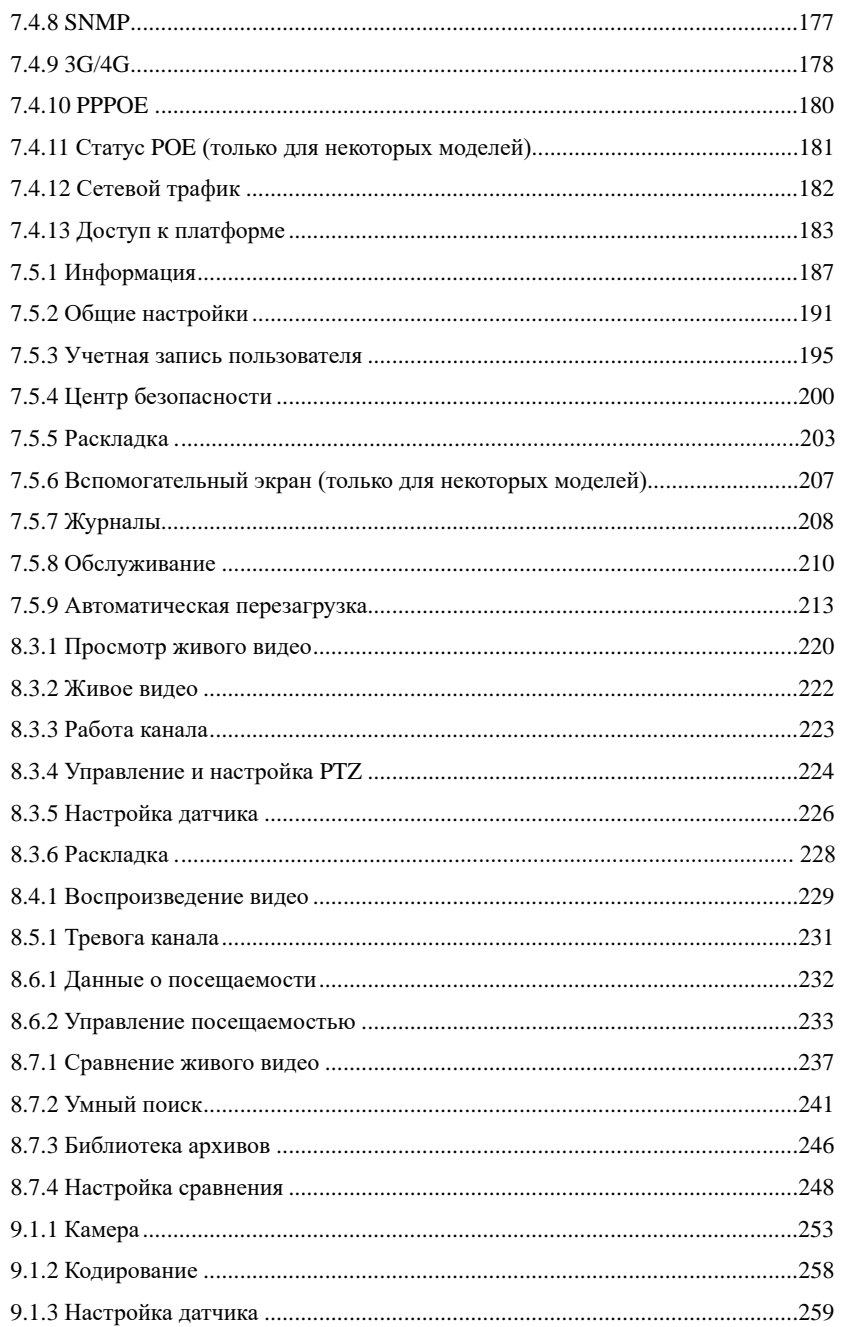

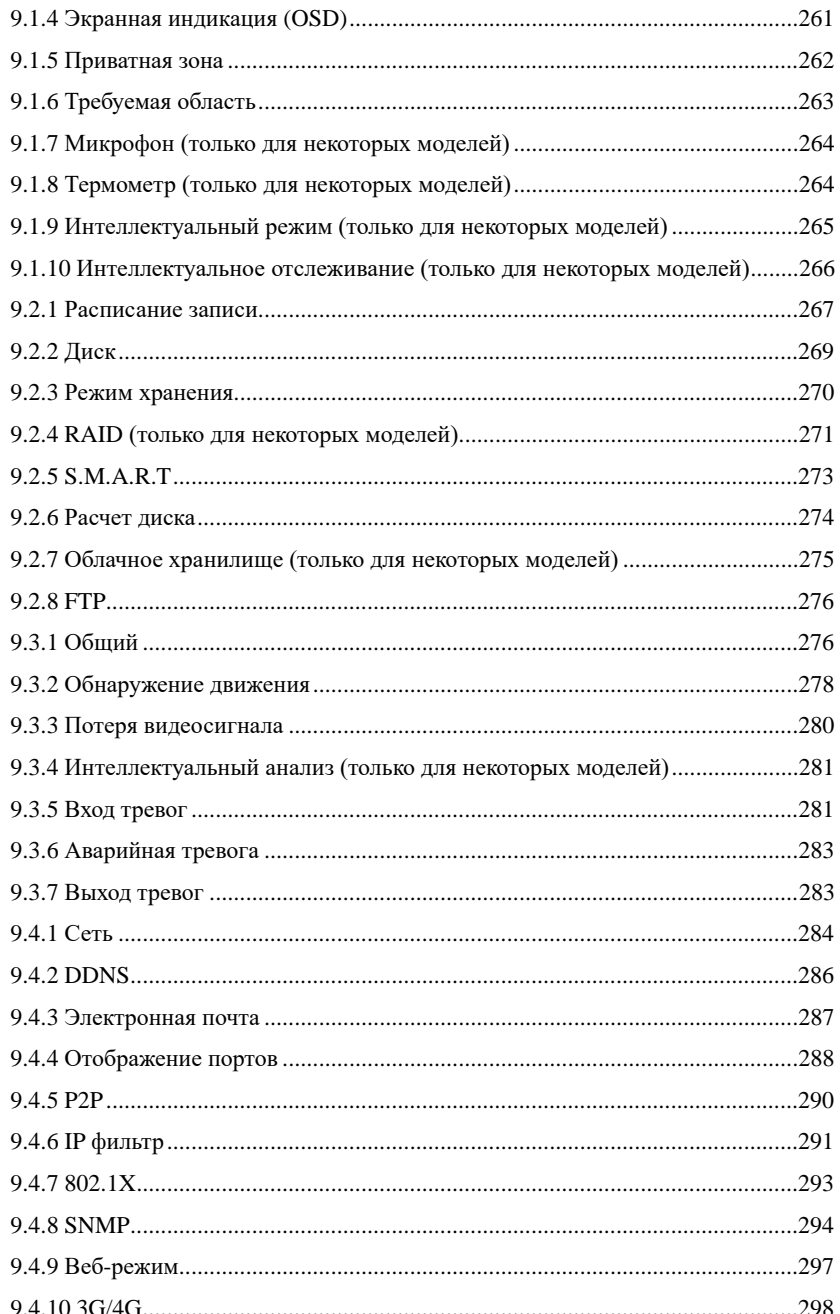

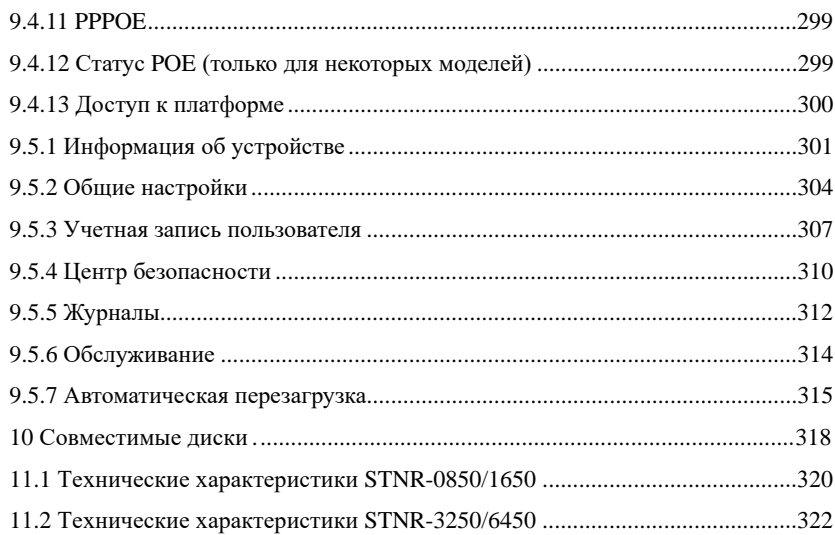

## **1 Вступление**

#### 1.1 Описание изделия

Изделие является высокопроизводительным видеорегистратором. Изделие имеет функцию локального предварительного просмотра, многоэкранного отображения видео, локального хранения видеофайлов живого видео, поддержку работы с мышью, дистанционное управление и контроль.

Изделие поддерживает три метода хранения: центральное хранилище, внешнее хранилище и клиентское хранилище. Внешняя точка мониторинга может располагаться в любом месте сети без географических ограничений. Изделие комбинируется с другими интерфейсными устройствами, такими как сетевые камеры, сетевой видеосервер и профессиональные системы видеонаблюдения, чтобы сформировать мощную сеть мониторинга безопасности. В сетевой системе развертывания этого изделия для подключения центральной точки и точки мониторинга требуется только один сетевой кабель. Нет необходимости подключать видео и аудио кабели. Эта операция является простой, а стоимость электромонтажа и обслуживания невысока.

Изделие широко используется в общественной безопасности, на транспорте, в электроэнергетике, образовании и других отраслях.

## <span id="page-16-0"></span>1.2 Особенности изделия

## 1.2.1 Облачное обновление

Для устройств, которые имеют доступ к общедоступной сети, можно обновить программное обеспечение устройств онлайн.

## <span id="page-17-0"></span>1.2.2 Отображение живого видео

Устройство имеет порт VGA (видеографический массив) и порт HDMI (медиаинтерфейс высокой четкости). Оно может выполнять функцию мониторинга через монитор или дисплей, а также поддерживает выход VGA и HDMI.

## <span id="page-17-1"></span>1.2.3 Воспроизведение

Каждый канал имеет независимую запись живого видео и различные функции, такие как извлечение, воспроизведение, мониторинг сети, видео-запрос и загрузка. См. главу [Воспроизведение](#page-60-0)

Несколько режимов воспроизведения: медленное, быстрое, обратное и покадровое.

Точное время, когда произошло событие, можно отобразить во время воспроизведения записи.

<span id="page-17-2"></span>Можно выбрать любую область экрана для частичного увеличения.

## 1.2.4 Управление пользователями

Каждая группа пользователей имеет набор управления правами, который можно выбрать самостоятельно. Общий набор прав является поднабором, и права пользователя в группе не могут превышать набор управления правами для группы пользователей.

## <span id="page-17-3"></span>1.2.5 Функция хранения

В соответствии с конфигурацией и политиками пользователя (настройки тревог или времени), соответствующие аудио и видео данные, передаваемые удаленным устройством, хранятся в видеорегистраторе. Для получения подробной информации обратитесь к главе «Управление хранилищем».

Пользователи могут выполнять запись в веб-режиме по мере необходимости. Видео файлы хранятся на компьютере, где находится клиент. См. главу «Хранение».

## <span id="page-18-0"></span>1.2.6 Функция тревоги

Оперативная реакция на внешний вход тревог, правильная обработка в соответствии с предустановленными пользовательскими настройками связи и выдача соответствующих подсказок.

Предусмотрены параметры настройки центрального сервера приема тревог, так что можно удаленно получить информацию о тревогах, а вход тревог можно вывести с любых подключенных внешних устройств.

<span id="page-18-1"></span>Информацию о тревогах можно отправить пользователю по почте или через приложение.

## 1.2.7 Мониторинг сети

По сети аудио- и видеоданные с IP-камеры или сетевого видеосервера (NVS) видеорегистратора передаются на сетевой терминал для декомпрессии и воспроизведения. Устройство поддерживает 8 одновременных онлайн-пользователей для выполнения потоковых операций.

Аудио- и видеоданные передаются с использованием таких протоколов, как HTTP (протокол передачи гипертекста), TCP (протокол управления передачей), UDF (протокол пользовательских дейтаграмм), MULTICAST, RTP (транспортный протокол в реальном времени) и RTCP (потоковый протокол реального времени).

Используйте SNMP (простой протокол управления сетью) для некоторых данных или информации о тревогах

<span id="page-18-2"></span>Поддержка веб-режима для доступа к системе в среде WAN, LAN.

## 1.2.8 Мультиэкран

Сжатие и оцифровка изображений используются для сжатия нескольких изображений в одном масштабе и отображения их на дисплее монитора. Во время предварительного просмотра поддерживается мультиэкран 1/4/8/9/16/32 частей; во время воспроизведения поддерживается мультиэкран 1/4/9/16 частей.

## <span id="page-19-0"></span>1.2.9 Функция записи

Устройство поддерживает обычную запись, запись при обнаружении движения, запись по тревоге и интеллектуальную запись. Файл записи помещается на жесткий диск, устройство USB (универсальная последовательная шина) и клиентский ПК (персональный компьютер). Его можно подключить к веб-терминалу, USB-устройству или локальному устройству. Запрос и воспроизведение сохраненных видеофайлов.

#### <span id="page-19-1"></span>1.2.10 Функция резервного копирования

<span id="page-19-2"></span>Поддержка резервного копирования видео через USB2.0 и eSATA.

## 1.2.11 Управление внешними устройствами

Поддерживается функция управления периферийными устройствами, при необходимости можно настроить протокол управления и интерфейс подключения каждого периферийного устройства.

Поддержка прозрачной передачи данных через несколько интерфейсов, таких как: RS232, RS485.

## 1.2.12 Поддержка

Поддержка системы NTSL (Национальный комитет по телевизионным стандартам) и систему PAL (Phase Alteration Line).

Поддержка информации о системных ресурсах и отображение текущего оперативного состояния.

Поддержка журнала регистрации.

Поддержка локального графического интерфейса пользователя (GUI) и быстрое управление меню с помощью мыши.

Поддержка воспроизведения аудио и видео с удаленных IPC или устройств NVS.

## ן NOTF

Другие функции описаны ниже.

# **2 Конструкция изделия**

## 2.1 Передняя панель

Рисунок 2-1 STNR-0850/1650/3250

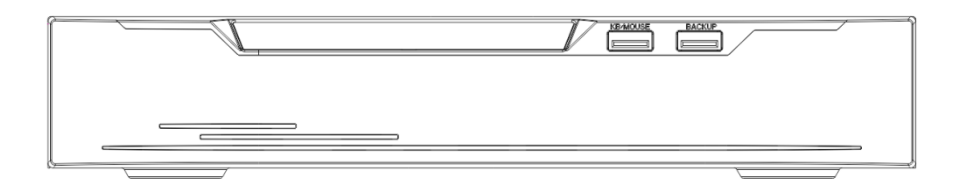

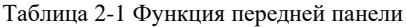

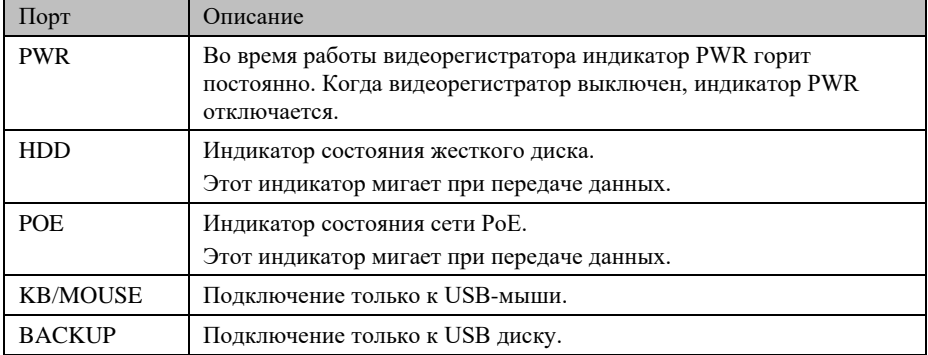

Рисунок 2-2 STNR-6450

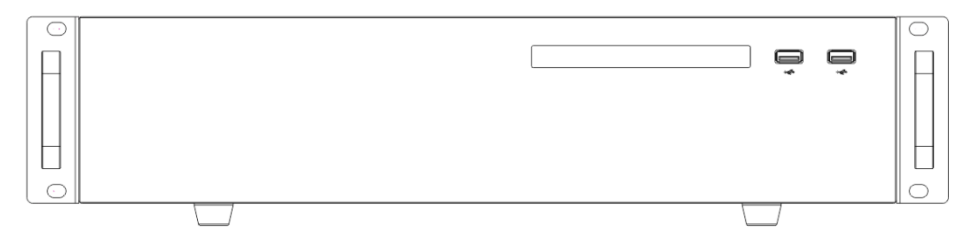

#### Таблица 2-2 Функция передней панели

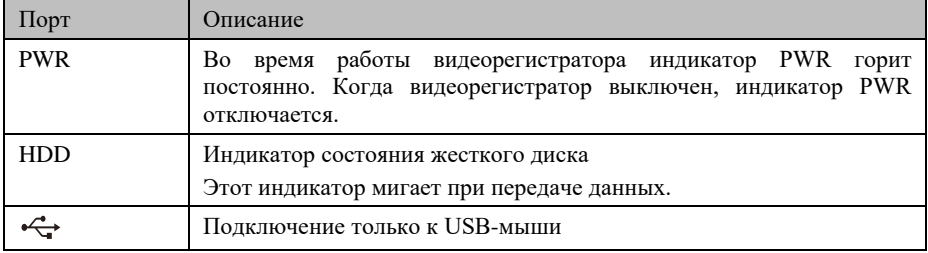

## 2.2 Задняя панель

#### Рисунок 2-3 STNR-0850

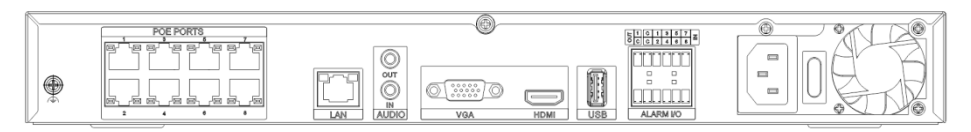

Рисунок 2-4 STNR-1650

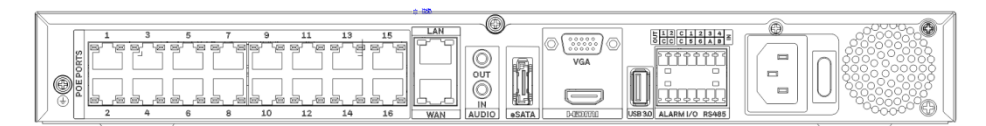

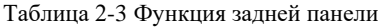

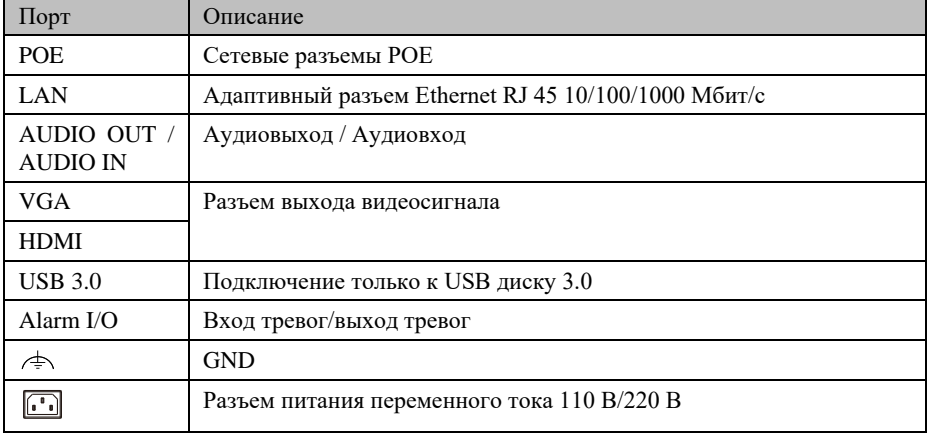

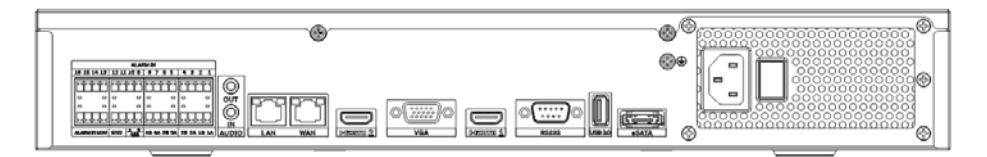

Рисунок 2-6 STNR-6450

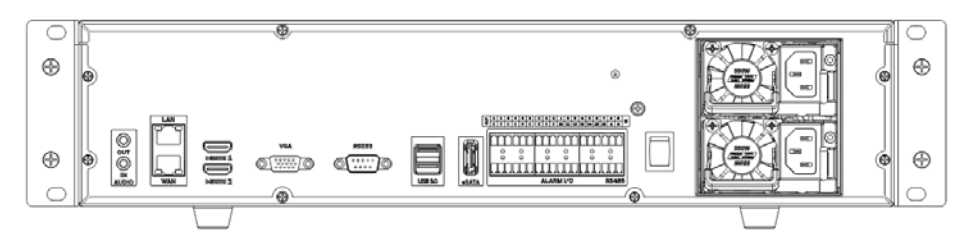

Таблица 2-4 Функция задней панели

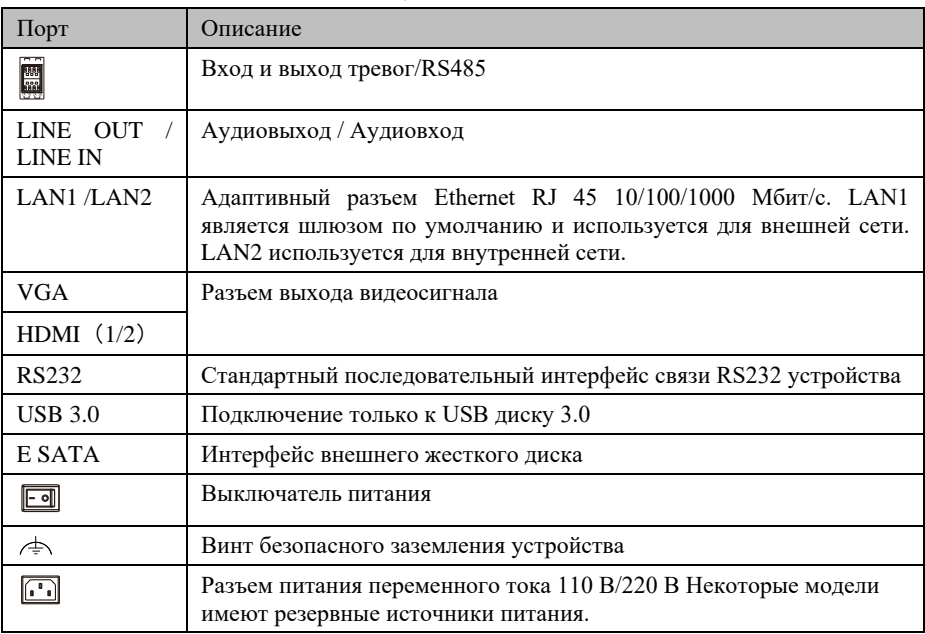

## 2.3 Подключение видеорегистратора

## $\square$  Note

Изображения ниже приведены только для справки.

Рисунок 2-7 Подключение видеорегистратора

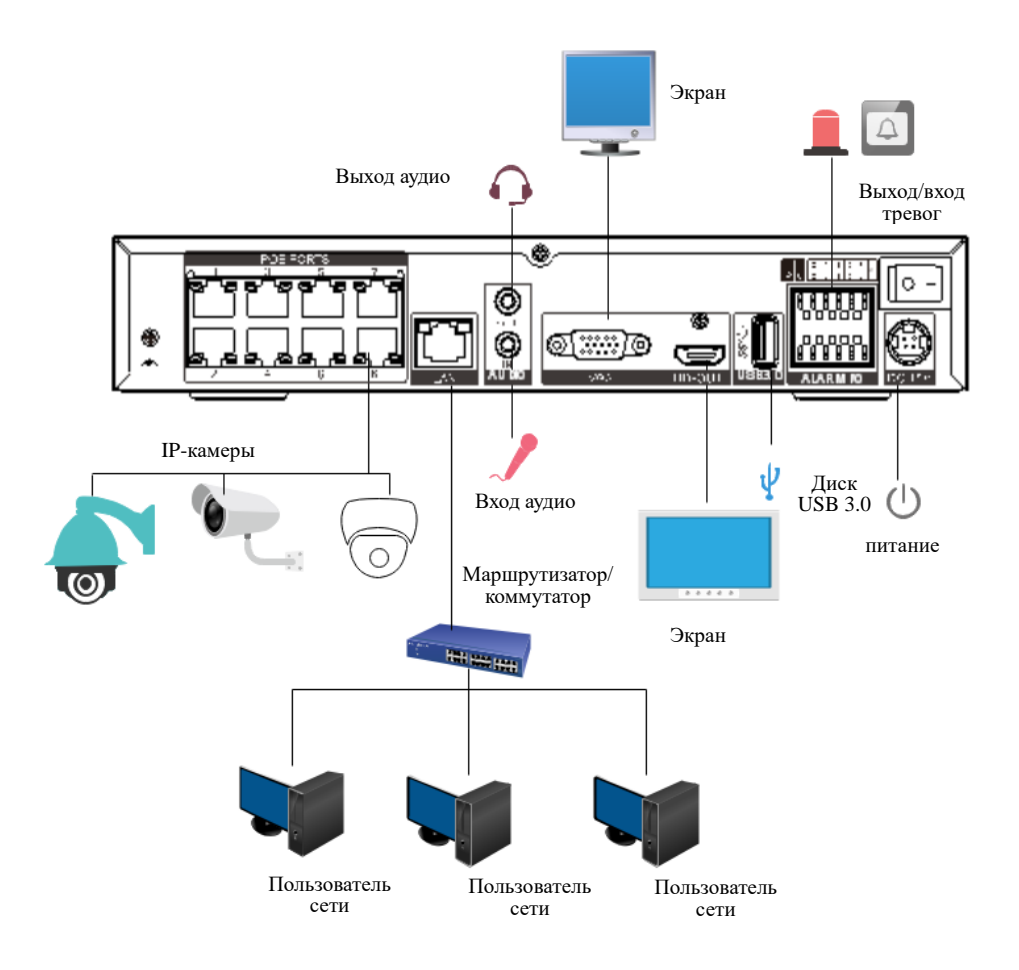

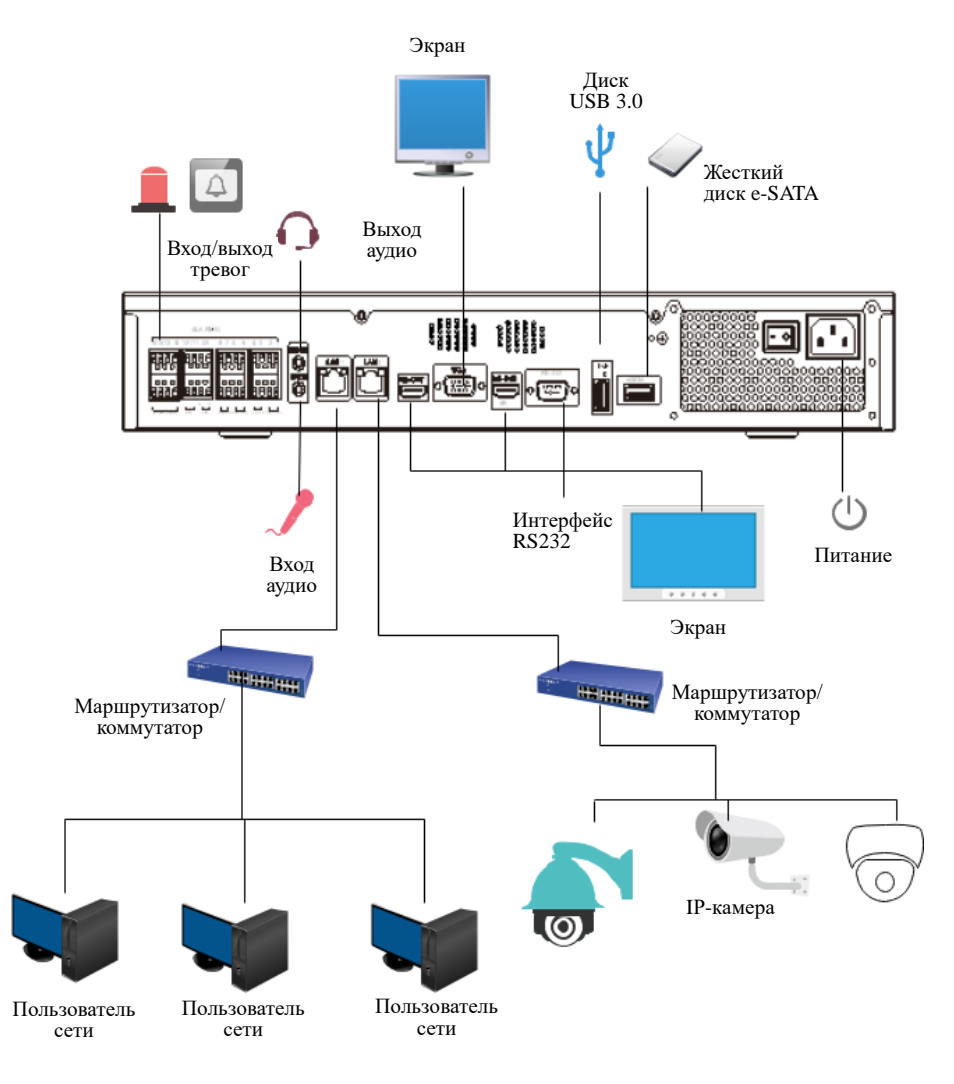

## 2.4 Важные примечания

#### **Благодарим за выбор видеорегистратора. Внимательно прочитайте данное**

**руководство пользователя перед использованием этого изделия.**

Видеорегистратор – это сложное системное устройство. Чтобы избежать неправильной работы и неисправностей, вызванных факторами окружающей среды и человеческим фактором во время установки, ввода в эксплуатацию и применения, обратите внимание на следующие моменты при установке и использовании этого изделия:

Внимательно прочтите данное руководство перед использованием изделия.

- Используйте выделенные жесткие диски для мониторинга в качестве устройств хранения данных видеорегистратора с высокой стабильностью и конкурентоспособным соотношением «цена/производительность» (качество жестких дисков, продаваемых на рынках, сильно варьируется в зависимости от марки и модели).
- Во избежание повреждений и поражения электрическим током вскрывать корпус устройства может только профессионал.
- Мы не несем ответственности за потерю видеоданных, вызванную неправильной установкой, настройкой, эксплуатацией или ошибками жесткого диска.
- Все изображения в документе приведены только для справки, с учетом фактического изделия.

#### 2.5 Информация о руководстве пользователя

Перед использованием руководства обратите внимание на следующие моменты:

- Данное руководство пользователя предназначено для лиц, эксплуатирующих и использующих видеорегистратор.
- Информация в руководстве пользователя относится ко всей серии видеорегистраторов, в качестве примера для описания.
- Внимательно прочитайте руководство перед использованием видеорегистратора и выполняйте действия, описанные в руководстве, при использовании видеорегистратора.
- В случае каких-либо сомнений при использовании видеорегистратора, обратитесь к продавцу изделия.
- Поскольку наши изделия постоянно совершенствуются, мы оставляем за собой право вносить изменения в руководство по изделию без уведомления и без каких-либо обязательств.

#### 2.6 Условия монтажа и меры предосторожности

#### **Условия монтажа**

<span id="page-26-0"></span>[Таблица 2](#page-26-0)-5 определяет среду установки видеорегистратора.

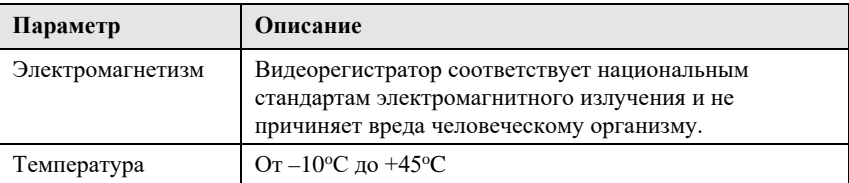

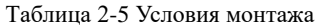

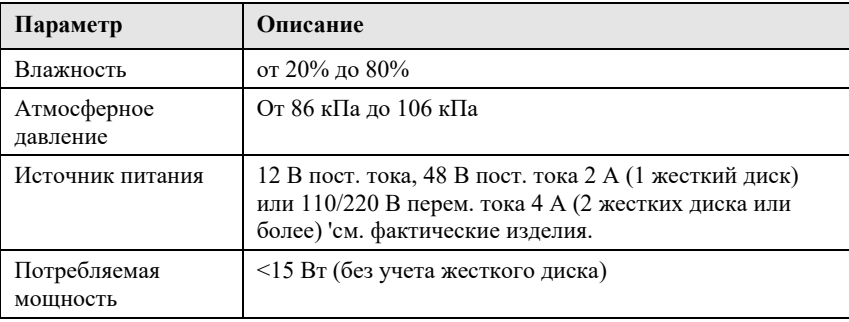

#### **Меры предосторожности при монтаже**

Обратите внимание на следующие моменты при установке и эксплуатации

видеорегистратора:

- Следует сверить, верны ли входные параметры адаптера питания, напряжение не должно превышать  $\pm 20\%$ . Не используйте видеорегистратор при слишком высоком или слишком низком напряжении.
- Установите видеорегистратор горизонтально.
- Избегайте попадания прямых солнечных лучей на видеорегистратор, установите изделие вдали от источников тепла и горячей среды.
- Правильно подключите видеорегистратор к другим устройствам во время установки.
- При поставке видеорегистратор не имеет жесткого диска. При первом использовании видеорегистратора установите один или несколько жестких дисков.

Видеорегистратор автоматически определяет емкость жесткого диска и поддерживает основные модели жестких дисков. Лучше использовать качественный жесткий диск, чтобы видеорегистратор мог работать стабильно и надежно. См. главу [10](#page-333-0) [Совместимость дисков](#page-333-0)

#### **Другие меры предосторожности**

- Очистите видеорегистратор мягкой и сухой тканью. Запрещается использовать химические растворители.
- Не помещайте предметы на видеорегистратор.

Сетевой видеорегистратор соответствует национальным стандартам электромагнитного излучения и не вызывает электромагнитного излучения на теле человека.

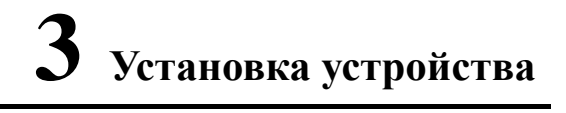

## 3.1 Порядок выполнения

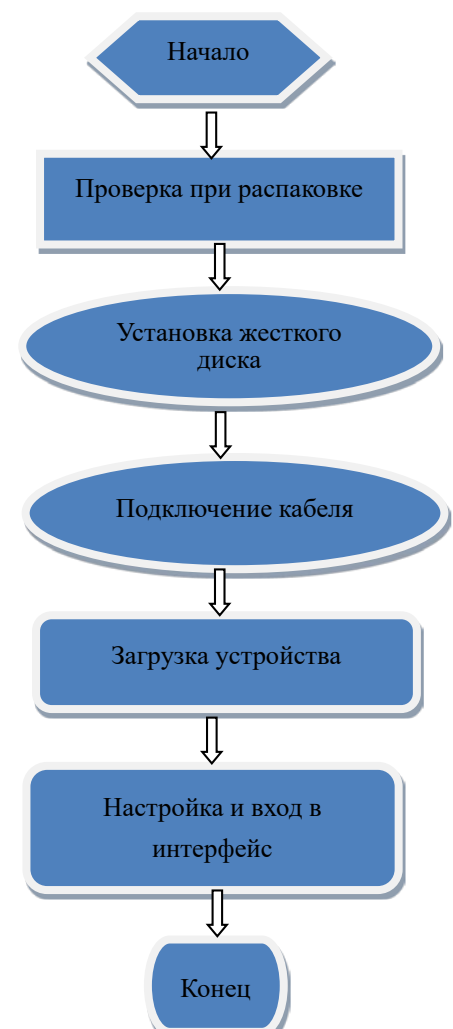

- Шаг 1 Проверьте внешний вид, упаковку и маркировку устройства, чтобы убедиться в отсутствии повреждений.
- Шаг 2 Установите жесткий диск и закрепите его на кронштейне устройства.
- Шаг 3 Подключите кабель устройства.
- Шаг 4 Убедитесь, что устройство правильно подключено. Включите питание и включите устройство.
- Шаг 5 Настройте начальные параметры устройства. Мастер загрузки содержит настройки сети, функцию добавление камер и управления дисками. Для получения подробной информации обратитесь к главе «Мастер».

## 3.2 Проверка при распаковке

При получении видеорегистратора проверьте его по следующей таблице.

Если у вас возникли какие-либо проблемы свяжитесь с нашей службой поддержки.

| $N_2$          | Параметр        |                                                                                                    | Предмет проверки                                                                                                    |
|----------------|-----------------|----------------------------------------------------------------------------------------------------|----------------------------------------------------------------------------------------------------|
| 1              | Bся<br>упаковка | Внешний вид                                                                                          | Есть ли очевидные повреждения                                                                                                    |
|                |                 | Упаковка                                                                                             | Произошло ли случайное воздействие                                                                                                    |
|                |                 | Комплектующие                                                                                        | Комплектность                                                                                                    |
| $\mathfrak{D}$ | Табличка        | Табличка устройства                                                                                  | Соответствует ли модель оборудования<br>договору заказа?                                                                                                    |
|                |                 |                                                                                                    | Не повреждена ли табличка<br>』NOTE<br>Не снимайте и не выбрасывайте табличку, в<br>противном случае гарантийное обслуживание не<br>предоставляется. При звонке в компанию при<br>обращении к торговому представителю необходимо<br>указать серийный номер изделия, указанный на<br>табличке. |
| 3              | Шкаф            | Упаковка                                                                                             | Есть ли очевидные повреждения                                                                                                    |
|                |                 | Кабель для передачи<br>данных, кабель<br>питания, блок<br>питания вентилятора<br>и материнская плата | Надежно ли соединение?<br><b>NOTE</b><br>Если соединение ненадежно, обратитесь в сервисный<br>центр компании.                                                                                                    |

Таблица 3-1 Проверка при распаковке

## 3.3 Установка жесткого диска

Проверьте, установлен ли жесткий диск во время первой установки. Используйте рекомендованную модель жесткого диска. Для получения дополнительной информации см. 10 «*Совместимость дисков*».

Не рекомендуется использовать специальный жесткий диск для ПК.

## $\mathbf{\hat{\Sigma}}$  caution

При замене жесткого диска отключите питание, а затем откройте устройство, чтобы заменить жесткий диск.

Используйте специальный жесткий диск SATA для мониторинга, рекомендованный производителем жесткого диска.

Выберите емкость жесткого диска в соответствии с требованиями к записи.

#### <span id="page-30-0"></span>3.3.1 Установите один или два жестких диска

Шаг 1 Открутите винты крепления верхней крышки и снимите крышку.

<span id="page-30-1"></span>Шаг 2 Выньте винты и силиконовую подушку, пропустите винты через силиконовую

подушку и закрепите их в отверстиях для винтов, как показано н[а Рисунок 3](#page-30-1)-1.

Рисунок 3-1 Установка винтов жесткого диска

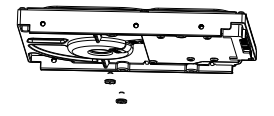

Шаг 3 Проденьте винты через отверстия в основании и установите жесткий диск на место, как показано н[а Рисунок 3](#page-31-1)-2.

<span id="page-31-1"></span>**EN DE CENT** 

Рисунок 3-2 Установка жесткого диска

<span id="page-31-2"></span>Шаг 4 Переверните устройство и затяните остальные 2 винта, как показано н[а Рисунок 3](#page-31-2)-3 Рисунок 3-3 Установка жесткого диска

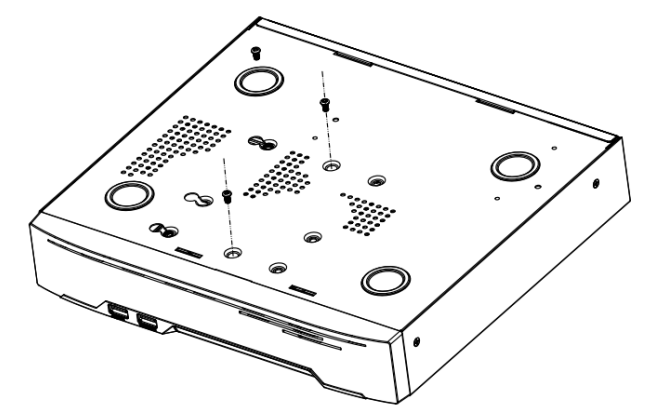

Шаг 5 Вставьте кабель передачи данных жесткого диска и кабель питания, затем установите верхнюю крышку и затяните крепежные винты.

#### <span id="page-31-0"></span>3.3.2 Установка четырех жестких дисков

Шаг 1 Снимите верхнюю крышку, открутив винты.

Шаг 2 Поместите жесткий диск под кронштейн жесткого диска, удерживайте жесткий диск одной рукой и направьте отверстие жесткого диска в отверстие кронштейна, а затем затяните винты для фиксации (сначала установите жесткий диск рядом с вентилятором), как показано н[а Рисунок 3](#page-32-1)-4.

<span id="page-32-1"></span>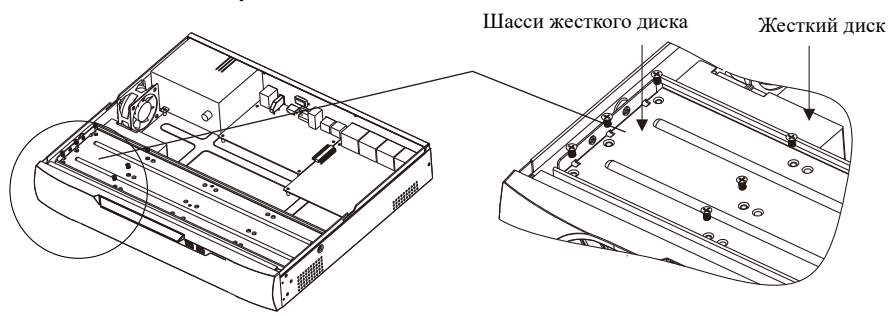

Рисунок 3-4 Установка жестких дисков

Шаг 3 Установите другие жесткие диски по пункту 2.

Шаг 4 Вставьте кабель передачи данных жесткого диска и кабель питания, затем

установите верхнюю крышку и затяните крепежные винты.

## <span id="page-32-0"></span>3.3.3 Установки восьми жестких дисков

Шаг 1 Открутите винты крепления верхней крышки и снимите крышку.

Шаг 2 Ослабьте винты с обеих сторон, чтобы поднять верхний кронштейн, как показано

на рисунке.

Рисунок 3-5 Ослабленные винты поднимают верхний кронштейн

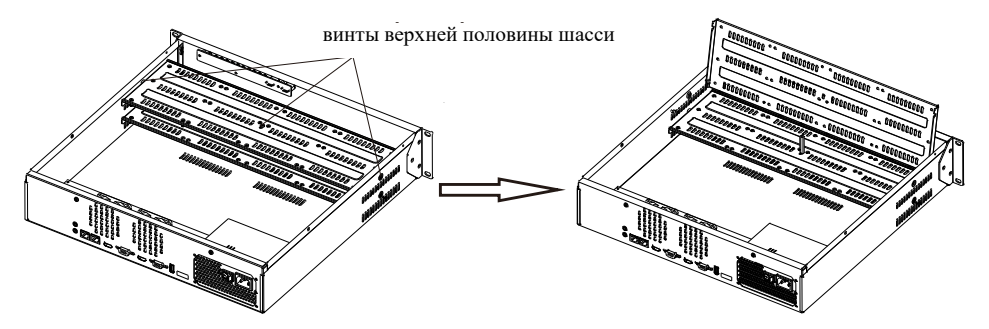

Шаг 3 Поместите жесткий диск под нижний кронштейн, удерживайте жесткий диск одной рукой и направьте отверстие жесткого диска в отверстие кронштейна, затем закрепите винты для жесткого диска, как показано н[а Рисунок 3](#page-33-0)-6.

Шаг 4 Потяните вниз верхний кронштейн и закрепите его, затянув винты, затем установите другие жесткие диски в верхний уровень, следуя пункту 3, как показано на рисунке справ[а Рисунок 3](#page-33-0)-6.

Рисунок 3-6 Открутите винты, чтобы поднять верхний кронштейн

<span id="page-33-0"></span>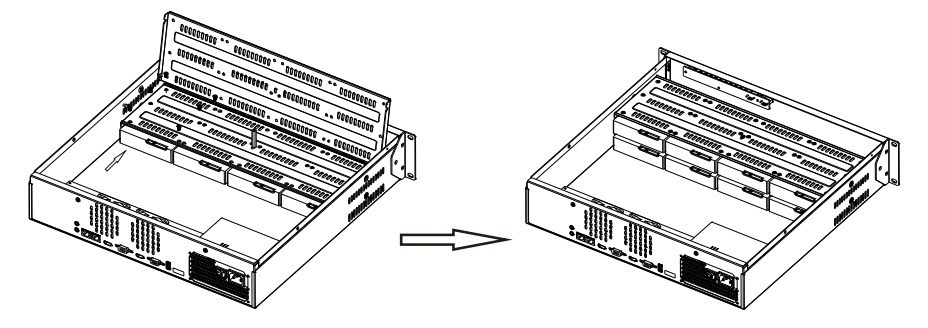

Шаг 5 Вставьте кабель передачи данных жесткого диска и кабель питания, затем установите верхнюю крышку и затяните крепежные винты.

## **4 Основные операции**

## 4.1 Включение устройства

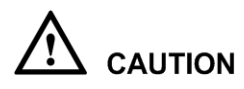

- Убедитесь, что видеорегистратор правильно подключен к источнику питания, а дисплей правильно подключен к мультимедийному интерфейсу высокой четкости (HDMI) или порту видеографического массива (VGA) видеорегистратора перед включением питания.
- В некоторых случаях ненормальное электропитание может привести к сбою работы видеорегистратора и даже к повреждению видеорегистратора в тяжелых случаях. В таких условиях рекомендуется использовать регулируемый источник питания для питания видеорегистратора.

После подключения видеорегистратора к источнику питания индикатор питания всегда включен. Запустите видеорегистратор. Отображается экран живого видео, как показано на [Рисунок 4](#page-35-0)-1.

<span id="page-35-0"></span>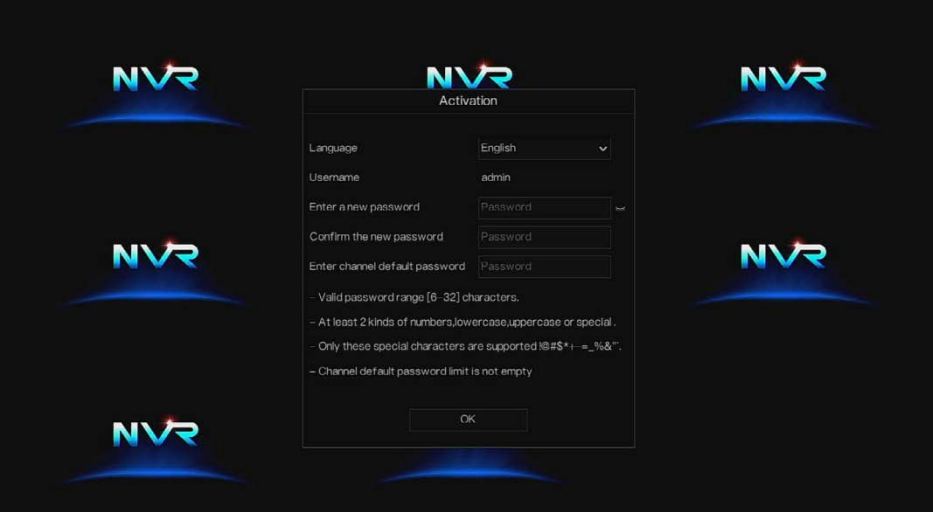

## $\mathbb{I}% _{\alpha}$  note

Пользователям необходимо предоставить жесткий диск для видеорегистратора. Жесткий диск строго определяется при запуске устройства. Если результат обнаружения не пройден,

возможны следующие причины.

Жесткий диск новый и не отформатирован. Войдите в систему и отформатируйте жесткий диск.

Жесткий диск отформатирован, но файловая система несовместима с файловой системой, поддерживаемой видеорегистратором. Отформатируйте жесткий диск.

Жесткий диск поврежден.

## 4.2 Включение

Когда пользователи входят в систему в первый раз или сбрасывают видеорегистратор, необходимо активировать устройство и установить логин и пароль канала по умолчанию, как показано н[а Рисунок 4](#page-36-0)-2.
### Рисунок 4-2 Включение

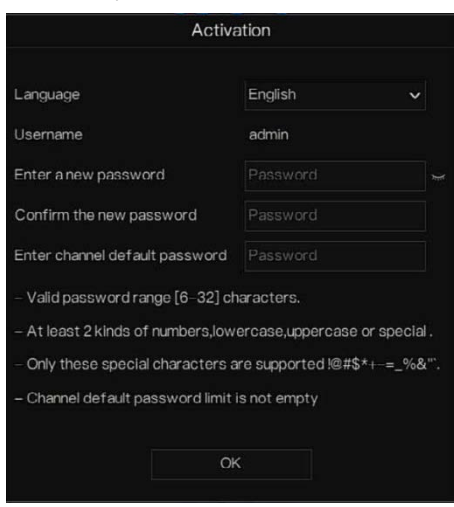

Таблица 4-1 Описание включения

| Наименование          | Описание                                                                                                    |
|-----------------------|----------------------------------------------------------------------------------------------------|
| Имя пользователя      | Имя пользователя по умолчанию – admin, a «admin» – это супер-<br>администратор.                                                                                                    |
| Пароль                | Допустимый диапазон пароля 6-32 символа.                                                                                                    |
| Подтвердить<br>пароль | По крайней мере, 2 вида цифр, строчные, прописные или<br>специальные символы.<br>Поддерживаются только эти специальные<br>символы $!(\hat{\omega} \# \&^* == \% \&^{\prime\prime})$ (), $\langle \therefore \langle \rangle > ? \sim$ [] { }. |
|                       | Предел пароля канала по умолчанию не пуст.                                                                                                    |
| Пароль канала         | Пароль для подключения к каналу видеорегистратора - это пароль<br>для входа в камеру.                                                                                                    |

Пользователи могут установить ключ разблокировки для входа в систему, как показано на [Рисунок 4](#page-37-0)-3.

### <span id="page-37-0"></span>Рисунок 4-3 Установка разблокировки с помощью графического ключа

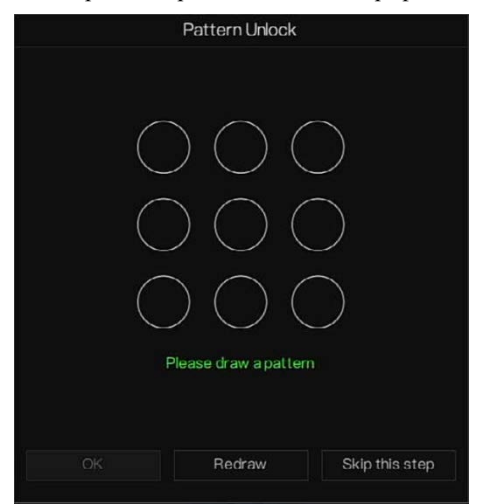

# $\Box$  Note

После установки ключа разблокировки, вход в систему по умолчанию будет логином разблокировки. Если графический ключ не задан, требуется ввести пароль для входа в систему.

Если не требуется устанавливать ключ для разблокировки, нажмите «Пропустить этот шаг» (Skip this step).

Разрешите почтовому ящику получить проверочный код. Пароль сбросится, если вы его забудете, как показано н[а Рисунок 4](#page-38-0)-4.

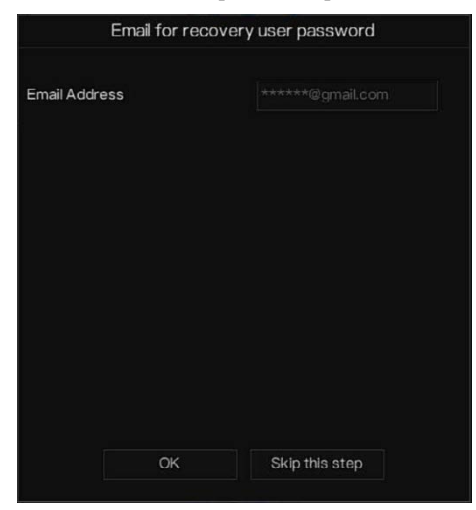

### <span id="page-38-0"></span>Рисунок 4-4 Установка адреса электронной почты

# $\square$  note

Установите адрес электронной почты; если вы забыли пароль, вы можете получить подтверждение и сбросить пароль.

Если адрес электронной почты не задан, вы можете ответить на защищенный вопрос или отправить QR-код продавцу, чтобы получить временный пароль для входа в систему. Если не требуется устанавливать адрес электронной почты, нажмите «Пропустить этот шаг» (Skip this step).

Задайте безопасные вопросы для создания нового пароля на случай, если пользователь его забудет.

### Рисунок 4-5 Установка вопроса

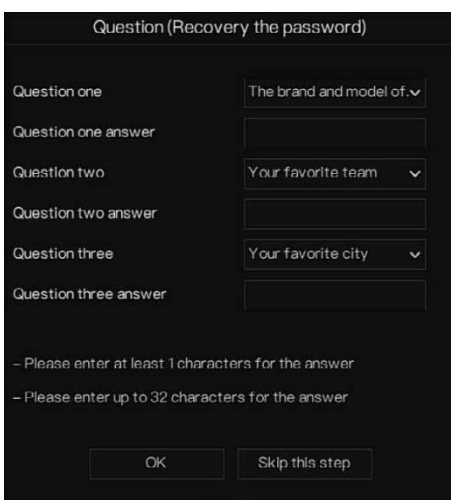

# $\mathbb D$  note

Пользователь может задать три вопроса, и если он забудет пароль, он может ответить на вопрос и войти в интерфейс сброса пароля.

Вопросы, которые можно задать: Ваше любимое животное

Название компании первого работодателя Имя первого понравившегося парня/девушки Худший секретный вопрос, который вы когда-либо видели Самый смешной и худший дизайн, который вы когда-либо видели Ваша любимая команда Ваш любимый город Три варианта вопросов нельзя настроить на одну и ту же тему. Для ответа требуется минимум четыре символа и максимум 32 символа.

Если вы не хотите задавать вопрос о пароле, вы можете пропустить этот шаг.

# 4.3 Выключение устройства

Нажмите на главное меню и выберите **System** > **Maintenance** (Система> Обслуживание), откроется страница настроек техобслуживания, нажмите **Shutdown** (Выключение), чтобы выключить видеорегистратор. Если на задней панели видеорегистратора есть выключатель питания, можно отключить питание видеорегистратора, чтобы отключить его от источника питания.

# 4.4 Вход в систему

<span id="page-40-0"></span>Шаг 1 Войдите в систему на устройстве (два режима входа в систему). Схема

разблокировки показана н[а Рисунок 4](#page-40-0)-6.

Рисунок 4-6 Страница входа в систему с графическим ключом

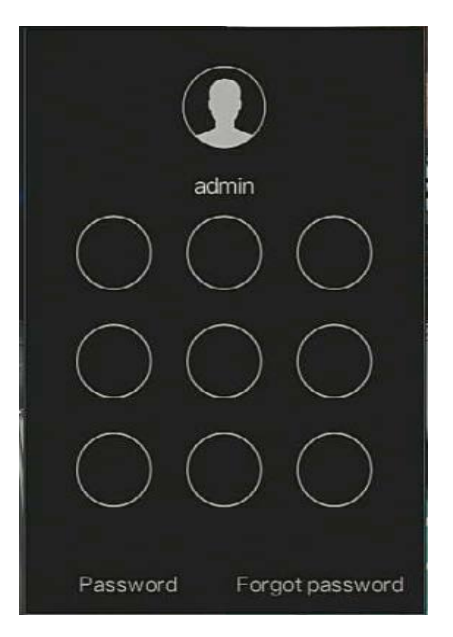

Шаг 2 На странице входа в систему видеорегистратора нажмите «Пароль», чтобы войти в интерфейс разблокировки графического ключа. Если пользователи не установили графический ключ, будет показан пароль для входа в интерфейс напрямую, выберите язык, как показано н[а Рисунок 4](#page-41-0)-7.

### Рисунок 1-1

1

<span id="page-41-0"></span>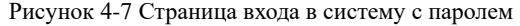

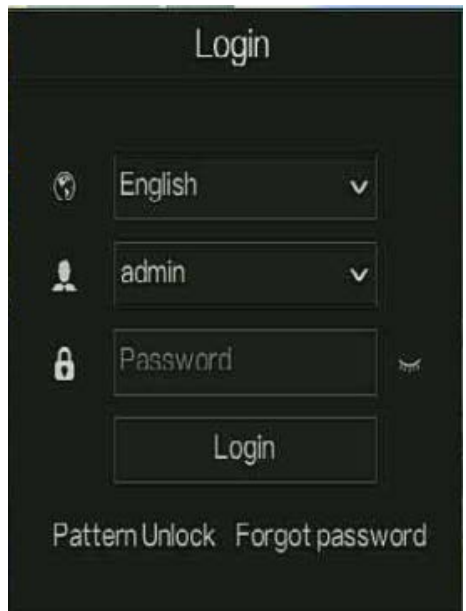

Шаг 3 Введите имя пользователя и пароль.

### $\square$  note

Пароль введен неверно более 3 раз; войдите снова через 5 минут. Также можно выключить и включить устройство; введите правильный пароль, чтобы не ждать пять минут. Если вы забыли пароль, нажмите кнопку «Forgot password». Можно выбрать способ создания нового пароля:

1. Отсканируйте QR-код и отправьте QR-код своему продавцу, он отправит вам

проверочный код для создания нового пароля.

2. Ответьте на вопрос, чтобы создать новый пароль.

Шаг 4 Нажмите Login для доступа к основному пользовательскому интерфейсу. Измените

пароль по умолчанию, как показано на [Рисунок 4](#page-42-0)-8

<span id="page-42-0"></span>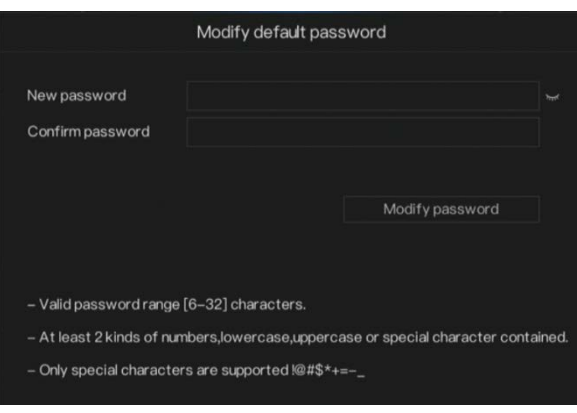

Рисунок 4-8 Изменение пароля по умолчанию

**---- Конец**

<span id="page-43-0"></span>Войдите в систему видеорегистратора, мастер отобразит живое видео, нажмите кнопку **Start Wizard**, всплывающее окно будет отображаться как показано н[а Рисунок 5](#page-43-0)-1.

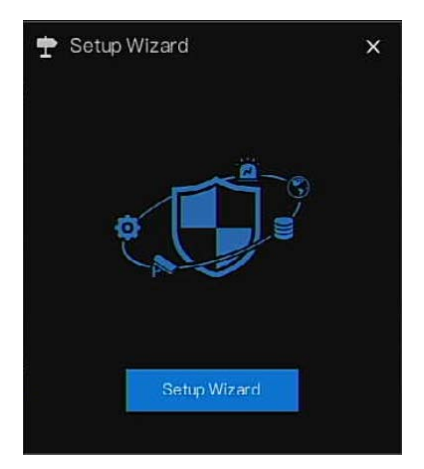

Рисунок 5-1 Мастер установщик

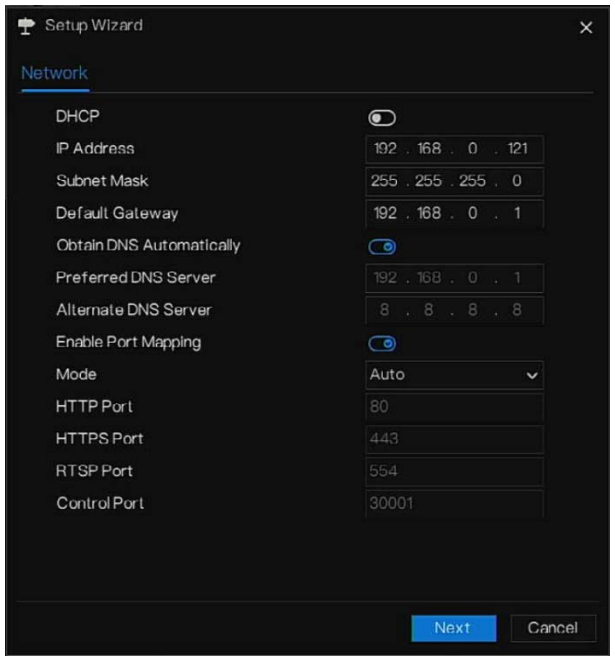

Рисунок 5-2 Мастер сети

Шаг 1 Содержит параметр, подробности см. в таблице 5-1.

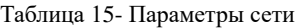

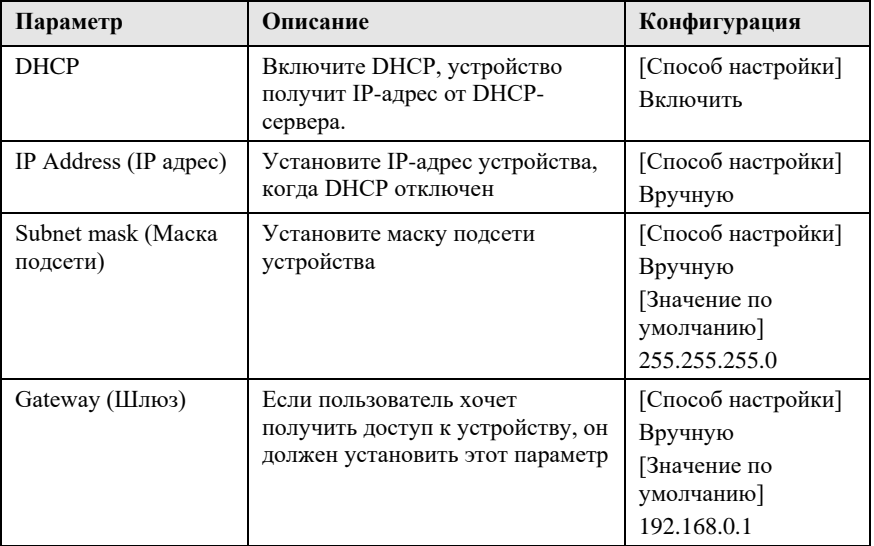

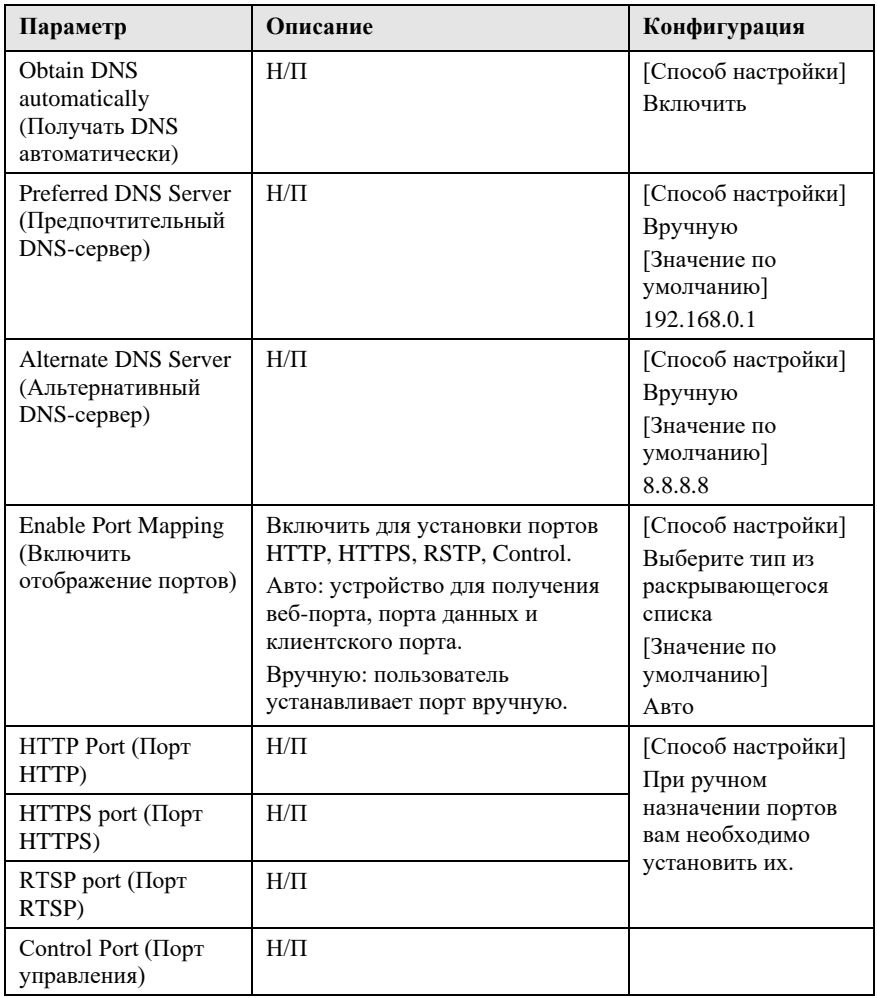

Шаг 2 Нажмите <sup>Next</sup>, чтобы просмотреть основную информацию об устройстве, как показано н[а Рисунок 5](#page-46-0)-3.

<span id="page-46-0"></span>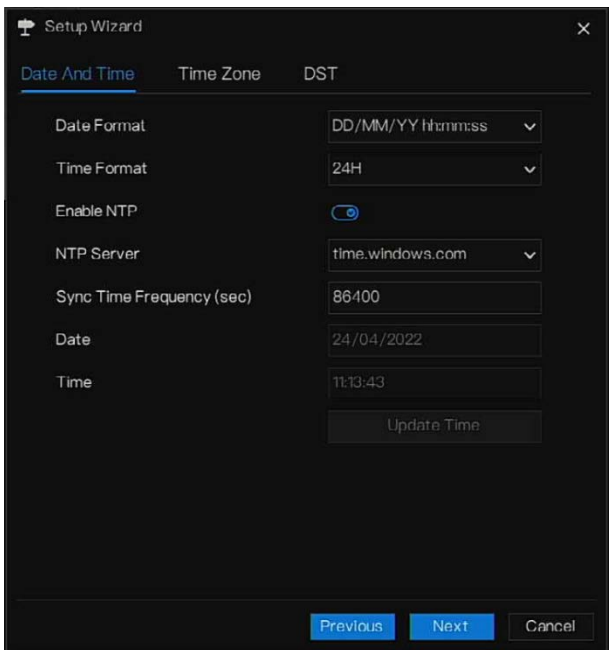

Рисунок 5-3 Мастер установки даты и времени

Выберите формат даты и времени из раскрывающегося списка.

Нажмите , чтобы синхронизировать время из сети.

Отключите NTP-Sync, установите время вручную.

Прокрутите мышь, чтобы выбрать год, месяц и день при нажатии на дату.

Прокрутите мышь, чтобы выбрать час, минуту и секунду при нажатии на дату.

Нажмите **Modify Time** (Изменить время), чтобы сохранить время.

Шаг 3 Нажмите **Time Zone** (Часовой пояс), выберите текущий часовой пояс из раскрывающегося списка, как показано н[а Рисунок 5](#page-47-0)-4.

<span id="page-47-0"></span>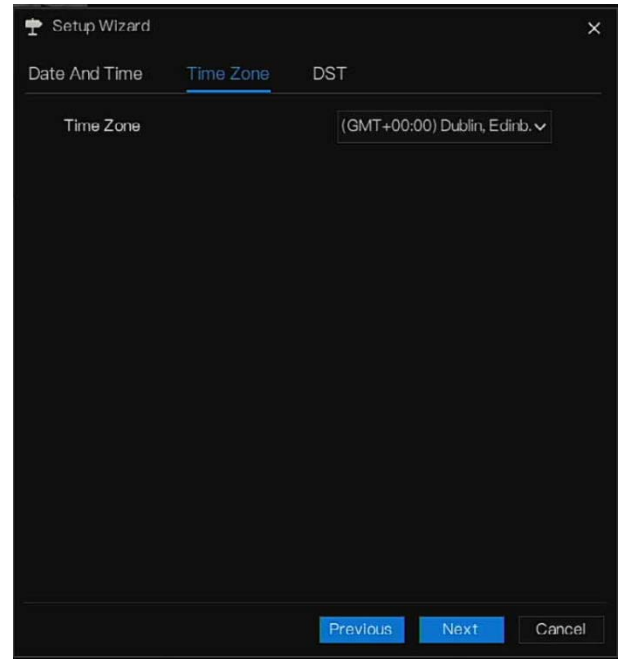

Рисунок 5-4 Мастер настройки часового пояса

Шаг 4 Нажмите **DST**, включите DST, установите время начала и окончания. Выберите время смещения из раскрывающегося списка.

Шаг 5 Нажмите <sup>Next</sup>, чтобы войти в мастер добавления камеры, как показано на [Рисунок 5](#page-48-0)-5.

<span id="page-48-0"></span>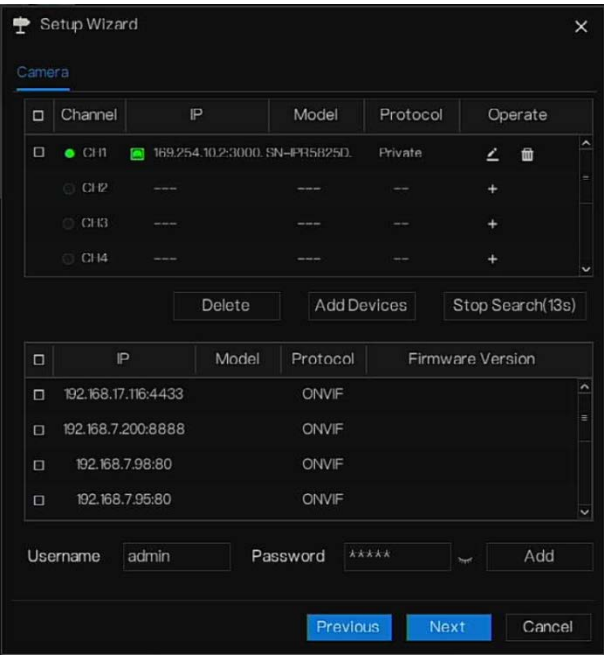

Рисунок 5-5 Мастер добавления камеры

Подробнее о добавлении камеры см. в *главе [7.1](#page-113-0)*.

Шаг 6 Нажмите <sup>Next</sup>, чтобы войти в мастер настройки диска, как показано на Рисунок

[5-6.](#page-49-0)

<span id="page-49-0"></span>

| Disk1<br>12 TB<br>149 GB<br>WDC WD121EJ.<br>Normal<br>5QJ8VD9B<br>3 TB<br>1583 GB<br>ST3000VX010-.<br>Normal<br>Disk2<br>Z6A0RABD<br>Format | $\Box$ | <b>Disk</b> | Capacity | Used | SN | Disk Model | <b>Status</b> |
|----------------------------------------------------------------------------------------------------|--------|-------------|----------|------|----|------------|---------------|
|                                                                                                    | □      |             |          |      |    |            |               |
|                                                                                                    | $\Box$ |             |          |      |    |            |               |
|                                                                                                    |        |             |          |      |    |            |               |
|                                                                                                    |        |             |          |      |    |            |               |
|                                                                                                    |        |             |          |      |    |            |               |
|                                                                                                    |        |             |          |      |    |            |               |
|                                                                                                    |        |             |          |      |    |            |               |
|                                                                                                    |        |             |          |      |    |            |               |
|                                                                                                    |        |             |          |      |    |            |               |

Рисунок 5-6 Мастер диска

Вы можете просмотреть общую информацию о диске. Также можно отформатировать диск.

Шаг 7 Нажмите <sup>Next</sup>, чтобы войти в мастер P2P, как показано на [Рисунок 5](#page-50-0)-7.

Рисунок 5-7 P2P

<span id="page-50-0"></span>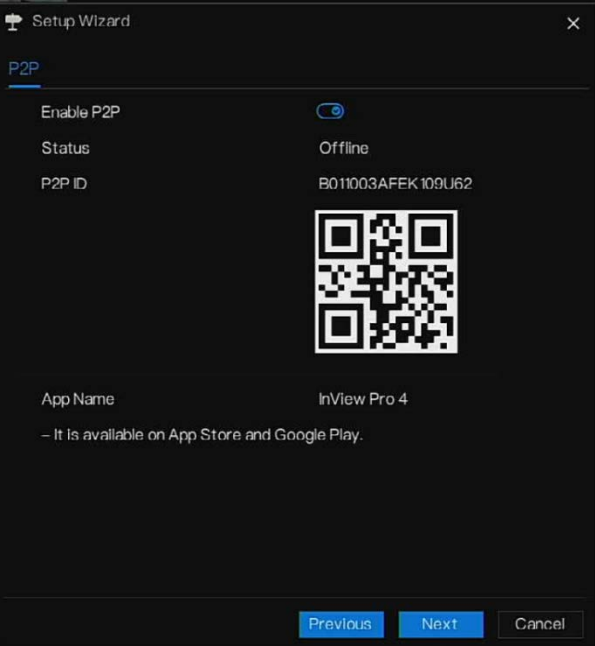

- Шаг 8 При включении P2P пользователь может использовать мобильные устройства для управления видеорегистратором путем сканирования идентификатора P2P, если на мобильный телефон загружен InView Pro 4 (поиск в приложении в App Store или Google Play).
- Шаг 9 Нажмите Next, чтобы войти в мастер разрешения, как показано на [Рисунок 5](#page-51-0)-8. Выберите разрешение из раскрывающегося списка (максимальное разрешение 3840\*2160)

<span id="page-51-0"></span>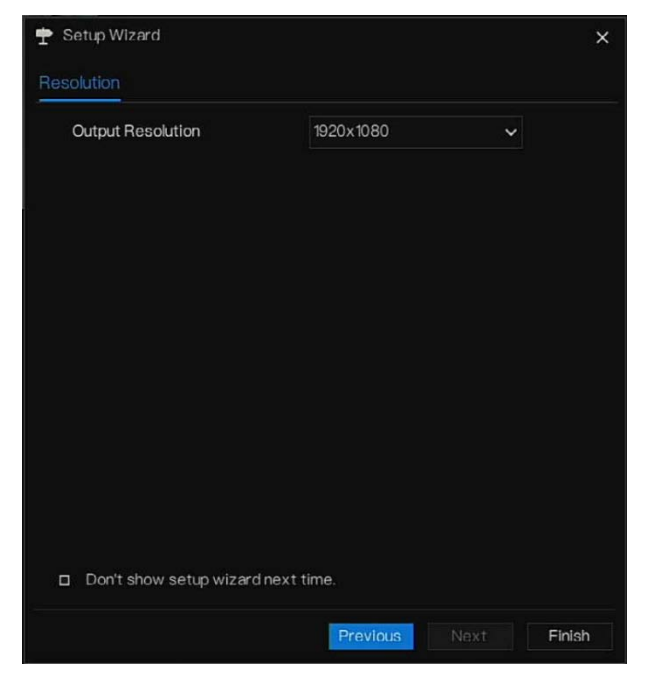

### Рисунок 5-8 Мастер разрешения

Шаг 10 Нажмите , чтобы завершить работу мастера, установите флажок **Don't show setup wizard next time** (Не показывать мастер настройки в следующий раз), он не будет отображаться в следующий раз. Снова откройте мастер в меню **System > User > Advance setting (**Система> Пользователь> Расширенные настройки).

# **6 Быстрая навигация**

# 6.1 Панель быстрого доступа

После отображения экрана работы видеорегистратора переместите курсор в крайнюю нижнюю часть экрана видеорегистратора. Отображается плавающая строка меню видеорегистратора.

Нажмите **П** в левой части строки меню видеорегистратора. Появится быстрое начальное меню. Быстрое начальное меню содержит пункты **Playback (**Воспроизведение), **System** (Система) и **Power** (Питание) (выключение, перезагрузка и выход), как показано на [Рисунок 6](#page-52-0)-1.

<span id="page-52-0"></span>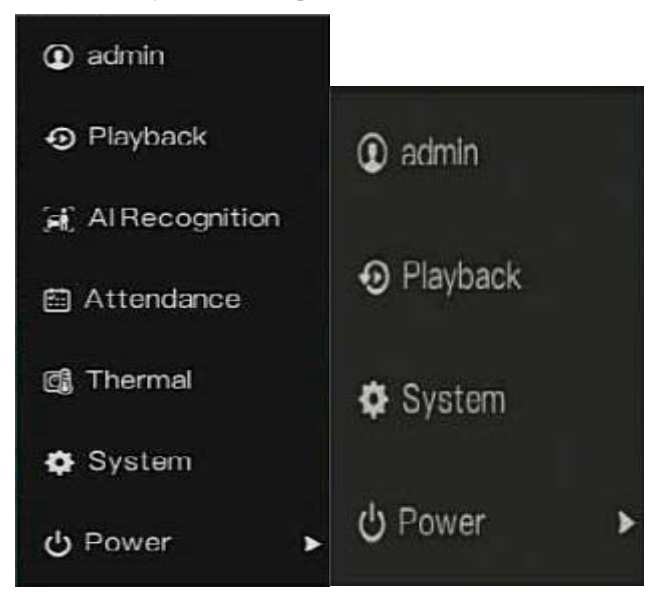

Рисунок 6-1 Быстрое главное меню

В середине плавающей строки меню видеорегистратора панель инструментов видео

обеспечивает **переключение окна видео, автоматический SEQ, громкость,** 

<span id="page-53-0"></span>**воспроизведение и информацию о канале**, как показано н[а Рисунок 6](#page-53-0)-2.

Рисунок 6-2 Панель инструментов живого видео

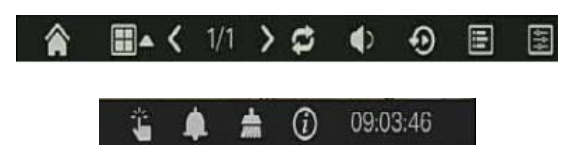

Панель инструментов живого видео выглядит следующим образом:

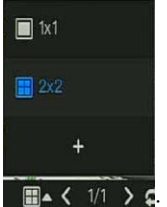

 $\Box$  <  $\sqrt[1]{2}$  +  $\Box$  Схема. Пользователи могут выбрать схему и добавить новые стратегии

схемы, как показано на [Рисунок 6](#page-53-1)-3. Нажмите справа от формата мультиэкрана и

<span id="page-53-1"></span>выберите каналы для просмотра видео. Нажмите +, чтобы добавить новую схему. Рисунок 6-3 Добавление схемы

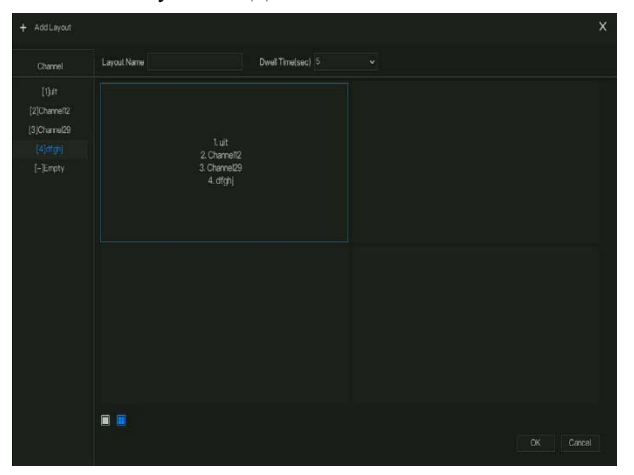

Введите название схемы, выберите время ожидания, выберите формат мультиэкрана.

Выберите один или несколько каналов для добавления на экран.

:<br>Нажмите на значок, чтобы включить задержку на экране; о том, как установить задержку, см. *главу [7.5.5](#page-218-0)*.

: Аудио. Нажмите на значок, чтобы отобразить экран настройки звука, где вы можете выбрать канал и отрегулировать громкость.

: Информация о канале, отметьте канал или введите название, на живом видео отобразится информацию о канале.

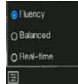

.<br>Milanado

: Стратегия предварительного просмотра, пользователи могут переключать режим

предварительного просмотра живого видео в соответствии с сетью.

Предусмотрено три режима: беглый, сбалансированный и режим живого видео.

Быстрая панель инструментов главного меню находится справа от плавающей строки

меню видеорегистратора. Панель быстрых инструментов главного меню содержит **Manual** 

<span id="page-54-0"></span>**alarm (ручная тревога), Alarm information (информация о тревоге), Clean alarm (обнулить тревогу), Information (информация)** и **Time (время)**, как показано на [Рисунок](#page-54-0)  [6-4.](#page-54-0)

Рисунок 6-4 Панель быстрого доступа главного меню

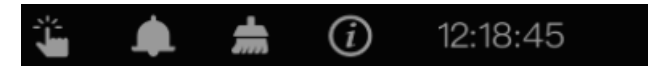

: Ручная тревога; нажмите на значок, чтобы установить различные каналы, выбрать выход тревог, и появится окно, изображенное на [Рисунок 6](#page-55-0)-5.

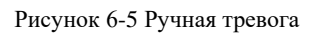

<span id="page-55-0"></span>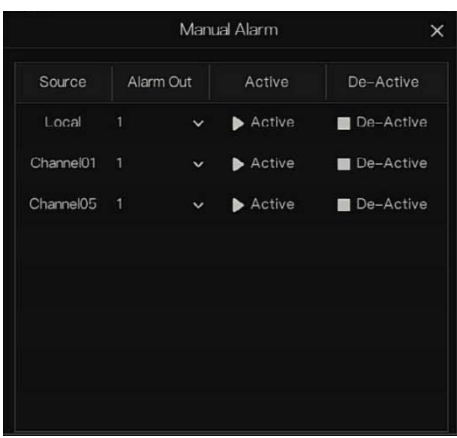

: Сообщение тревоги, нажмите на значок для получения более подробной

информации, как показано н[а Рисунок 6](#page-56-0)-6.

1

### Figure 1-1

Figure 1-2

Figure 1-3

Figure 1-4

### Рисунок 6-6 Сообщение тревоги

<span id="page-56-0"></span>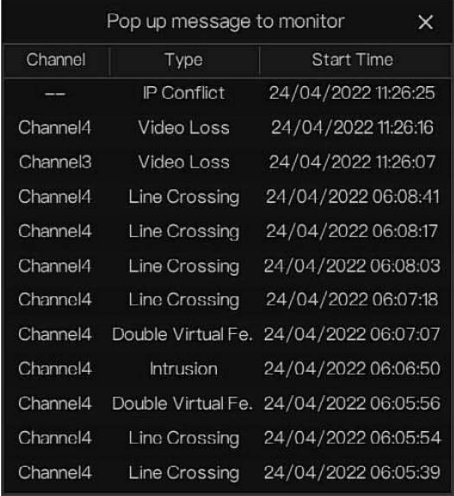

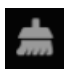

: Обнулите тревогу, нажмите на значок и уберите текущие режимы тревоги,

например, голосовая и внешняя тревоги.

 $\odot$ : Информация, нажмите на значок, и появится общая информация, такая как сеть, система, канал, диск информация тревоги, как показано на [Рисунок 6](#page-57-0)-7.

### Рисунок 6-7 Информация

<span id="page-57-0"></span>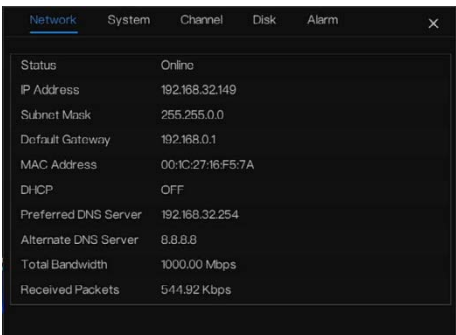

# 6.2 Панель живого видео

Щелкните правой кнопкой мыши на живом видео, быстрые настройки будут отображаться как на рисунке.

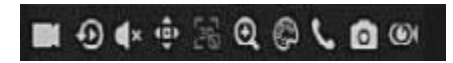

Запись: нажмите на значок и начните запись видео. Нажмите еще раз, чтобы завершить запись.

Мгновенное воспроизведение: нажмите на значок, чтобы начать запись видео пять минут назад.  $\frac{1}{10}$  –  $\frac{1}{20}$  – это шкала времени воспроизведения.

Аудио: открытие или закрытие аудио.

PTZ: Эта функция применяется только для скоростных купольных камер. Контролируемая камера может фокусироваться, масштабировать или изменять диафрагму в этом всплывающем окне. Можно настроить каждый параметр, как показано на [Рисунок 6](#page-58-0)-8.

Рисунок 6-8 Экран настройки PTZ

<span id="page-58-0"></span>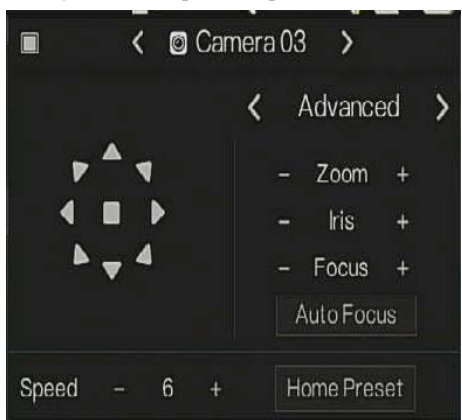

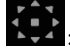

: регулировка направления камеры.

: На этом этапе выполните расширенные настройки, настройки сканирования и обхода (**Advanced, Scan** и **Tour)**.

: 3D, эта функция может использоваться только для высокоскоростной купольной камеры. Нажмите на значок, чтобы выйти на экран живого видео, используйте мышь для перемещения камеры или увеличения или уменьшения масштаба. Нажмите на точку, чтобы увеличить масштаб. Перетащите область, увеличьте масштаб области, выполните обратное перетаскивание, чтобы уменьшить масштаб.

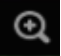

: Увеличьте масштаб, нажмите кнопку увеличения, вращайте колесико мыши для увеличения и уменьшения масштаба. Щелкните правой кнопкой мыши, чтобы выйти из режима масштабирования.

Изображение, нажмите на значок, как показано н[а Рисунок 6](#page-59-0)-9. Выберите сцену и перетащите курсор, чтобы настроить яркость, резкость, контрастность и насыщенность.

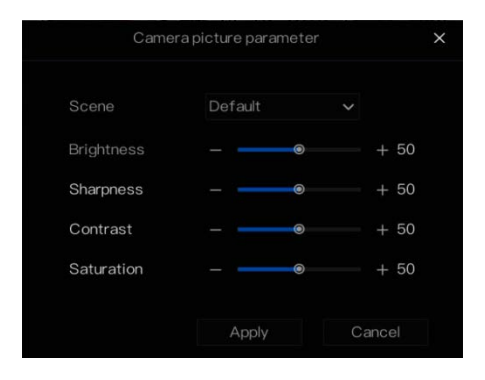

### <span id="page-59-0"></span>Рисунок 6-9 Параметр изображения камеры

: Двухстороннее аудио. Видеорегистратор и камера могут общаться друг с другом.

: Мгновенная панорама. Если USB-накопитель подключен к видеорегистратору,

нажмите, чтобы сохранить снимок панорамы напрямую.

: «рыбий глаз» (используется только для камер «рыбий глаз»), нажмите для

переключения режимов «рыбий глаз», как показано н[а Рисунок 6](#page-60-0)-10.

Рисунок 6-10 Рыбий глаз

<span id="page-60-0"></span>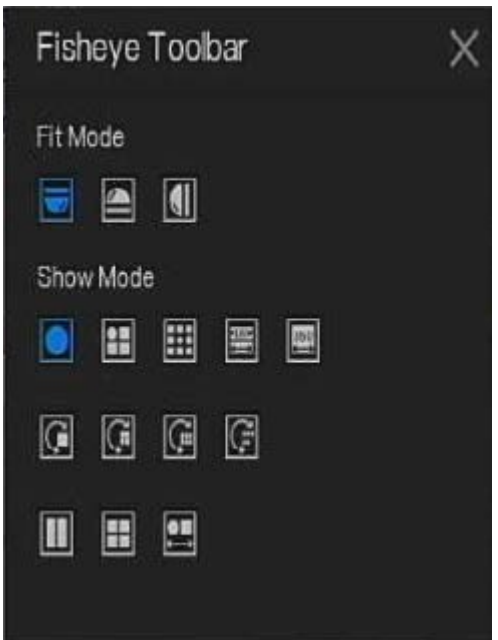

# 6.3 Воспроизведение

Воспроизведение относится к воспроизведению видео, воспроизведению с фиксированной точкой, воспроизведению типа поиска.

Нажмите  $\left| \textbf{Q} \right|$ на панели быстрой навигации, чтобы получить доступ к экрану воспроизведения, как показано н[а Рисунок 6](#page-61-0)-11.

<span id="page-61-0"></span>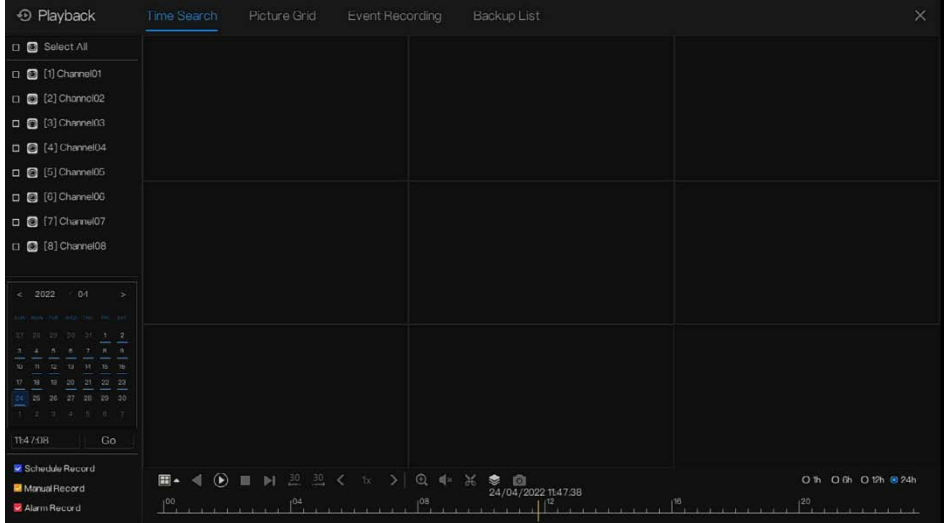

Рисунок 6-11 Экран воспроизведения

Выберите каналы из списка, нажмите на один день для воспроизведения (у даты есть

синяя линия, это означает, что в этот день идет запись видео, но не означает, что для всех каналов есть видео).

На шкале времени могут использоваться три цветные полосы: синяя - запись по

расписанию, желтая - ручная запись, а красная - запись по тревоге.

Панель инструментов в нижней части экрана воспроизведения описывается следующим образом:

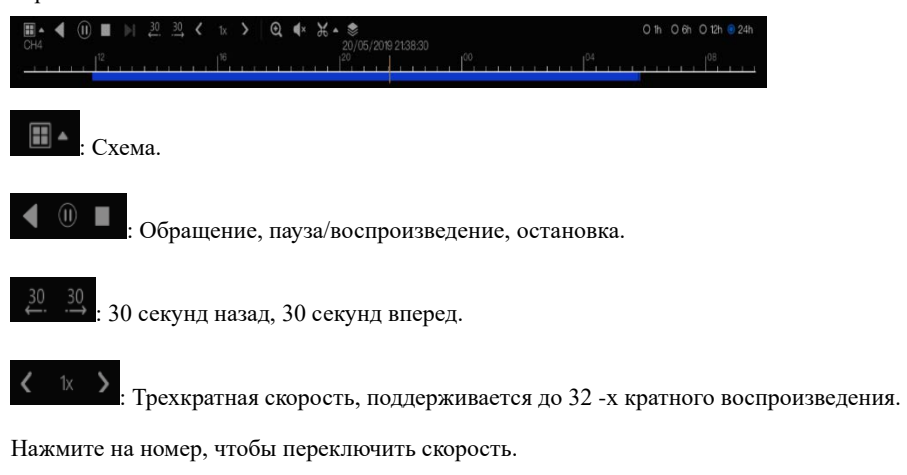

: Масштабирование. Прокрутите колесико мыши, чтобы увеличить или уменьшить масштаб.

 $\bigwedge^{\mathsf{tx}}$ : Аудио.

: Запуск и завершение резервного копирования. Нажмите на значок, начнется

резервное копирование видео, выберите видео и снова нажмите на значок.

Появится тип резервной копии. Нажмите **Save** (Сохранить). Появится экран **сохранения** 

**файла**, как изображено н[а Рисунок 6](#page-62-0)-12. Нажмите **ОК** для сохранения.

<span id="page-62-0"></span>Эта функция доступна после подключения USB-диска к устройству.

Рисунок 6-12 Выбор каталога

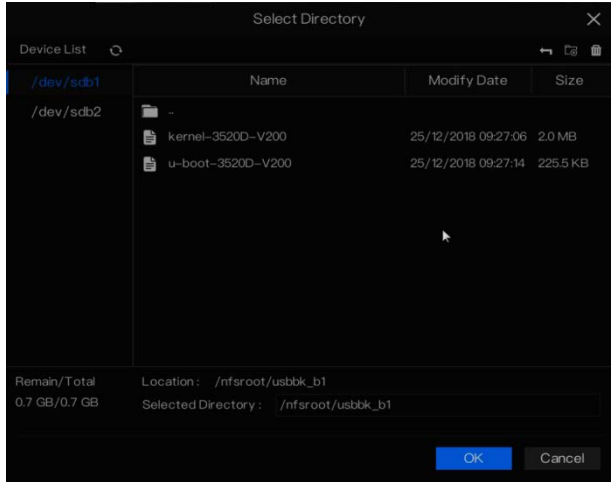

: Пакетное резервное копирование, нажмите на значок для резервного копирования нескольких каналов, как показано н[а Рисунок 6](#page-63-0)-13.

Выберите папку для сохранения, выберите информацию о потоке из раскрывающегося списка, установите время начала и время окончания, выберите каналы, нажмите **OK** для резервного копирования. Резервные копии видео отмечены водяным знаком, вы можете просматривать их в нашем плеере.

: Мгновенная панорама. Нажмите, чтобы сохранить его на USB-накопителе на видеорегистраторе.

<span id="page-63-0"></span>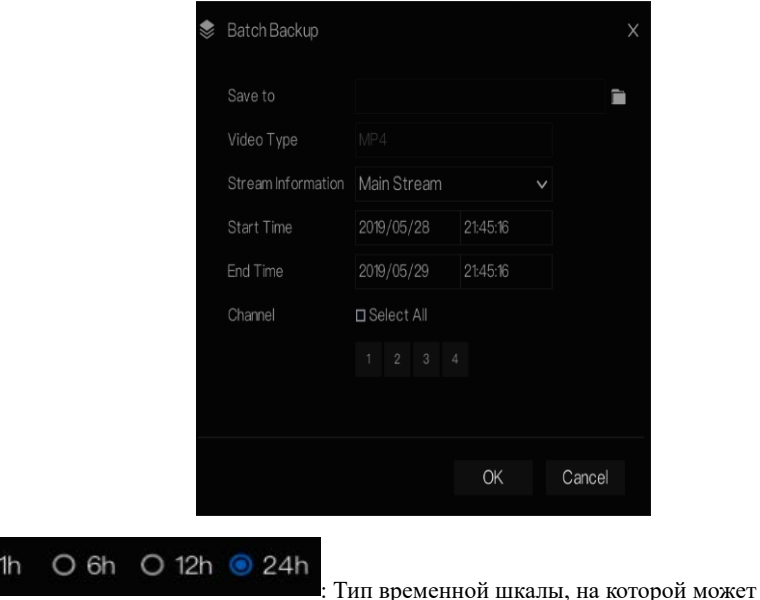

Рисунок 6-13 Пакетное резервное копирование

отображаться запись видео

 $\circ$ 

# 6.3.1 Поиск по времени

Под поиском понимается поиск видео по дате и времени.

### Описание операции

Нажмите • Э на панели быстрой навигации, чтобы получить доступ к экрану поиска, как показано н[а Рисунок 6](#page-64-0)-14.

<span id="page-64-0"></span>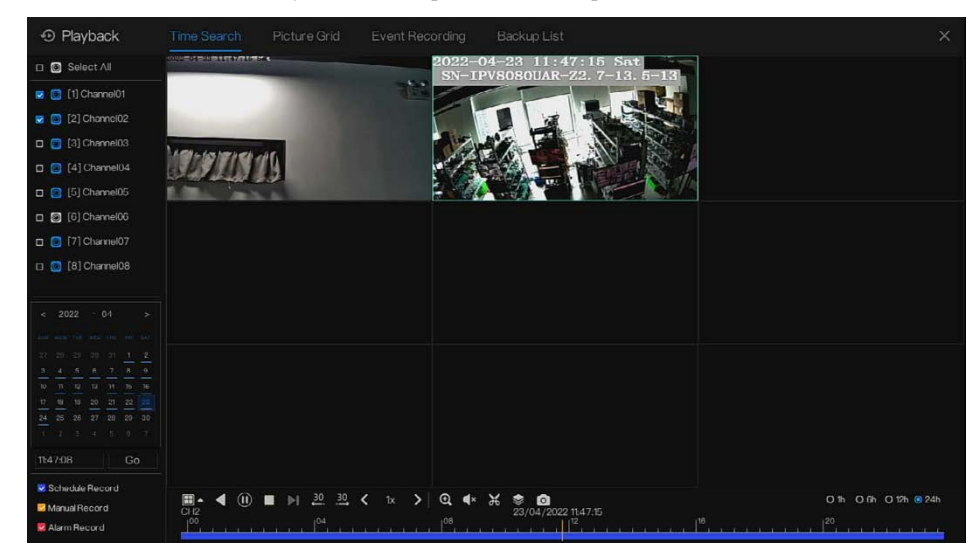

Рисунок 6-14 Экран поиска по времени

### Этапы использования

- Шаг 1 Выберите камеру или камеры в списке камер в левой части экрана поиска. Вид видео с выбранной камеры отображается в окне воспроизведения.
- Шаг 2 Выберите дату в календаре на светлой стороне экрана поиска.
- Шаг 3 Выберите тип записи и быстро найдите видео.
- Шаг 4 Выберите соответствующую кнопку для настройки видео.

### **---- Конец**

# 6.3.2 Сетка изображения

Сетка изображений относится к равномерному разделению видео канала по диапазону времени и поиску видео на основе эскизов, разделенных по диапазону времени.

Hажмите Picture Grid на панели быстрой навигации, чтобы получить доступ к экрану

сетки изображений, как показано на [Рисунок 6](#page-65-0)-15.

Рисунок 6-15 Экран сетки изображений

<span id="page-65-0"></span>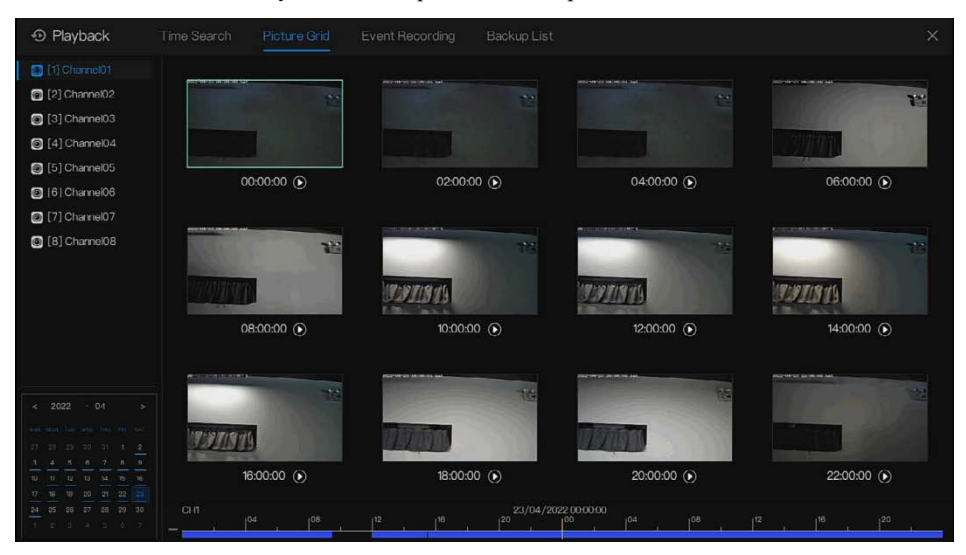

Этапы использования

- Шаг 1 Выберите камеру в списке камер в левой части экрана сетки изображений. Видео, снятые камерой в самом раннем временном диапазоне в текущий день, отображаются в виде эскизов в окне с правой стороны.
- Шаг 2 Выберите дату из календаря.
- Шаг 3 День делится на 12 сеток, каждые два часа одна сетка. Нажмите на изображение, чтобы изменить интервал.
- Шаг 4 Выберите нужный эскиз, дважды щелкните его или щелкните правой кнопкой мыши и выберите Play (Воспроизвести) в контекстном меню, чтобы воспроизвести видео.

Шаг 5 Нажмите  $\textcircled{\blacktriangleright}$ , чтобы воспроизвести пояс по отдельности.

### Рисунок 6-16 Воспроизведение

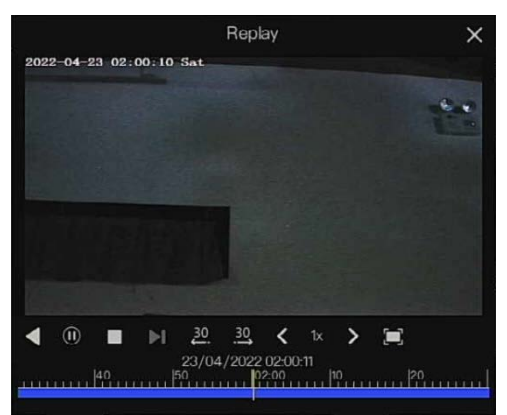

**---- Конец**

# 6.3.3 Запись событий

Нажмите на панели быстрой навигации; выберите **Event** в заголовке, чтобы открыть экран тревог, как показано на [Рисунок 6](#page-67-0)-17

<span id="page-67-0"></span>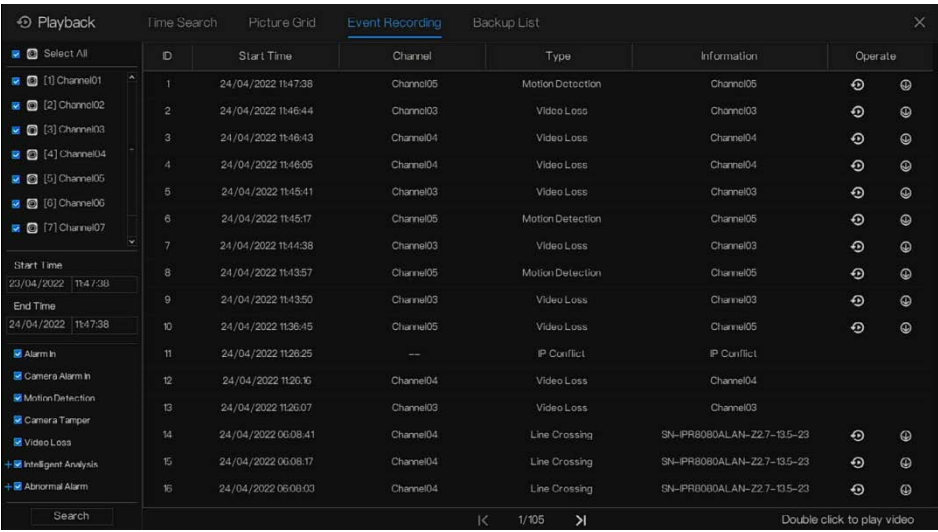

### Рисунок 6-17 Экран событий

Этапы использования

- Шаг 1 Выберите камеры в списке камер слева.
- Шаг 2 Установите время начала и окончания.
- Шаг 3 Отметьте галочкой тип тревоги, например, вход тревоги, вход тревоги камеры, тревогу по движению, потерю видеоизображения, интеллектуальный анализ и аварийную тревогу
- Шаг 4 Нажмите Search , чтобы запросить событие, результат отобразится в окне.
- Шаг 5 Дважды щелкните для воспроизведения видео о событии. Будет воспроизводиться записанное видео.

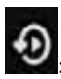

: воспроизведение записываемого видео.

|<br>: резервное копирование записываемого видео.

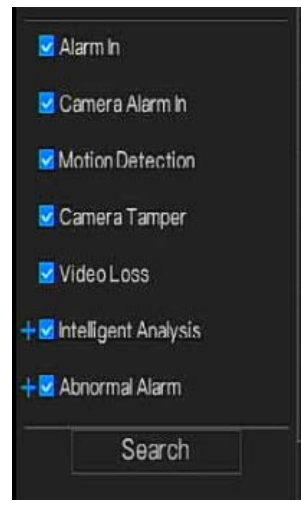

Тип интеллектуального анализа и аварийная тревога

разделены, пользователи могут установить флажок **Detail Alarm** для отображения. Интеллектуальный анализ включает в себя следующие параметры: периметр, одиночное виртуальное ограждение, двойное виртуальное ограждение, бездействие, множественное бездействие, объект слева, объект удален, ненормальная скорость, обратная связь, незаконная стоянка, плохой сигнал, регистрация, посторонний номер, зарегистрированный номерной знак, превышение температуры, низкая температура, ненормальное температура, тревога по достижении порогового значения, предупреждение о разнице температур, тревога по разнице температур, предупреждение о температурной секции, температура лица, есть маска на лице, нет маски на лице, тревога по пороговому значению подсчета людей, тревога по пороговому количеству людей (IPC).

Аварийная тревога включает ошибку диска, конфликт IP-адресов, отключение сети. Пользователь может выбрать точные события тревог для поиска.

**---- Конец**

# 6.3.4 Резервный список

Нажмите  $\bigcirc$  на панели быстрой навигации, выберите  $\bigcirc$  Васкир в заголовке, чтобы получить доступ к экрану резервного копирования, как показано на [Рисунок 6](#page-69-0)-18.

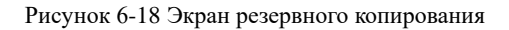

<span id="page-69-0"></span>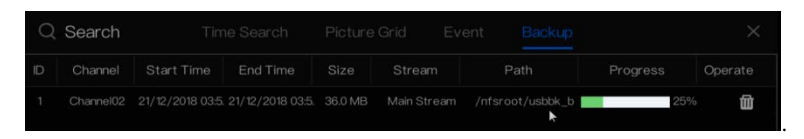

Просмотр подробной информации о резервном копировании. Нажмите на **Delete**, чтобы завершить загрузку.

**---- Конец**

# 6.4 Распознавание ИИ (только для некоторых моделей)

В интерфейсе распознавания ИИ можно установить **сравнение живого видео,** 

**интеллектуальный поиск, библиотеку архивов, конфигурацию сравнения.**

Все снимки можно добавить в библиотеки в соответствии с реальными потребностями

# 6.4.1 Сравнение живого видео

Сравнение живого видео позволяет сравнивать лица людей, номерные знаки транспортных средств и ИИ (включая движение, транспортное средство, весь кузов)

### 6.4.1.1 Липо

В интерфейсе сравнения живого видео нажмите  $\Box$  чтобы войти в интерфейс сравнения лиц, выберите камеры с функцией распознавания лиц для воспроизведения живого видео, снимки с камеры будут сравниваться с шаблонами, которые были зарегистрированы в библиотеках, результат показан на [Рисунок 6](#page-70-0)-19.

<span id="page-70-0"></span>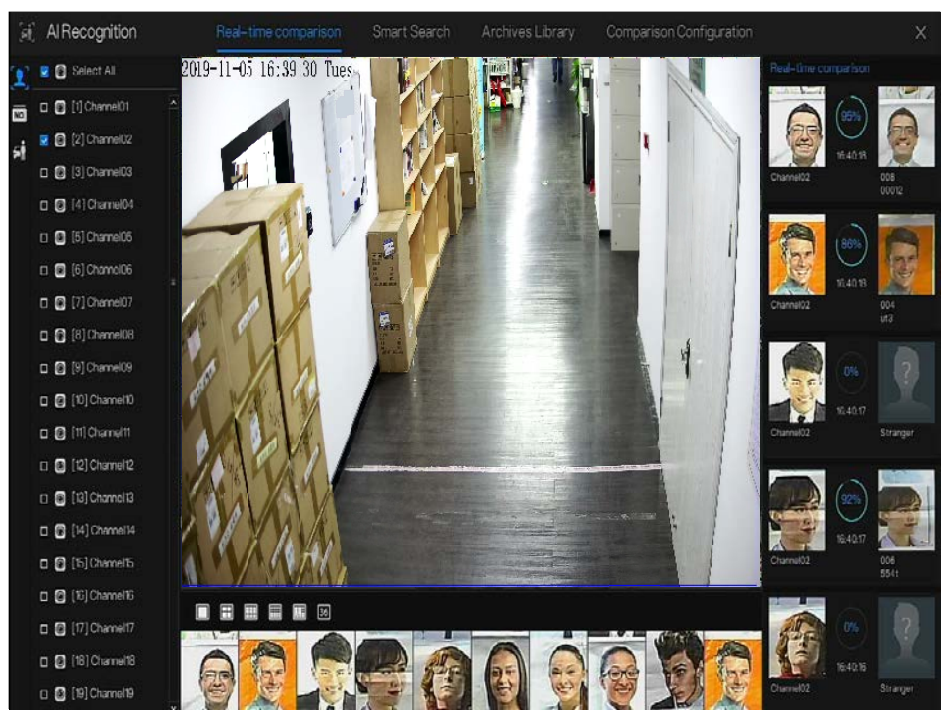

Рисунок 6-19 Сравнение лиц

Нажмите «+», чтобы немедленно добавить снимок в библиотеку лиц.

Снимок живого видео, поместите курсор на изображение, например  $+$   $\sim$  0, можно

добавить его в библиотеку лиц, или выполнить поиск лиц. Курсор в области и изображения не обновляются, переместите мышь так, чтобы изображения могли отображаться вовремя.

**---- Конец**

# 6.4.1.2 Номерной знак транспортного средства

В интерфейсе сравнения живого видео нажмите **[NO]**, чтобы войти в интерфейс сравнения номерных знаков транспортных средств, выберите камеры с функцией распознавания номерных знаков для воспроизведения живого видео, снимок камеры сравнивается с библиотеками, результат показан на [Рисунок 6](#page-71-0)-20.

<span id="page-71-0"></span>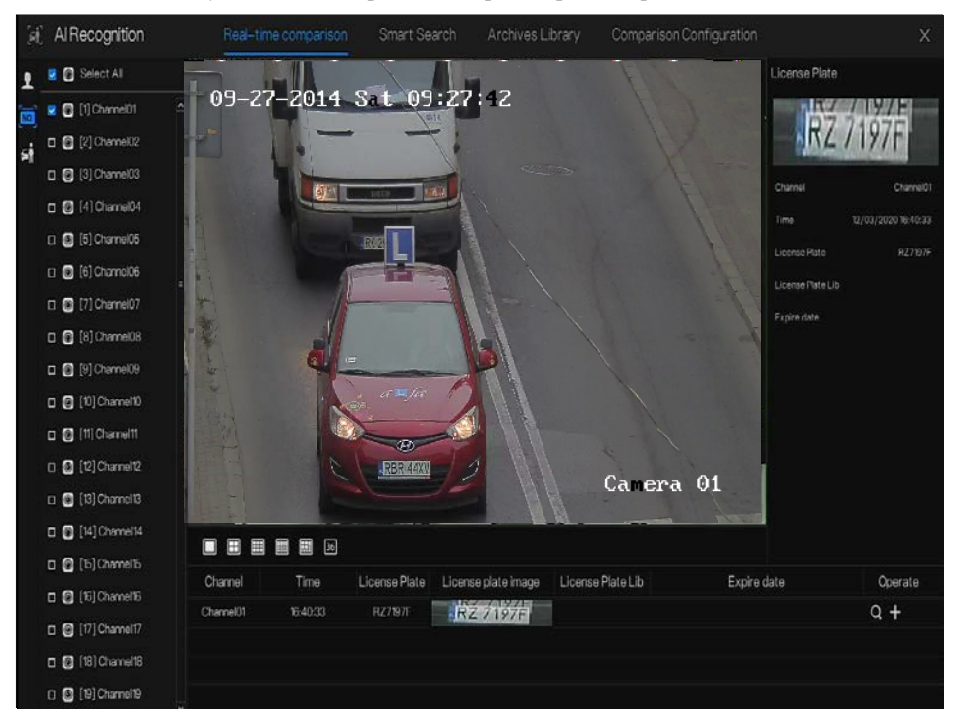

Рисунок 6-20 Номерной знак транспортного средства

Нажмите "+", чтобы немедленно добавить снимок в библиотеку номерных знаков.

**---- Конец**

# 6.4.1.3 Транспортное средство и весь кузов

В интерфейсе сравнения живого видео нажмите  $\overline{N}$ , чтобы войти в интерфейс сравнения номерных знаков транспортных средств, выберите камеры распознавания ИИ для воспроизведения живого видео, снимок камеры сравнивается с библиотеками, снимок с транспортного средства и всего кузова отображается в нижней части странице, результат показан н[а Рисунок 6](#page-72-0)-21.
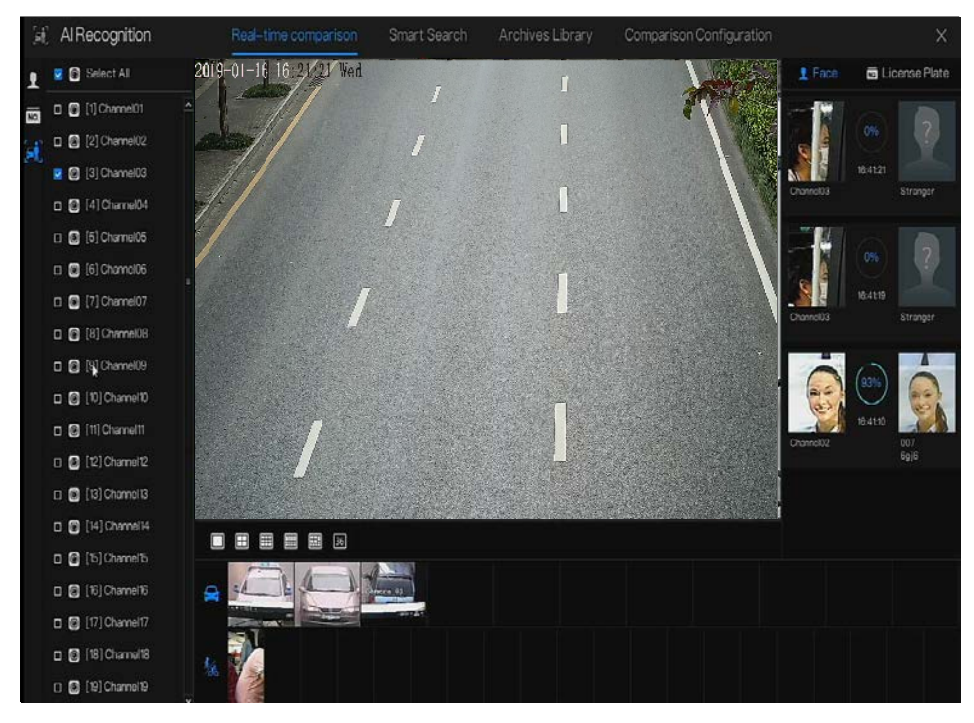

Рисунок 6-21 Весь кузов

**---- Конец**

## Фильтр температуры тела в живом видео

При распознавании ИИ нажмите , чтобы войти в фильтр температуры тела живого видео. Здесь можно выбрать камеру температуры тела, которая будет отображать записи температуры и снимки превышения температуры. Нажмите кнопку увеличения во весь экран, чтобы скрыть список каналов и статистику снимков.

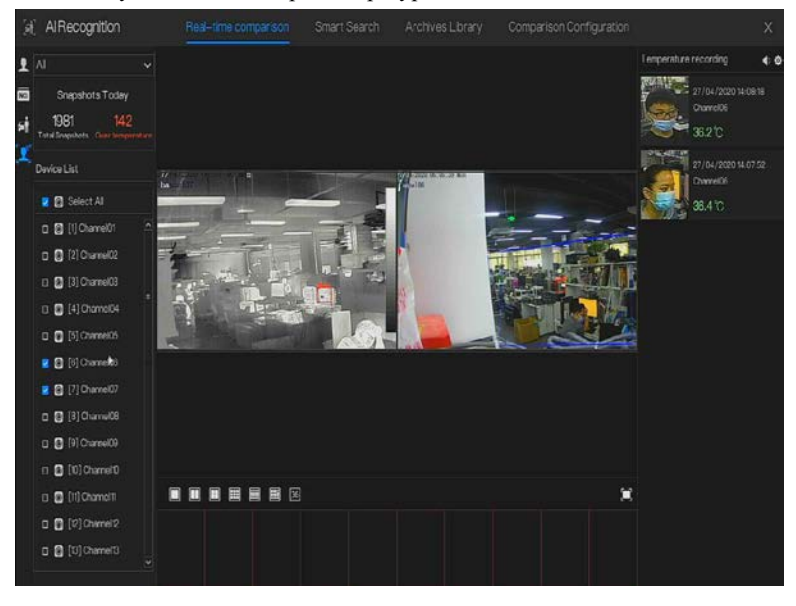

Рисунок 6-22 Фильтр температуры тела в живом видео

Рисунок 6-23 Во весь экран

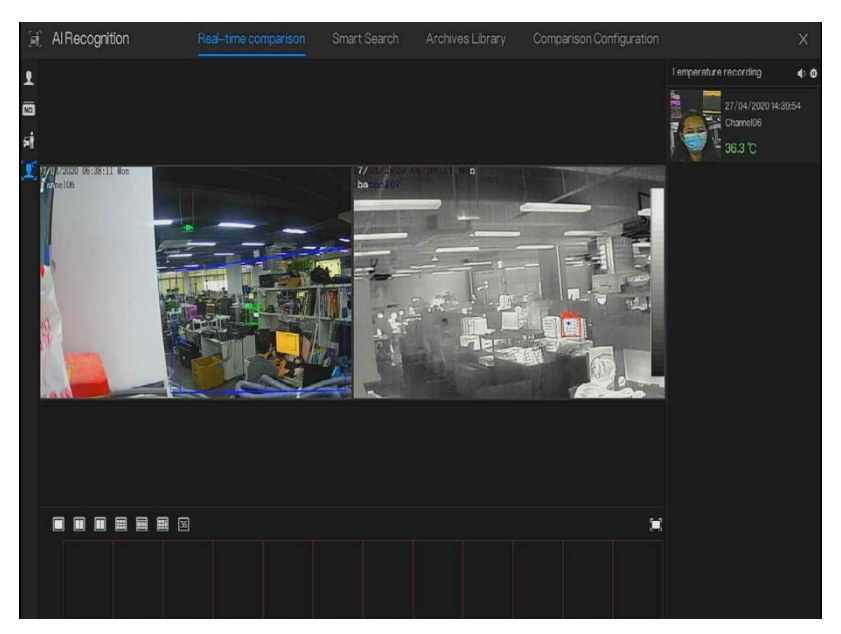

Если включить обнаружение маски, в результатах снимка будет напоминание о масках.

## 6.4.2 Умный поиск

В интерфейсе интеллектуального поиска можно искать по лицу человека, номерному знаку транспортного средства, всему кузову, машине, температуре тела.

Может отображаться до 1000 изображений. Нажмите, чтобы увидеть больше информации и экспортировать результаты поиска.

### 6.4.2.1 Поиск по лицу человека

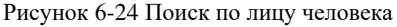

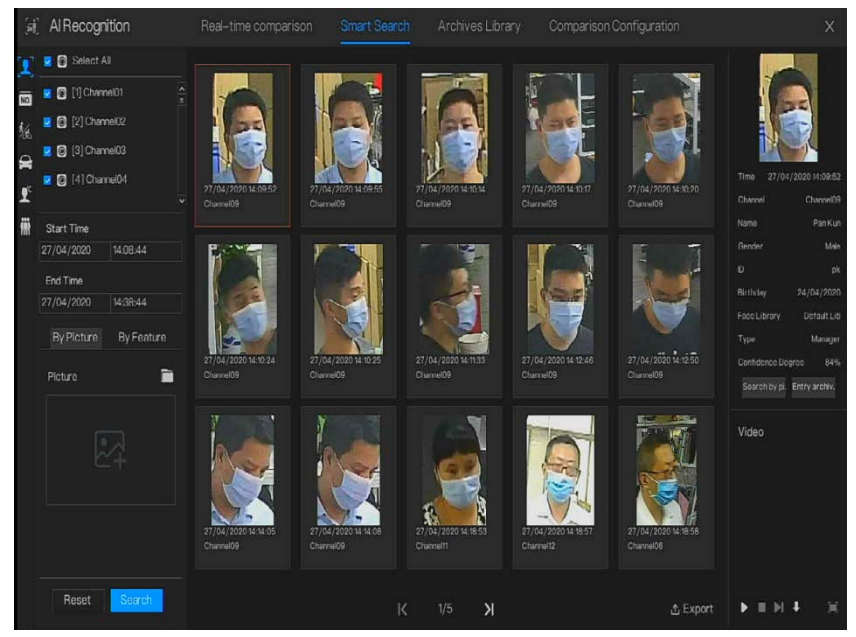

Шаг 1 Выберите поиск по лицу в интерфейсе умного поиска.

- Шаг 2 Отметьте галочкой каналы камеры распознавания лиц, установите время начала и окончания.
- Шаг 3 Выберите условие (по изображению или по функции), изображение можно выбрать из папки с файлами.
- Шаг 4 Нажмите «Search» (Поиск) для поиска снимка лица.
- Шаг 5 Результат отобразится в середине страницы; нажмите на изображение, и подробная информация появится в правом верхнем углу страницы.

Шаг 6 Изображения можно добавить в библиотеку или использовать для поиска.

Шаг 7 Нажмите кнопку воспроизведения видео, чтобы воспроизвести запись

моментального снимка, нажмите кнопку «Backup», чтобы выполнить резервное копирование записанных видео.

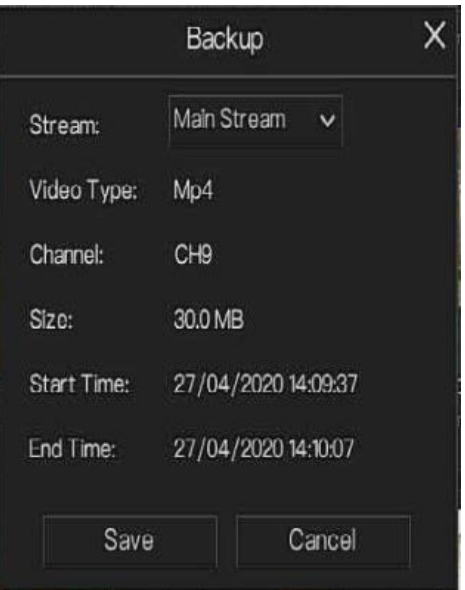

Рисунок 6-25 Резервное копирование

Шаг 8 Нажмите «Export», чтобы экспортировать результат, выберите тип экспорта изображений или видео.

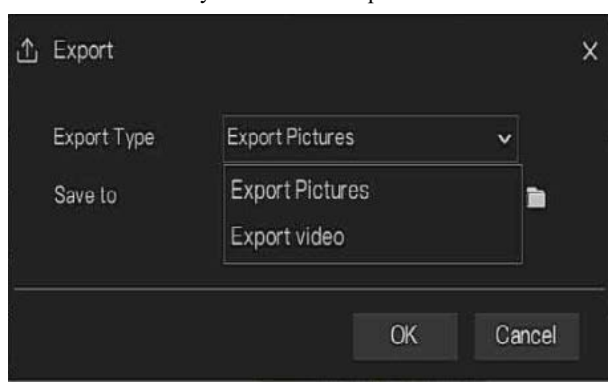

Рисунок 6-26 Экспорт

Воспроизведение видео из моментального снимка: будет воспроизводиться 30-секундное видео до и после моментального снимка.

Снимок живого видео, поместите курсор на изображение, например  $\begin{pmatrix} + & 0 \\ 0 & 0 \end{pmatrix}$  можно добавить его в библиотеку лиц, или выполнить поиск лиц. Курсор в области 6 и изображения не обновляются, переместите мышь так, чтобы изображения могли отображаться вовремя.

### 6.4.2.2 Поиск по номерному знаку автомобиля Рисунок 6-27 Поиск по номерному знаку автомобиля

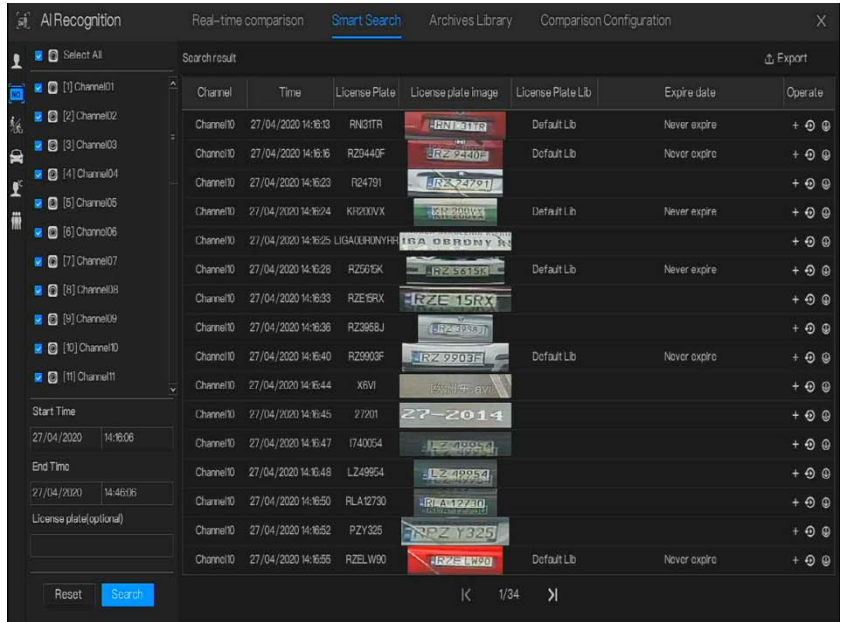

- Шаг 1 Выберите номерной знак транспортного средства в интерфейсе интеллектуального поиска.
- Шаг 2 Отметьте галочкой каналы камеры распознавания номерных знаков транспортного средства, установите время начала и время окончания.
- Шаг 3 При необходимости введите номерной знак.
- Шаг 4 Нажмите «Search» (Поиск), чтобы найти снимок номерного знака.
- Шаг 5 Результат отобразится на странице, нажмите «+» добавить в библиотеку.
- Шаг 6 Нажмите «Playback», чтобы просмотреть записанное видео, нажмите «Backup», чтобы создать резервную копию видео.
- Шаг 7 Нажмите «Export», чтобы экспортировать результат.
- **---- Конец**

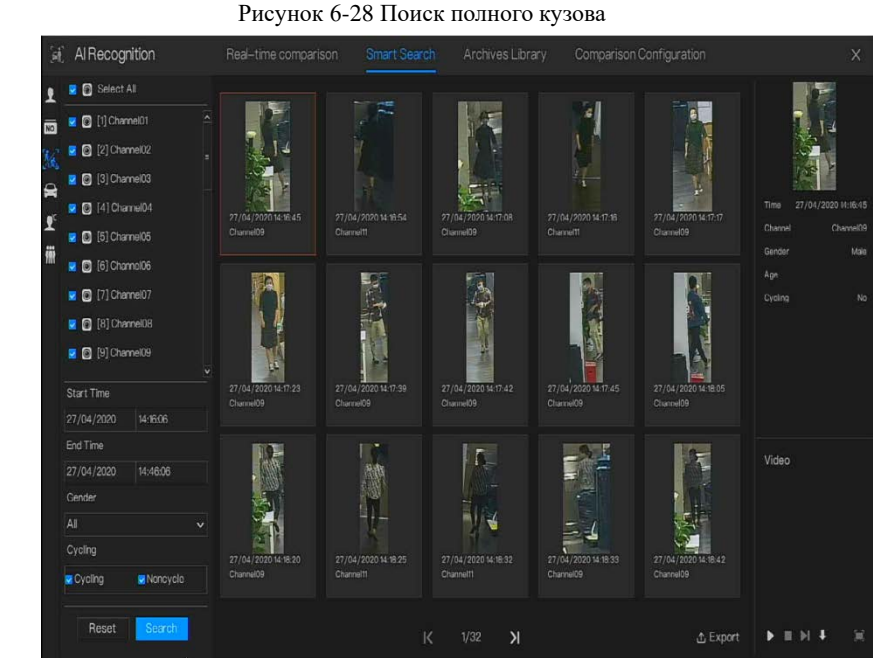

# 6.4.2.3 Поиск по полному телу

- Шаг 1 Выберите поиск по полному телу в интерфейсе интеллектуального поиска.
- Шаг 2 Отметьте галочкой каналы камеры распознавания ИИ, установите время начала и время окончания.
- Шаг 3 Установите пол, выберите, требуется ли цикличность.
- Шаг 4 Нажмите «Search» (Поиск) для поиска снимка лица.
- Шаг 5 Результат отобразится в середине страницы; нажмите на изображение, и подробная информация появится в правом верхнем углу страницы.
- Шаг 6 Нажмите кнопку воспроизведения видео, чтобы воспроизвести запись моментального снимка, нажмите кнопку «Backup» (Резервное копирование), чтобы выполнить резервное копирование видео.

Шаг 7 Нажмите «Export», чтобы экспортировать результат.

## 6.4.2.4 Поиск автомобиля

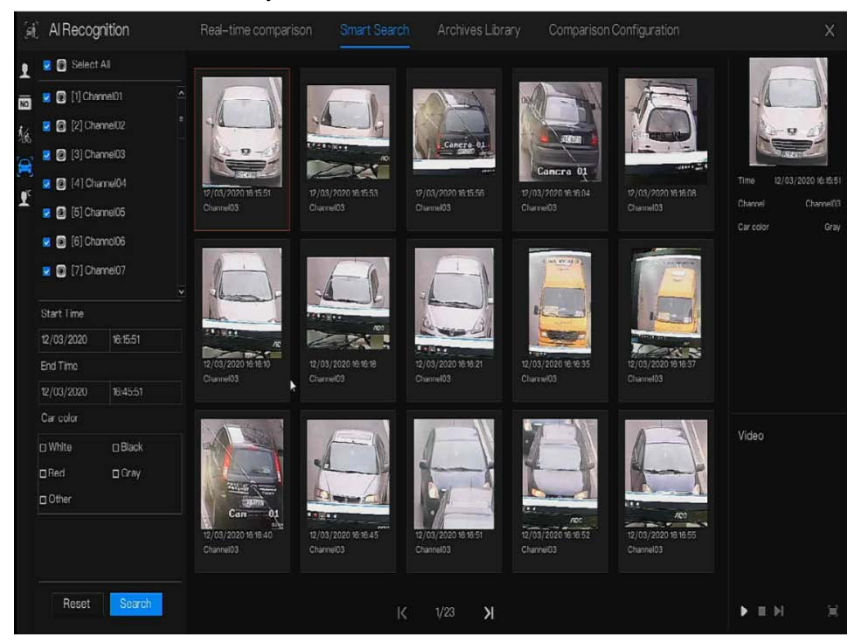

Рисунок 6-29 Поиск автомобиля

- Шаг 1 Выберите поиск автомобиля в интерфейсе умного поиска.
- Шаг 2 Отметьте галочкой каналы камеры распознавания ИИ, установите время начала и время окончания.
- Шаг 3 Отметьте галочкой цвет.
- Шаг 4 Нажмите «Search» (Поиск) для поиска снимка лица.
- Шаг 5 Результат отобразится в середине страницы; нажмите на изображение, и подробная информация появится в правом верхнем углу страницы.
- Шаг 6 Нажмите кнопку воспроизведения видео, чтобы воспроизвести запись моментального снимка, нажмите кнопку «Backup», чтобы выполнить резервное копирование видео.

Шаг 7 Нажмите «Export», чтобы экспортировать результат.

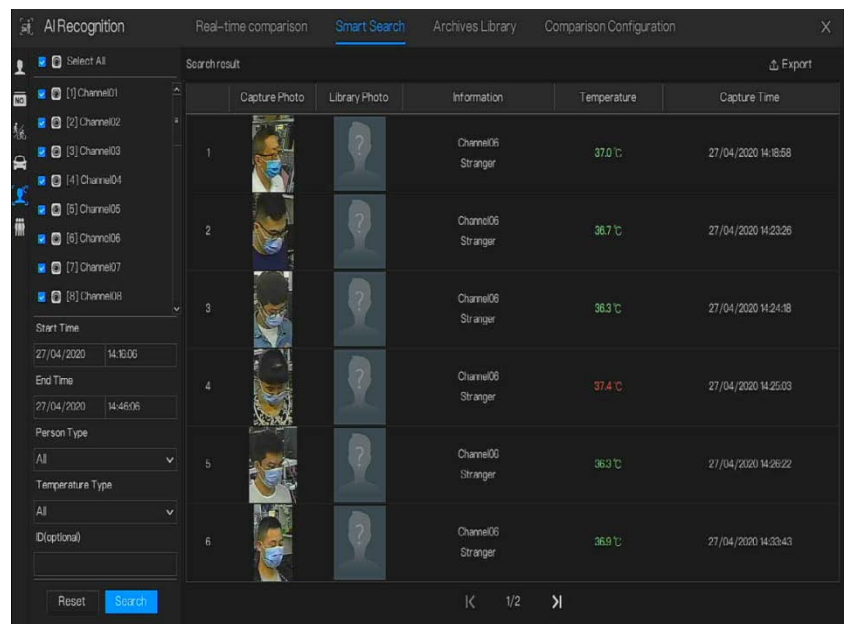

### 6.4.2.5 Поиск по температуре тела Рисунок 6-30 Поиск температуры тела

- Шаг 1 Выберите поиск температуры тела в интерфейсе умного поиска.
- Шаг 2 Отметьте галочкой каналы камеры распознавания ИИ, установите время начала и время окончания.
- Шаг 3 Выберите тип человека, тип температуры, идентификатор входа.
- Шаг 4 Нажмите «Search» для поиска температуры.
- Шаг 5 Нажмите «Export», чтобы экспортировать результат.
- **---- Конец**

## 6.4.2.6 Полсчет люлей

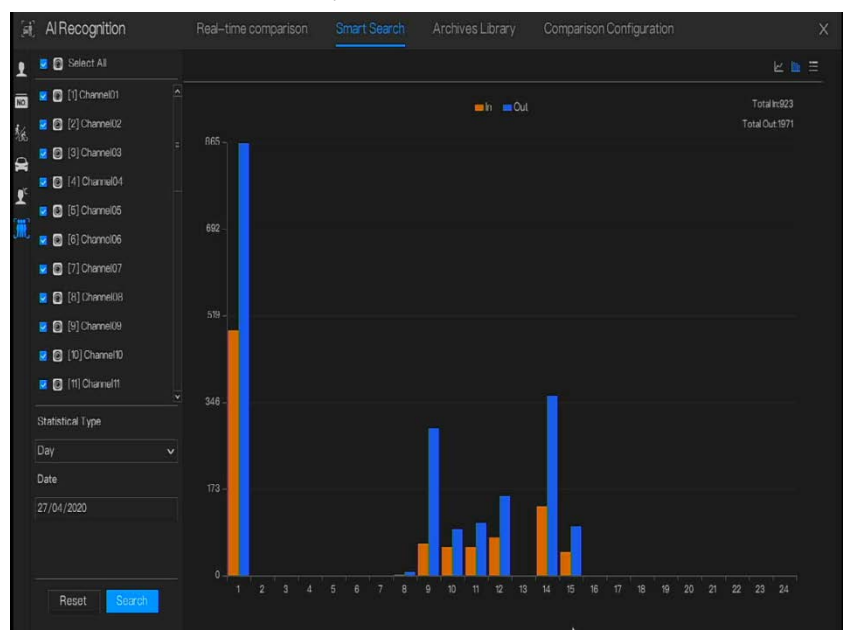

Рисунок 6-31 Подсчет людей

Шаг 1 Выберите подсчет людей в интерфейсе умного поиска.

Шаг 2 Отметьте галочкой каналы камеры распознавания ИИ, установите тип статистики и дату.

Шаг 3 Нажмите «Search» (Поиск) для поиска снимка лица.

Шаг 4 Нажмите  $\mathbb{E} \subseteq \mathbb{R}$ , чтобы просмотреть данные в разных таблицах данных.

**---- Конец**

## 6.4.3 Библиотека архивов

В библиотеке архивов пользователи могут добавлять или редактировать библиотеку лиц и библиотеку номерных знаков.

Библиотеки номерных знаков можно импортировать и экспортировать с IP-камер.

## Библиотека лиц

| Face Library        | $+$      | $+$ Add  | <b>x</b> Delete |        | $L$ Import | <b>소Export</b>  | $\Omega$ Refresh | <b>T</b> Filter |               |        | $\equiv$ 88    |
|---------------------|----------|----------|-----------------|--------|------------|-----------------|------------------|-----------------|---------------|--------|----------------|
| <b>D</b> Select All |          | $\Box$   | Name            | Gender | Birthdav   | D               | Face Library     | Type            | Expire date   |        | Operate        |
| <b>D</b> efaultLib  |          | $\Box$   | D               | Male   | 28/11/2019 | 73              | unknow           | Student         | Never expire  | Ł      | BQ             |
| <b>El app</b>       |          | o        | E               | Male   | 28/11/2019 | 74              | unknow.          | Student         | Never expire  | 自<br>z | $\alpha$       |
| <b>D</b> nw         |          | O        | F               | Male   | 28/11/2019 | 75              | unknow           | Student         | Never expire  | z      | BQ             |
| dechnology          |          | o        | G               | Male   | 28/11/2019 | 76              | unknow           | Student         | Never expire  | 4      | 00             |
| mage.               |          | $\Box$   | н               | Male   | 28/11/2019 | 77              | unknow.          | <b>Teacher</b>  | Never expire  | ۷      | @ Q            |
| engineering         |          | $\Box$   |                 | Male   | 28/11/2019 | 78              | unknow           | Student         | Never expire  | z      | <b>0 0</b>     |
| diatform            |          | O        | $\mathbf{J}$    | Male   | 28/11/2019 | 79              | unknow           | Student         | Never expire  | ۷      | 自口             |
| $C$ inc.            |          | O        | K               | Male   | 28/11/2019 | 80              | unknow           | Student         | Never expire. | 4      | ff Q           |
| g unknow            |          | D        | ι               | Male   | 28/11/2019 | 81              | unknow           | Student         | Never expire  | z      | € Q            |
| <b>u</b> test       |          | $\Box$   | M               | Male   | 28/11/2019 | 82              | unknow           | Student         | Never expire  | e<br>z | $\alpha$       |
| <b>In</b> troware   |          | в        | N               | Male   | 28/11/2019 | 83              | unknow           | Student         | Never expire  | 音<br>۷ | $\alpha$       |
| download            | $\cdots$ | $\Box$   | $\circ$         | Male   | 28/11/2019 | 84              | unknow           | Student         | Never expire  | ۷      | 0 <sup>o</sup> |
|                     |          | O        | $\mathsf{P}$    | Male   | 28/11/2019 | 85              | unknow           | Student         | Never expire  | û<br>۷ | $\Omega$       |
|                     |          | O        | $\overline{Q}$  | Male   | 28/11/2019 | 86              | unknow           | Student         | Never expire  | ۷      | a              |
|                     |          | E        | $\mathsf{R}$    | Male   | 28/11/2019 | 87              | unknow           | Student         | Never expire  | 借<br>4 | $\alpha$       |
|                     |          | $\Box$   | s               | Male   | 28/11/2019 | 88              | unknow           | Student         | Never expire  | 自<br>∠ | $\alpha$       |
|                     |          | $\Box$   | $\mathsf{T}$    | Male   | 28/11/2019 | 89              | unknow           | Student         | Never expire  | û<br>∠ | $\Omega$       |
|                     |          | <b>D</b> | U               | Male   | 28/11/2019 | 90 <sub>1</sub> | unknow           | Student         | Never expire  | ∠自Q    |                |

Рисунок 6-32 Библиотека лиц

Нажмите «+», чтобы добавить новую библиотеку лиц.

Нажмите «Add», чтобы добавить лицо.

Отметьте человека, нажмите «Delete», чтобы удалить человека.

Нажмите «Import», чтобы добавить группу людей.

Нажмите «Export», чтобы экспортировать всех людей в библиотеке.

Нажмите «Filter», чтобы отфильтровать всех лиц в библиотеке, как показано на [Рисунок 6](#page-83-0)- [33.](#page-83-0)

Рисунок 6-33 Фильтр

<span id="page-83-0"></span>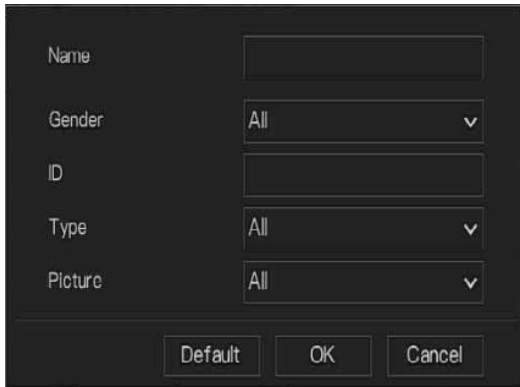

Нажмите на значок управления, чтобы отредактировать или удалить выбранного человека. **---- Конец**

## 6.4.3.2 Библиотека номерных знаков

В интерфейсе библиотеки номерных знаков пользователи могут добавлять/удалять/управлять библиотекой. Она поддерживает белый список и черный список в соответствии с библиотеками для экспорта и импорта на IP-камеры.

| Al Recognition<br>氟    |                                                                    | Real-time comparison     | Smart Search                 | Archives Library                            | Comparison Configuration | X       |
|------------------------|--------------------------------------------------------------------|--------------------------|------------------------------|---------------------------------------------|--------------------------|---------|
| License Plate Lib<br>ı | $+$ Add<br>$+$                                                     | X Delete                 | do Import<br><b>① Export</b> | O Refresh                                   |                          | Ξ       |
| Select All             | $\Box$                                                             | License Plate            | License Plate Lib            | Expire date                                 | Remark                   | Operate |
| DefaultLib             | $\cdots$<br>$\Box$<br>∠ Edit Library                               | BH54768<br><b>I345ZK</b> | DefaultLib<br>DetautLib      | Never expire                                |                          | 2002    |
|                        | <b>Delete Library</b><br>Import From Camera<br>ft Export To Camera |                          |                              | Never expire                                |                          | 200     |
|                        |                                                                    |                          |                              |                                             |                          |         |
|                        |                                                                    |                          |                              | $\overline{\mathsf{K}}$<br>$\lambda$<br>1/1 |                          |         |

Рисунок 6-34 Библиотека номерных знаков

Нажмите «+», чтобы добавить новую библиотеку номерных знаков.

Нажмите «Add», чтобы добавить номерной знак в библиотеку.

Отметьте номерной знак, нажмите «Delete», чтобы удалить номерной знак.

Нажмите «Import», чтобы добавить партию номерных знаков.

Нажмите «Export», чтобы экспортировать библиотеку всех номерных знаков.

Нажмите на значок работы, чтобы отредактировать или удалить выбранный номерной знак.

Нажмите «Import from Camera», чтобы выбрать библиотеку номерных знаков для канала.

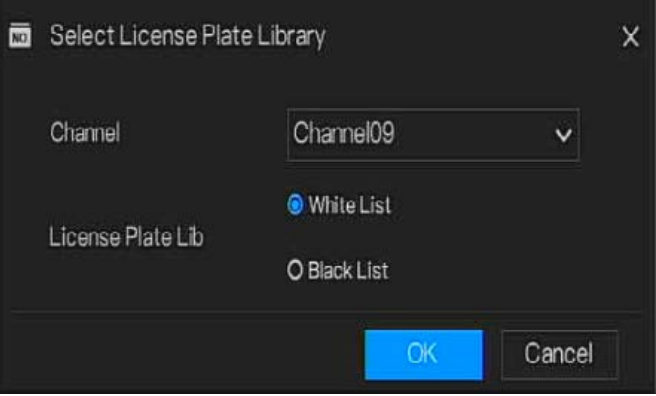

Нажмите «Export to Camera», чтобы добавить номерной знак в камеру.

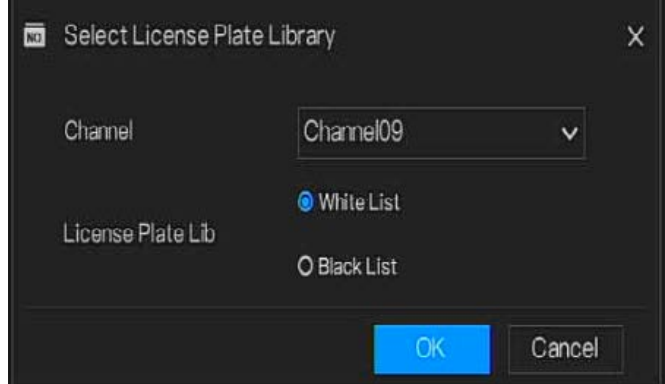

**---- Конец**

## 6.4.4 Настройка сравнения

## **NOTE**

Функция сравнения предназначена только для камер с ИИ, см. фактические камеры. В интерфейсе конфигурации сравнения пользователь может установить сравнение лица человека/ номерного знака/ температуры/ конфигурации обнаружения маски/ конфигурации подсчета людей.

### 6.4.4.1 Сравнение лиц

В интерфейсе сравнения лиц пользователи могут установить различные стратегии каналов, такие как сходство, результат сравнения отображения, библиотека лиц, включение тревоги, действие события, время включения, как показано на [Рисунок 6](#page-86-0)-35.

Рисунок 6-35 Сравнение лиц

<span id="page-86-0"></span>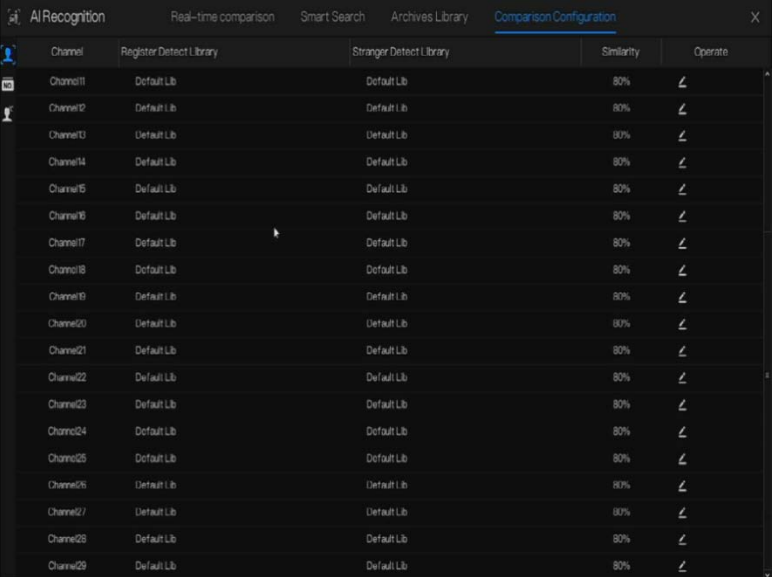

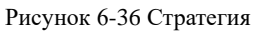

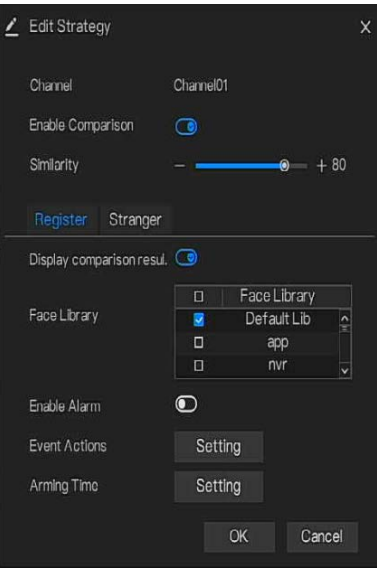

**---- Конец**

## 6.4.4.2 Сравнение номерных знаков

В интерфейсе номерных знаков пользователи могут устанавливать стратегии различных каналов камер распознавания номерных знаков, такие как регистрация и отмена регистрации, включение тревоги, действие события, время включения, как показано на [Рисунок 6](#page-88-0)-37.

<span id="page-88-0"></span>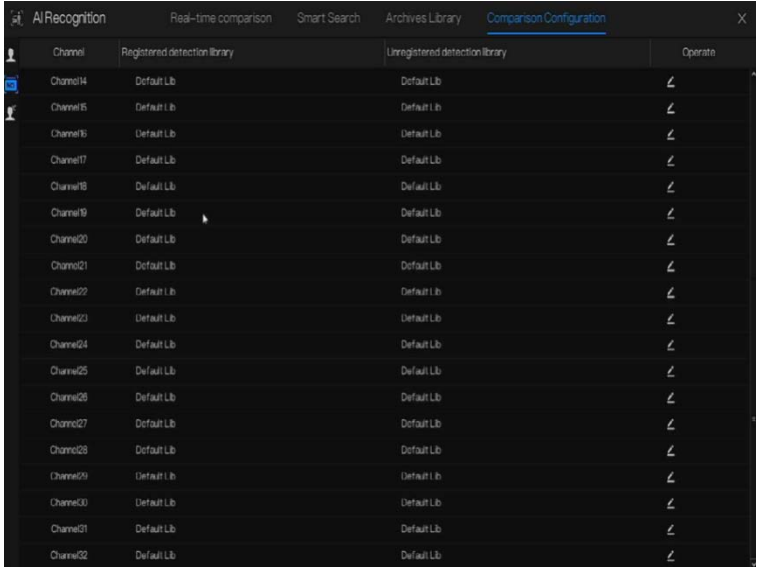

#### Рисунок 6-37 Сравнение номерных знаков

#### Рисунок 6-38 Стратегия

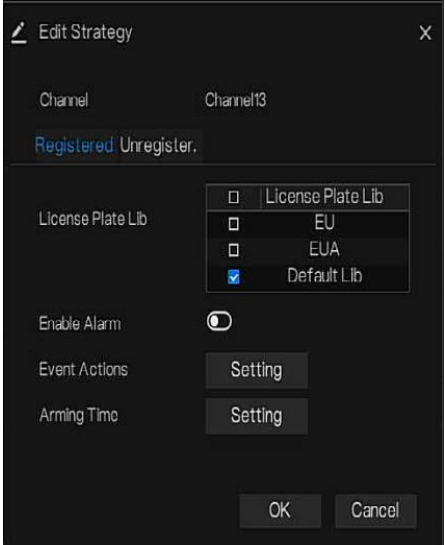

## 6.4.4.3 Сравнение температур

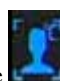

В интерфейсе настройки сравнения нажмите , чтобы ввести конфигурацию температуры, как показано н[а Рисунок 6](#page-89-0)-39.

Рисунок 6-39 Сравнение температуры

<span id="page-89-0"></span>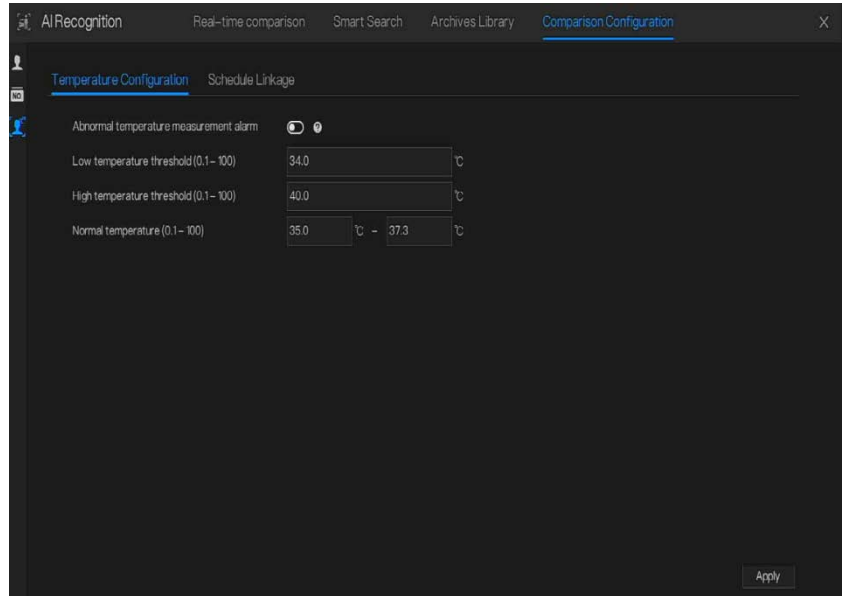

В интерфейсе сравнения температур пользователи могут установить низкий температурный порог, высокий температурный порог и нормальную температуру. Тревога измерения температуры; когда она включена, при температуре ниже нижнего порога и выше верхнего порога температуры выдается тревога аномальной температуры. Когда он выключен, температура тела ниже нижнего порога и выше верхнего порога не учитывается.

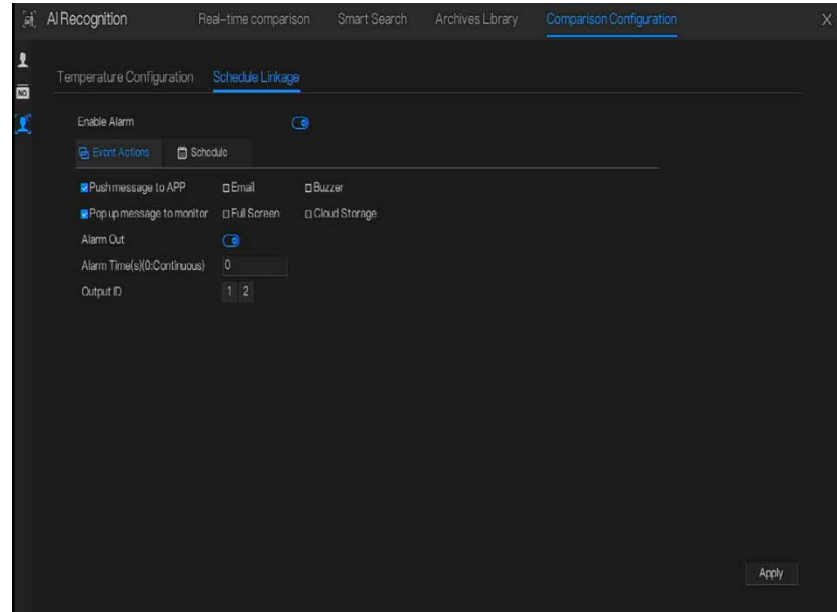

#### Рисунок 6-40 Привязка расписания

Включите тревогу, установите привязку расписания, после чего будет отправляться информация о тревоге, если температура выше нижнего порога и ниже нормальной температуры или выше нормальной температуры и ниже верхнего порога.

### 6.4.4.4 Конфигурация обнаружения маски Рисунок 6-41 Конфигурация обнаружения маски

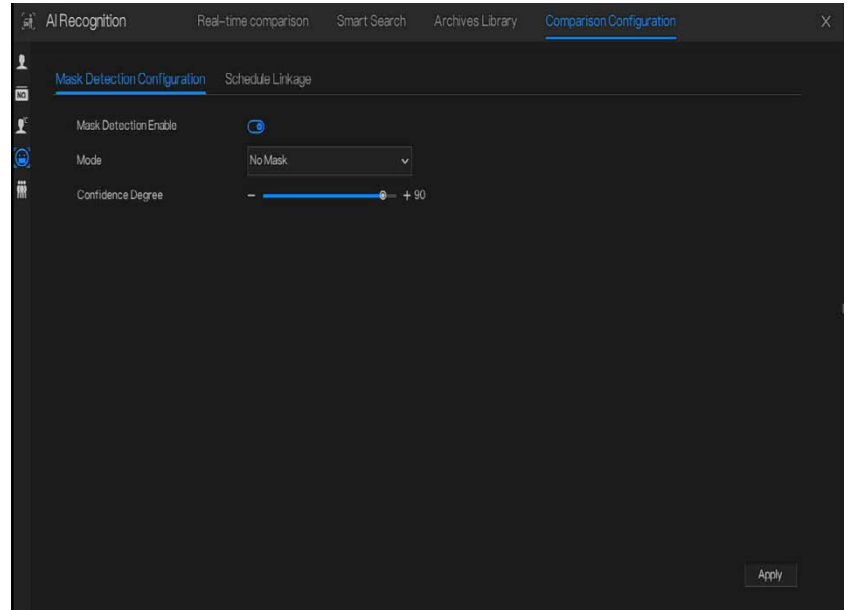

Включите обнаружение маски, выберите режим (с маской или без нее). Установите степень достоверности, значение по умолчанию – 90.

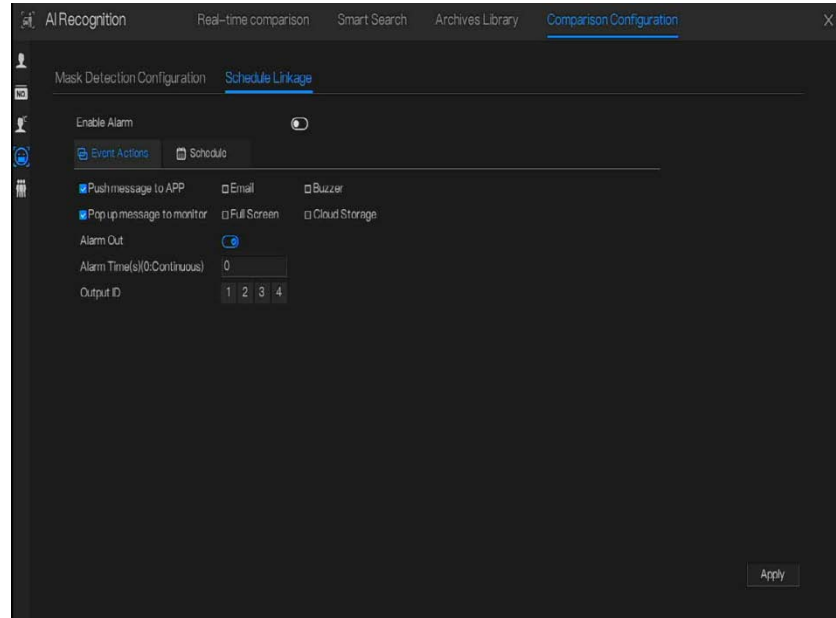

#### Рисунок 6-42 Привязка расписания

Включите тревогу, сравнение живого видео может показать, носит ли кто-то маску.

Выберите действия события и установите расписание.

Нажмите «Apply», чтобы сохранить настройки.

### 6.4.4.5 Конфигурация подсчета людей

Рисунок 6-43 Конфигурация подсчета людей

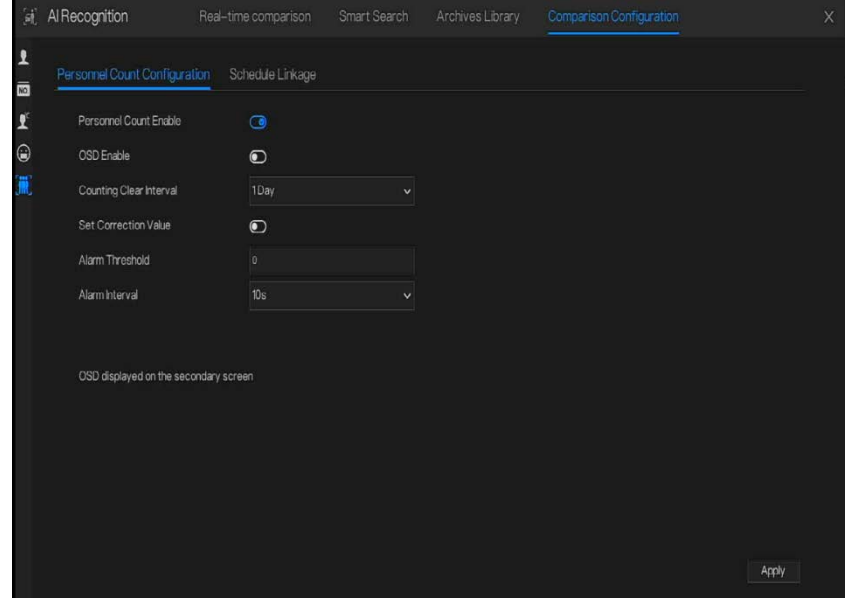

Включите подсчет людей, чтобы начать подсчет людей.

Включите меню экранной индикации для отображения экранного меню (меню экранной индикации отображается на вспомогательном экране, необходимо запустить вспомогательный экран в разделе «System> Auxiliary Screen» перед отображением). Выберите интервал сброса счета (никогда, 10 минут, полчаса, 1 час, 12 часов, 1 день). Установка значения коррекции, настройка значения калибровки для запуска ручной калибровки значения счетчика людей.

Порог тревоги: когда количество людей достигает порога, включается тревога. Интервал тревоги: 10 с, 20 с, 30 с, 40 с, 50 с, 60 с.

Нажмите «Apply», чтобы сохранить настройки.

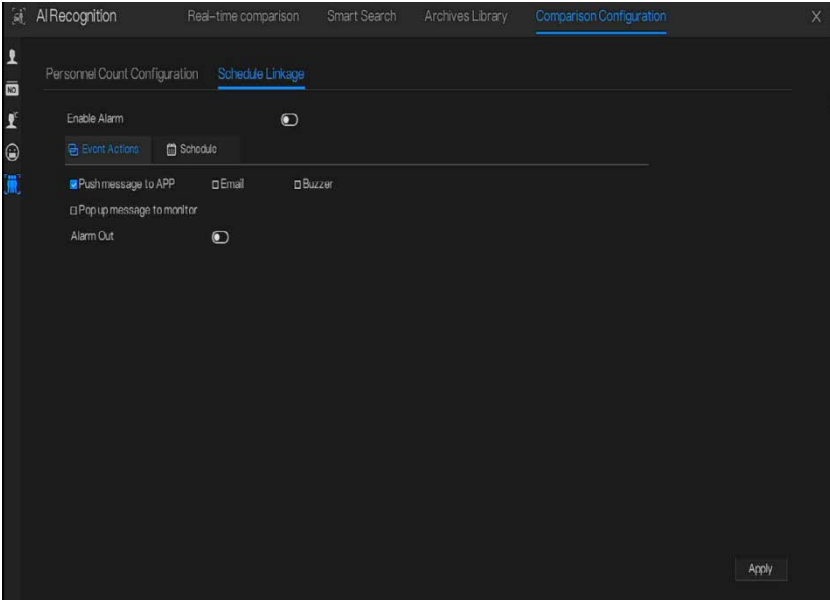

#### Рисунок 6-44 Привязка расписания

Установите действие связи расписания с тревогами.

## 6.5 Посещаемость (только для некоторых моделей)

## 6.5.1 Данные о посещаемости

Нажмите, чтобы войти в интерфейс данных о посещаемости, как показано на [Рисунок 6](#page-95-0)- [45.](#page-95-0)

<span id="page-95-0"></span>

| Attendance<br>圖                             |                     |          | Attendance Data    |              | Attendance Management |                         |                     |         |                     | X              |
|---------------------------------------------|---------------------|----------|--------------------|--------------|-----------------------|-------------------------|---------------------|---------|---------------------|----------------|
| Attendance Library                          |                     |          | Attendance Summary |              |                       |                         |                     |         |                     |                |
| $\triangleright$ $\blacksquare$ Default Lib |                     | $\Delta$ | Job Number         | Name         | Department            | <b>Required Times</b>   | <b>Actual Times</b> | Absence | Late                | Early Leave    |
| $\blacktriangleright$ $\Box$ app            |                     |          | zhazhabui          | zhazhahui    | DetailtLib            | 1                       | $\bf{0}$            | q.      | $\bf{0}$            | $\theta$       |
| $\triangleright$ $\square$ mm               |                     |          | ganzhiwei          | Gan Zhiwei   | DetailtLib            | ٠                       |                     | q,      | $\bf{0}$            | $\theta$       |
| $\blacktriangleright$ $\Box$ technology     |                     |          | luofachun          | Luo Fachun   | Default Lib           |                         |                     |         | $\theta$            | $\theta$       |
| $\blacktriangleright$ $\square$ image       |                     |          | paninging          | PanLinging   | Default Lib           | ١                       | $\mathbf{0}$        | 1       | $\ddot{\mathbf{0}}$ | 0              |
| $\blacktriangleright$ $\square$ engineering |                     |          | tangjie            | Tang Jie     | Default Lib           | ۲                       | 1                   | Ŧ.      | $\theta$            | $\mathbf{0}$   |
| $\blacktriangleright$ $\square$ platform    |                     |          | huangshuhua        | Huang Shuhua | Default Lib           |                         | $\theta$            | ٠       | $\overline{0}$      | $\mathbf{0}$   |
| $\triangleright$ $\square$ ipc              |                     | v        | zhongzebin         | Zhong Zebin  | DefaitLib             |                         | $\mathbf{0}$        | q.      | $\overline{0}$      | $\bf{0}$       |
| Time                                        |                     |          | lipulin            | LiPuin       | Detault Lib           | 1                       | $\overline{0}$      | T.      | $\bf{0}$            | $\theta$       |
| Today                                       | $\ddot{\mathbf{v}}$ |          | panjaning          | Pan Janing   | Default Lib           | ۹                       | $\theta$            | 'n.     | $\mathbf{0}$        | $\theta$       |
| Custom time period                          |                     |          | lidongliang        | Li Dongliang | Default Lib           | f                       | $\mathbf{0}$        | 1       | $\mathbf{0}$        | $\mathbf{0}$   |
|                                             |                     |          | <b>Suming</b>      | Liu Mina     | DefaultLib            | ٢                       | $\mathbf{0}$        | ٠       | $\overline{0}$      | $\mathbf{0}$   |
| Start Date                                  | 27/04/2020          |          | zhanglong          | Zhang Long   | Default Lib           | ١                       | 1                   | 1       | $\overline{0}$      | $\overline{0}$ |
| End Date                                    | 27/04/2020          |          | kanglonggen        | Kang Longgen | Default Lib           | t                       | $\mathbf{0}$        | л       | $\mathbf{0}$        | $\mathbf{0}$   |
| Search Type                                 |                     |          | wangshuang         | Wang Shuang  | Default Lib           | ĭ                       | $\overline{0}$      | 1       | $\mathbf{0}$        | $\overline{0}$ |
| Attendance Summary                          | $\ddot{\mathbf{v}}$ |          | zhongzebin         | Zhong Zebin  | <b>Default Lib</b>    | f                       | $\overline{0}$      | 4       | $\overline{0}$      | $\bf{0}$       |
|                                             |                     |          | limendi            | Lin Rendi    | Default Lib           | t                       | $\mathbf{1}$        | 1       | o                   | $\mathbf{0}$   |
| Reset                                       | Seprch              |          |                    |              |                       | $\overline{\mathsf{K}}$ | 1/6<br>$\lambda$    |         |                     |                |

Рисунок 6-45 Данные о посещаемости

Этапы использования

- Шаг 1 Отметьте галочкой библиотеку посещаемости.
- Шаг 2 Выберите режим времени, например, сегодня, на этой неделе, в этом месяце или пользовательское время.
- Шаг 3 Выберите тип поиска, например, сводку посещаемости и сведения о посещаемости.
- Шаг 4 Нажмите кнопку поиска, результат отобразится в интерфейсе.
- Шаг 5 Нажмите «Export», чтобы экспортировать результат запроса.

## 6.5.2 Управление посещаемостью

В управлении посещаемостью пользователи могут установить правила посещаемости,

<span id="page-96-0"></span>библиотеку и контрольную точку, как показано на [Рисунок 6](#page-96-0)-46.

Рисунок 6-46 Настройки правил посещаемости

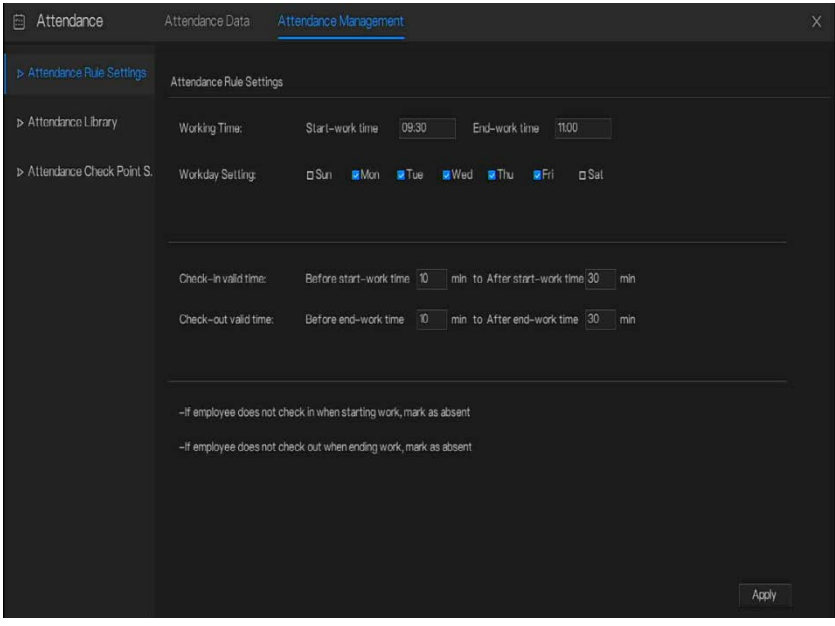

Этапы использования

- Шаг 1 Установите время начала и окончания работы.
- Шаг 2 Отметьте галочкой рабочий день
- Шаг 3 Установите действительное время входа и выхода.
- Шаг 4 Нажмите «Save», чтобы сохранить настройки.

#### **Библиотека посещаемости**

Шаг 5 Нажмите **Attendance Library**, чтобы добавить библиотеку; библиотека учета рабочего времени может напрямую вызвать базу данных лиц.

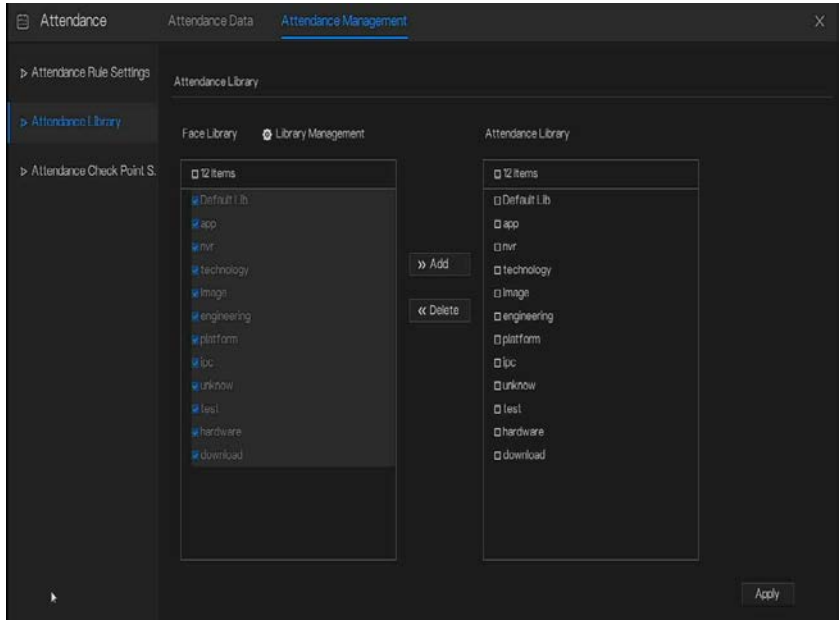

Рисунок 6-47 Библиотека посещаемости

Шаг 6 Отметьте библиотеку и нажмите «Add», чтобы добавить в библиотеку учета рабочего времени. Если вы хотите изменить библиотеку,

Шаг 7 нажмите **Ф** Database management , чтобы войти в управление базой данных лиц

для изменения параметров.

Шаг 8 Нажмите «Save», чтобы сохранить настройки.

#### **Настройки контрольных точек посещаемости:**

Шаг 9 Нажмите **Attendance check point**, чтобы задать точку, как показано на [Рисунок 6](#page-98-0)- [48.](#page-98-0)

<span id="page-98-0"></span>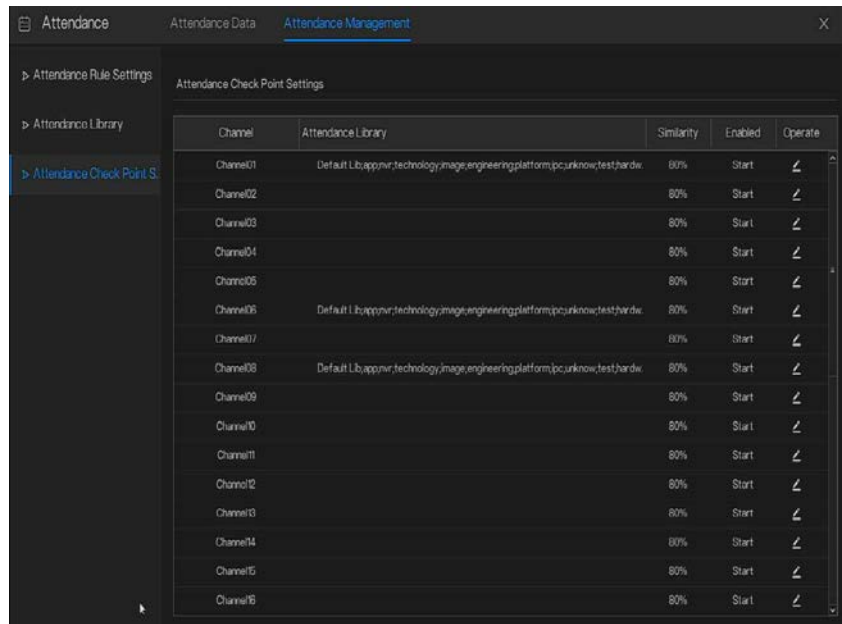

Рисунок 6-48 Настройки контрольных пунктов посещаемости

Шаг 10 Нажмите , чтобы изменить настройку контрольных точек, как показано на

[Рисунок 6](#page-99-0)-49

<span id="page-99-0"></span>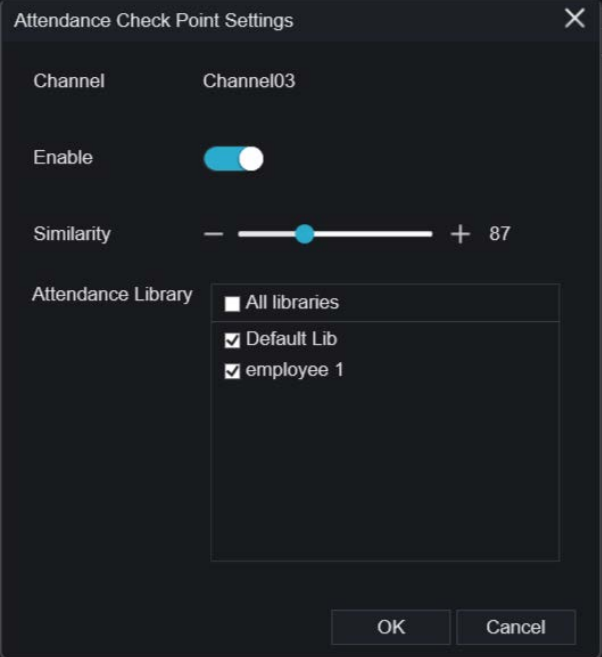

Рисунок 6-49 Контрольная точка

Шаг 11 Включите функцию, укажите сходство и отметьте галочкой библиотеку, все камеры обнаружения лиц можно использовать в качестве контрольных точек Шаг 12 Нажмите **OK**, чтобы сохранить настройки.

#### **--- Конец**

## 6.6 Тепловая температура (только для некоторых

### моделей)

## **NOTE**

Функция тепловой температуры доступна только для некоторых устройств. Если текущее устройство не поддерживает эту функцию, игнорируйте ее.

## 6.6.1 [Параметры температуры](javascript:objMenuTree.urlAction()

К параметрам температуры относятся: единица измерения температуры, тип окружающей среды, температура окружающей среды, температура полости, поправочный коэффициент и режим отображения температуры области.

#### Порядок действий

Шаг 1 Выберите Thermal> [Temperature Parameters.](javascript:objMenuTree.urlAction()

<span id="page-100-0"></span>Откроется страница **параметров температуры**, как показано н[а Рисунок 6](#page-100-0)-50. Рисунок 6-50 Интерфейс температурных параметров

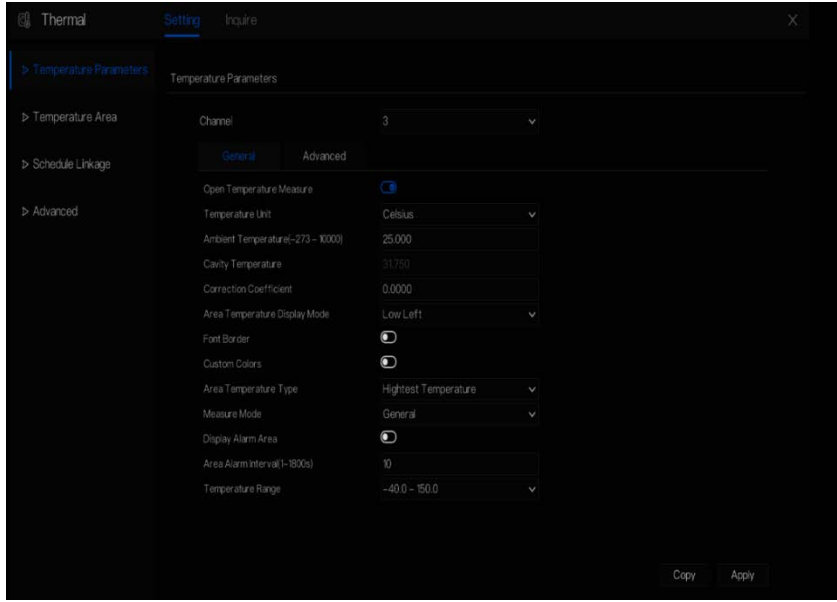

<span id="page-100-1"></span>Шаг 2 Установите параметры в соответствии [с Таблица 6](#page-100-1)-1.

Таблица 6-1 Температурные параметры

| <b>Параметр</b>             | Описание                           | Настройка |
|-----------------------------|------------------------------------|-----------|
| Open Temperature<br>Measure | Включить измерение<br>температуры. |           |

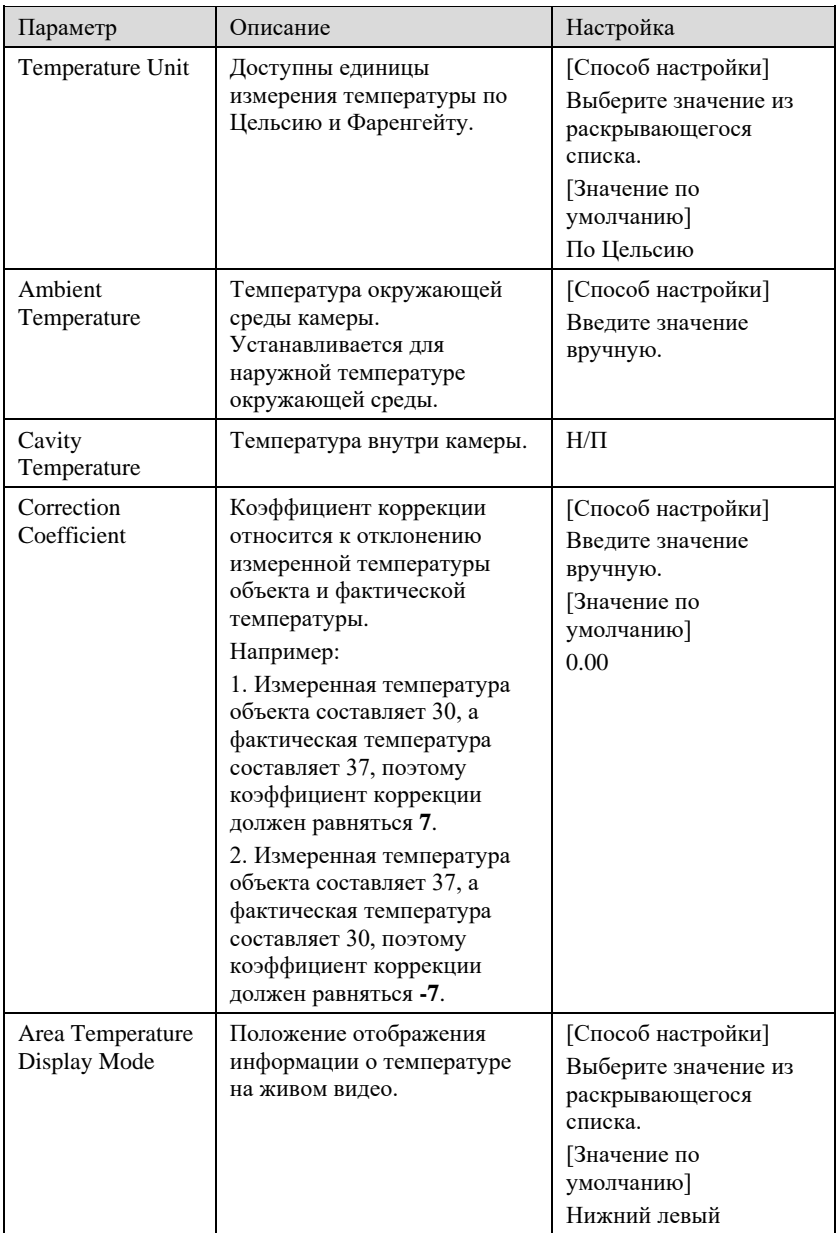

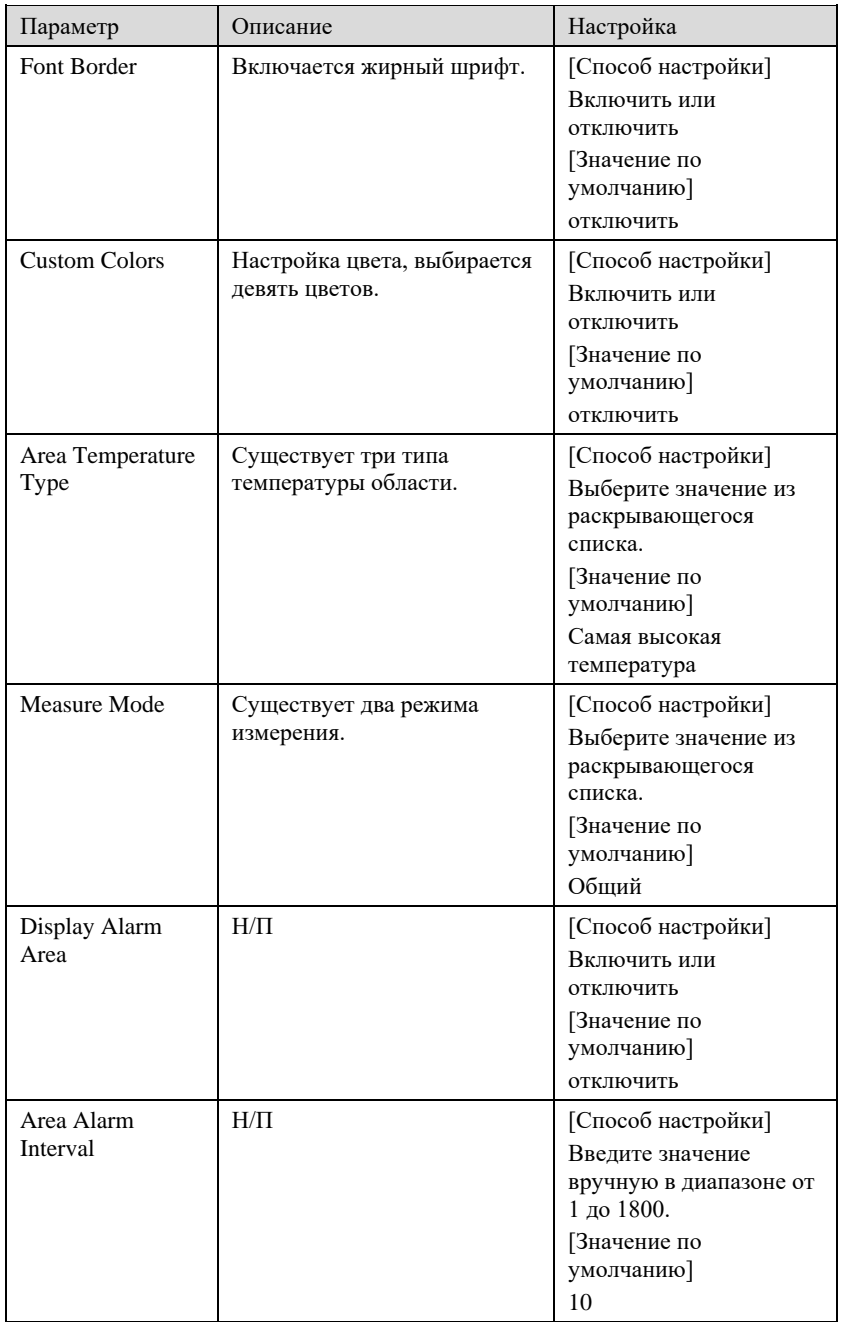

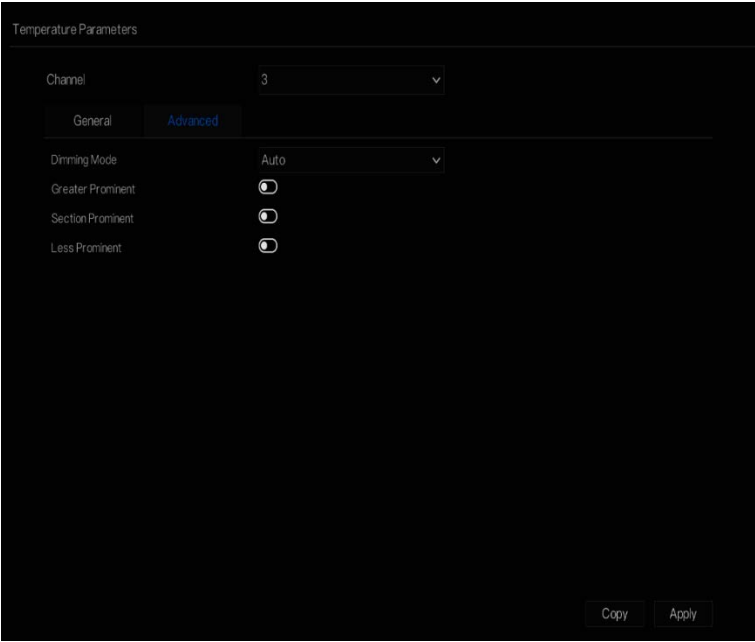

Рисунок 6-51 Дополнительные параметры

Таблица 6-2 Дополнительные параметры

| Параметр                 | Описание                                                                                                    | Настройка                                                                                                    |  |  |
|--------------------------|----------------------------------------------------------------------------------------------------|----------------------------------------------------------------------------------------------------|--|--|
| Dimming Mode             | Есть автоматический и<br>ручной режимы. Будет<br>отображаться в пункте<br>температуры.                                                 | [Способ настройки]<br>Выберите значение из<br>раскрывающегося<br>списка.<br>[Значение по<br>умолчанию<br>Авто |  |  |
| <b>Greater Prominent</b> | При включении изображение<br>будет показывать цвет<br>настройки, если температура<br>выше установленного<br>значения.                  | [Способ настройки]<br>Введите значение<br>вручную.<br>Выберите один цвет для<br>отображения.                  |  |  |
| <b>Section Prominent</b> | При включении будет<br>отображаться цвет настройки,<br>если температура находится<br>между минимальной и<br>максимальной температурой. | [Способ настройки]<br>Введите значение<br>вручную.<br>Выберите один цвет для<br>отображения.                  |  |  |

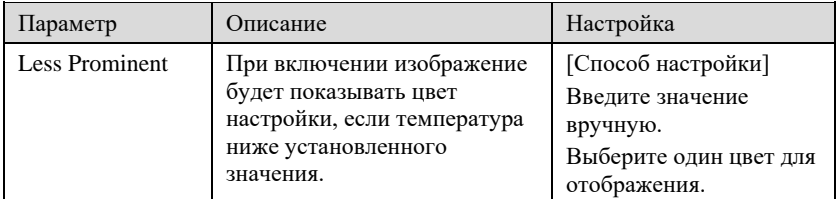

Шаг 3 Нажмите **Copy**, чтобы скопировать те же настройки на другие тепловизионные

камеры.

Шаг 4 Нажмите **Apply**.

Шаг 5 Отображается сообщение «Apply Success», система сохраняет настройки.

**---- Конец**

## 6.6.2 [Температурная](javascript:objMenuTree.urlAction() зона

Порядок действий

Шаг 1 Выберите Thermal> [Temperature Area.](javascript:objMenuTree.urlAction()

<span id="page-104-0"></span>Откроется страница **температурной зоны**, как показано на [Рисунок 6](#page-104-0)-52.

Рисунок 6-52 Температурная зона и конфигурация тревог

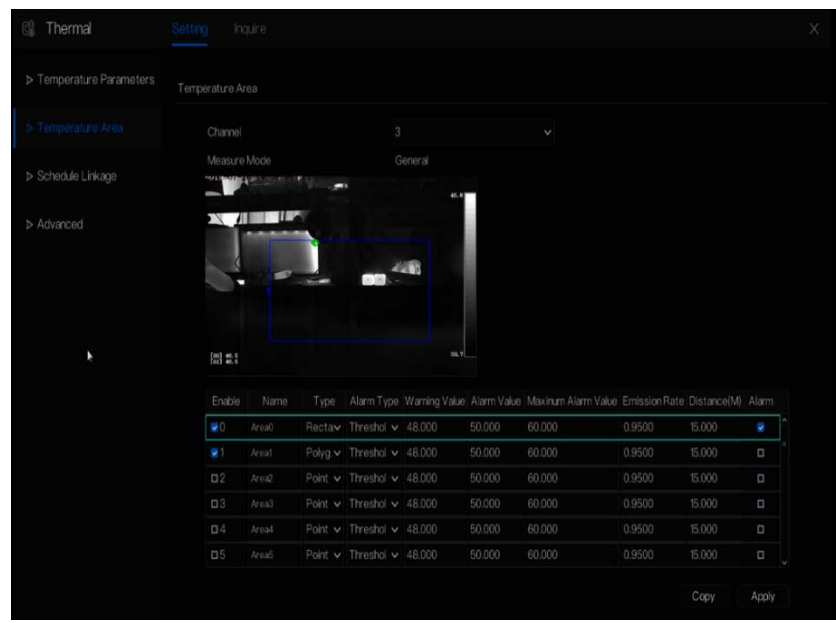

#### <span id="page-105-0"></span>Шаг 2 Установите параметры в соответствии [с Таблица 6](#page-105-0)-3

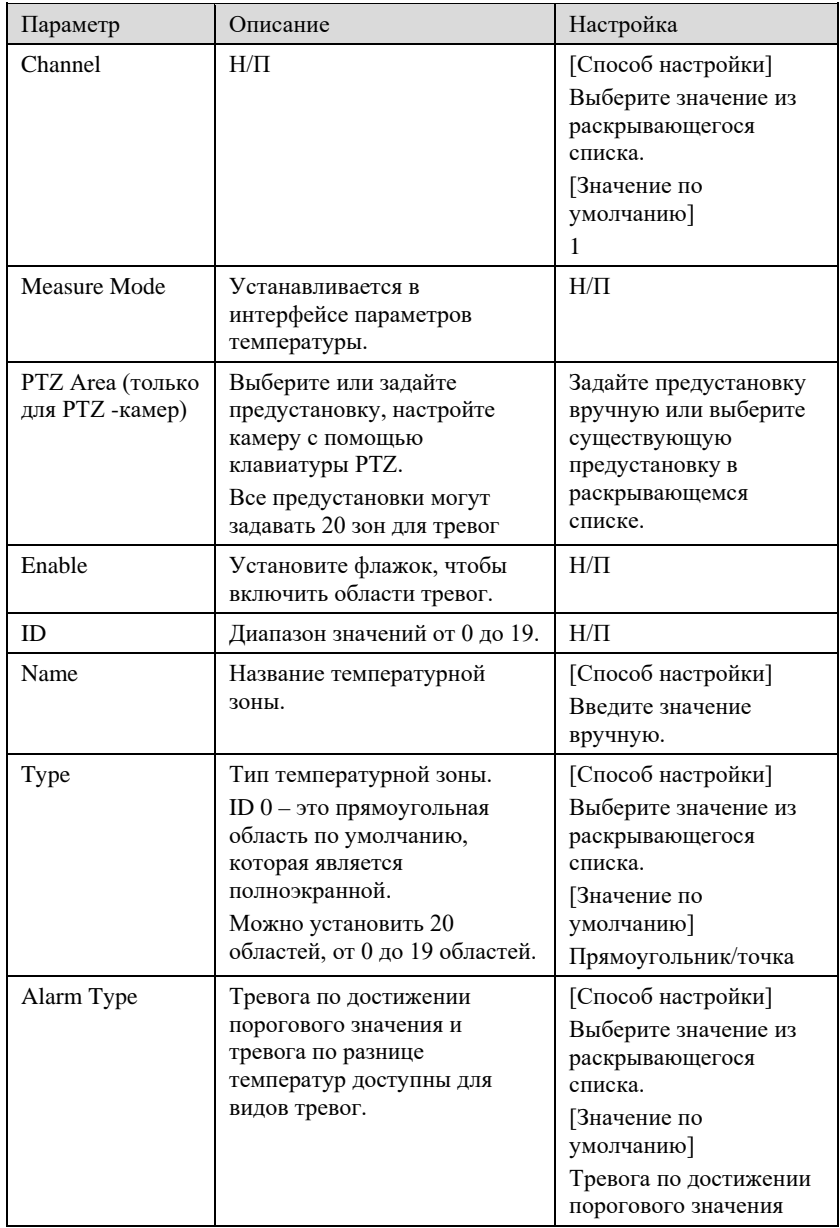

#### Таблица 6-3 Температурная зона и конфигурация тревог

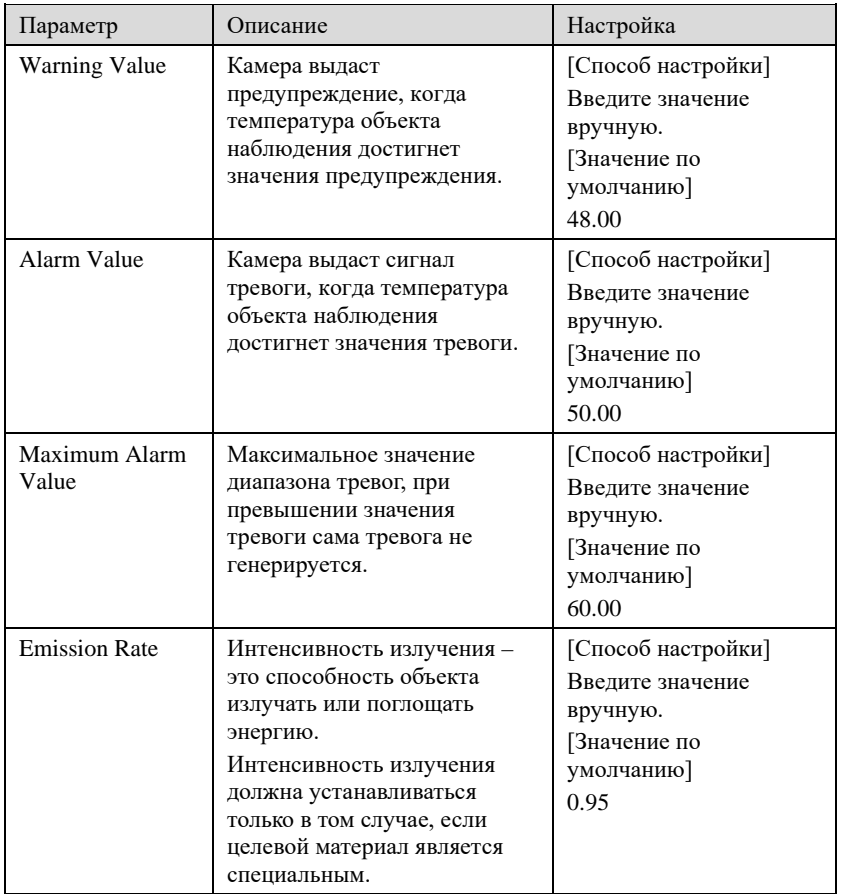

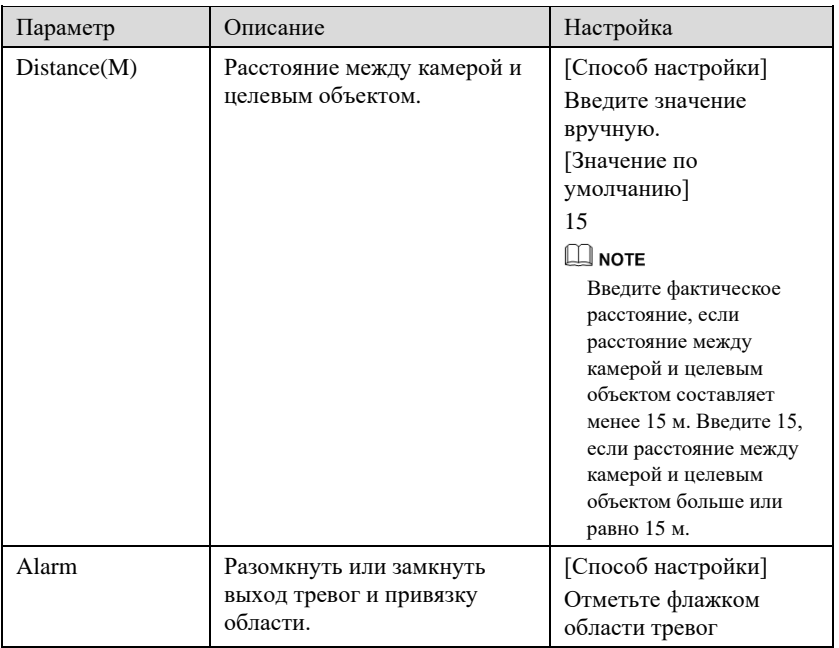

#### Шаг 3 Установите температурную зону.

- 1. Отметьте галочкой идентификатор области.
- 2. Выберите тип из раскрывающегося списка.
- 3. Нажмите и удерживайте левую кнопку мыши и перетащите область видео, чтобы нарисовать область температуры. Щелкните правой кнопкой мыши, чтобы завершить выбор области.
- 4. Нажмите **Apply**, появится сообщение «Apply success» (Применено успешно), температурная зона установлена успешно.

#### **Удалить температурную зону:**

- 1. Выберите идентификатор области.
- 2. Нажмите на температурную зону и щелкните правой кнопкой мыши.
- 3. Отмените выбор идентификатора области.
- 4. Нажмите **Apply**, появится сообщение «Apply success» (Применено успешно), температурная зона удалена успешно.

#### Шаг 4 Нажмите **Apply**.

Шаг 5 Отображается сообщение «Apply Success», система сохраняет настройки.
# 6.6.3 Привязка расписания

#### Порядок действий

Шаг 1 Выберите Thermal> Schedule Linkage

<span id="page-108-0"></span>Отображается страница **привязки расписания**, как показано на [Рисунок 6](#page-108-0)-53.

Рисунок 6-53 Привязка расписания

| Thermal<br>d             | Setting<br>hquire.       |            |                                                                                 | ×             |
|--------------------------|--------------------------|------------|---------------------------------------------------------------------------------|---------------|
| > Temperature Parameters | Schedule Linkage         |            |                                                                                 |               |
| > Temperature Area       | Channel                  | $_{3}$     | $\checkmark$                                                                    |               |
| 1> Schedule Linkage      | Threshold Alam :         |            | Threshold Warming Temperature Differen Temperature Differen Temperature Section |               |
| > Advanced               | <b>C</b> Event Actions   | e Schedule |                                                                                 |               |
|                          | Buzzer                   | $\bullet$  |                                                                                 |               |
|                          | Alarm Out                | G          |                                                                                 |               |
|                          | Push message to APP      | G          |                                                                                 |               |
|                          | Popup message to monitor | $\bullet$  |                                                                                 |               |
|                          | Email                    | $\bullet$  |                                                                                 |               |
|                          | Alarm Record             | $\bullet$  |                                                                                 |               |
|                          |                          |            |                                                                                 |               |
|                          |                          |            |                                                                                 |               |
|                          |                          |            |                                                                                 |               |
|                          |                          |            |                                                                                 |               |
|                          |                          |            |                                                                                 |               |
|                          |                          |            |                                                                                 | Copy<br>Apply |
|                          |                          |            |                                                                                 |               |

Шаг 2 Отметьте галочкой выходной канал.

Шаг 3 Активируйте кнопку «Alarm Record», «E-mail».

Шаг 4 Установите привязку расписания.

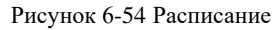

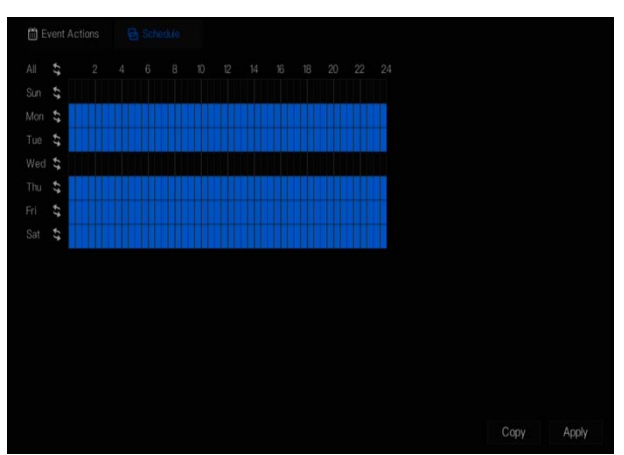

**Способ 1:** Нажмите левую кнопку мыши, чтобы выбрать любую временную точку в пределах 0: 00-24: 00 с понедельника по воскресенье, как показано н[а Рисунок 6](#page-108-0)-53. **Способ 2:** Удерживая левую кнопку мыши, перетащите мышь, чтобы выбрать время срабатывания тревоги в пределах 0:00-24:00 с воскресенья по субботу.

# **NOTE**

Когда вы выбираете время, перетаскивая курсор, он не может перемещаться из области времени. В противном случае выбор времени невозможен.

Способ 3: Нажмите **Пастранице времени тревог**, чтобы выбрать весь день или всю неделю.

**Удаление времени тревог:** Нажмите • еще раз или инвертируйте выбор, чтобы удалить выбранное время тревог.

Шаг 5 Нажмите **Apply**.

Шаг 6 Отображается сообщение «Apply Success», система сохраняет настройки.

**---- Конец**

# 6.6.4 Дополнительно

#### Порядок действий

Шаг 1 Выберите **Thermal> Advanced**, чтобы войти в дополнительный интерфейс, как

показано н[а Рисунок 6](#page-110-0)-55.

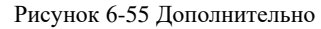

<span id="page-110-0"></span>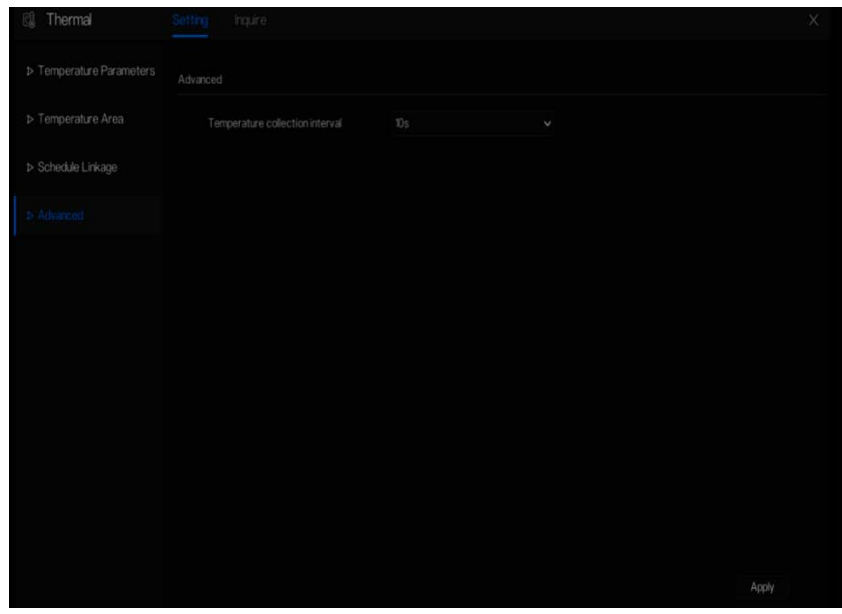

Шаг 2 Выберите интервал сбора данных о температуре из раскрывающегося списка. Шаг 3 Нажмите **Apply**.

Шаг 4 Отображается сообщение «Apply Success», система сохраняет настройки.

**---- Конец**

### 6.6.5 Запрос

Порядок действий

Шаг 1 Выберите **Thermal> Inquire**, чтобы войти в интерфейс запроса, как показано на [Рисунок 6](#page-111-0)-56.

Рисунок 6-56 Запрос

<span id="page-111-0"></span>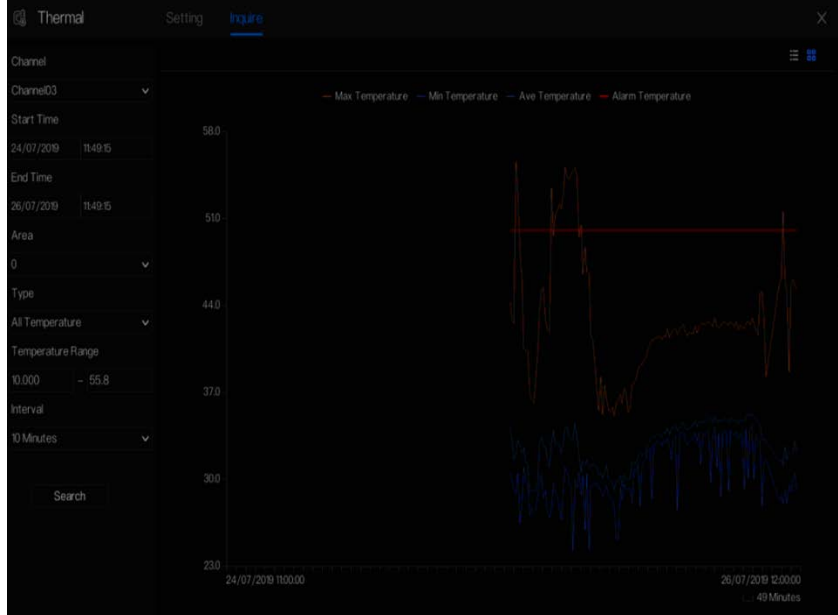

Шаг 2 Выберите канал тепловизионной камеры.

Шаг 3 Установите время начала и окончания.

Шаг 4 Выберите область, которая установлена в интерфейсе области температуры.

Область по умолчанию - 0 (полный экран).

Шаг 5 Выберите тип температуры, установите диапазон температур.

Шаг 6 Выберите интервал отображения, нажмите кнопку **Search**, чтобы отобразить

результат, есть два режима отображения результатов: список или изображение.

**---- Конец**

### 6.7 Информация о канале

Нажмите **Е**, чтобы отобразить [Рисунок 6](#page-112-0)-57, отметьте Channel (Канал) или Encode

(Кодировать), информация будет отображаться на экране живого видео.

#### <span id="page-112-0"></span>Рисунок 6-57 Информация о канале

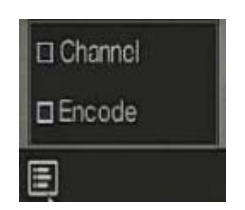

**---- Конец**

# 6.8 Главное меню

Щелкните правой кнопкой мыши на экране пользовательского интерфейса, в главном меню, как показано н[а Рисунок 6](#page-112-1)-58. Главное меню включает в себя **Channel**, **Record, Network, Alarm** и **System** (канал, запись, сеть, тревога и система). Рисунок 6-58 Главное меню видеорегистратора

<span id="page-112-1"></span>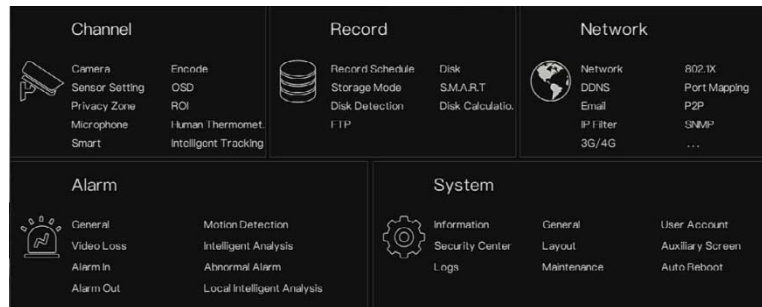

**---- Конец**

# **7 Настройка системы пользовательского**

# **интерфейса**

### **NOTE**

Различные устройства могут иметь разные функции, см. фактическое изделие.

# 7.1 Управление каналами

IP-камеры можно напрямую подключать к входным каналам видеорегистратора, подключив порт POE. Когда IP-камер недостаточно, видеорегистратор может автоматически искать и добавлять IP-камеры или вручную добавлять камеры в ту же локальную сеть (LAN).

Управление каналами включает в себя **добавление или удаление камеры, кодирование, настройку датчика, меню экранной индикации, приватную зону, требуемую область, микрофон, термометр человека, интеллектуальное и интеллектуальное отслеживание**.

# 7.1.1 Камера

#### Описание операции

Нажмите **Channel** в главном меню, чтобы получить доступ к экрану управления камерой, как показано в раздел[е Рисунок 7](#page-114-0)-1. Существует четыре режима для добавления камер: ручное добавление, пакетное добавление, поиск для добавления, добавления POE и автоматическое добавление.

<span id="page-114-0"></span>

| <b>犬</b> System                                                 | Channel       | Record               | Alarm<br>Network    | System                  |             |             |                             |                     |
|-----------------------------------------------------------------|---------------|----------------------|---------------------|-------------------------|-------------|-------------|-----------------------------|---------------------|
| » Camera                                                        | <b>Samora</b> | Protocol Management  |                     |                         |             |             |                             |                     |
| <b>b</b> Encode                                                 | $\Box$        | Changel              | P                   | Model                   | Protocol    |             | Firmware Version            | Operate             |
|                                                                 | ۵             | $\bullet$ CH1        | 192.168.32.74:30001 | PR58218ZAN-J2           | Private     |             | v3.6.0804.1004.278.0.11.9.1 | ∠■…                 |
| <b>b</b> Sensor Setting                                         | $\Box$        | $-0.02$              | 192.168.32.54.30001 | IPS57/30BDR/ZS.         | Private     |             | v360604100430.1300          | ■ …<br>t.           |
| >0SD                                                            | O             | ECH3                 | 3925410430001       | SN-PR52213-I-M          | Private     |             | t3608271004301180           | 音…<br>z             |
|                                                                 | $\Box$        | $\bullet$ CH4        | 192.168.32.53:30001 | IFR57/B0AKDN/7          | Private     |             | 13.6.0807,1004.3.0140       | 音 …<br>z.           |
| $>$ ROI                                                         |               |                      |                     |                         |             |             |                             |                     |
| > Microphone                                                    |               |                      |                     |                         |             |             |                             |                     |
|                                                                 |               |                      |                     |                         |             | Add Devices | Delete                      | <b>Batch Update</b> |
|                                                                 | Online Device |                      | Start Search        |                         |             |             |                             |                     |
|                                                                 | $\Box$        | P                    |                     | Model                   | Protocol    |             | Firmware Version            | Modify P            |
|                                                                 | D             | 192 168 32 154 8888  |                     |                         | <b>ONVF</b> |             |                             |                     |
|                                                                 | o             | 192.188.32.153.30001 |                     | PR58218ZAN-J2-88.0-13   | Private     |             | v3.6.0804.1004.3.0.11.9.0   | ۷                   |
|                                                                 | $\Box$        | 192.168.32.132.30001 |                     | PP5790DDN/B2.2/23       | Private     |             | 13,6,08211004,3,0,5,10      | ۷                   |
|                                                                 | D.            | 192168.32.90:30001   |                     | SN-T5P-23               | Private     |             | v361304100430410            | ۷                   |
|                                                                 | D.            | 192.168.32.79.30001  |                     | IPR54/0400/13           | Private     |             | v3.5.0806.1004.3.0.33.0.0   | ۷                   |
| > Human Thermometer<br><b>b</b> Smart<br>b Intelligent Tracking | $\Box$        | 192.168.32.76:30001  |                     | SN-TPC4201KT/F8/13/III) | Private     |             | v3.6.0825.1004.3.0.25.10    | ۷                   |

Рисунок 7-1 Экран управления каналами

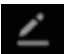

 $\blacktriangle$ : Измените параметры устройства; дистанционный канал основан на камерах

(температура тела человека имеет два дистанционных канала, камеры «рыбий глаз» имеют четыре дистанционных канала), как показано н[а Рисунок 7](#page-115-0)-2.

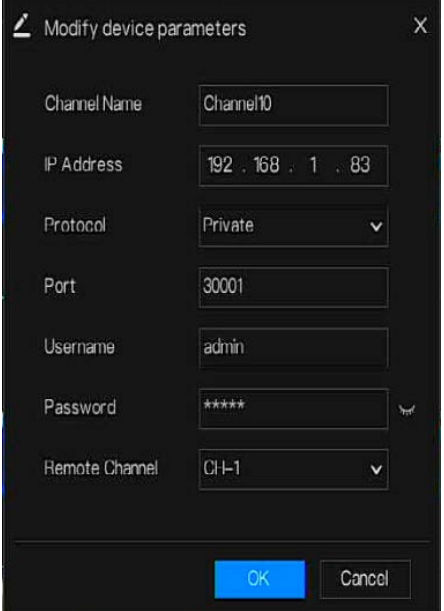

<span id="page-115-0"></span>Рисунок 7-2 Изменение параметров устройства

**---- Конец**

### 7.1.1.1 Автоматическое добавление камеры

Видеорегистратор может автоматически добавлять камеры в список камер.

Способы работы

Способ 1: Нажмите кнопку statsearch , и камеры в той же сети, что и ваш регистратор, будут отображаться в списке, поиск будет продолжаться в течение 20 секунд. Введите имя пользователя и пароль (значение по умолчанию - admin) нажмите <sup>AddDevices</sup>, камеры в списке будут добавлены непосредственно к каналам. Способ 2: Выберите камеры, которые вы хотите добавить, и нажмите  $\frac{\text{Add}}{\text{Add}}$ , чтобы добавить выбранные камеры в список камер. Поставьте галочку напротив онлайн-каналов, не подключенных по протоколу ONVIF, и нажмите <sup>Batch Update</sup>, чтобы открыть каталог программного обеспечения: это позволит обновить каналы сразу.

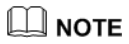

- На экране управления камерой проверьте состояние каналов в списке камер. Если состояние канала  $\Box$ , камера находится в режиме онлайн. Если состояние канала  $\Box$ , то эта камера отключена.
- Добавленные камеры должны относиться к той же сети, что и видеорегистратор.

**---- Конец**

### 7.1.1.2 Ручное добавление камеры

#### Этапы использования

<span id="page-116-0"></span>Шаг 1 Нажмите , чтобы добавить устройства, как показано н[а Рисунок 7](#page-116-0)-3.

Рисунок 7-3 Добавление экрана камеры

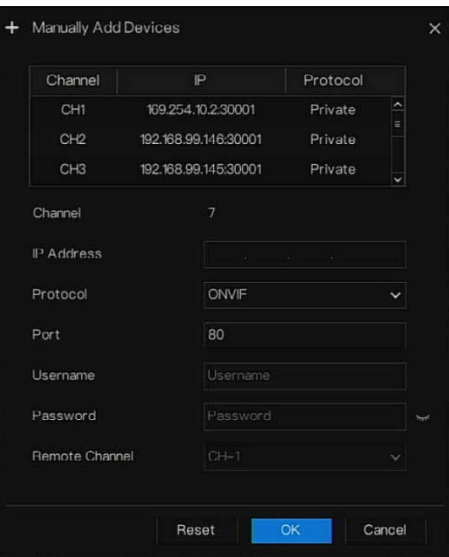

Шаг 2 Введите IP-адрес, порт, имя пользователя и пароль этой камеры. Дважды щелкните IP-адрес онлайн-камеры, чтобы скопировать ее конфигурацию. Можно быстро изменить параметры других каналов.

Шаг 3 Выберите протокол из раскрывающегося списка (ONVIF, частный,

пользовательские протоколы). Дистанционный канал используется только для

многоканальных камер, таких как камеры измерения температуры человека,

камеры «рыбий глаз» и т.д.

Шаг 4 Нажмите <sup>ОК</sup>, и камера будет успешно добавлена.

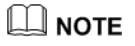

Если все каналы видеорегистратора подключены камерами, удалите ненужные камеры, чтобы можно было добавить больше камер.

Если IP-камера добавляется вручную, введите правильное имя пользователя и пароль камеры под онлайн-списком устройств. Камера будет успешно добавлена. В противном случае камера будет отображаться в списке в автономном режиме.

Протокол можно выбрать в качестве пользовательского, эти протоколы устанавливаются в интерфейсе протокола.

Пользователь может нажать на добавленный канал, чтобы скопировать информацию; чтобы сэкономить время просто нужно изменить информацию о различиях, например, дистанционный канал.

**---- Конец**

### Добавление камеры по RSTP

Если пользователь хочет добавить камеры с другим протоколом к видеорегистратору, можно настроить управление протоколом и добавлять камеры по одной, как показано на [Рисунок 7](#page-118-0)-4.

<span id="page-118-0"></span>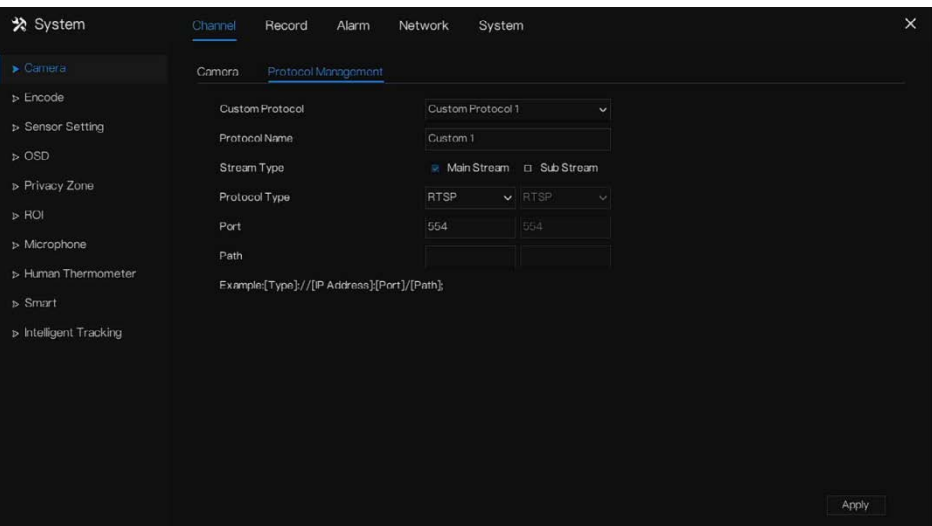

Рисунок 7-4 Управление протоколом

Шаг 1 Нажмите **Channel > Camera > Protocol Management.**

Шаг 2 Выберите пользовательский протокол из раскрывающегося списка, можно установить 16 видов протоколов.

Шаг 3 Введите название протокола.

Шаг 4 Отметьте галочкой главный поток и второй поток. Главный поток показывает изображение живого видео на полном экране. Второй поток показывает изображение на мультиэкране. Если вы просто отметите главный поток, канал не будет показывать изображение на мультиэкране.

Шаг 5 Выберите тип протокола, значение по умолчанию - RTSP.

- Шаг 6 Введите порт IP-камеры.
- Шаг 7 Введите путь (он может отличаться в зависимости от модели камеры).

Шаг 8 Нажмите «Apply», чтобы сохранить настройки.

### $\square$  note

Выберите протокол из раскрывающегося списка, протокол устанавливается в интерфейсе управления протоколом. Камеры должны подтверждаться протоколами.

**---- Конец**

### Удаление камеры

#### Этапы использования

Шаг 1 Выберите камеру для удаления в списке камер и нажмите , появится экран

подтверждения удаления, как показано н[а Рисунок 7](#page-119-0)-5.

Рисунок 7-5 Удаление подтверждающего сообщения

<span id="page-119-0"></span>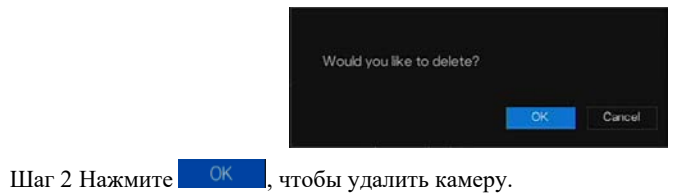

### 7.1.1.5 Управление камерой

<span id="page-119-1"></span>В списке камер нажмите для управления камерой, как показано на рисунке [Рисунок](#page-119-1)  [7-6](#page-119-1). Можно мгновенно обновить, перезагрузить и сбросить настройки камеры.

Рисунок 7-6 Другие операции

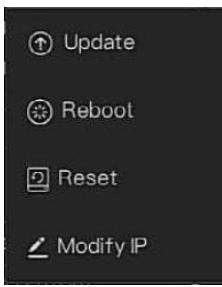

Шаг 1 Нажмите **Update**, появится всплывающее окно для выбора программного обеспечения, как показано на [Рисунок 7](#page-120-0)-7.

Шаг 2 Установите каталог, нажмите <sup>ОК</sup> для обновления камеры.

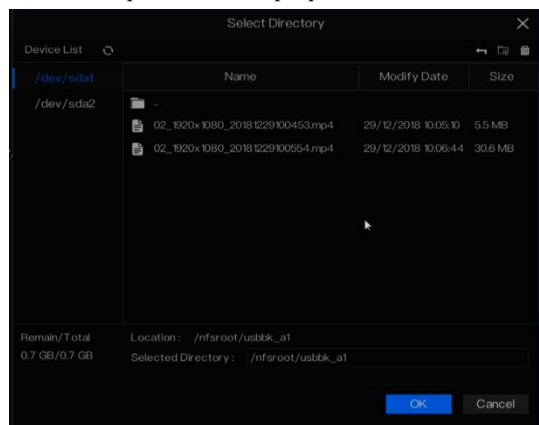

#### <span id="page-120-0"></span>Рисунок 7-7 Выберите каталог программного обеспечения

Шаг 3 Нажмите **Reboot**, появится сообщение «**Are you sure to reboot?**» (Вы действительно хотите перезагрузить?) Нажмите <sup>0К</sup>, чтобы перезагрузить камеру.

### Шаг 4 Нажмите кнопку **Reset**, появится сообщение «**Are you sure to reset?**» (Вы действительно хотите выполнить сброс?). Пользователи могут включить функцию сохранения IP-адреса. Нажмите  $\overline{X}$  , чтобы перезагрузить камеру.

- Шаг 5 Установите флажок для камер с протоколом без поддержки ONVIF и нажмите кнопку **Update**, чтобы обновить все камеры одновременно.
- Шаг 6 IP-адрес онлайн-камеры можно изменить, нажмите **Modify IP**, чтобы изменить его, как показано на следующем рисунке, введите новый IP-адрес и маску подсети.

 $\Box$  note

Для обновления необходимо загрузить прошивку с помощью флеш-накопителя.

**---- Конец**

# 7.1.2 Параметр кодирования

Система позволяет устанавливать информацию о потоке, тип кодирования, разрешение, частоту кадров, управление битрейтом, битрейтом и качеством для камер в канале на экране **параметров кодирования**.

#### Описание операции

Нажмите **Encode** в главном меню или **Menu** на экране управления каналами и выберите

<span id="page-121-0"></span>**Encode** для доступа к экрану **кодирования**, как показано на [Рисунок 7](#page-121-0)-8.

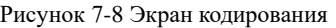

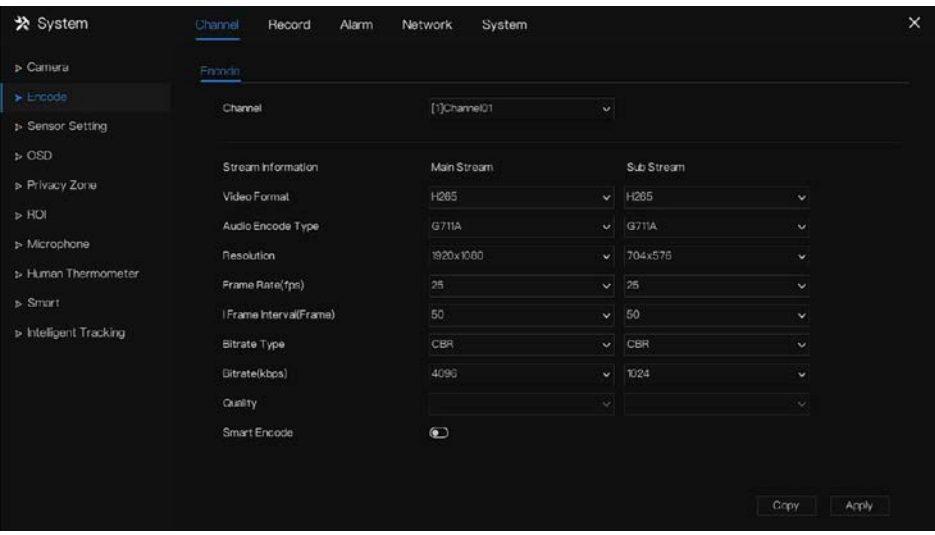

#### Этапы использования

- Шаг 1 Выберите канал из раскрывающегося списка каналов.
- Шаг 2 Установите формат видео, тип кодирования аудио, разрешение, частоту кадров, тип битрейта, размер битрейта и качество из выпадающих списков.
- Шаг 3 Нажмите <sup>Сору</sup> и выберите каналы или отметьте все, затем нажмите <sup>ОК</sup> чтобы применить настройки параметров к камерам в выбранных каналах, нажмите Apply , чтобы сохранить настройки параметров кодирования.

**---- Конец**

# 7.1.3 Настройка датчика

Настройка датчика относится к основным параметрам изображения, включая яркость, резкость, контрастность и насыщенность. Вы можете установить параметры изображения для каждого канала в зависимости от сцены.

#### Описание операции

Нажмите **Sensor Setting** в главном меню или нажмите меню на экране управления каналами и выберите **Sensor Setting**, чтобы получить доступ к экрану настройки датчика, как показано н[а Рисунок 7](#page-122-0)-9.

<span id="page-122-0"></span>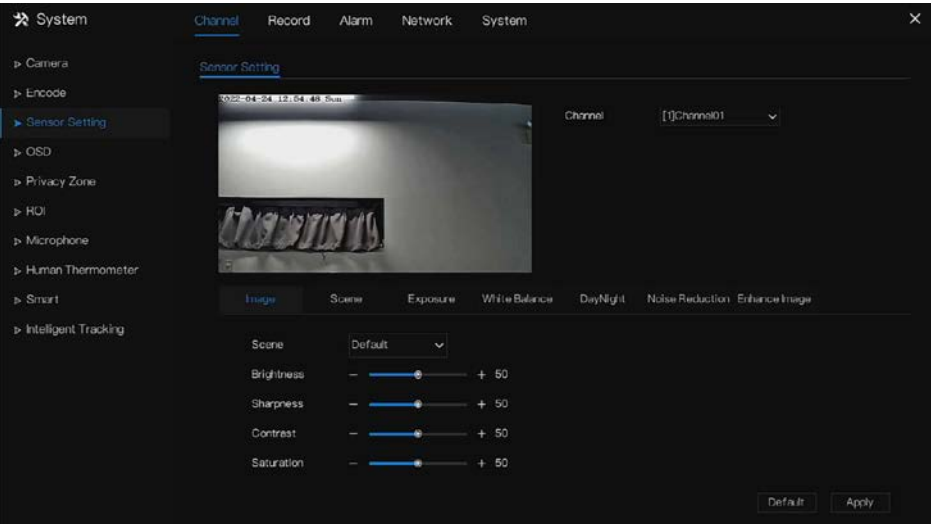

Рисунок 7-9 Экран настройки датчика

Настройки датчика следующие:

- **•** Brightness: указывает яркость или темноту изображения.
- **•** Sharpness: указывает четкость изображения.
- Contrast: самый яркий белый цвет и самый темный черный цвет на изображении.
- Saturation: указывает яркость цвета изображения.

Другие параметры – это настройки датчика IPкамер, такие как сцена, экспозиция, баланс

белого, день-ночь, шумоподавление, улучшение изображения, фокусировка и т. Д.

- Scene: в помещении, на улице, по умолчанию. Зеркало включает нормальное, горизонтальное, вертикальное, горизонтальное + вертикальное.
- Exposure (экспозиция): включает режим, максимальную выдержку, площадь метра и максимальное усиление.
- White balance (Баланс белого): включает в себя вольфрамовый, флуоресцентный, дневной свет, тени, ручной и т.д.
- Day-night: пользователи могут переходить из дневного режима в ночной или переключать режим.
- Noise reduction (Подавление шума): включает 2D NR и 3D NR.
- Enhance image (Улучшение изображения): включает WDR, HLC, BLC, противотуманное изображение и защиту от тряски.
- Zoom focus: пользователи могут масштабировать и фокусироваться.

Этапы использования

- Шаг 1 Выберите канал из раскрывающегося списка каналов.
- Шаг 2 Выберите сцену из раскрывающегося списка. Значения параметров изображения по умолчанию варьируются в зависимости от сценария.
- Шаг 3 Установите параметры.
- Шаг 4 Нажмите <sup>Default</sup>, чтобы восстановить заводские настройки, нажмите <sup>Apply</sup> чтобы сохранить настройки изображения.

**---- Конец**

# 7.1.4 Настройка экранной индикации

Нажмите **OSD** в главном меню или **Menu** на экране управления каналами и выберите **OSD** для доступа к экрану индикации, как показано на [Рисунок 7](#page-124-0)-10.

<span id="page-124-0"></span>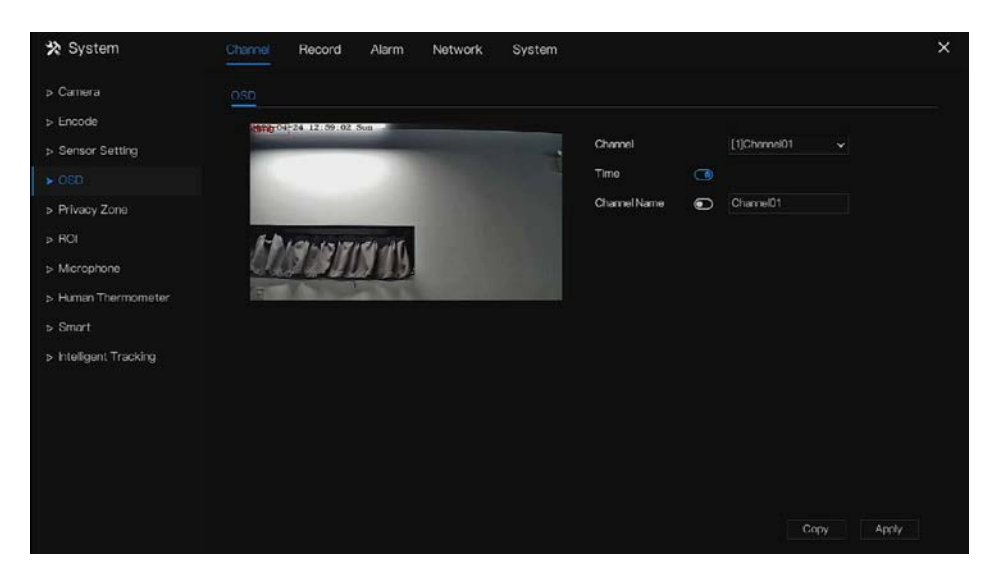

#### Рисунок 7-10 Экран настройки экранной индикации

Этапы использования

Шаг 1 Выберите канал из раскрывающегося списка каналов.

- Шаг 2 Нажмите рядом с пунктом Time, чтобы включить или отключить настройку экранной индикации в экранном меню.
- Шаг 3 Нажмите **О** рядом с пунктом Name, чтобы включить или отключить настройку каналов экранной индикации.
- Шаг 4 Задайте имя канала.
- Шаг 5 В окне видео нажмите и перетащите время или канал, чтобы переместиться в нужное место.
- Шаг 6 Нажмите СОРУ и выберите каналы, затем нажмите ОК , чтобы применить настройки экранной индикации к камерам в выбранных каналах, нажмите Apply , чтобы сохранить настройки экранной индикации.

```
---- Конец
```
# 7.1.5 Приватная зона

Система позволяет маскировать изображения в указанной зоне, которая называется приватной зоной.

Описание операции

Нажмите **Privacy Zone** в главном меню или меню экрана управления каналами и выберите приватную зону, чтобы получить доступ к экрану **приватной зоны**, как показано на [Рисунок 7](#page-125-0)-11.

<span id="page-125-0"></span>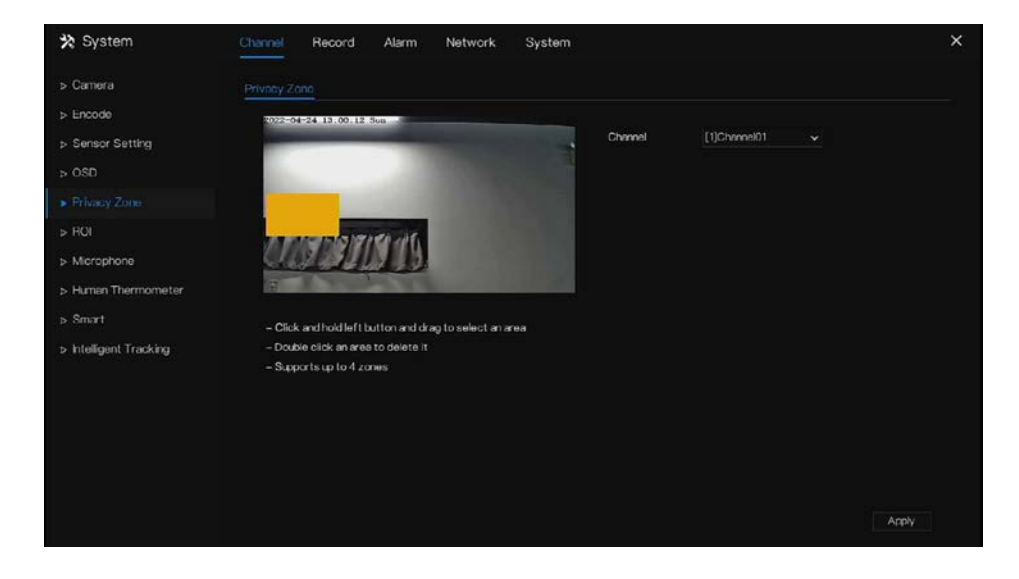

Рисунок 7-11 Экран приватной зоны

#### Этапы использования

- Шаг 1 Выберите канал из раскрывающегося списка каналов.
- Шаг 2 В окне видео нажмите и перетащите левую кнопку мыши, чтобы нарисовать приватную область.
- Шаг 3 Нажмите <sup>Сору</sup> и выберите каналы или отметьте все, затем нажмите <sup>ОК</sup> чтобы применить настройки приватной области к камерам в выбранных каналах, нажмите <sup>Арріу</sup>, чтобы сохранить настройки приватной зоны.
- Шаг 4 Дважды щелкните приватную область, чтобы удалить настройку.
- **---- Конец**

# 7.1.6 Область интереса

Нажмите **ROI** в главном меню или меню экрана управления каналами и выберите **ROI** для доступа к экрану требуемой области, как показано на [Рисунок 7](#page-126-0)-12.

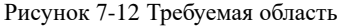

<span id="page-126-0"></span>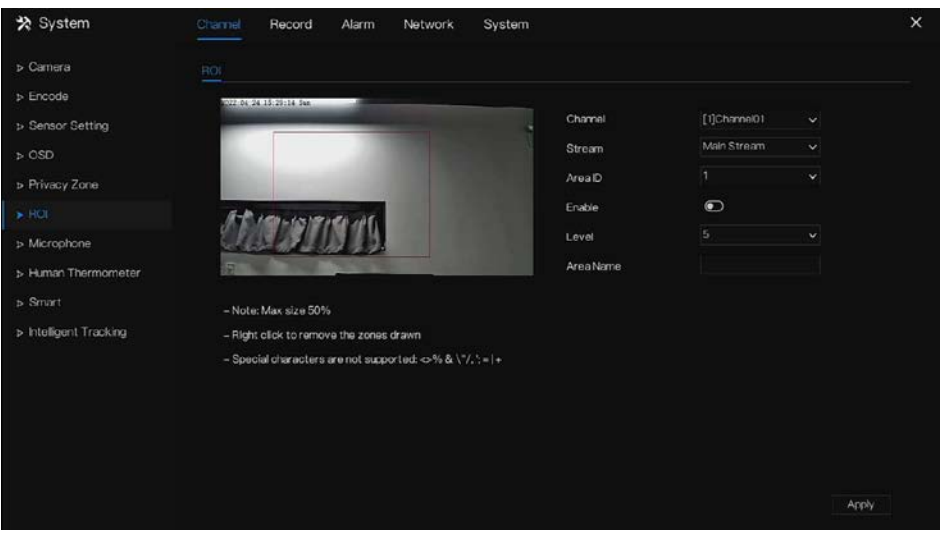

Таблица 7-1 Параметр области интереса

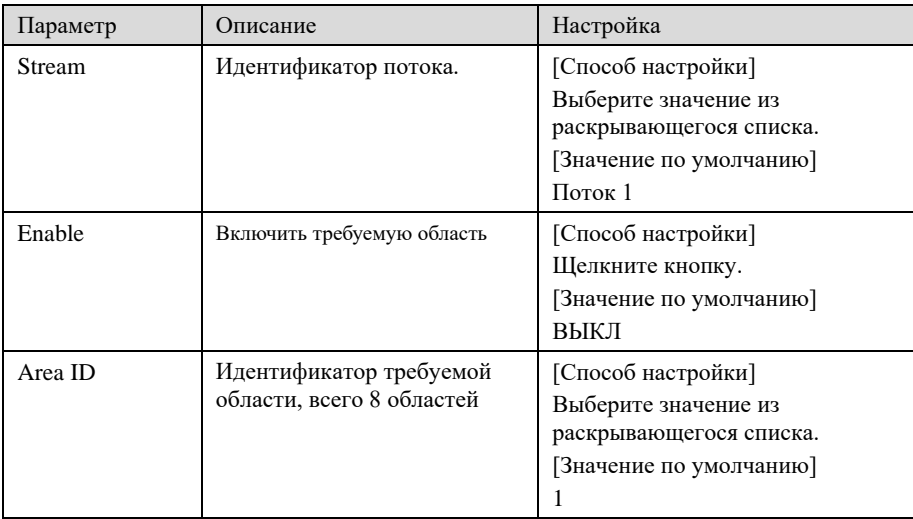

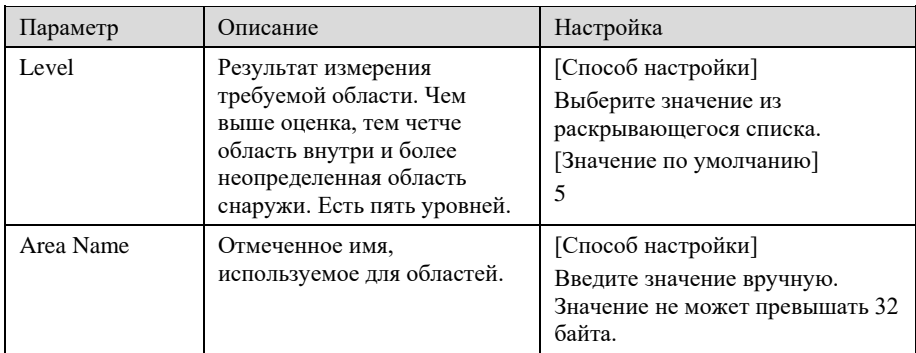

**---- Конец**

# 7.1.7 Микрофон (только для некоторых моделей)

Нажмите **Microphone** в главном меню или меню экрана управления каналами и выберите **Microphone** для доступа к экрану микрофона, как показано на [Рисунок 7](#page-128-0)-13.

<span id="page-128-0"></span>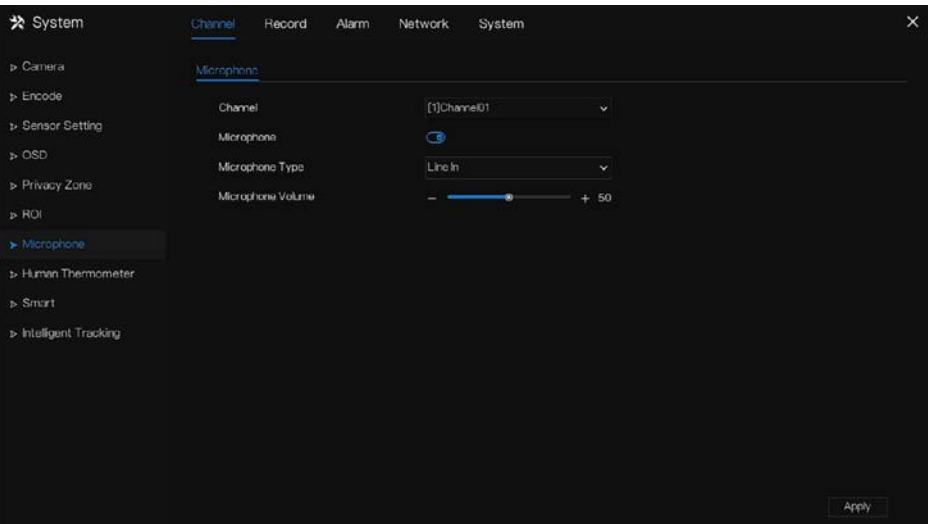

#### Рисунок 7-13 Микрофон

#### Таблица 7-2 Микрофон

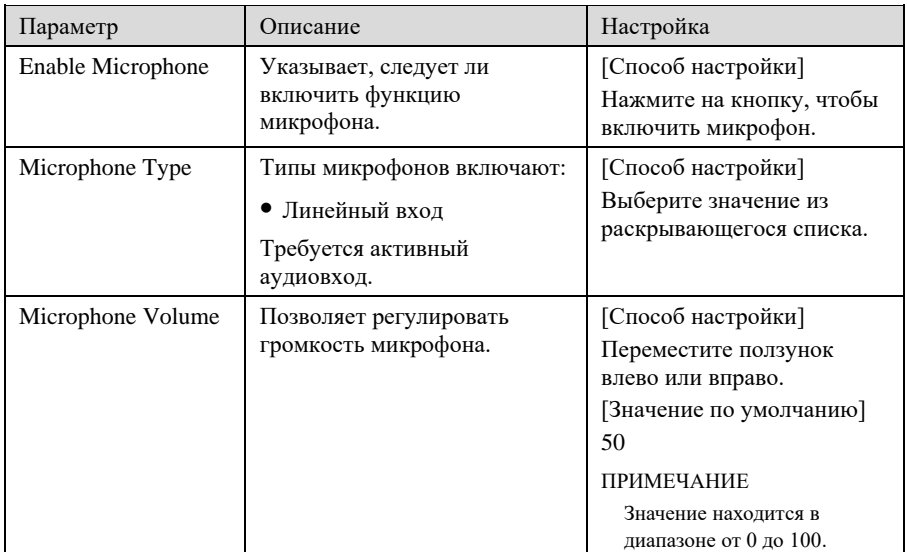

**---- Конец**

# 7.1.8 Термометр (только для некоторых моделей)

Нажмите **Human thermometer** в главном меню или меню экрана управления каналами и выберите **Human thermometer**, чтобы получить доступ к экрану **термометра**, как показано н[а Рисунок 7](#page-129-0)-14.

<span id="page-129-0"></span>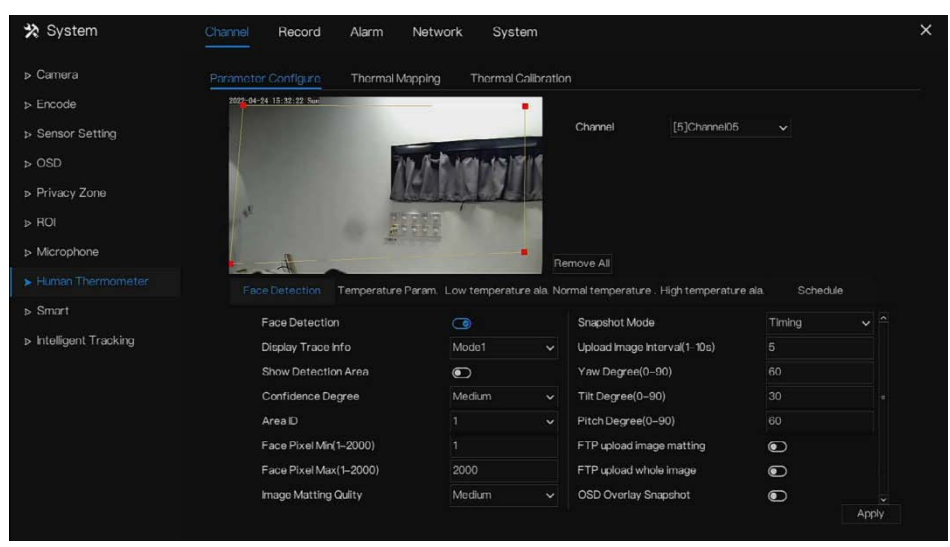

#### Рисунок 7-14 Термометр

### 7.1.8.1 Конфигурация параметров

#### Таблица 7-3 Термометр

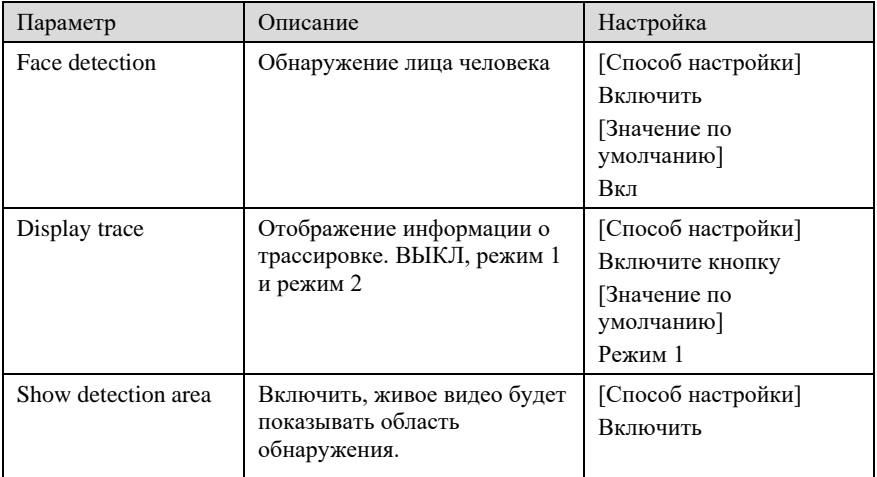

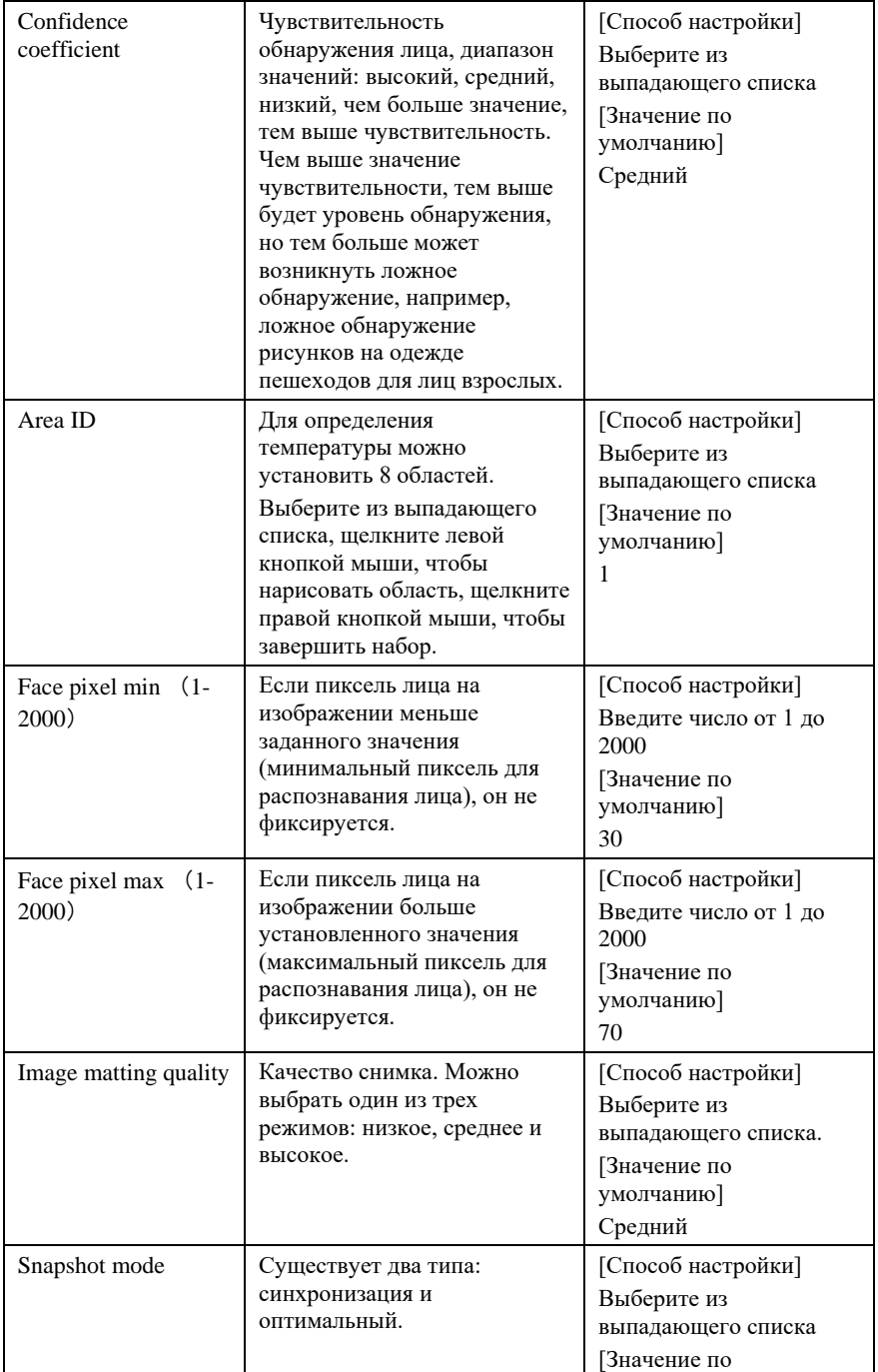

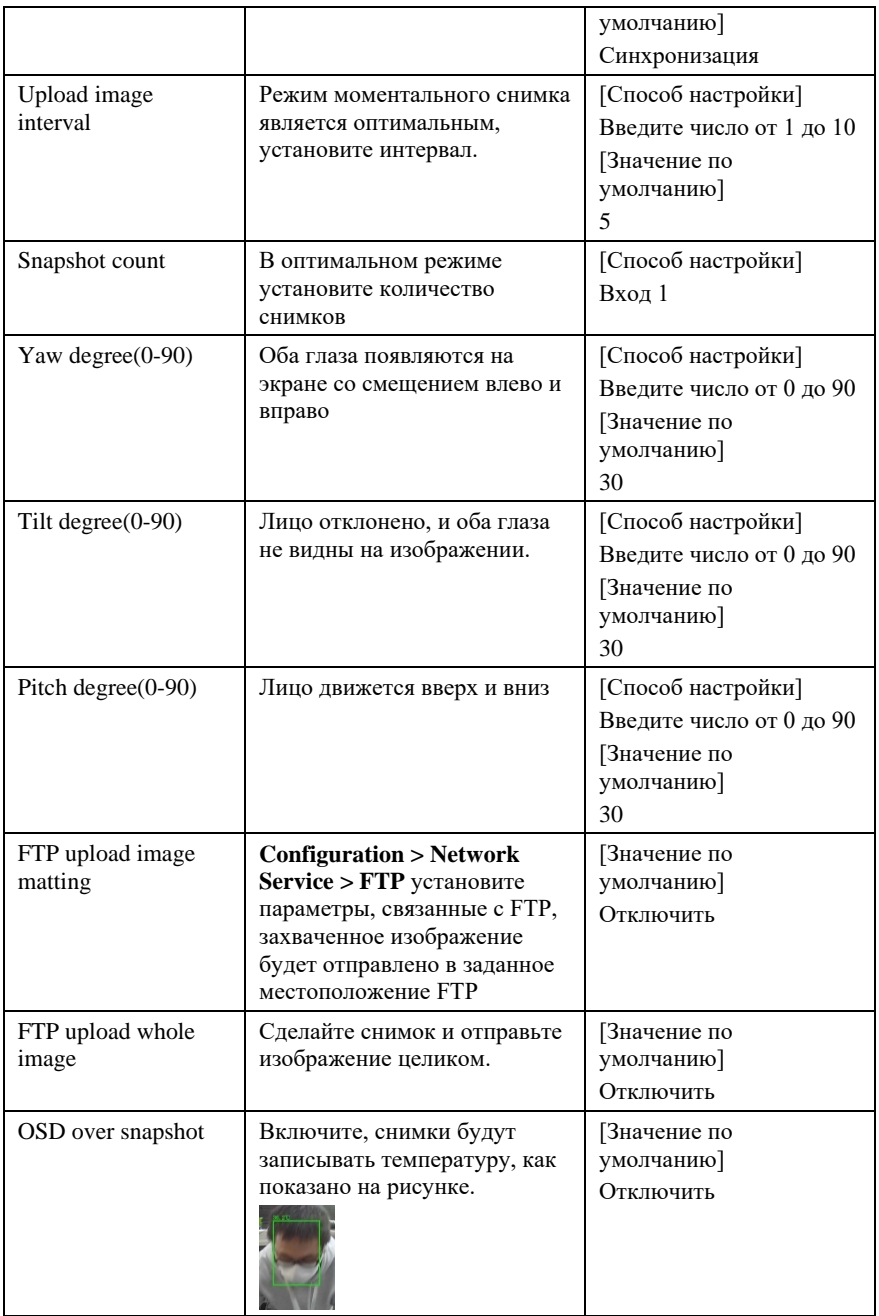

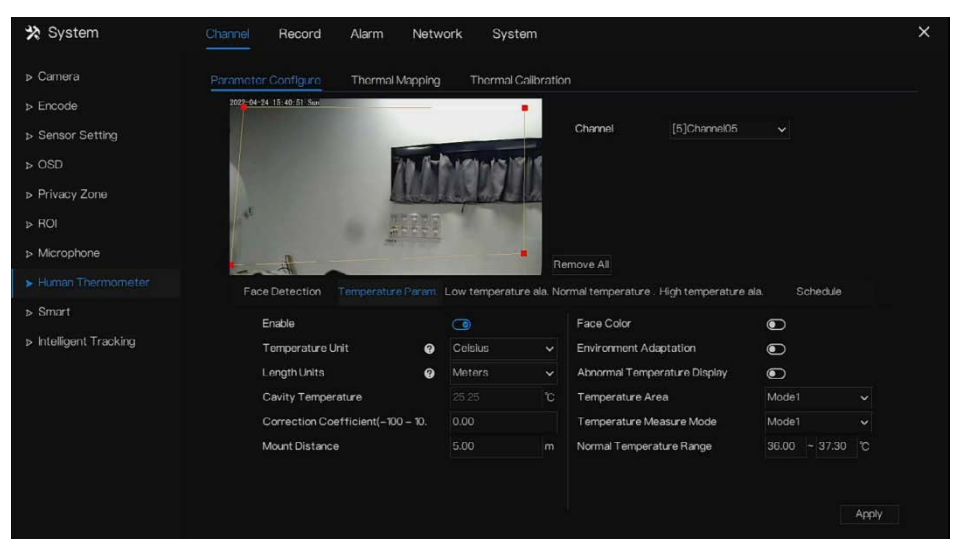

Рисунок 7-15 Температурные параметры

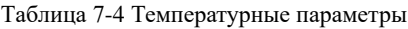

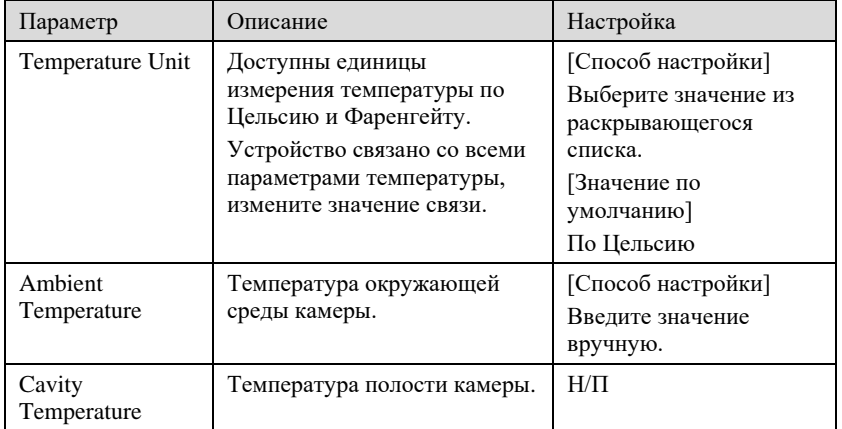

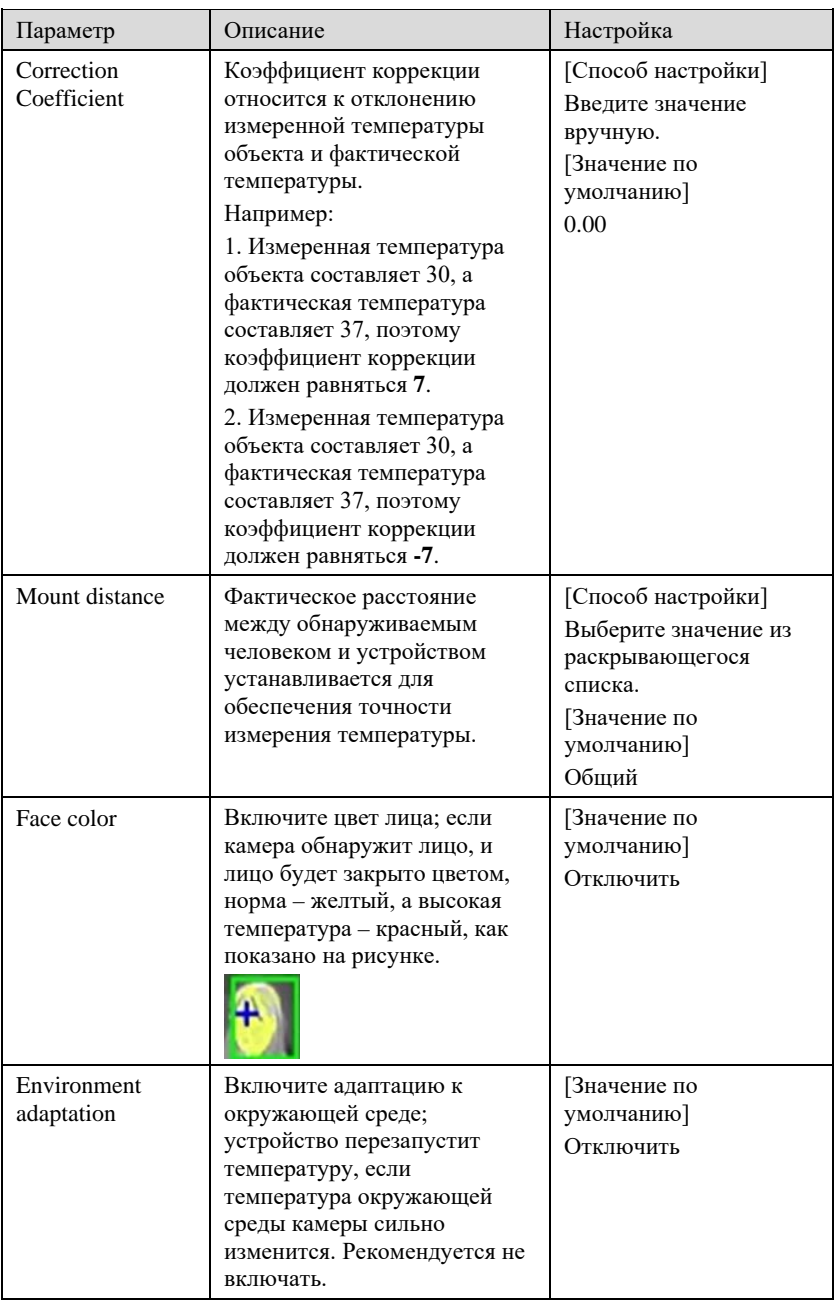

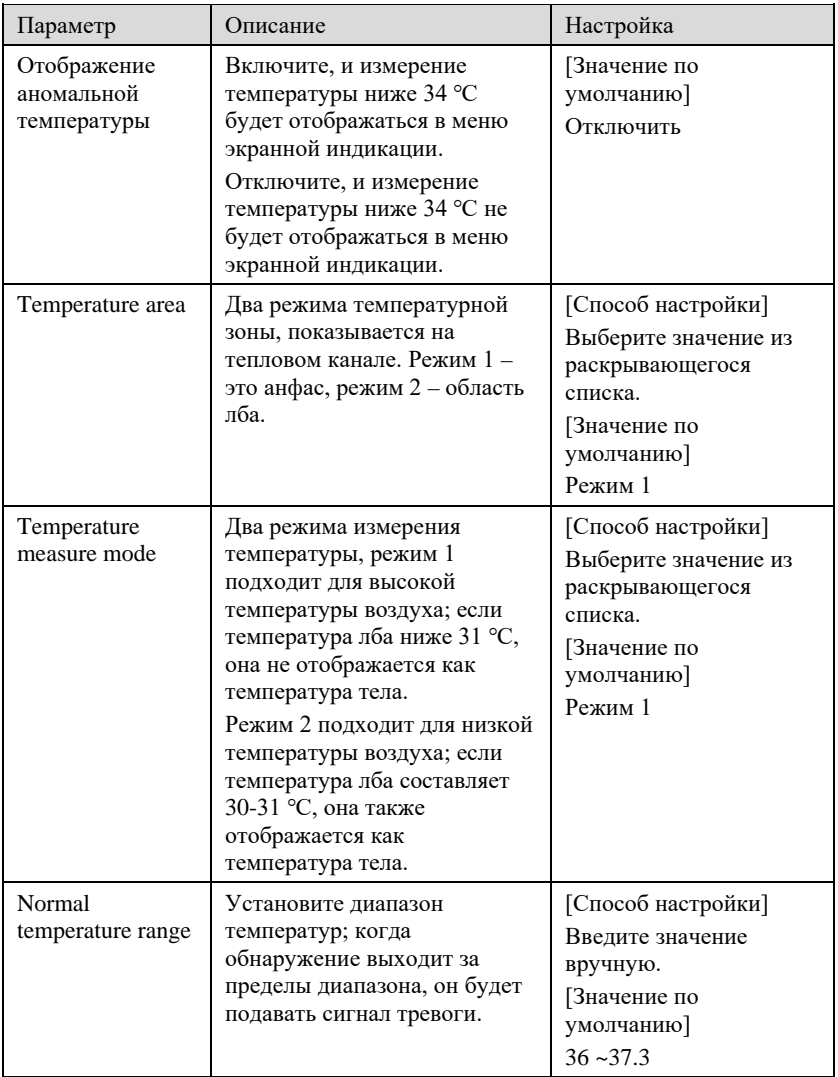

Привязка тревоги низкой температуры / Привязка нормальной температуры / Привязка высокой температуры: когда температура обнаружения соответствует настройке, можно установить действие привязки на тревогу, как показано на [Рисунок 7](#page-135-0)-16.

#### Рисунок 7-16 Действие привязки

<span id="page-135-0"></span>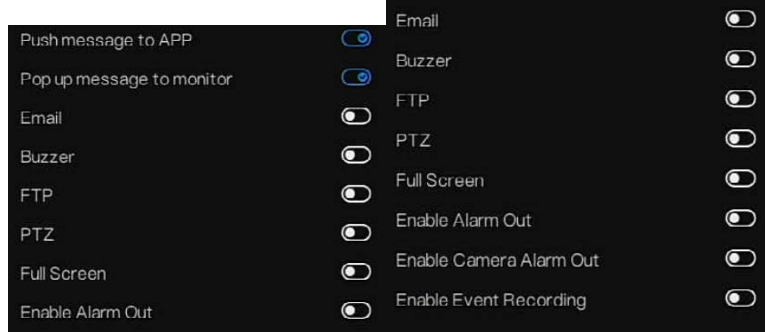

Установите расписание привязки тревог.

Нажмите **Apply**, чтобы сохранить настройки.

**---- Конец**

### 7.1.8.2 Тепловое картирование

Рисунок 7-17 Тепловое картирование

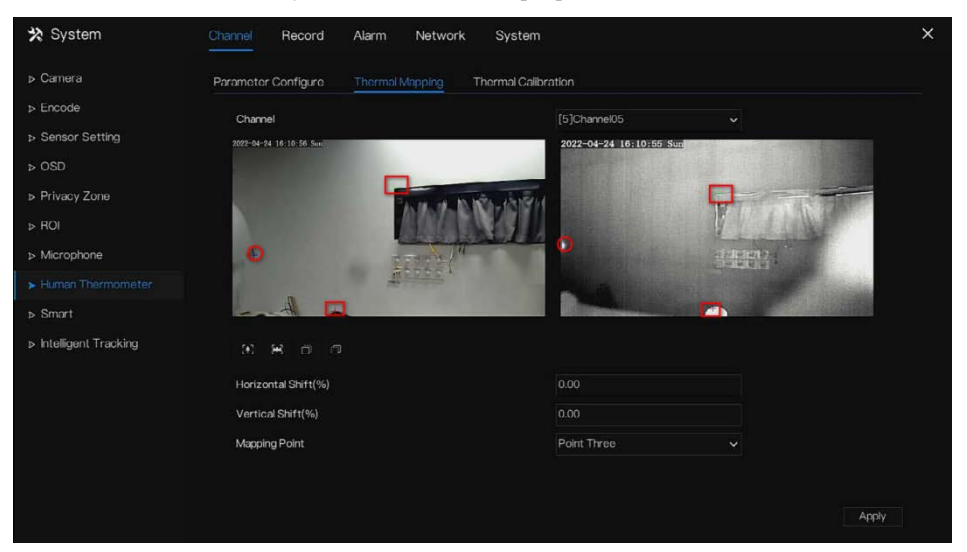

Таблица 7-5 Параметр теплового картирования

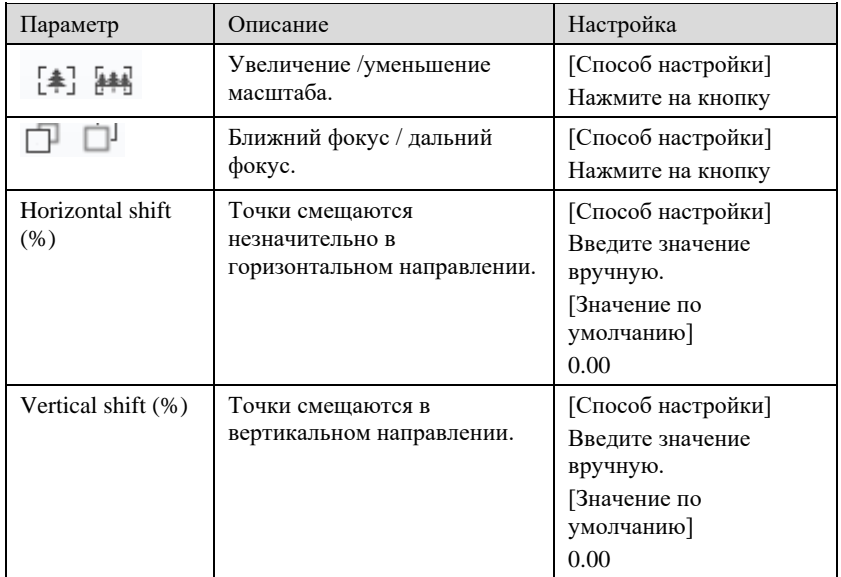

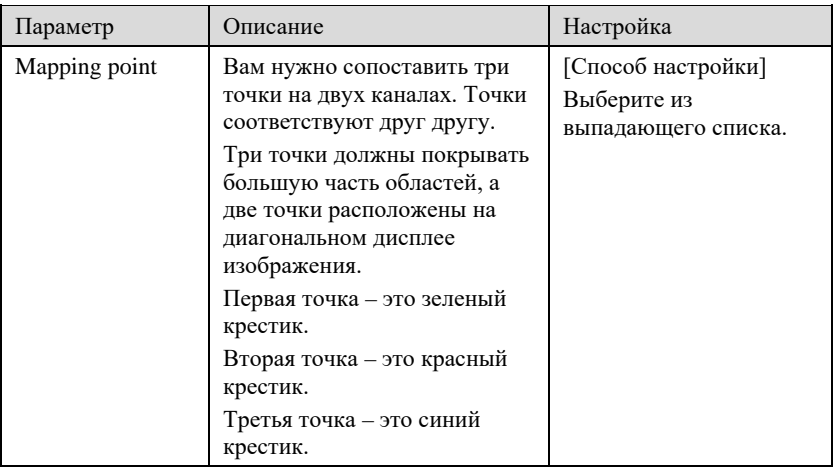

### Тепловая калибровка

Рисунок 7-18 Тепловая калибровка

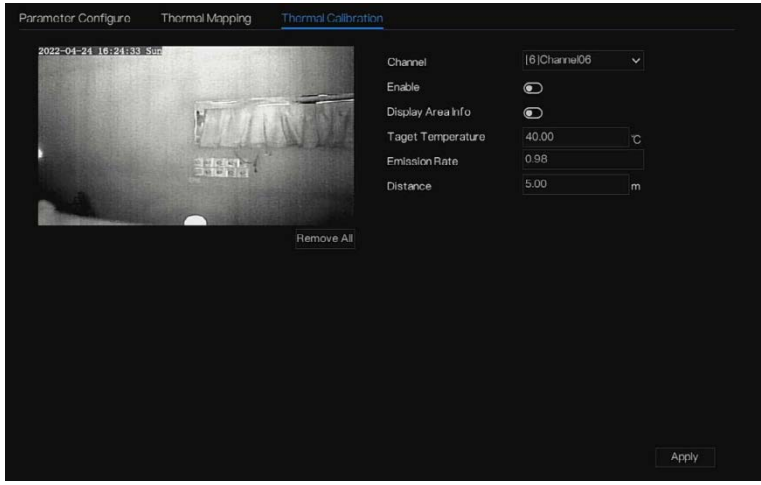

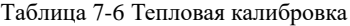

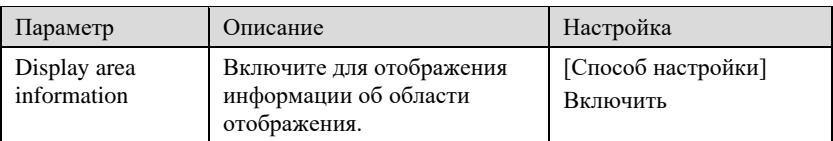

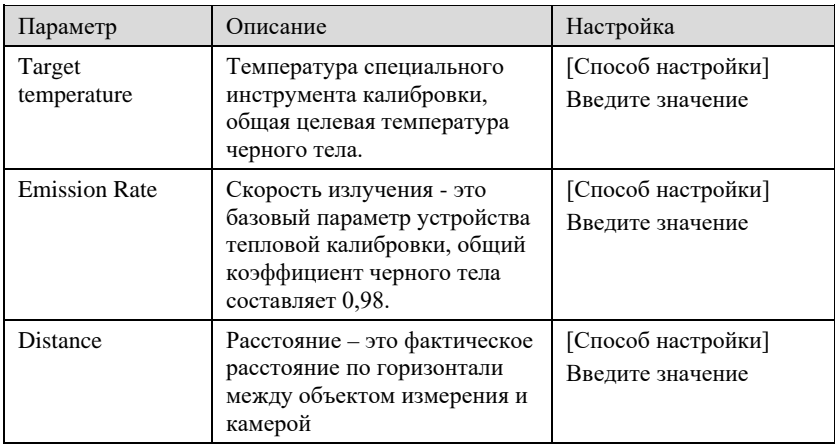

#### **---- Конец**

# 7.1.9 Интеллектуальный режим (только для некоторых

### моделей)

# $\square$  Note

Доступно только для камер с функцией ИИ.

Функция сравнения предназначена только для многообъектных камер с ИИ, см. фактические камеры.

### 7.1.9.1 Мультиобъектный ИИ Рисунок 7-19 Мультиобъектный ИИ

| * System                    | Channel<br>Record         | Alarm                     | Network   | System               |                              |              |                 | $\times$     |
|-----------------------------|---------------------------|---------------------------|-----------|----------------------|------------------------------|--------------|-----------------|--------------|
| D Camera                    | Al Multiobject            | License Plate Recognition |           |                      |                              |              |                 |              |
| <b>b</b> Encode             | 0022-04-24 16:27:02:34    |                           |           |                      |                              |              |                 |              |
| <b>D</b> Sensor Setting     |                           |                           |           |                      | Channel                      | [3]Channel03 | $\checkmark$    |              |
| $D$ OSD                     |                           |                           |           |                      |                              |              |                 |              |
| <b>D</b> Privacy Zone       |                           |                           |           |                      |                              |              |                 |              |
| $\triangleright$ ROI        |                           |                           |           |                      |                              |              |                 |              |
| > Microphone                |                           |                           | Œд        |                      |                              |              |                 |              |
| > Human Thermometer         | Parameter Configure       |                           | Schedule  |                      | Remove All                   |              |                 |              |
| $\blacktriangleright$ Smart |                           |                           |           |                      |                              |              |                 |              |
|                             | <b>Face Detection</b>     |                           | $\bullet$ |                      | Image Matting Qulity         |              | Highest         | $\checkmark$ |
| » Intelligent Tracking      | <b>Fullbody Detection</b> |                           | $\bullet$ |                      | Snapshot Mode                |              | Timing          | Ÿ            |
|                             | Vehicle Detection         |                           | $\bullet$ |                      | Upload Image Interval(1-10s) |              | 5               |              |
|                             | Display Trace Info        |                           | OFF       | $\ddot{\phantom{1}}$ | FTP upload image matting     |              | $\odot$         |              |
|                             | Show Detection Area       |                           | $\bullet$ |                      | FTP upload whole image       |              | $\bullet$       |              |
|                             | Confidence Degree         |                           | Medium    | $\ddot{\phantom{1}}$ | Algorithms Library Version   |              | v1.0.0 20220107 |              |
|                             |                           |                           |           |                      |                              |              |                 |              |
|                             |                           |                           |           |                      |                              |              |                 |              |
|                             |                           |                           |           |                      |                              |              |                 | Apply        |
|                             |                           |                           |           |                      |                              |              |                 |              |

Таблица 7-7 Мультиобъектный ИИ

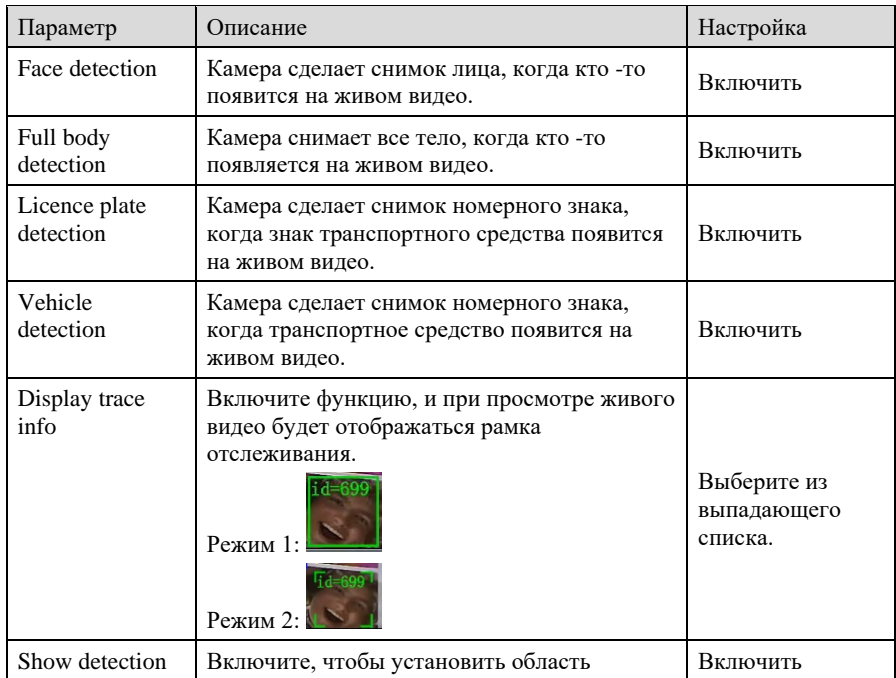

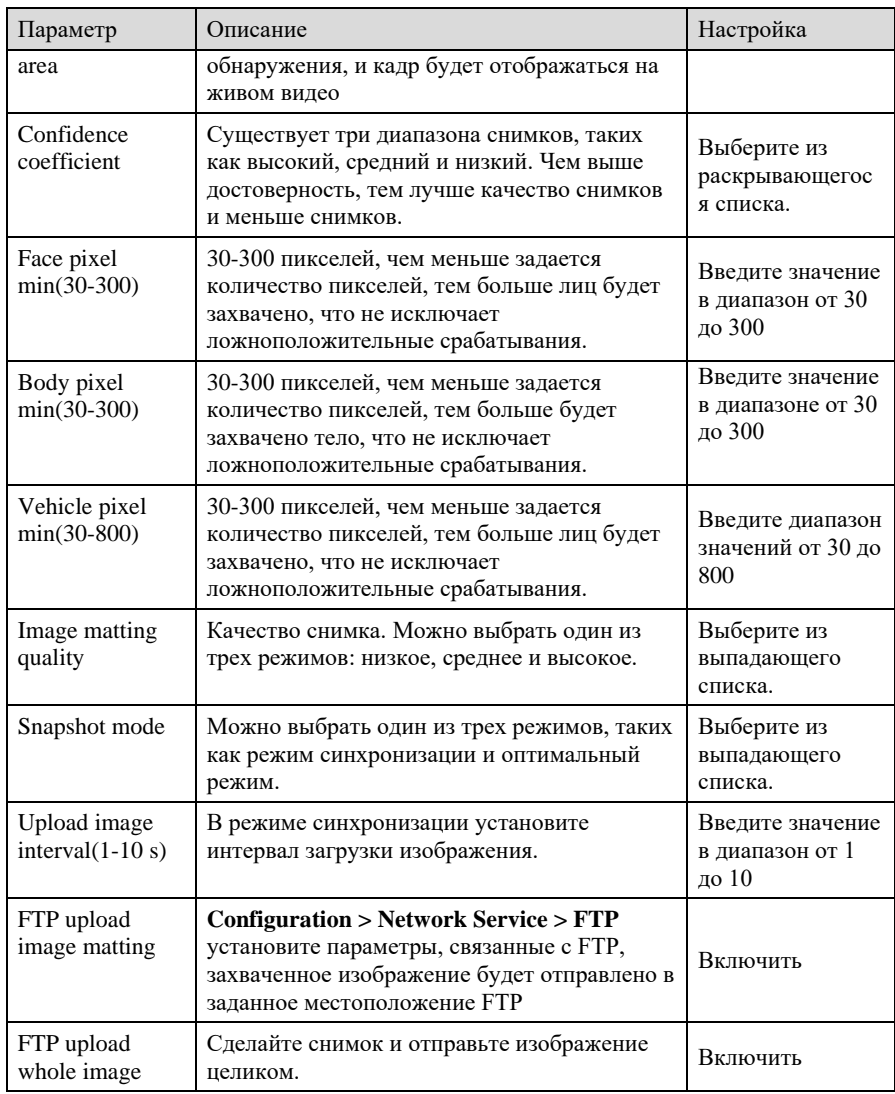

#### Рисунок 7-20 Расписание

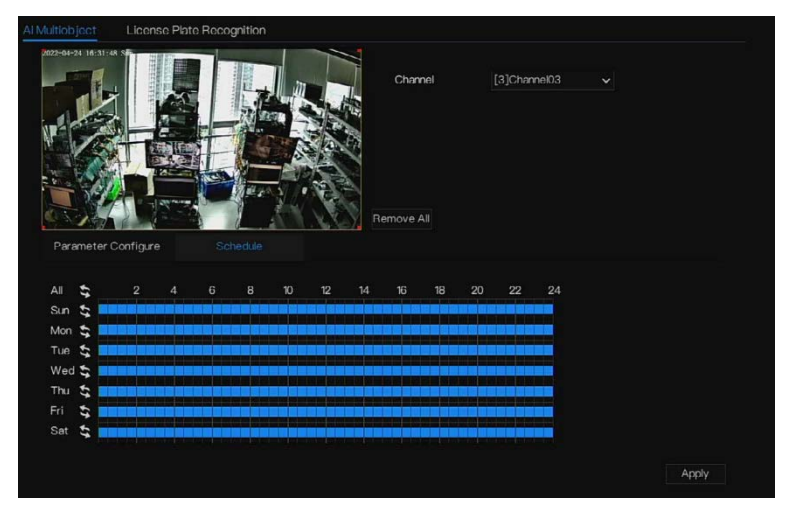

#### **---- Конец**

#### 7.1.9.2 Распознавание номерных знаков Рисунок 7-21 Распознавание номерных знаков

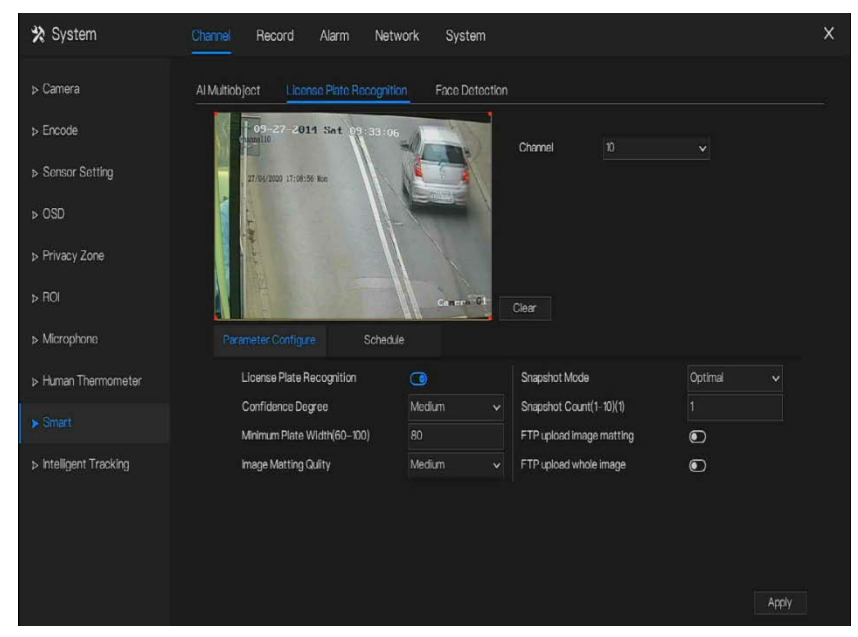

| Функция                               | Процедура                                                                                                    | Описание                                       |
|---------------------------------------|----------------------------------------------------------------------------------------------------|------------------------------------------------|
| Распознавание<br>номерных знаков      | Камера сделает снимок лица, когда кто -<br>то появится на живом видео.                                                                                                 | Включить                                       |
| Confidence<br>coefficient             | Существует три диапазона снимков,<br>таких как высокий, средний и низкий.<br>Чем выше достоверность, тем лучше<br>качество снимков и меньше снимков.                   | Выберите из<br>раскрывающегося<br>списка.      |
| Minimum plate<br>width (60-100 Pixel) | 60-100 пикселей, чем меньше пиксель,<br>тем больше знаков будет захвачено, что<br>не исключает ложноположительные<br>срабатывания.                                     | Введите значение<br>в диапазон от 60<br>до 100 |
| Image matting<br>quality              | Качество снимка. Можно выбрать один<br>из трех режимов: низкое, среднее и<br>высокое.                                                                                  | Выберите из<br>раскрывающегося<br>списка.      |
| Snapshot mode                         | Можно выбрать один из трех режимов,<br>таких как режим синхронизации и<br>оптимальный режим.                                                                           | Выберите из<br>раскрывающегося<br>списка.      |
| Upload image<br>interval $(1-10 s)$   | В режиме синхронизации установите<br>интервал загрузки изображения.                                                                                                    | Введите значение<br>в диапазон от 1 до<br>10   |
| Snapshot count (1)                    | В оптимальном режиме установите<br>количество снимков                                                                                                    | Вход 1                                         |
| FTP upload image<br>matting           | Configuration > Network Service > FTP<br>установите параметры, связанные с FTP,<br>захваченное изображение будет<br>отправлено в заданное местоположение<br><b>FTP</b> | Включить                                       |
| FTP upload whole<br>image             | Сделайте снимок и отправьте<br>изображение целиком.                                                                                                    | Включить                                       |

Таблица 7-8 Распознавание номерных знаков

**---- Конец**

# 7.1.10 Интеллектуальное отслеживание (только для

# некоторых моделей)

# **Q** NOTE

Эта функция доступна для высокоскоростной камеры.

Функция автоматического отслеживания цели заключается в том, что купольная камера может непрерывно отслеживать движущуюся мишень предварительно созданной сцены и автоматически настраивать фокусное расстояние камеры в соответствии с расстоянием до движущейся мишени, а купольная камера автоматически возвращается в предустановленную сцену, когда движущаяся цель исчезает.

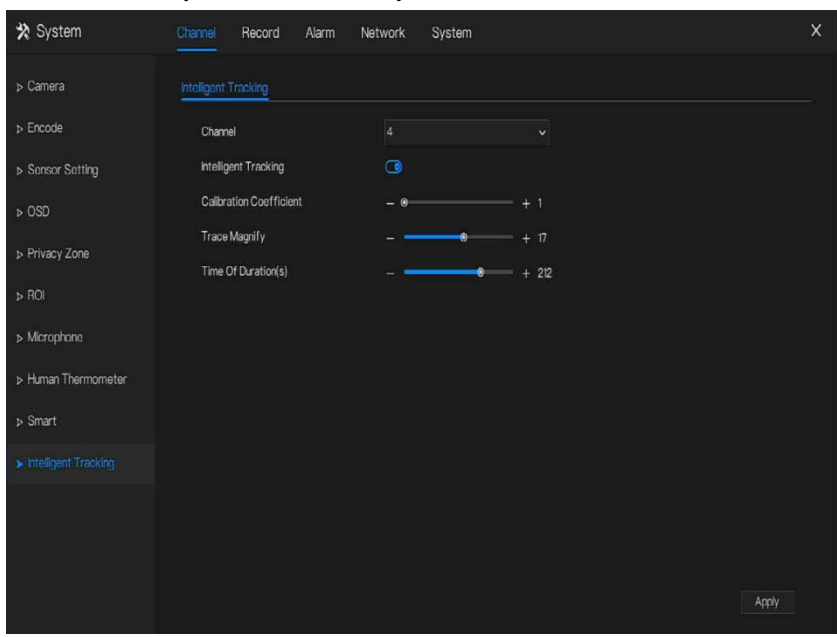

Рисунок 7-22 Интеллектуальное отслеживание

Таблица 7-9 Интеллектуальные параметры отслеживания

| Параметр | Описание                                                            | Настройка                                                                              |
|----------|---------------------------------------------------------------------|----------------------------------------------------------------------------------------|
| Enable   | Включите кнопку, чтобы<br>включить интеллектуальное<br>отслеживание | [Настройка]<br>Нажмите Enable, чтобы<br>ВКЛЮЧИТЬ.<br>Значение по<br>умолчанию]<br>ВЫКЛ |
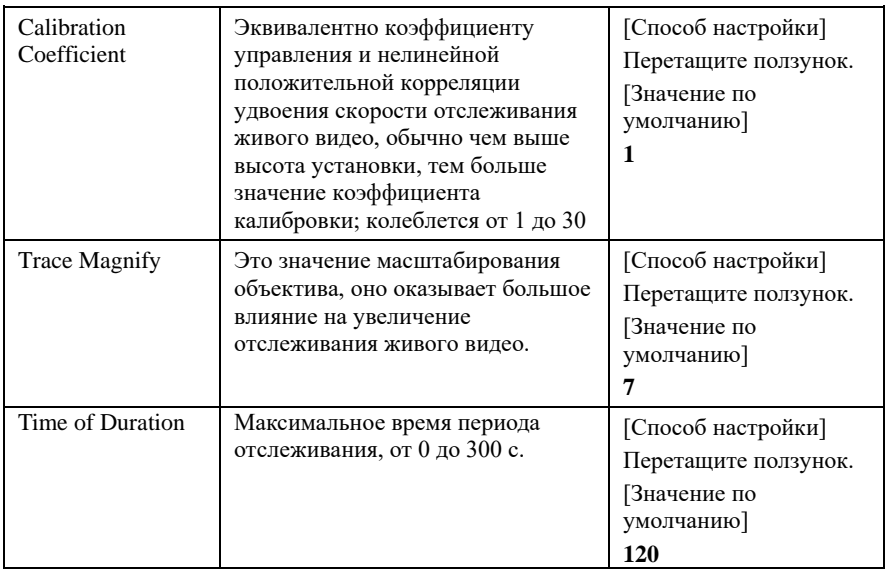

# 7.2 Настройка записи

Установите **Record Schedule**, **Disk, Storage Mode, S.M.A.R.T, Disk Detection, Disk** 

**Calculation, FTP** (расписание записи, диск, режим хранения, SMART, обнаружение диска, расчет диска, FTP) и так далее.

## <span id="page-145-1"></span>7.2.1 Расписание записи

Описание операции

Нажмите **Record** в главном меню или нажмите на страницу записи любого экрана функции в главном меню, чтобы получить доступ к экрану расписания записи, как показано н[а Рисунок 7](#page-145-0)-23.

<span id="page-145-0"></span>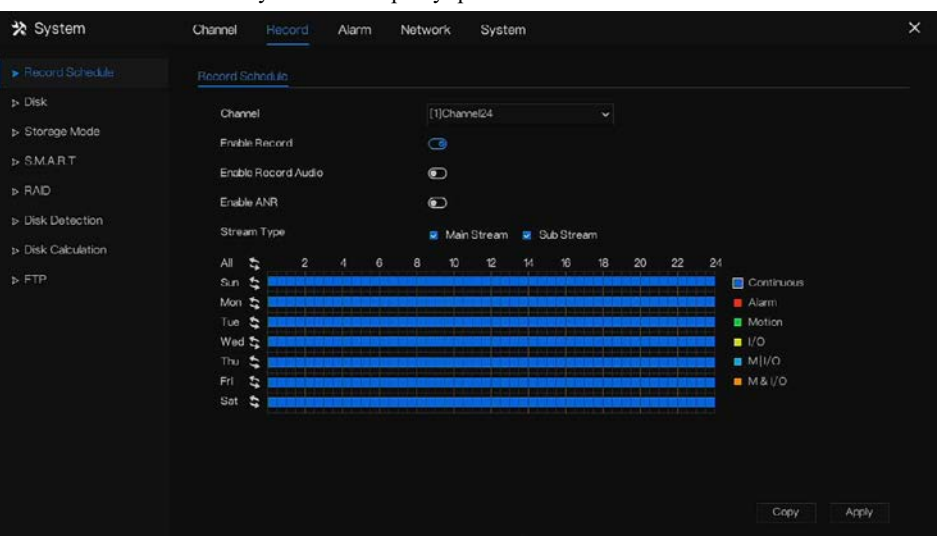

2 Рисунок 7-23 Экран управления записью

Этапы использования

Шаг 1 Выберите канал из раскрывающегося списка.

Шаг 2 Включите запись.

Шаг 3 Включите запись аудио.

Шаг 4 Включите ANR, в камере установлена SD карта; если камера отключена от сети, при восстановлении сети видеорегистратор может прочитать запись камеры и скопировать потерянное видео с SD-карты.

<span id="page-146-0"></span>Шаг 5 Установите флажок, чтобы выбрать главный или второй поток для записи.

Шаг 6 Установите расписание записи.

**Способ 1:** Удерживая левую кнопку мыши, перетащите и отпустите мышь, чтобы выбрать время включения в пределах 00: 00-24:00 с понедельника по воскресенье.

**NOTE** 

- Когда вы выбираете время, перетаскивая курсор, он не может перемещаться из области времени. В противном случае выбор времени невозможен.
- Выбранная область синяя. По умолчанию вся неделя.
- Пользователи могут выбрать тип тревог для записи, если выбранная тревога происходит в установленное время, она будет записана. Таким образом, будет эффективно использоваться диск, чтобы избежать повторения бесполезной записи.
- Функция ANR может использоваться только для камер с функцией дополнительной записи.
- Пользователи могут устанавливать различные тревоги на запись.

**Способ 2:** Нажмите на странице расписания записи, чтобы выбрать весь день или всю неделю.

Шаг 7 Удаление расписания записи: Нажмите • еще раз или инвертируйте выбор,

чтобы удалить выбранное расписание записи.

Шаг 8 Нажмите <sup>Сору</sup> и выберите каналы или отметьте все, затем нажмите <sup>ОК</sup> чтобы применить настройки управления записью к выбранным каналам, нажмите Apply , чтобы сохранить настройки.

# 7.2.2 Диск

Просмотр общей емкости диска, состояния диска, кода серийного номера диска и места для хранения на диске. Вы можете отформатировать диск и установить время окончания записи.

#### Описание операции

Шаг 1 Нажмите кнопку **Record** в главном меню или в меню экрана записи и выберите **Disk** для доступа к экрану диска, как показано на [Рисунок 7](#page-147-0)-24.

Рисунок 7-24 Экран диска

<span id="page-147-0"></span>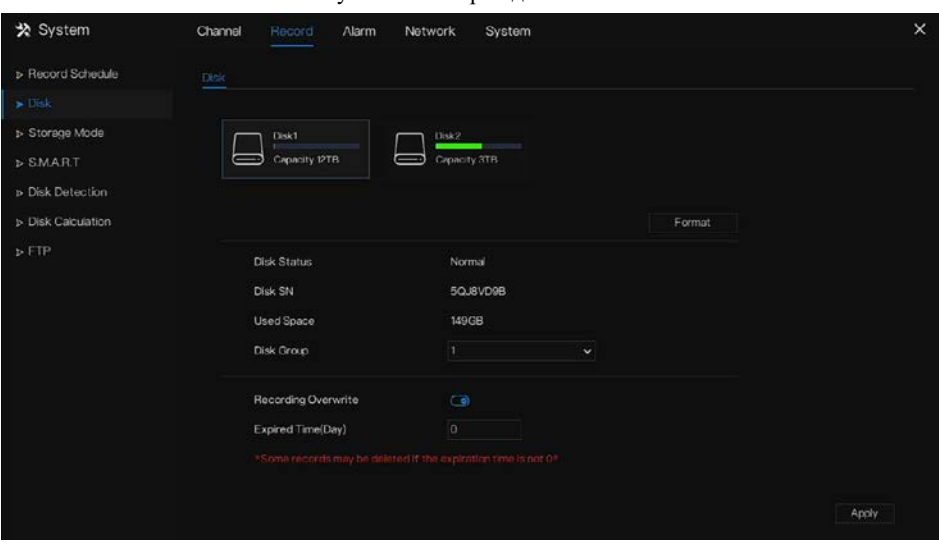

- Шаг 2 Нажмите кнопку **Format**. Появится сообщение «Are you sure to format disk.Your data will be lost» (Вы действительно хотите отформатировать диск? Ваши данные будут потеряны).
- Шаг 3 Выберите группу дисков, есть четыре группы.
- Шаг 4 Нажмите <sup>ОК</sup>, и диск будет отформатирован.
- Шаг 5 Включить перезапись записи, диск будет перезаписан автоматически.
- Шаг 6 Настройка срока действия записи. Выберите дни окончания срока действия записи

из раскрывающегося списка. Истекшее время не равно 0, записи будут удалены,

когда время превысит установленное значение.

Шаг 7 Нажмите - Арріу , чтобы сохранить настройки.

# **NOTE**

Группы дисков могут хранить запись каналов на разных дисках, это повысит эффективность хранения.

Истекшее время равно 0, это означает, что диск будет перезаписан только тогда, когда он заполнен.

**---- Конец**

# 7.2.3 RAID (только для некоторых моделей)

NVR поддерживает создание/ редактирование/удаление RAID. Пользователи могут выбрать тип RAID в соответствии с важностью записи.

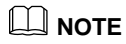

RAID используется только для устройств с 4 дисками и более. В качестве дисков следует использовать диски корпоративного уровня. Емкость дисков одинакова для эффективного использования.

Максимальная емкость RAID не может превышать 80T.

В RAID5 можно создать не менее 3 дисков. В RAID6 можно создать не менее 4 дисков. В RAID10 можно создать не менее 4 дисков. Для создания «горячего» резерва требуется несколько базовых дисков.

|                           | RAD         |             |        |            |                    |   |             |         |
|---------------------------|-------------|-------------|--------|------------|--------------------|---|-------------|---------|
| <b>Disk</b>               | $\mathbb D$ | Create RAID |        |            |                    | X | HDD Members | Operate |
| $\blacktriangleright$ RAD |             | RAID Type   | RAID 5 | Ÿ.         |                    |   |             |         |
| <b>D SMART</b>            |             | π           | Name   | Capacity   | Hotspare Disk      |   |             |         |
|                           |             | ×           | Disk1  | <b>ITB</b> | $\Box$             |   |             |         |
|                           |             | ×           | Disk3  | 6TB        | $\Box$             |   |             |         |
|                           |             | 뺉           | Disk4  | 2TB        | $\Box$             |   |             |         |
|                           |             |             |        |            |                    |   |             |         |
|                           |             |             |        |            |                    |   |             |         |
|                           |             |             |        |            |                    |   |             |         |
|                           |             |             |        |            |                    |   |             |         |
|                           |             |             |        |            |                    |   |             |         |
|                           |             |             |        |            |                    |   |             |         |
|                           |             |             |        |            | $\alpha$<br>Cancel |   |             | Create  |

Рисунок 7-25 RAID

Этапы использования

Шаг 1 Нажмите **RAID**, чтобы создать RAID.

Шаг 2 Нажмите **Create**, чтобы выбрать диск для создания нового RAID.

Шаг 3 Установите флажок **Hot-spare Disk**, чтобы выполнить резервное копирование в случае повреждения диска. Необходимо использовать несколько (больше одного) дисков.

Шаг 4 Нажмите  $\frac{X}{Y}$ , чтобы сохранить создание, отформатируйте новый RAID. **---- Конец**

# 7.2.4 Режим хранения

Пользователям необходимо распределить каналы по разным группам дисков и разумно использовать емкость диска, как показано на [Рисунок 7](#page-150-0)-26

<span id="page-150-0"></span>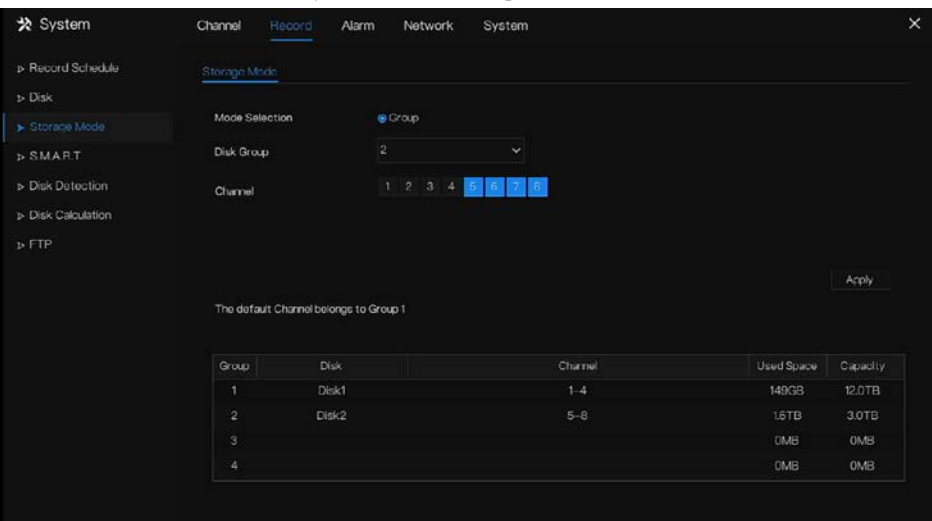

Рисунок 7-26 Режим хранения

Этапы использования

Шаг 1 Выберите группу дисков.

Шаг 2 Выберите канал для записи на группу дисков.

Шаг 3 Нажмите «Apply», чтобы сохранить настройки.

Шаг 4 В списке групп будет отображаться подробная информация.

### **NOTE**

Если каналов нет в списке, это означает, что видеорегистратор не будет записывать эти

каналы, убедитесь, что все каналы находятся в списке.

При выборе номера канала необходимо учитывать емкость группы дисков.

**---- Конец**

# 7.2.5 S.M.A.R.T

### 7.2.5.1 S.M.A.R.T

SMART – это технология самоконтроля, анализа и создания отчетов, которая может проверять диск, как показано на [Рисунок 7](#page-151-0)-27.

<span id="page-151-0"></span>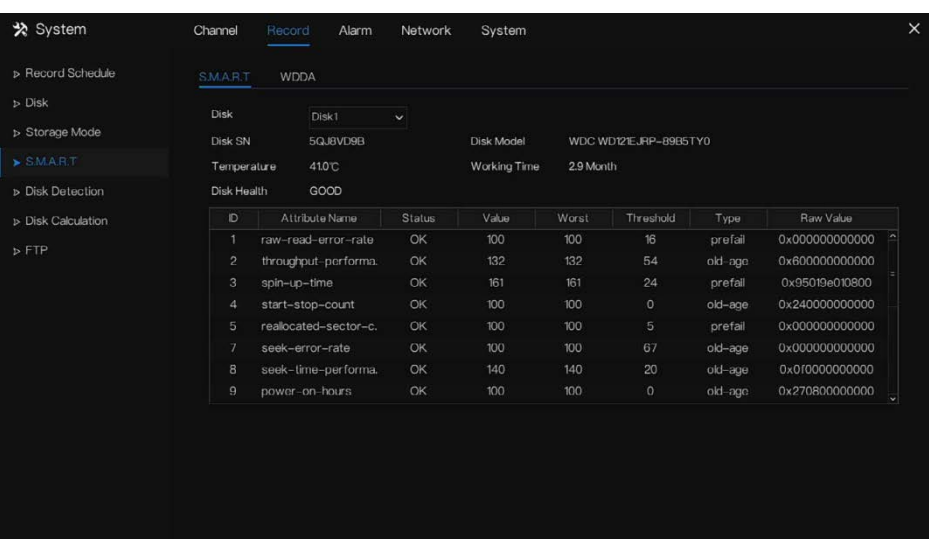

#### Рисунок 7-27 S.M.A.R.T

**---- Конец**

### 7.2.5.2 WDDA

Западный цифровой диск имеет функцию WDDA, NVR может считывать информацию с диска, так что пользователи могут просматривать состояние диска, как показано на [Рисунок 7](#page-152-0)-28.

<span id="page-152-0"></span>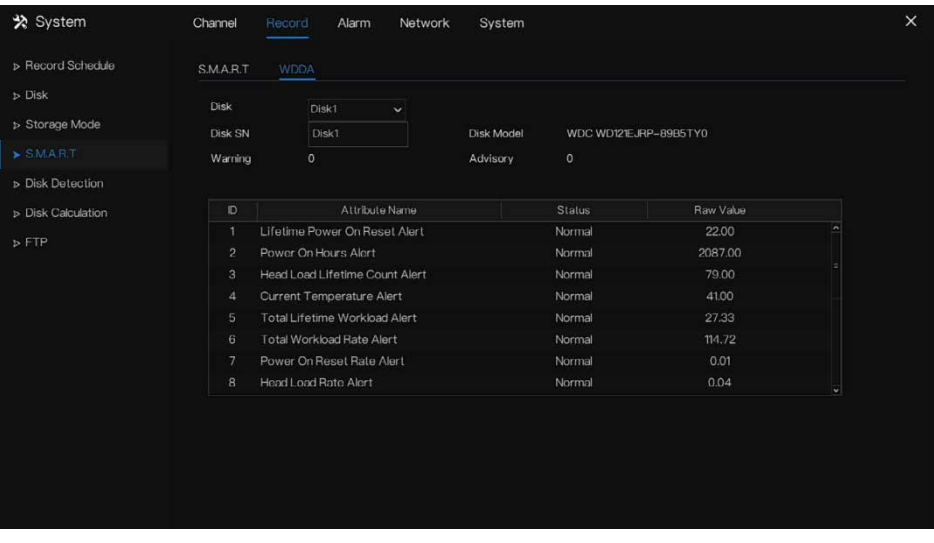

Рисунок 7-28 WDDA

**---- Конец**

# 7.2.6 Обнаружение диска

Определите диск перед записью видео, чтобы данные были в безопасности, как показано на [Рисунок 7](#page-153-0)-29.

<span id="page-153-0"></span>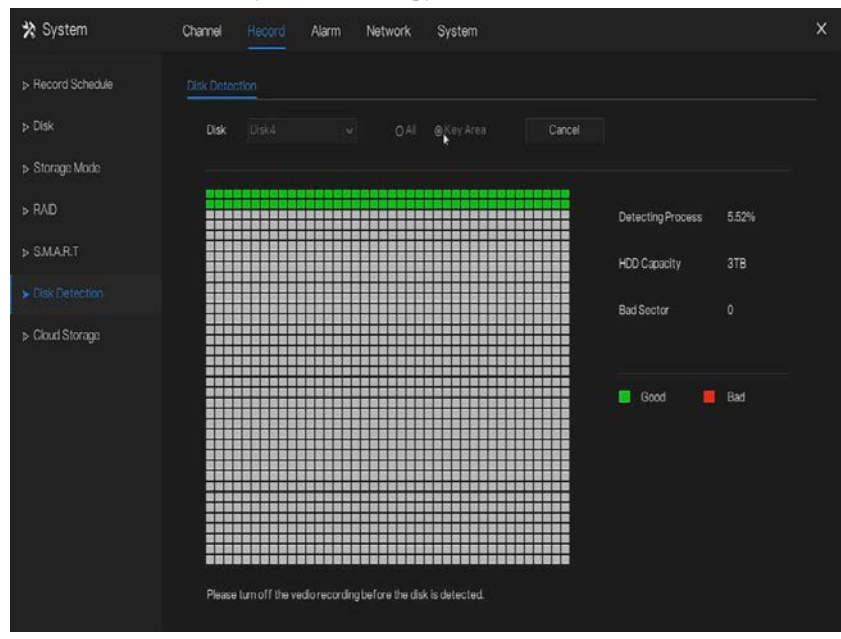

#### Рисунок 7-29 Обнаружение диска

Этапы использования

- Шаг 1 Выберите диск из раскрывающегося списка.
- Шаг 2 Установите флажок **All** или **Key Area** для обнаружения диска. Это займет несколько минут.
- Шаг 3 Нажмите Scan, чтобы просканировать диск.

Шаг 4 Результат будет отображаться в интерфейсе

## **NOTE**

Зеленый блок означает хороший результат, красный блок – плохой, если красных блоков

слишком много или они находятся в ключевой секции, немедленно замените диск.

Отключите запись видео до обнаружения диска, иначе можно потерять запись видео.

# 7.2.7 Облачное хранилище (только для некоторых

### моделей)

Облачное хранилище может сохранять тревоги обнаружения движения и

интеллектуального анализа. Поддержка Google Drive.

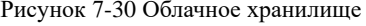

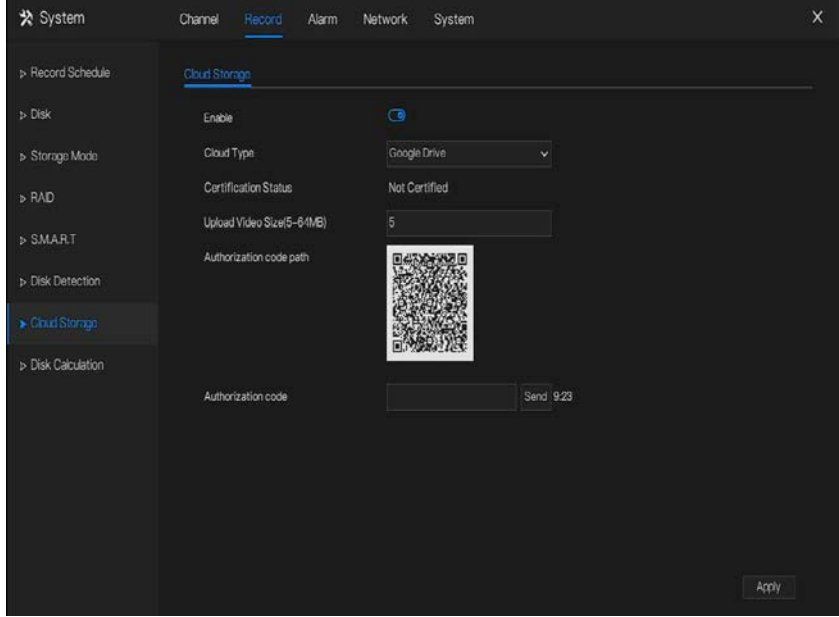

Этапы использования

- Шаг 1 Включите облачное хранилище, и отобразится UUID пути кода.
- Шаг 2 Выберите тип облака, по умолчанию Google Cloud.
- Шаг 3 Установите размер загружаемого видео, видео сохраняется во втором потоке (размер видео меньше).
- Шаг 4 Используйте браузер для сканирования UUID, чтобы перейти к сертификации привода Google, введите учетную запись и пароль для сертификации NVR.
- Шаг 5 Введите код, нажмите Send, чтобы найти сертификат, как показано на [Рисунок 7](#page-155-0)-31.

#### Рисунок 7-31 Сертификация

<span id="page-155-0"></span>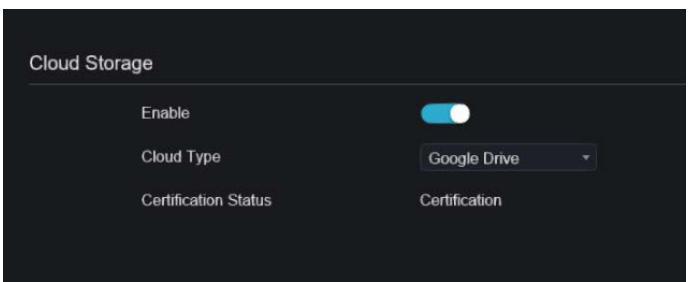

Шаг 6 Нажмите Apply, чтобы сохранить настройки.

### **NOTE**

Google Cloud необходимо пройти только один раз, без многократной аутентификации. После завершения аутентификации функцию облачного хранилища можно включить или выключить по мере необходимости.

Эту функцию необходимо повторно сертифицировать после восстановления заводских настроек устройства.

UUID – это путь к диску Google.

#### **---- Конец**

## 7.2.8 Расчет диска

Пользователи могут рассчитать использование диска, чтобы разумно установить стратегию хранения, как показано н[а Рисунок 7](#page-156-0)-32.

Можно установить два режима: вычислительная мощность и время вычисления

<span id="page-156-0"></span>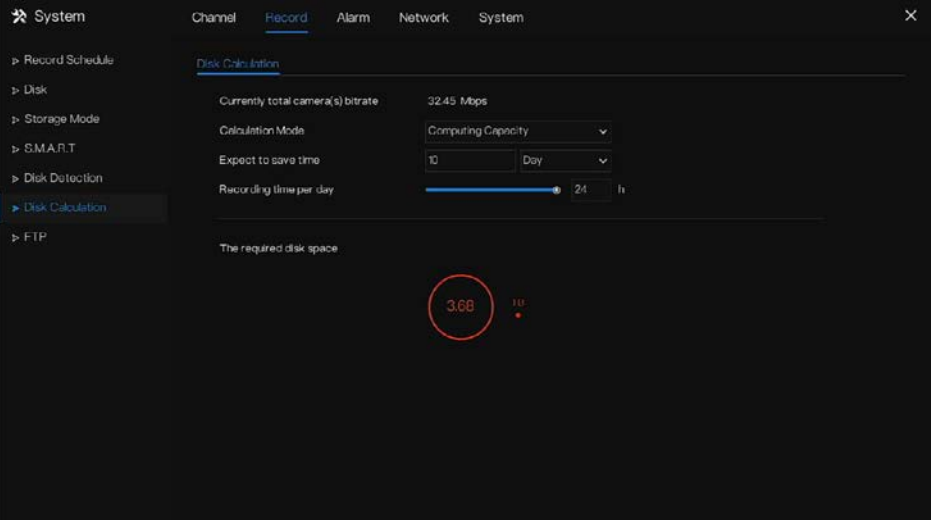

### Рисунок 7-32 Расчет емкости диска

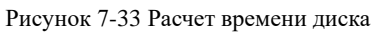

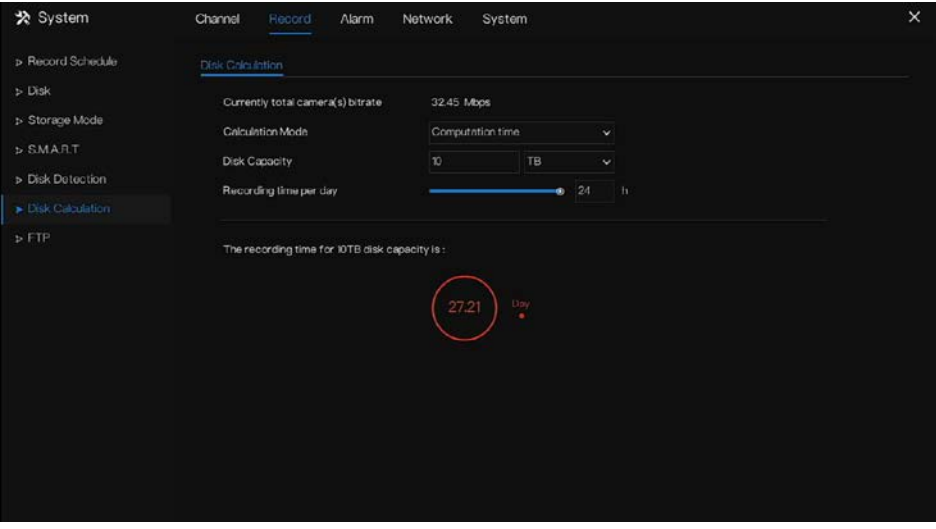

# 7.2.9 FTP

Включите загрузку по FTP, при возникновении тревоги пользователи могут связать загрузку по FTP для сохранения записей по тревоге.

Рисунок 7-34 FTP

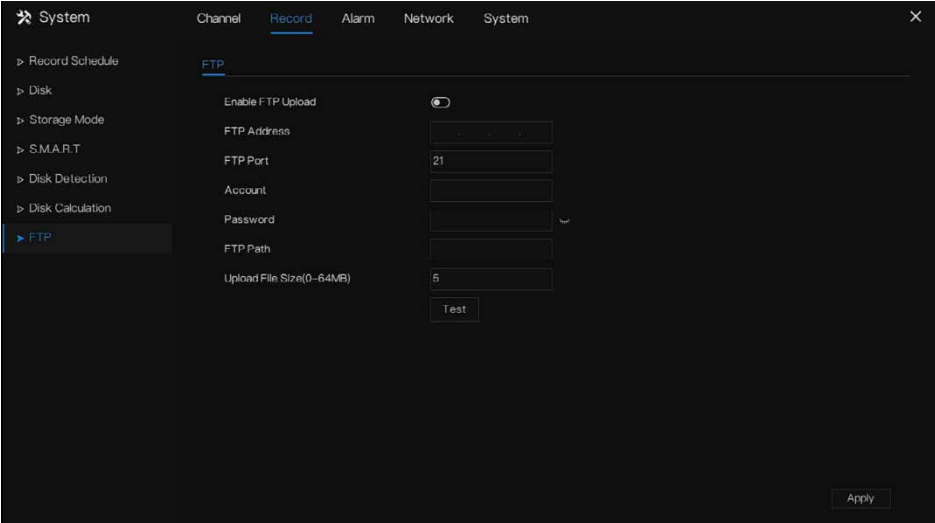

Шаг 1 Включите загрузку по FTP.

Шаг 2 Введите адрес FTP и порт.

Шаг 3 Введите учетную запись, пароль и FTP-путь.

Шаг 4 Установите размер загружаемого файла, он варьируется от 0 до 64 МБ.

Шаг 5 Нажмите Test, чтобы проверить параметры. После успешного прохождения теста нажмите Apply, чтобы сохранить настройки.

# 7.3 Управление тревогами

Установите общую информацию о тревоге, обнаружение движения, потерю видео, интеллектуальный анализ, вход тревог, аварийную тревогу, выход тревог и локальный интеллектуальный анализ **(General alarm information, Motion Detection, Video Loss, Intelligent Analysis, Alarm In, Abnormal Alarm, Alarm out** and **Local intelligent analysis)** на экране управления тревогами.

# 7.3.1 Общий

### 7.3.1.1 Обший

Шаг 1 Нажмите **Alarm** в главном меню (или нажмите на страницу тревог на любом экране функций в главном меню), чтобы получить доступ к экрану управления тревогами, как показано н[а Рисунок 7](#page-158-0)-35.

3

<span id="page-158-0"></span>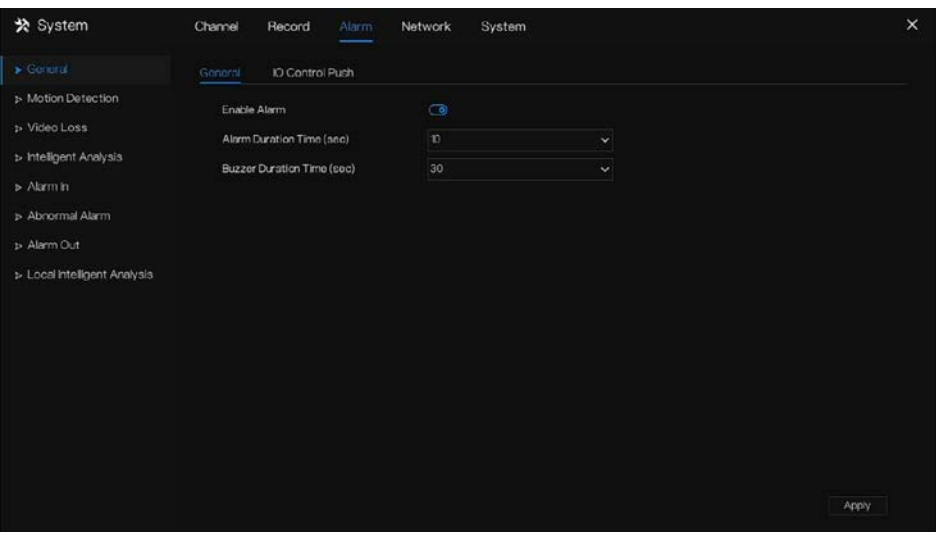

Рисунок 7-35 Экран управления тревогами

Шаг 2 Нажмите, чтобы включить функцию тревог.

Шаг 3 Выберите значение из раскрывающегося списка длительности.

Шаг 4 Нажмите <sup>Аррју</sup>, чтобы сохранить настройки тревог.

**---- Конец**

### 7.3.1.2 Кнопка управления входом / выходом

Если вы выберете нормально открытый и поставите галочку напротив отключенных элементов, вход тревог 1 не будет выдавать сообщение. Только когда вход тревог 1 находится в нормально замкнутом состоянии, он может выдавать сообщение тревоги. Шаг 1 Включите кнопку управления входом / выходом.

Рисунок 7-36 Кнопка управления входом / выходом

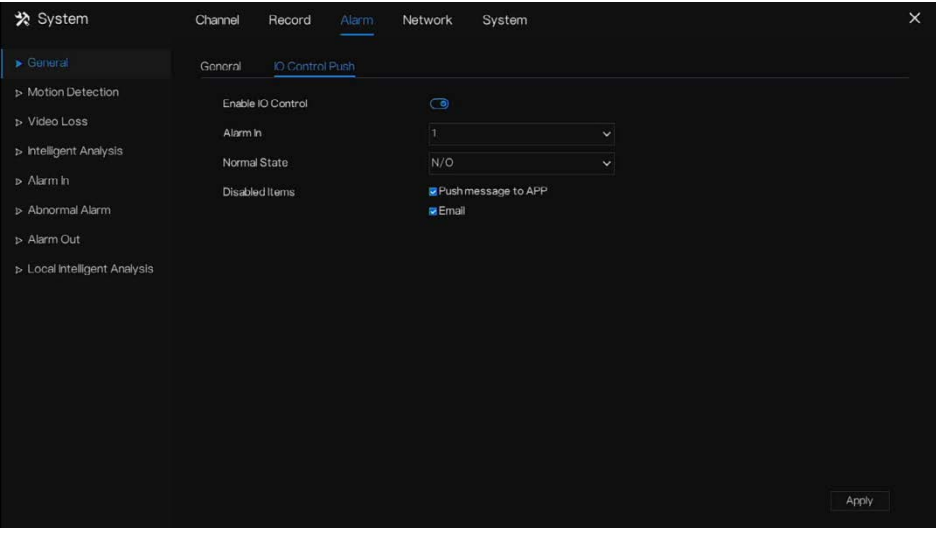

Шаг 2 Выберите один вход тревог и режим (N/C, N/O).

Шаг 3 Поставьте галочку напротив пункта «Disable», нажмите «Apply», чтобы сохранить

настройки.

**---- Конец**

# 7.3.2 Обнаружение движения

Видеорегистратор будет отправлять сигнал тревоги при обнаружении движения в определенном поле обзора камеры.

#### Описание операции

Шаг 1 Нажмите **Motion Detection** в главном меню или меню экрана управления тревогами и выберите **Motion Detection**, чтобы получить доступ к экрану обнаружения движения, как показано н[а Рисунок 7](#page-160-0)-37.

<span id="page-160-0"></span>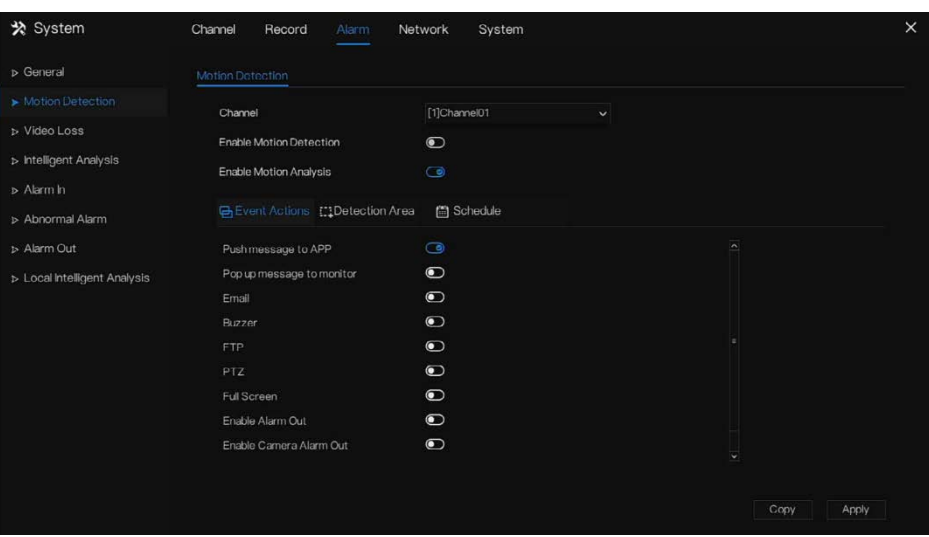

Рисунок 7-37 Экран обнаружения движения

Этапы использования

- Шаг 2 Выберите канал из раскрывающегося списка каналов.
- Шаг 3 Нажмите  $\bigodot$ , чтобы включить обнаружение движения.
- Шаг 4 Включите анализ движения, если камера обнаружит движение, область будет заблокирована, как показано на [Рисунок 7](#page-161-0)-38.
- Шаг 5 Действия по событию включают отправку сообщений в приложение, всплывающие сообщения для мониторинга, отправку электронной почты, зуммер, FTP, PTZ, полноэкранный режим, выход тревог, выход тревог камеры, записи событий и так далее.
- Шаг 6 Нажмите на страницу Area, чтобы получить доступ к настройке области обнаружения движения, как показано н[а Рисунок 7](#page-161-0)-38.

<span id="page-161-0"></span>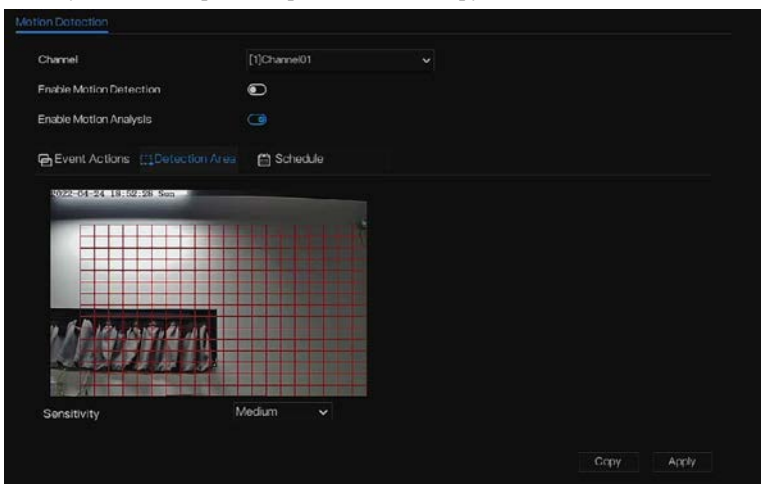

Рисунок 7-38 Экран настройки зоны обнаружения движения

#### **Область:**

1. Удерживайте и перетащите левую кнопку мыши, чтобы нарисовать область обнаружения движения.

2. Выберите значение чувствительности из раскрывающегося списка рядом с пунктом **Sensitivity**.

Шаг 7 Нажмите на страницу **Schedule**, чтобы получить доступ к экрану расписания. Для получения подробной информации см. [7.2.1](#page-145-1) [Расписание записи](#page-145-1) [Рисунок 7](#page-146-0)-23Шаг 5 [Установите флажок, чтобы выбрать главный или второй поток для записи](#page-146-0).

Шаг 8 [Установите расписание записи.](#page-146-0)

Шаг 9 Нажмите <sup>Сору</sup> и выберите каналы или отметьте все, затем нажмите <sup>ОК</sup> чтобы применить настройки обнаружения движения к камерам в выбранных каналах, нажмите <sup>Арріу</sup>, чтобы сохранить настройки тревог по обнаружению движения.

### ₫ NOTE

Дважды щелкните, чтобы удалить выбранную область.

Область по умолчанию – это вся область.

Если вы покинете страницу без применения, появится подсказка «Do you want to save?» (Вы хотите сохранить?). Нажмите «Save», чтобы сохранить настройки. Нажмите «Cancel», чтобы выйти из настроек.

Включите выход тревог; пользователям необходимо установить время тревоги и идентификатор выхода, четыре идентификатора соответствуют выходу тревог на задней панели, 1 A и 1 B, 2 A и 2 B, 3 A и 3 B, 4 A и 4 B.

Выход тревог канала соответствует порту тревог камеры.

Рисунок 7-39 Расписание тревог

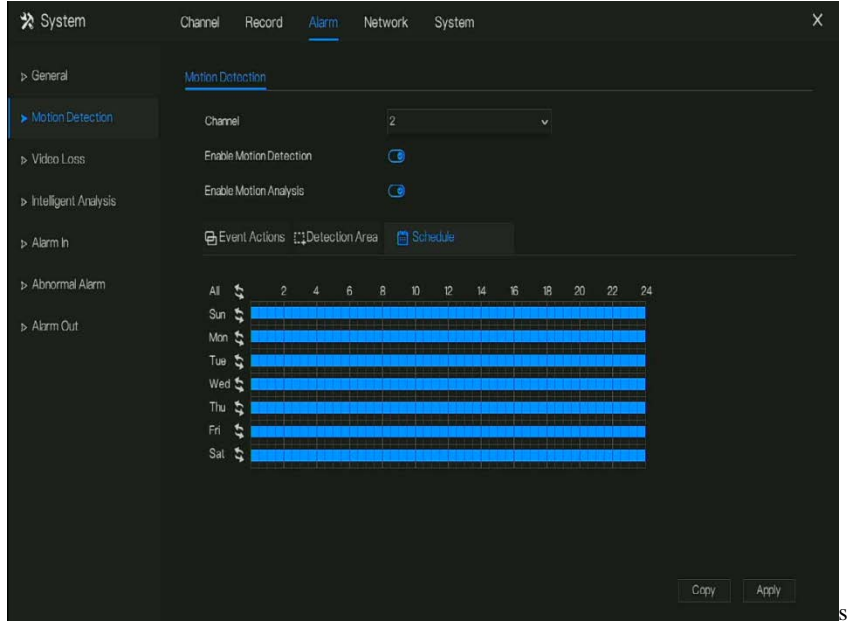

**---- Конец**

### 7.3.3 Потеря видеосигнала

Если камера отключена от видеорегистратора, выдается сигнал это вызовет тревогу о потере видео.

Описание операции

Нажмите **Video Loss** в главном меню или меню экрана управления тревогами и выберите **Video Loss**, чтобы получить доступ к экрану потери видео, как показано н[а Рисунок 7](#page-163-0)-40.

<span id="page-163-0"></span>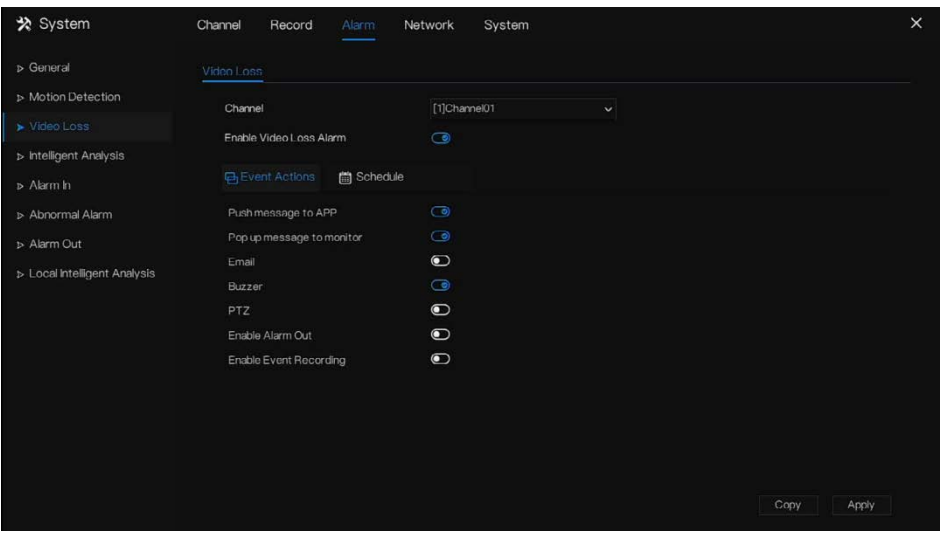

Рисунок 7-40 Экран потери видео

Этапы использования

- Шаг 1 Выберите канал из раскрывающегося списка каналов.
- Шаг 2 Нажмите , чтобы включить тревогу по потере видео.
- Шаг 3 Действия по событию включают отправку сообщений в приложение, всплывающие сообщения для мониторинга, отправку электронной почты, зуммер, FTP, PTZ, выход тревог камеры, записи событий и так далее.
- Шаг 4 Нажмите на страницу Schedule, чтобы получить доступ к экрану расписания.
- Шаг 5 Для получения подробной информации см. [7.2.1](#page-145-1) [Расписание записи](#page-145-1) *[Рисунок 7](#page-146-0)-*

*[23Шаг 5](#page-146-0)* [Установите флажок, чтобы выбрать главный или второй поток для записи](#page-146-0). Шаг 6 [Установите расписание записи.](#page-146-0)

Шаг 7 Нажмите <sup>СОРУ</sup> и выберите канал, затем нажмите <sup>ОК</sup>, чтобы применить настройки параметров к камерам в выбранных каналах, нажмите **«Apply , чтобы** сохранить настройки потери видео.

# 7.3.4 Интеллектуальный анализ (только для некоторых

### моделей)

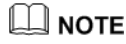

Канальная камера может выполнять интеллектуальный анализ, который зависит от производительности камер.

#### Описание операции

Шаг 1 Нажмите **Intelligent Analysis** в главном меню или меню экрана управления сигналами тревоги и выберите **Intelligent Analysis**, чтобы получить доступ к экрану интеллектуального анализа, как показано н[а Рисунок 7](#page-164-0)-41.

<span id="page-164-0"></span>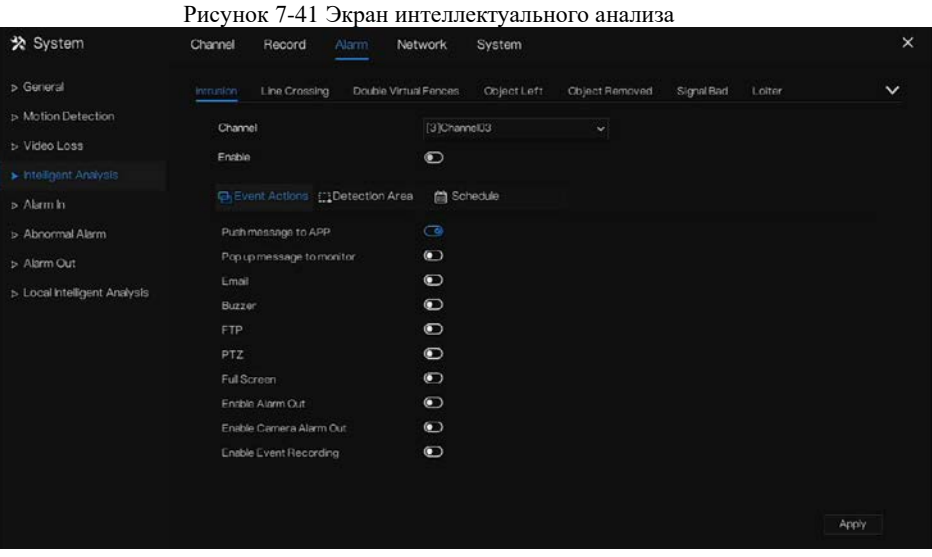

Шаг 2 Выберите одно действие, чтобы задать тревогу (Проникновение, Пересечение линии, Одиночное виртуальное ограждение, Двойное виртуальное ограждение, Объект слева, Объект удален, Плохой сигнал, Медленное движение, Множество задержек, Нештатная скорость, Обратный ход, Незаконная парковка, Количество персонала, Ограждение, Область входа, Область выхода, Дополнительно).

Шаг 3 Выберите канал из раскрывающегося списка каналов.

Шаг 4 Нажмите , чтобы включить интеллектуальный анализ тревог.

- Шаг 5 Действия по событию включают отправку сообщений в приложение, всплывающие сообщения для мониторинга, отправку электронной почты, зуммер, FTP, PTZ, полноэкранный режим, выход тревог, выход тревог камеры, записи событий и так далее.
- Шаг 6 Нажмите на страницу Schedule, чтобы получить доступ к экрану расписания.
- Шаг 7 Для получения подробной информации см. *[Рисунок 7](#page-146-0)-23Шаг 5* [Установите флажок,](#page-146-0)  [чтобы выбрать главный или второй поток для записи](#page-146-0).
- Шаг 8 [Установите расписание записи.](#page-146-0)
- Шаг 9 Нажмите  $\frac{Copy}{p}$  и выберите канал, затем нажмите  $\frac{OK}{p}$ , чтобы применить настройки параметров к камерам в выбранных каналах, нажмите **Apply**, чтобы сохранить настройки потери видео.

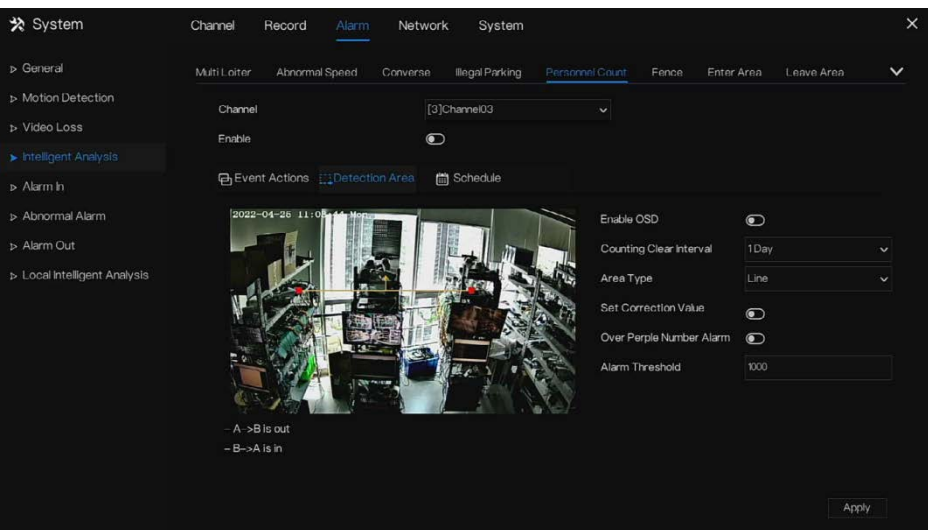

#### Рисунок 7-42 Подсчет людей

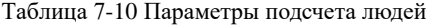

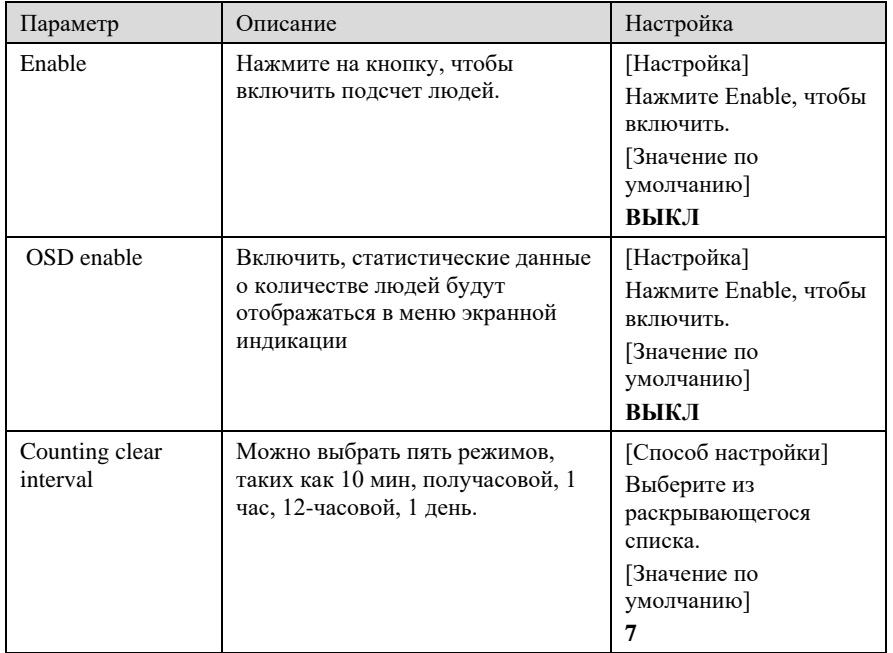

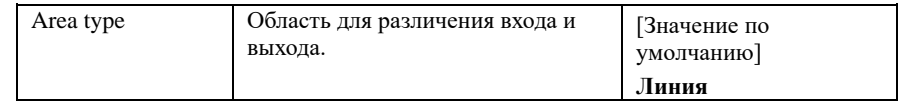

**---- Конец**

#### **Ограждение:**

Доступно только для многообъектных камер с ИИ, установленных по периметру. При обнаружении человека или автомобиля в зоне обнаружения включается тревога.

Пользователи могут выбрать несколько действий при возникновении тревоги.

#### Рисунок 7-43 Ограждение

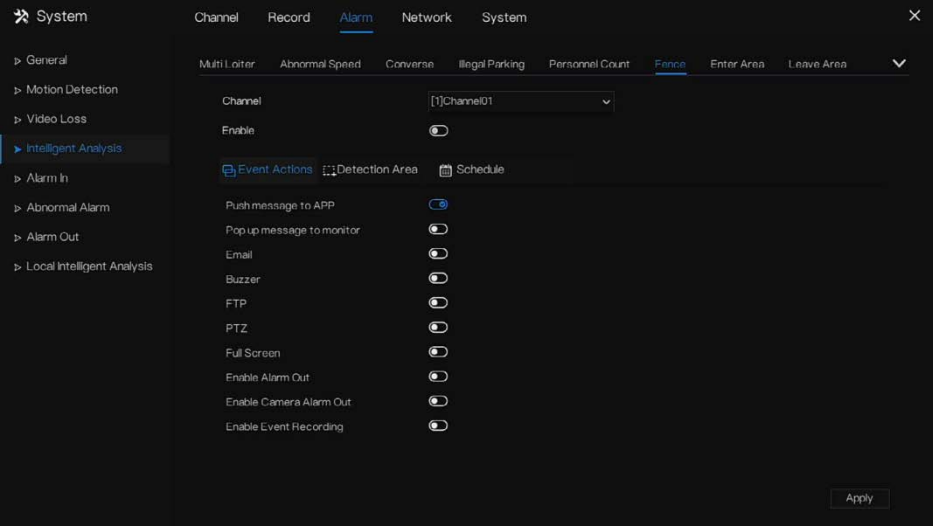

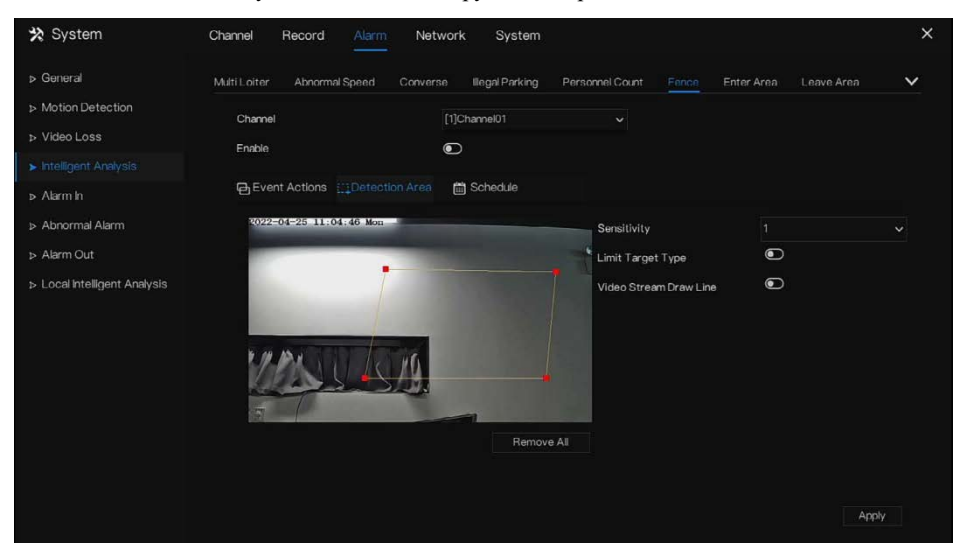

Рисунок 7-44 Зона обнаружения ограждения

Включите тип цели ограничения, выберите тип (человек или машина, человек, машина).

Включите линию рисования видеопотока, при обнаружении автомобиля или человека будет отображаться синяя рамка, чтобы отметить цель.

Используйте мышь, чтобы нарисовать область обнаружения, пользователи могут нарисовать несколько областей в зависимости от реальных условий.

**---- Конец**

# 7.3.5 Вход тревог

# $\Box$  note

Для этой функции требуется доступ к камере, которая поддерживает вход тревог. Существует два типа входа тревог: один – это тревоги видеорегистратора, другой – тревоги канала камеры.

#### Описание операции

Нажмите **Alarm in** в главном меню или меню экрана управления тревогами и выберите **Alarm in**, чтобы получить доступ к экрану входа тревог, как показано на [Рисунок 7](#page-169-0)-45.

<span id="page-169-0"></span>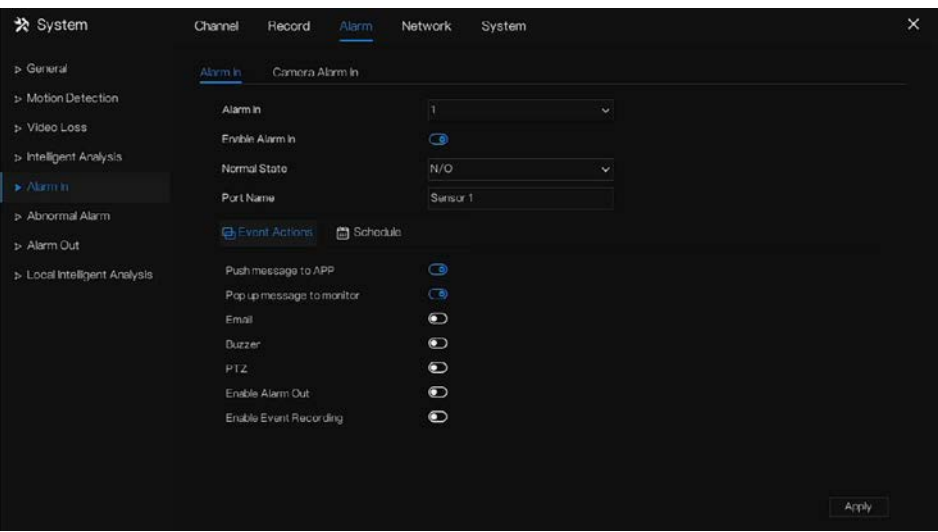

Рисунок 7-45 Экрана входа тревоги

#### Рисунок 7-46 Вход тревог камеры

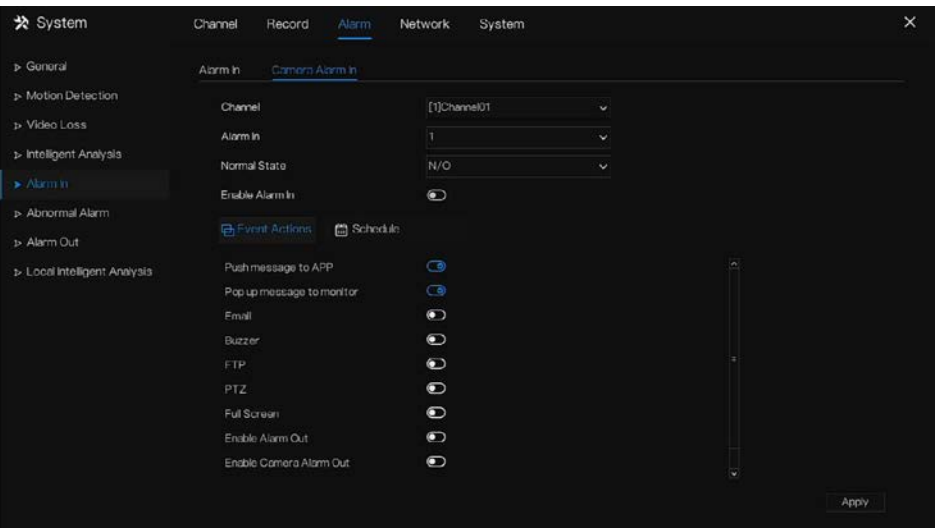

#### Этапы использования

Шаг 1 Выберите канал в **alarm in**..

Шаг 2 Нажмите • пробы включить или выключить функции.

Шаг 3 Выберите тип сигнала **Alarm type** из раскрывающегося списка.

### **Q** NOTE

**NC:** Нормальное закрытие сигнала тревоги

**NO:** Нормальное открытие сигнала тревоги

- Шаг 4 Установите имя **(name)**.
- Шаг 5 Действия по событию включают отправку сообщений в приложение, всплывающие сообщения для мониторинга, отправку электронной почты, зуммер, FTP, PTZ, полноэкранный режим, выход тревог, выход тревог камеры, записи событий и так далее.
- Шаг 6 Нажмите на страницу **Schedule**, чтобы получить доступ к экрану расписания. Для получения подробной информации см. [7.2.1](#page-145-1) [Расписание записи](#page-145-1) [Рисунок 7](#page-146-0)-23Шаг 5 [Установите флажок, чтобы выбрать главный или второй поток для записи](#page-146-0).

Шаг 7 [Установите расписание записи.](#page-146-0)

Шаг 8 Нажмите , чтобы сохранить настройки **Alarm in**. **---- Конец**

# 7.3.6 Аварийная тревога

Аварийная тревога при нештатной ситуации включает ошибку диска, конфликт IP-адресов, отключение сети.

Описание операции

Шаг 1 Нажмите **Abnormal Alarm** в главном меню или меню экрана управления сигналами тревоги и выберите **Abnormal Alarm**, чтобы получить доступ к экрану нештатного сигнала тревоги, как показано н[а Рисунок 7](#page-171-0)-47.

<span id="page-171-0"></span>

| ※ System                                                                   | Channel<br>Record<br>Alarm.            | System<br>Network                | $\times$ |
|----------------------------------------------------------------------------|----------------------------------------|----------------------------------|----------|
| D General                                                                  | Abnormal Alarm                         |                                  |          |
| > Motion Detection<br>D Video Loss<br>> Intelligent Analysis<br>» Alarm In | Enable Abnormal Alarm<br>Abnormal Type | $\odot$<br>∈⊗<br><b>100</b><br>◎ |          |
| Abnormal Alarm                                                             | <b>B</b> Event Actions                 |                                  |          |
| > Alarm Out                                                                | Push message to APP                    | $\bullet$                        |          |
| > Local Intelligent Analysis                                               | Pop up message to monitor              | $\bullet$                        |          |
|                                                                            | Email                                  | $\bullet$                        |          |
|                                                                            | Buzzer                                 | $\bullet$                        |          |
|                                                                            | Enable Alarm Out                       | $\bullet$                        |          |
|                                                                            |                                        |                                  |          |
|                                                                            |                                        |                                  |          |
|                                                                            |                                        |                                  |          |
|                                                                            |                                        |                                  |          |
|                                                                            |                                        |                                  |          |
|                                                                            |                                        |                                  | Apply    |

Рисунок 7-47 Экран аварийных тревог

Шаг 2 Отметьте галочкой действия при нештатной ситуации.

Шаг 3 Действия по событию включают отправку сообщений в приложение, всплывающие сообщения для мониторинга, отправку электронной почты, зуммер, выход тревог, записи событий и так далее.

Шаг 4 Нажмите **Арр**у , чтобы сохранить настройки аварийных тревог. **---- Конец**

## 7.3.7 Выход тревог

### Выход тревог

Выберите один выходной идентификатор в качестве выходного интерфейса.

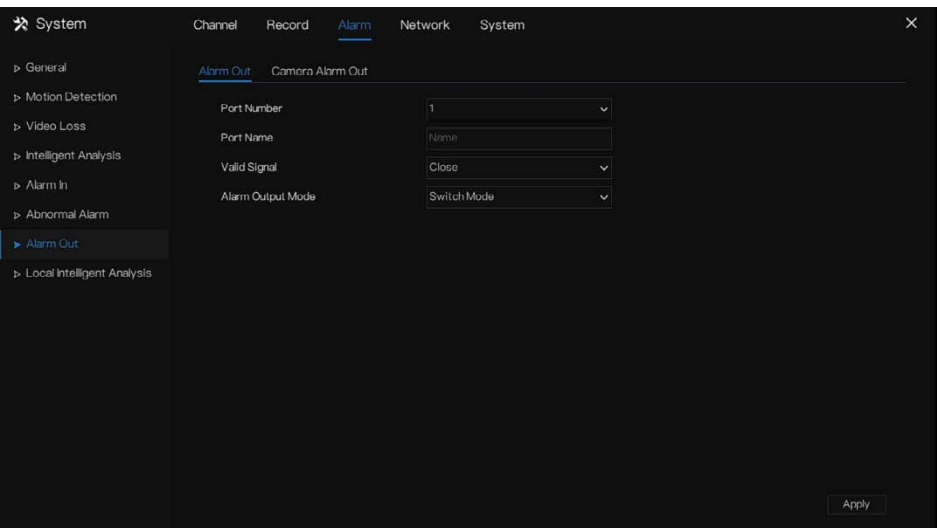

Рисунок 7-48 Выход тревог

**---- Конец**

# Выход тревог камеры

# **Q** NOTE

Эта функция требует доступа к камере, подключенной к внешнему устройству выхода тревог.

| * System                                                                                | Channel<br>Record<br>Alarm                                                           | System<br>Network                               |              | $\times$ |
|-----------------------------------------------------------------------------------------|--------------------------------------------------------------------------------------|-------------------------------------------------|--------------|----------|
| D General<br>> Motion Detection<br>D Video Loss<br>> Intelligent Analysis<br>» Alarm In | Camera Alarm Out<br>Alarm Out<br>Channel<br>Port Number<br>Port Name<br>Valid Signal | [1]Channel01<br>h.<br>Name<br>Clos <sub>θ</sub> |              |          |
| > Abnormal Alarm<br>Alarm Out<br>> Local Intelligent Analysis                           | Alarm Output Mode<br>Alarm Time(ms)(0:Continuous)                                    | Switch Mode<br>$\circ$                          | $\checkmark$ |          |
|                                                                                         |                                                                                      |                                                 |              | Apply    |

Рисунок 7-49 Выход тревог камеры

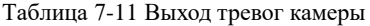

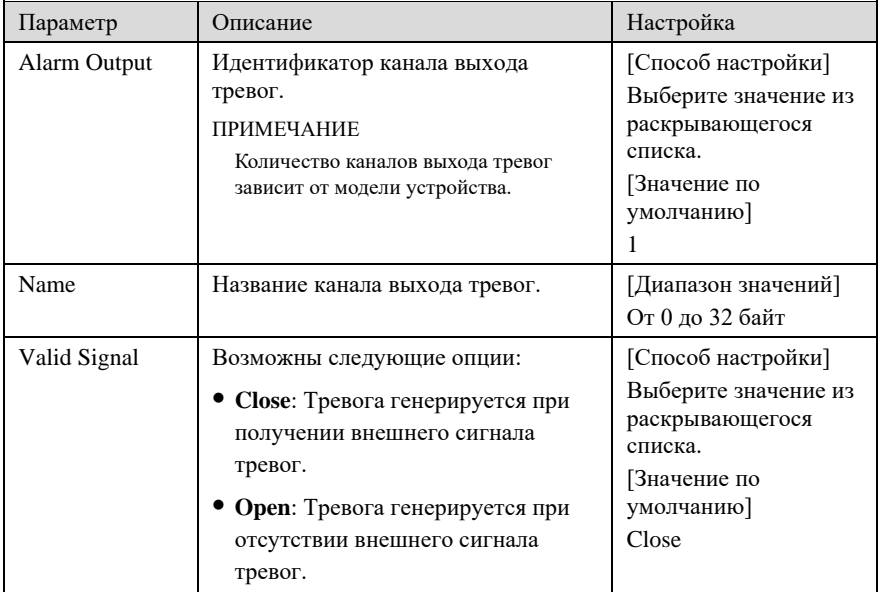

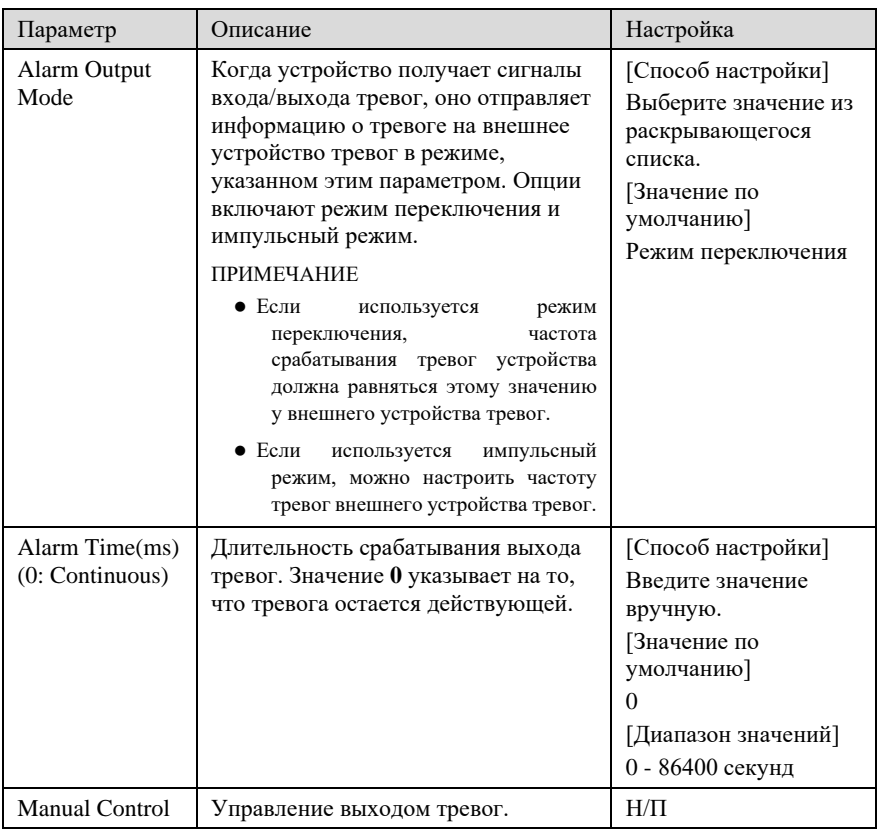

**---- Конец**

# 7.3.8 Локальный интеллектуальный анализ

### 7.3.8.1 Общий

В интерфейсе «Alarm > Local Intelligent Analysis > General» включите локальный интеллектуальный анализ, чтобы установить локальное проникновение, как показано на [Рисунок 7](#page-175-0)-50.

<span id="page-175-0"></span>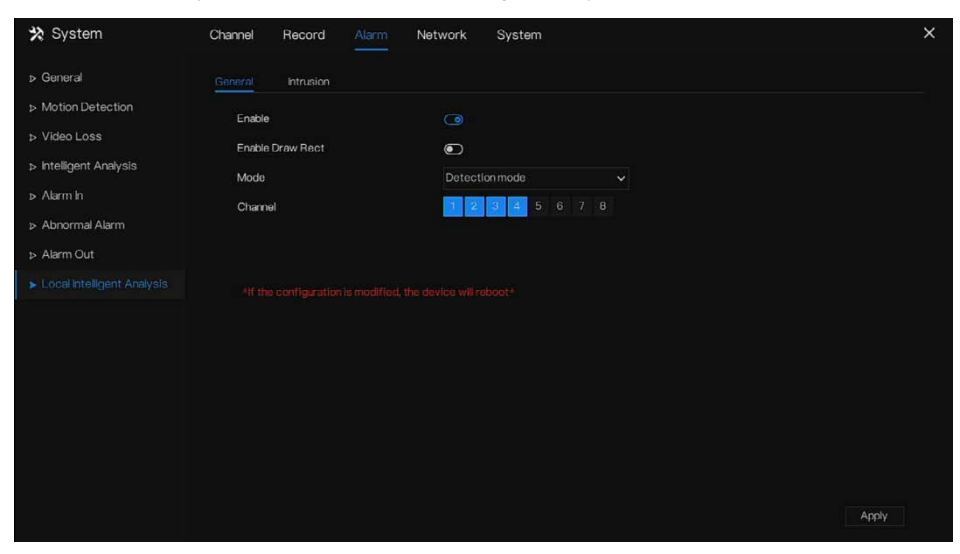

Рисунок 7-50 Меню «Local intelligent analysis – General»

Включите функцию тревог.

Включите параметр Draw Rectangle, чтобы отобразить прямоугольник обнаружения проникновения на живом видео.

Выберите каналы, можно выбрать до 4 каналов.

Включение или отключение проникновения, изменение каналов, устройство будет перезагружено.

Когда пользователи выбирают режим распознавания и выбирают каналы (можно выбрать все каналы, если каналы поддерживают функции распознавания), чтобы включить эту функцию, интерфейс **распознавания ИИ будет включен в быстром** *меню,* **подробную информацию см. в главе** *[6.4](#page-69-0)*.

### 7.3.8.2 Проникновение

В интерфейсе «Alarm > Local Intelligent Analysis > Intrusion» установите параметр локального проникновения.

Под проникновением понимается то, что сигнал тревоги генерируется, когда цели определенных типов (например, человек, машина, а также человек и машина) входят в зону обнаружения.

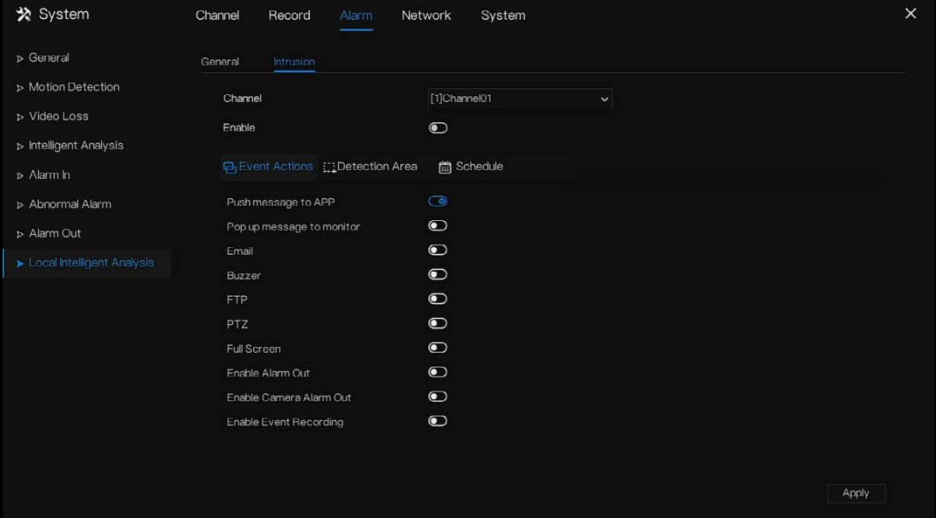

Рисунок 7-51 Проникновение

#### **Действие при событии**

Выберите канал для включения функции проникновения, активируйте действия при событии (например, отправка сообщения в приложение, всплывающее сообщение для мониторинга, электронная почта, зуммер, FTP, PTZ, полноэкранный режим, выход тревог, выход тревог камеры, запись события и т. д.). Нажмите «Apply», чтобы сохранить настройки.

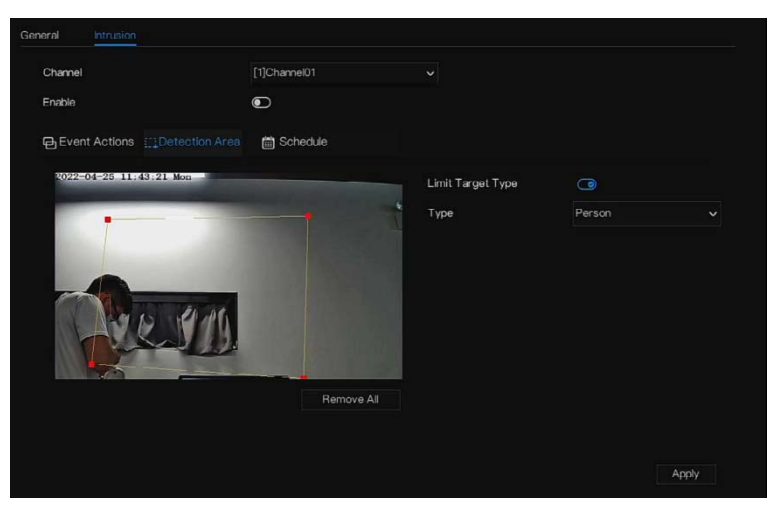

Рисунок 7-52 Зона обнаружения

#### **Зона обнаружения:**

Переместите курсор в интерфейс рисования и нажмите, чтобы создать точку, переместите курсор, чтобы нарисовать линию, а затем нажмите, чтобы создать другую точку. Так создается линия. Таким образом, продолжайте рисовать линии, чтобы сформировать любую форму, и щелкните правой кнопкой мыши, чтобы закончить рисование линии.

### **NOTE**

- Нарисованная линия не может пересекать другую, в противном случае нарисовать линию не удается.
- Можно нарисовать любую форму с 8 сторонами.
- Количество областей обнаружения пока не ограничено и будет описано в будущем, когда будут применяться ограничения.

Выберите целевой предел из раскрывающегося списка, человек / человек или автомобиль / автомобиль.

<span id="page-178-0"></span>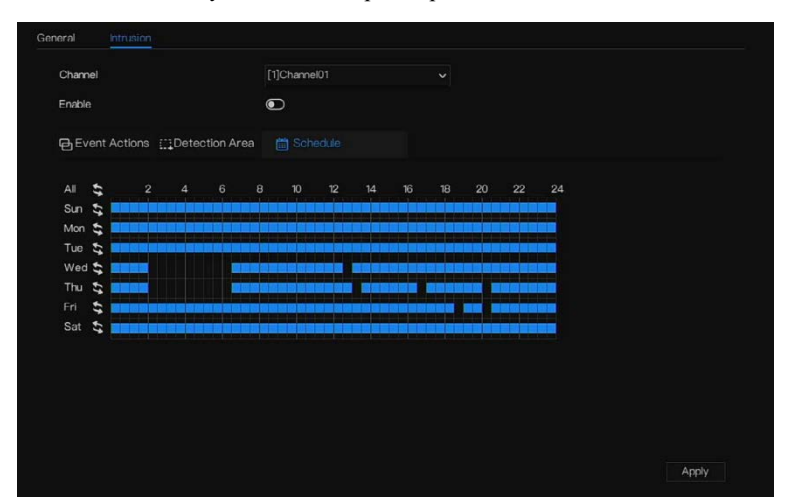

#### Рисунок 7-53 Настройка расписания

#### **Настройка расписания:**

**Способ 1:** Нажмите левую кнопку мыши, чтобы выбрать любую временную точку в пределах 0: 00-24: 00 с понедельника по воскресенье, как показано н[а Рисунок 7](#page-178-0)-53. **Способ 2:** Удерживайте левую кнопку мыши, перетащите и отпустите кнопку мыши, чтобы выбрать расписание в пределах 0:00a-24:00 с понедельника по воскресенье.

### **NOTE**

Когда вы выбираете время, перетаскивая курсор, он не может перемещаться из области времени. В противном случае выбор времени невозможен.

**Способ 3**: Нажмите на странице расписания, чтобы выбрать весь день или всю неделю.

**Удаление расписания:** Нажмите • еще раз или инвертируйте выбор, чтобы удалить выбранное расписание.

# 7.4 Управление сетью

Установите **Network Parameter, 802.1X, DDNS, E-mail, Port Mapping, P2P, IP Filter, SNMP 3G/4G** и **PPPOE, Network Traffic** (параметры сети, 802.1X, DDNS, электронная почта, отображение портов, P2P, IP-фильтр, SNMP 3G/4G и PPPOE, сетевой трафик) на экране управления сетью.

#### Описание операции

Шаг 1 Нажмите **Network** в главном меню (или нажмите на страницу сети любого экрана функций в главном меню), чтобы получить доступ к экрану управления сетью, как показано н[а Рисунок 7](#page-179-0)-54.

4

<span id="page-179-0"></span>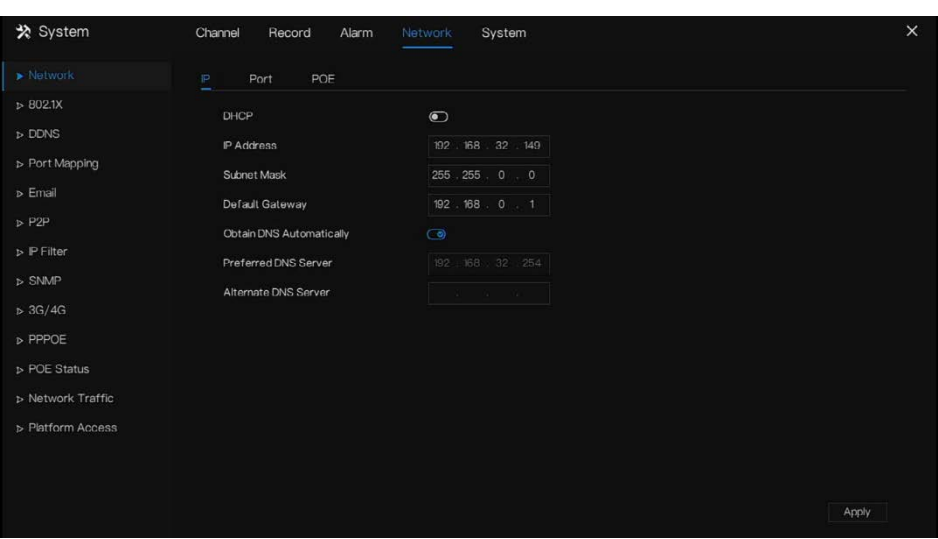

Рисунок 7-54 Экран управления сетью

# 7.4.1 Сеть

Установите **DHCP** и **DNS** вручную или автоматически.
## 7.4.1.1 IP

#### Этапы использования

- Шаг 1 Нажмите **D** рядом с пунктом **DHCP**, чтобы включить или отключить функцию автоматического получения IP-адреса. По умолчанию функция отключена.
- Шаг 2 Если функция отключена, щелкните поля ввода рядом с **IP**, **Subnet mask** и **Gateway**  (IP, маска подсети и шлюз), чтобы установить параметры в соответствии с требованиями.
- Шаг 3 Нажмите рядом с **Obtain DNS Automatically**, чтобы включить или отключить функцию автоматического получения адреса DNS. Функция включена по умолчанию.
- Шаг 4 Если функция отключена, нажмите на поля ввода рядом с **DNS 1 (по умолчанию 192.168.0.1)** и **DNS 2 (по умолчанию 8.8.8.8)**, удалите исходный адрес и введите новый адрес.

Шаг 5 Нажмите <sup>Аррју</sup>, чтобы сохранить настройки IP.

**---- Конец**

### 7.4.1.2 Порт

#### Этапы использования

Шаг 1 Нажмите на страницу **Port**, чтобы получить доступ к экрану настройки порта, как показано н[а Рисунок 7](#page-181-0)-55.

<span id="page-181-0"></span>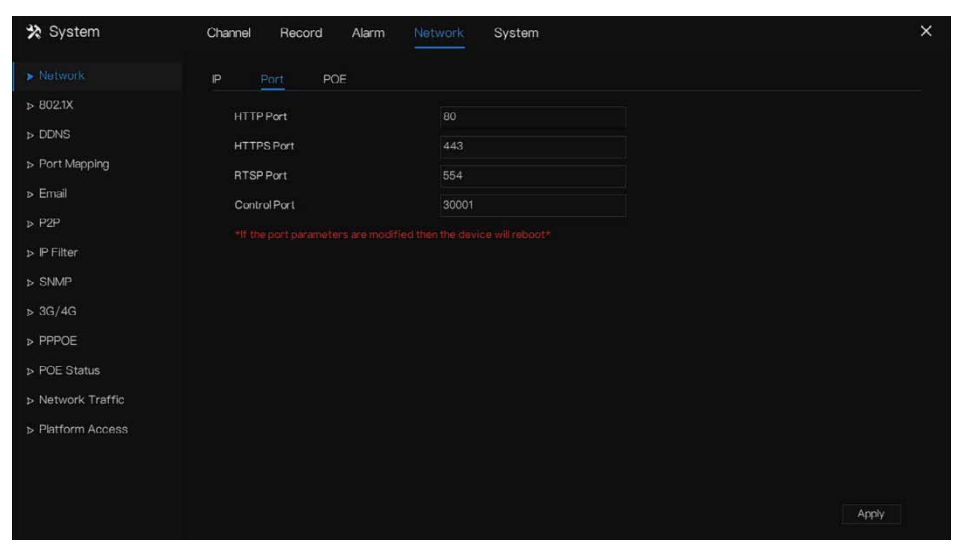

Рисунок 7-55 Экран настройки порта

Шаг 2 Установите порт HTTP, порт HTTPS, порт RTSP и порт управления.

Шаг 3 Нажмите **Аррид, чтобы сохранить настройки порта.** 

**---- Конец**

### 7.4.1.3 IPv4CCTV (только для некоторых моделей)

Устройство без POE имеет две локальные сети, LAN1 и LAN2.

Этапы использования

Шаг 1 Нажмите на страницу **Ipv4 CCTV**, чтобы получить доступ к экрану настроек LAN2, как показано н[а Рисунок 7](#page-182-0)-56.

<span id="page-182-0"></span>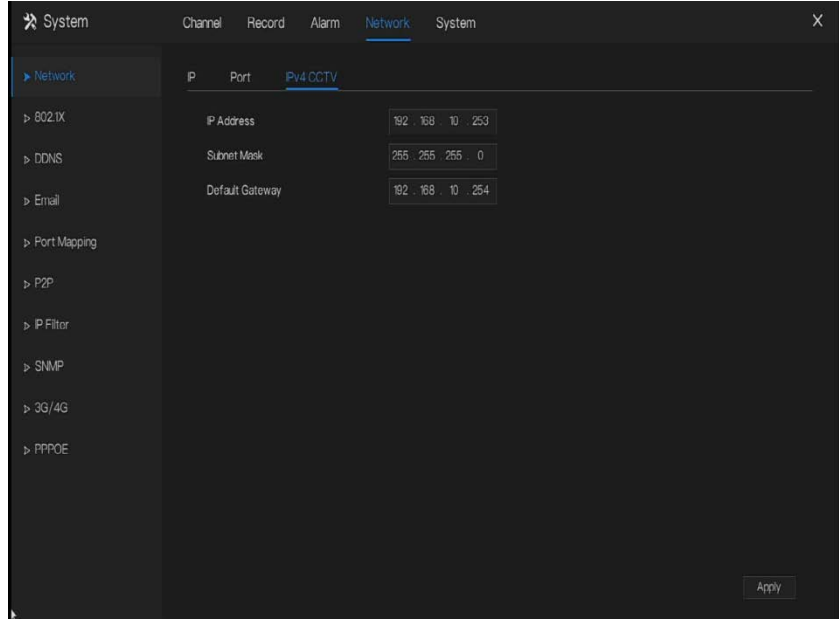

Рисунок 7-56 IPv4 CCTV

Шаг 2 Введите IP-адрес, маску подсети, шлюз по умолчанию.

Шаг 3 Нажмите <sup>Арріу</sup>, чтобы сохранить настройки.

## **Q** NOTE

LAN1 и LAN2 можно подключать к разным сетям, чтобы видеорегистратор мог добавлять больше камер. LAN1 обычно подключается к внешней сети, это шлюз по умолчанию. LAN2 подключается к внутренней сети.

**---- Конец**

### 7.4.1.4 РОЕ (только для некоторых моделей)

#### Этапы использования

Шаг 1 Нажмите на страницу **POE**, чтобы получить доступ к экрану настройки POE, как показано н[а Рисунок 7](#page-183-0)-57.

<span id="page-183-0"></span>

| ※ System                      | Network<br>System<br>Channel<br>Record<br>Alarm              |       |
|-------------------------------|--------------------------------------------------------------|-------|
| $\blacktriangleright$ Network | POE<br>P<br>Port                                             |       |
| >802.1X                       | Auto Manage For PoE Camera<br>$\circ$                        |       |
| $D$ DDNS                      | P Address<br>160<br>254<br>$-10$<br>121                      |       |
| > Port Mapping                | Subnet Mask<br>255 . 255<br>$\sim$ 0<br>$\circ$              |       |
| » Email                       | Default Gateway<br>169 . 254 . 10<br>$\mathbf{1}$            |       |
| $\triangleright$ P2P          | *The PCE parameters are modified and the device will reboot* |       |
| > P Filter                    |                                                              |       |
| <b>b SNMP</b>                 |                                                              |       |
| > 3G/4G                       |                                                              |       |
| » PPPOE                       |                                                              |       |
| <b>D</b> POE Status           |                                                              |       |
| <b>b</b> Network Traffic      |                                                              |       |
| > Platform Access             |                                                              |       |
|                               |                                                              |       |
|                               |                                                              |       |
|                               |                                                              | Apply |
|                               |                                                              |       |

Рисунок 7-57 Экран POE

Шаг 2 Сетевой видеорегистратор немедленно развернет IP-адреса на камерах,

подключенных к точке доступа.

Шаг 3 Нажмите <sup>Арріу</sup>, чтобы успешно установить IP-адрес камеры РОЕ.

## 7.4.2 802.1 X

Этапы использования

Шаг 1 Нажмите рядом с **802.1 X**, чтобы включить или отключить функцию. По

умолчанию отключено.

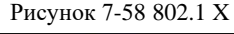

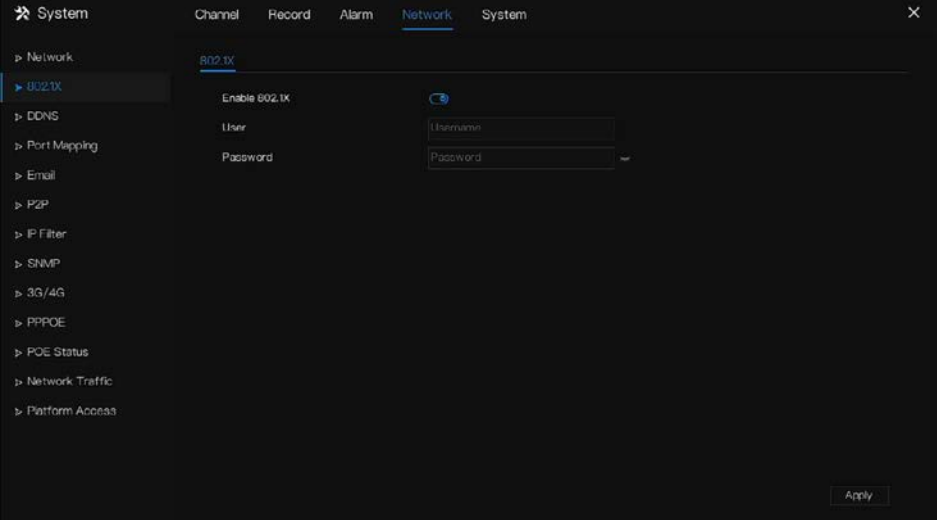

Шаг 2 Введите пользователя и пароль 802.1X, учетная запись создается пользователем.

Шаг 3 Нажмите Аррии , чтобы сохранить настройки. Посетителю для просмотра

видеорегистратора необходимо ввести учетную запись для подтверждения.

**---- Конец**

## 7.4.3 DDNS

Убедитесь, что указанная камера подключена к Интернету, и получите имя пользователя и пароль для входа в систему динамических доменных имен (DDNS) с сервера.

Этапы использования

Шаг 1 Нажмите **DDNS** в главном меню или меню экрана управления сетью и выберите

**DDNS** для доступа к экрану **DDNS**.

Шаг 2 Нажмите рядом с пунктом **Enable**, чтобы включить функцию DDNS. По умолчанию она отключена, как показано на [Рисунок 7](#page-185-0)-59.

<span id="page-185-0"></span>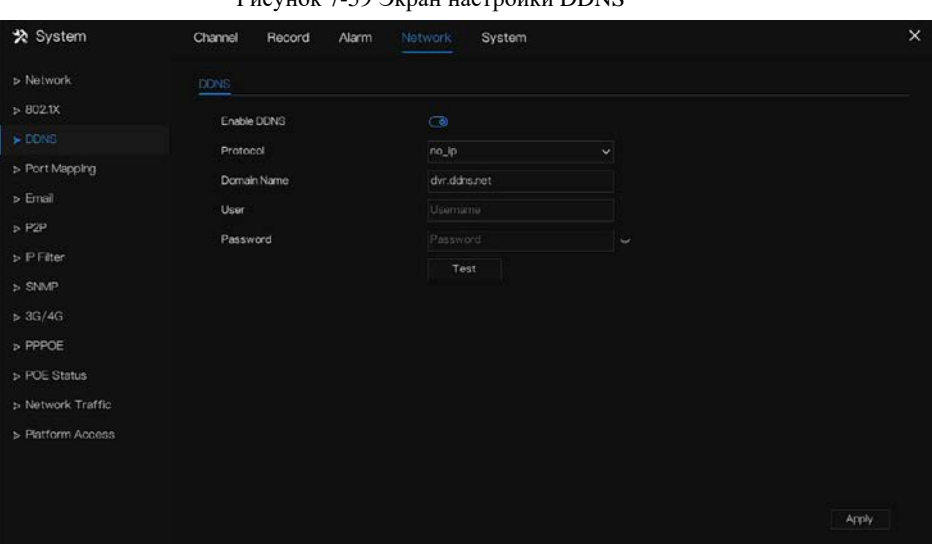

Рисунок 7-59 Экран настройки DDNS

Шаг 3 Выберите необходимое значение из раскрывающегося списка протокола.

Шаг 4 Установите имя домена, введите пользователя и пароль.

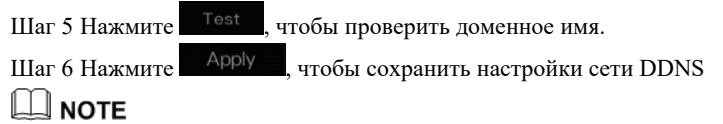

Внешняя сеть может получить доступ к видеорегистратору через адрес, установленный в настройках DDNS.

# 7.4.4 Отображение портов 7.4.4.1 Отображение портов

#### Этапы использования

Шаг 1 Нажмите **Port Mapping** в главном меню или меню экрана управления сетью и выберите **Port Mapping**, чтобы получить доступ к экрану сопоставления портов, как показано н[а Рисунок 7](#page-186-0)-60.

<span id="page-186-0"></span>\* System Channel Record Alarm System  $\times$ » Network Port Mapping NAT Port  $>8021X$ Enable Port Mapping  $\overline{C}$ N DONS **A**uto **Mode HTTP Port** > Email **HTTPS Port**  $P2P$ RTSP Port **>** P Filter Control Port  $>$  SNMP Port range [1025-65534]  $-36/46$ **PPPOE POE Status** > Network Traffic > Platform Access Apply

Рисунок 7-60 Экран настройки отображения портов

Шаг 2 Выберите тип включения UPnP.

- Шаг 3 Manual UPnP: введите порт http, порт данных и порт клиента вручную.
- Шаг 4 Auto UPnP: устройство получает порт автоматически.

Шаг 5 Нажмите Арріу , чтобы сохранить настройки. **---- Конец**

### $7.4.4.2$  Порт NAT

Порт NAT (преобразование сетевых адресов). Доступ к каналам видеорегистратора через порт NAT. Пользователи могут установить начальный порт, и конечный порт будет создан автоматически. Порт NAT можно просмотреть при доступе к каналу, нажав на значок

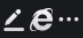

 $\angle \mathbf{e}$  ••• в веб-интерфейсе.

Рисунок 7-61 Порт NAT

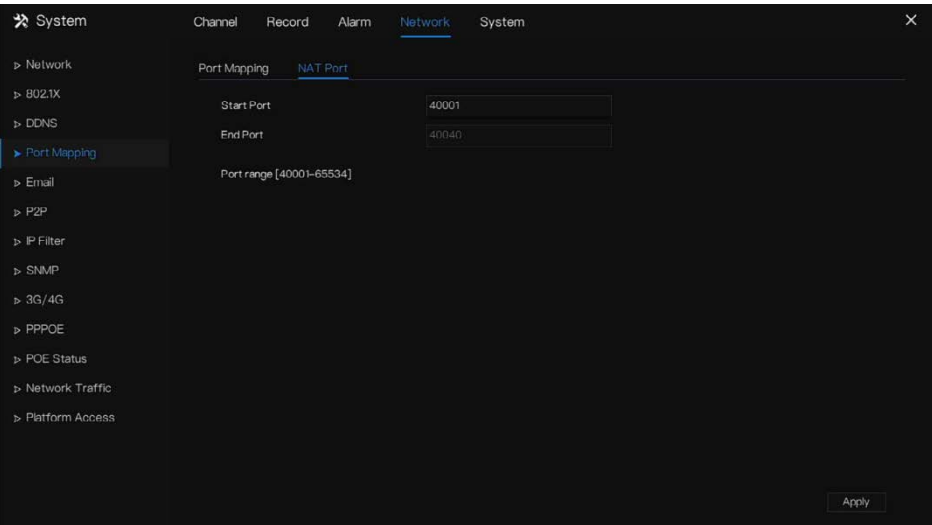

**---- Конец**

### 7.4.5 Электронная почта

Если включена функция простого протокола передачи почты (SMTP), устройство автоматически отправляет информацию о тревоге на указанные адреса электронной почты при генерации тревоги. В качестве получателей можно установить два почтовых ящика.

#### Этапы использования

Шаг 1 Нажмите **E-mail** в главном меню или меню экрана управления сетью и выберите **Email** для доступа к экрану электронной почты, как показано н[а Рисунок 7](#page-188-0)-62.

<span id="page-188-0"></span>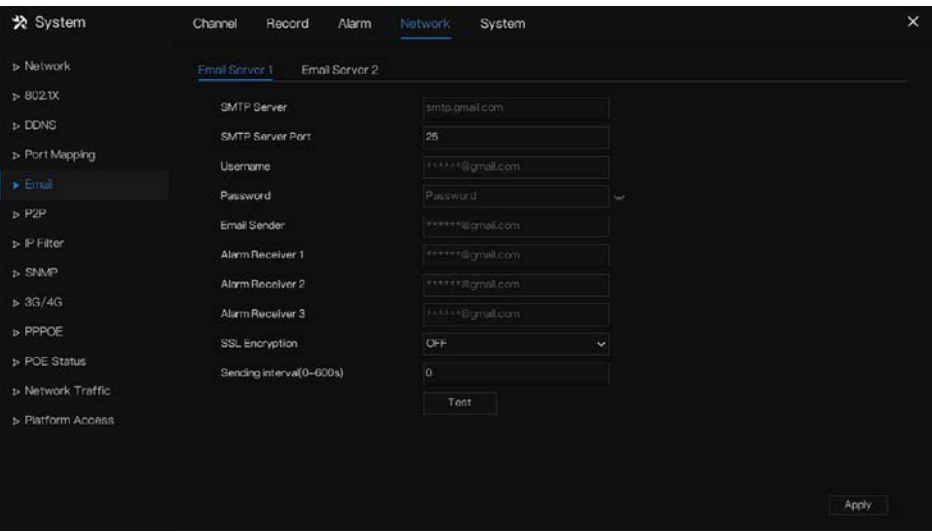

Рисунок 7-62 Экран настройки электронной почты

Рисунок 7-63 Сервер электронной почты 2

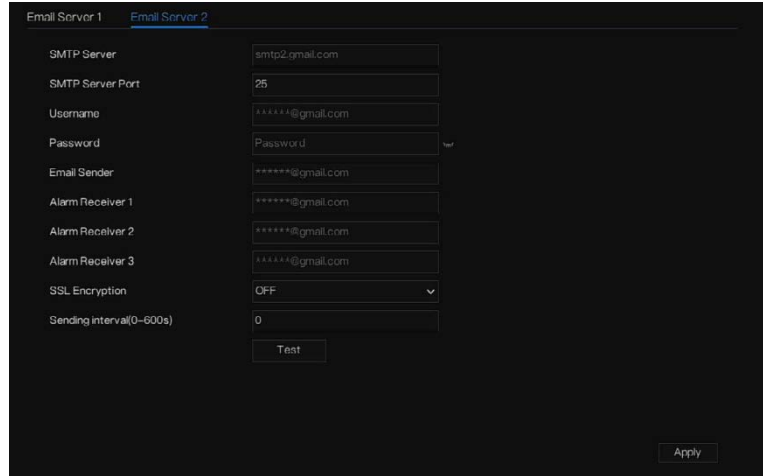

Шаг 2 Установите адрес SMTP-сервера и порт SMTP-сервера вручную.

Шаг 3 Введите адрес электронной почты, имя пользователя и пароль вручную.

- Шаг 4 Установите E-mail для получения сигнала тревоги. Появится сообщение **Mail has been sent, please check** (Письмо отправлено, проверьте). Откройте письмо, если получен проверочный код, который показывает, что электронная почта настроена успешно.
- Шаг 5 Установите электронную почту для получения пароля. Появится сообщение Mail has been sent, please check (Письмо отправлено, проверьте). Откройте почту; если получен проверочный код, адрес электронной почты установлен успешно.
- Шаг 6 Установить SSL-шифрование для шифрования почты, установите интервал отправки.

Шаг 7 Нажмите Аррии , чтобы сохранить настройки. **---- Конец**

## 7.4.6 P2P

Отобразите код UUID и установите статус P2P устройства.

#### Этапы использования

Шаг 1 Нажмите **P2P** в главном меню или меню экрана управления сетью и выберите **P2P**, чтобы получить доступ к экрану P2P, как показано н[а Рисунок 7](#page-190-0)-64.

<span id="page-190-0"></span>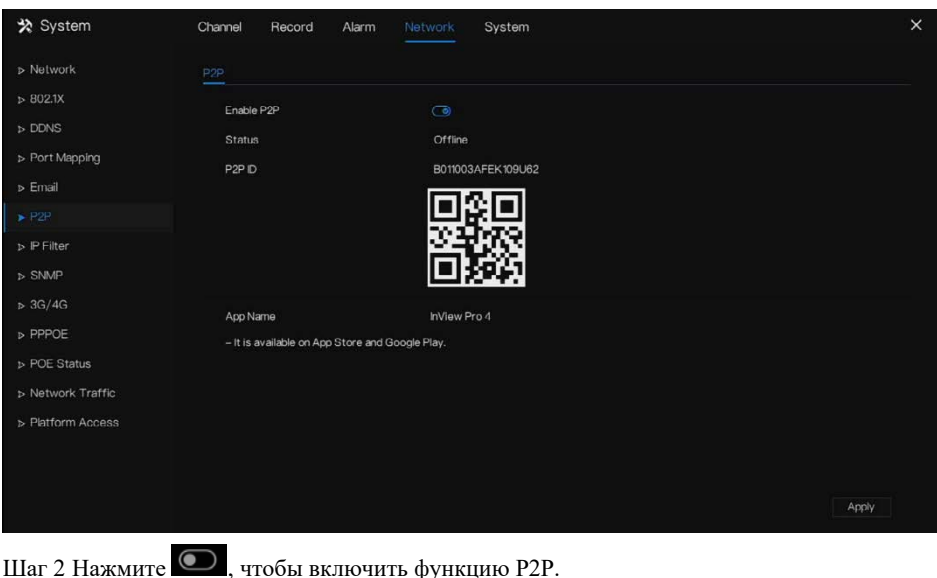

Рисунок 7-64 Экран P2P

Шаг 3 Нажмите <sup>Арріу</sup>, чтобы сохранить настройки сети P2P, или нажмите Cancel, чтобы отменить настройки.

Шаг 4 После установки **Inview Pro4** на мобильный телефон запустите приложение и отсканируйте QR, чтобы добавить и получить доступ к видеорегистратору, когда устройство подключено к сети.

**---- Конец**

# 7.4.7 IP фильтр

Установите IP-адрес в указанном [сегменте](javascript:void(0);) сети, чтобы разрешить или запретит[ь доступ](javascript:void(0);).

Этапы использования

Шаг 1 Нажмите **IP Filter** в главном меню или меню экрана управления сетью и выберите **IP Filter**, чтобы получить доступ к экрану IP-фильтра, как показано на [Рисунок 7](#page-191-0)- [65.](#page-191-0)

<span id="page-191-0"></span>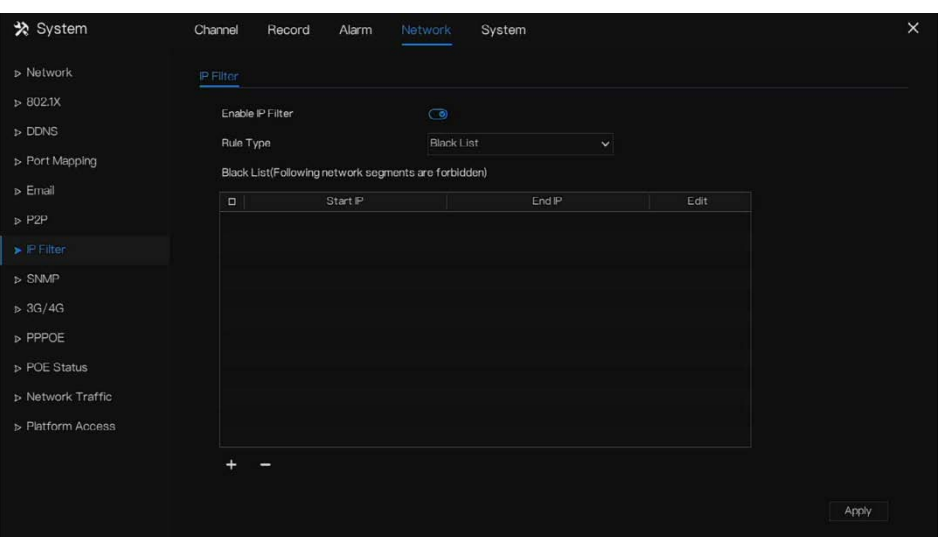

Рисунок 7-65 Экран настройки IP-фильтра

Шаг 2 Нажмите рядом с пунктом **IP Filter**, чтобы включить функцию IP-фильтра. Шаг 3 Выберите черный список или белый список.

Шаг 4 Нажмите , чтобы настроить черный и белый список IP-сегментов, как показано

<span id="page-191-1"></span>н[а Рисунок 7](#page-191-1)-66.

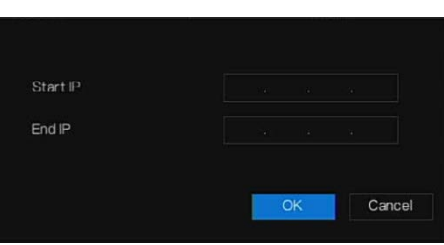

Рисунок 7-66 Экран сегмента IP-адреса

Шаг 5 Введите значение начального IP-адреса и конечного IP-адреса вручную.

Шаг 6 Нажмите <sup>ОК</sup> . Система сохраняет настройки. Черный и белый списки IPсегментов, перечисленных в черном (белом) списке.

## **Q** NOTE

Черный список: Список IP-адресов в указанном [сегменте](javascript:void(0);) сети, которые считаются неприемлемыми или ненадежными и которые следует исключить.

Белый список: список адресов в указанном сегменте сети, которые считаются приемлемыми или заслуживающими доверия.

Выберите имя в списке и нажмите **Delete**, чтобы удалить имя из списка.

Выберите имя в списке и нажмите кнопку **Edit**, чтобы изменить имя в списке.

Доступен только один тип правила, при этом действует последний набор типов правил.

**---- Конец**

## 7.4.8 SNMP

В интерфейсе есть три версии простых протоколов управления сетью.

Этапы использования

Шаг 1 Нажмите **IP Filter** в главном меню или меню экрана управления сетью и выберите **IP Filter**, чтобы получить доступ к экрану IP-фильтра, как показано на [Рисунок 7](#page-193-0)- [67.](#page-193-0)

<span id="page-193-0"></span>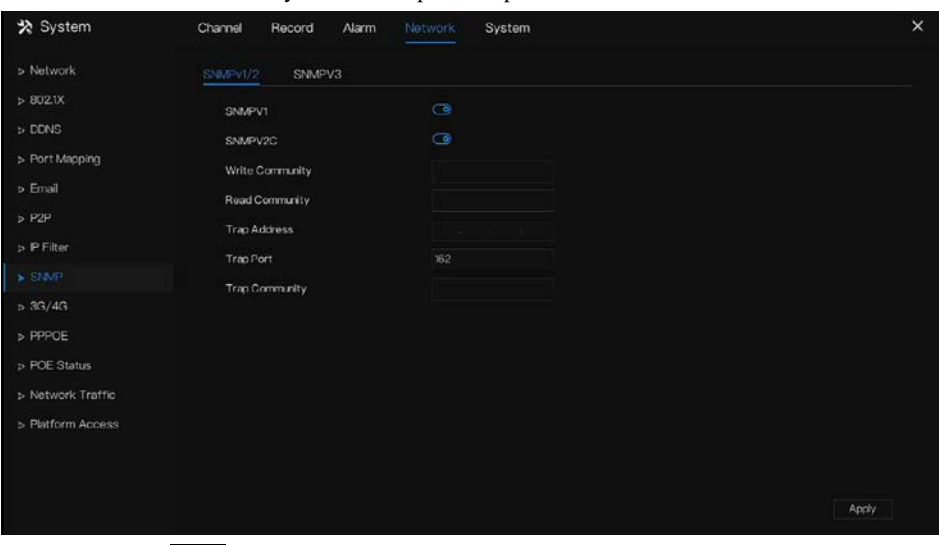

Рисунок 7-67 Экран настроек SNMP

<span id="page-193-1"></span>Шаг 2 Нажмите рядом с **SNMPV 1,** чтобы включить функцию. Интерфейс

отображается в вид[е Рисунок 7](#page-193-1)-68.

SNMPV3 SNMPV1  $\bigcirc$ SNMPV2C Write Community Read Community **Trap Address** Trap Port

Рисунок 7-68 Интерфейс SNMPV 1/2

Шаг 3 Введите параметры протокола.

Шаг 4 Нажмите Арриу, чтобы сохранить настройки, или нажмите Cancel, чтобы отменить настройки.

#### **---- Конец**

## 7.4.9 3G/4G

Пользователи могут подключить видеорегистратор к сети передачи данных с помощью модема.

#### Этапы использования

Шаг 1 Подключите модем к видеорегистратору и включите функцию 3G/4G, как показано н[а Рисунок 7](#page-194-0)-69.

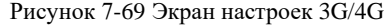

<span id="page-194-0"></span>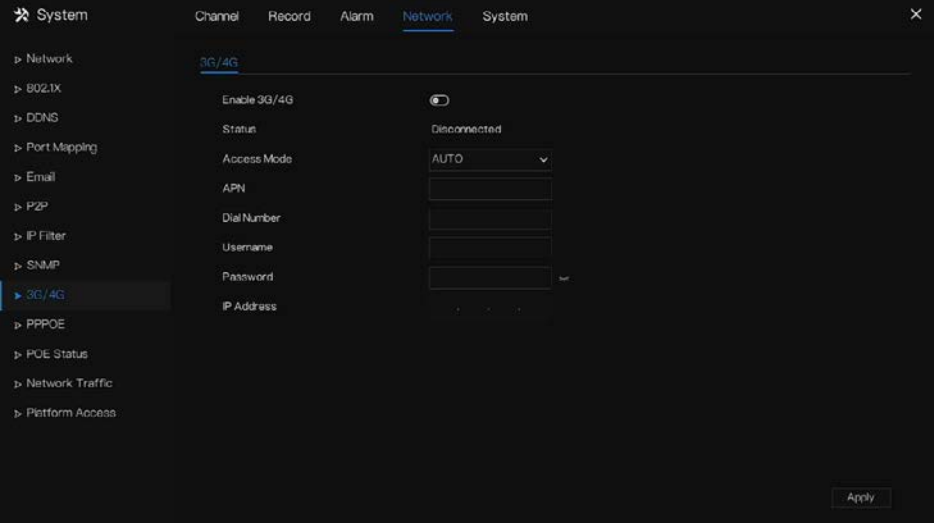

Шаг 2 Если подключение прошло успешно, установите другие параметры.

- Шаг 3 Выберите режим доступа, значение по умолчанию AUTO. Можно выбрать пять режимов, таких как AUTO, LTE, TD-SCDMA, WCDMA, GSM/GPRS.
- Шаг 4 Введите APN, номер набора, имя пользователя, пароль, IP-адрес. В режиме Авто все эти параметры можно получить автоматически.

Шаг 5 Нажмите - Арріу , чтобы сохранить настройки.

## **Q** NOTE

Изменение режима доступа 3G/4G (AUTO, LTE, TD-SCDMA, WCDMA, GSM/GPRS). Если вы не можете дозвониться в течение 5 минут, повторно подключите модем.

Пользователи должны ознакомиться с соответствующей сетью (различные параметры

поставщика услуг) и информацией о модеме, прежде чем вручную переключиться в другие

режимы, рекомендуется использовать **автоматический** режим.

При использовании функции 3G / 4G необходимо вручную закрыть функцию PPPOE.

Одновременно можно использовать только одну функцию.

Если тип доступа в интернет – LTE (сеть 4G), вам не нужно набирать номер, имя пользователя и пароль.

**---- Конец**

## 7.4.10 PPPOE

PPPOE – протокол точка-точка Ethernet, пользователь использует PPPOE для немедленного доступа к сети, как показано н[а Рисунок 7](#page-196-0)-70.

<span id="page-196-0"></span>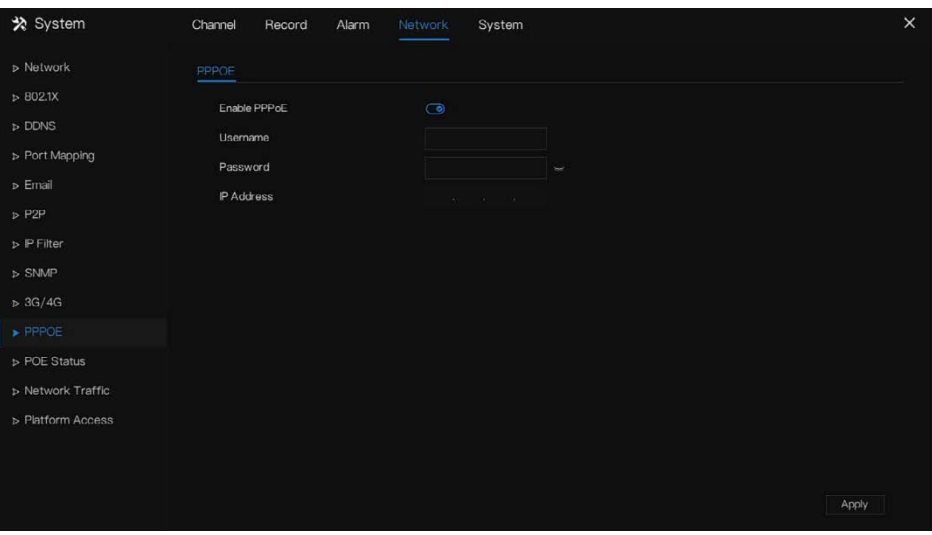

Рисунок 7-70 PPPOE

Шаг 1 Включите функцию PPPOE.

Шаг 2 Введите имя пользователя, пароль (предоставляется оператором сети).

Шаг 3 Нажмите **Арріу , чтобы сохранить настройки**, и IP будет получен автоматически.

Шаг 4 Пользователи вводят IP-адрес для немедленного доступа к сети видеорегистратора.

**---- Конец**

## 7.4.11 Статус POE (только для некоторых моделей)

Пользователи могут просматривать состояние POE интуитивно, как показано н[а Рисунок](#page-197-0)  [7-71.](#page-197-0)

<span id="page-197-0"></span>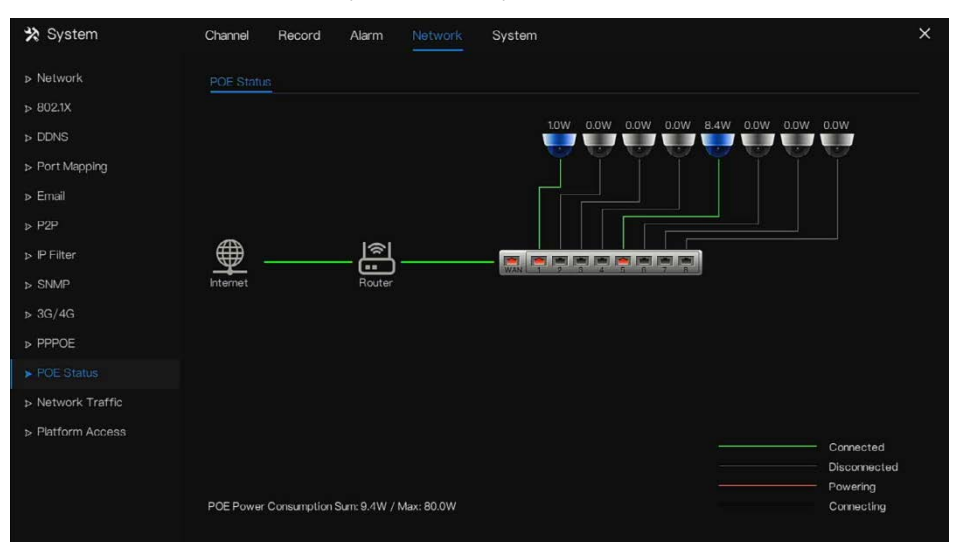

#### Рисунок 7-71 Статус POE

**---- Конец**

## 7.4.12 Сетевой трафик

Пользователи могут сразу просматривать сетевой трафик, как показано н[а Рисунок 7](#page-198-0)-72

<span id="page-198-0"></span>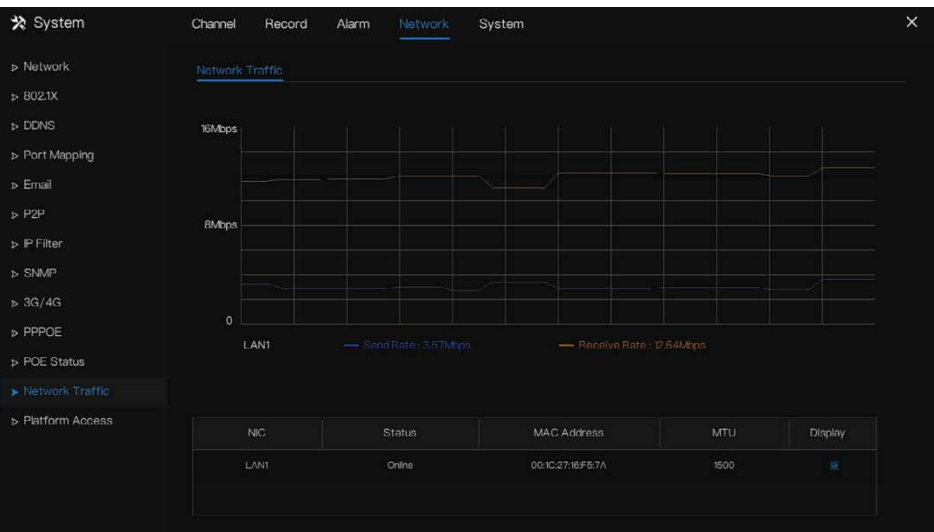

Рисунок 7-72 Сетевой трафик

Существует две скорости передачи: скорость передачи и скорость приема. Состояние LAN (сетей) отображается в списке.

**---- Конец**

## 7.4.13 Доступ к платформе

Если видеорегистратор и система платформы не находятся в одной локальной сети, убедитесь, что видеорегистратор подключен к тому же внешнему серверу, что и система платформы. Требуется заранее собрать сервер для платформы, удаленный IP/порт платформы и сетевой видеорегистратор являются портом для подключения к внешней сети.

Шаг 1 Выберите **Configuration > Network Service [> Platform](javascript:objMenuTree.urlAction() Access**.

Откроется страница доступа к платформе **[Platform](javascript:objMenuTree.urlAction() Access** , как показано н[а Рисунок 7](#page-199-0)-73

<span id="page-199-0"></span>

| ※ System                                       | Channel<br>Record<br>Alarm   | Network<br>System                           | $\times$ |
|------------------------------------------------|------------------------------|---------------------------------------------|----------|
| D Network                                      | Platform Access              |                                             |          |
| >802.1X<br>$D$ DDNS<br>> Port Mapping          | Enable<br><b>URL</b><br>Port | $\bigcirc$<br><b>URL</b><br>h.              |          |
| D Email<br>$\triangleright$ P2P<br>> IP Filter | User<br>Password<br>Encrypt  | Username<br>Password<br>$\sim$<br>$\bullet$ |          |
| $>$ SNMP<br>> 3G/4G<br>$\triangleright$ PPPOE  |                              |                                             |          |
| > Network Traffic<br>Platform Access           |                              |                                             |          |
|                                                |                              |                                             | Apply    |

Рисунок 7-73 Страница доступа к платформе

Шаг 2 Введите параметры. URL-адрес и порт – это IP-адрес и порт сервера платформы.

Шаг 3 Имя и порт – это имя пользователя и пароль платформы.

- Шаг 4 При добавлении видеорегистратора на платформу необходимо ввести следующую информацию.
- 1: IP/ID/Domain name это идентификатор устройства видеорегистратора.

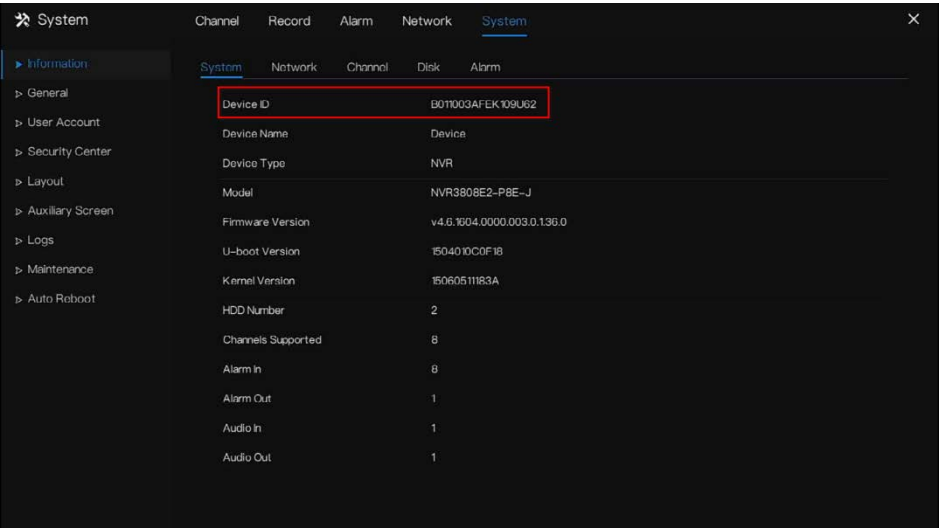

#### Рисунок 7-74 IP/ID/Домен

2: Необходимо выбрать режим подключения **Device active registration**. Рисунок 7-75 Подключите видеорегистратор к платформе

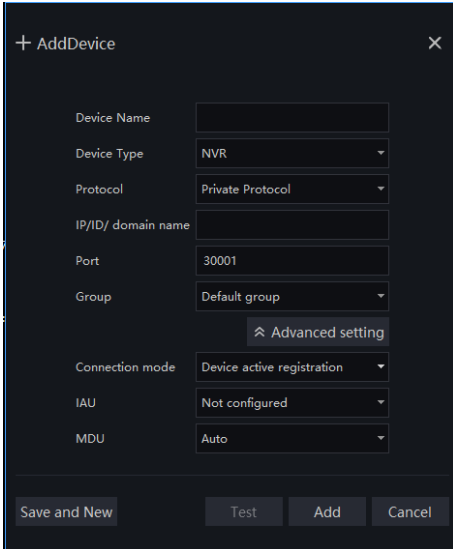

3: серверы CMU, MDU и IAU платформы необходимо заранее соотнести с портами внешней сети.

Рисунок 7-76 URL-адрес / порт

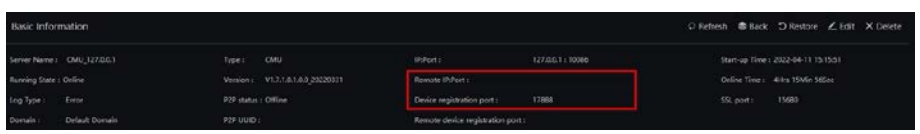

Шаг 5 Если вы хотите зашифровать доступ, вы можете включить Encrypt.

Шаг 6 Нажмите **Apply**.

Отображается сообщение «Apply Success», система сохраняет настройки.

# 7.5 Управление системой

Просмотр **информации** об устройстве и настройка **общей** информации, **учетной записи пользователя, центра безопасности, компоновки, журналов, обслуживания** и **автоматической перезагрузки** для настройки системы.

#### Описание операции

Нажмите **System** в главном меню (или нажмите на страницу системы на любом экране функций в главном меню), чтобы получить доступ к экрану настроек системы, как показано н[а Рисунок 7](#page-202-0)-77.

5

<span id="page-202-0"></span>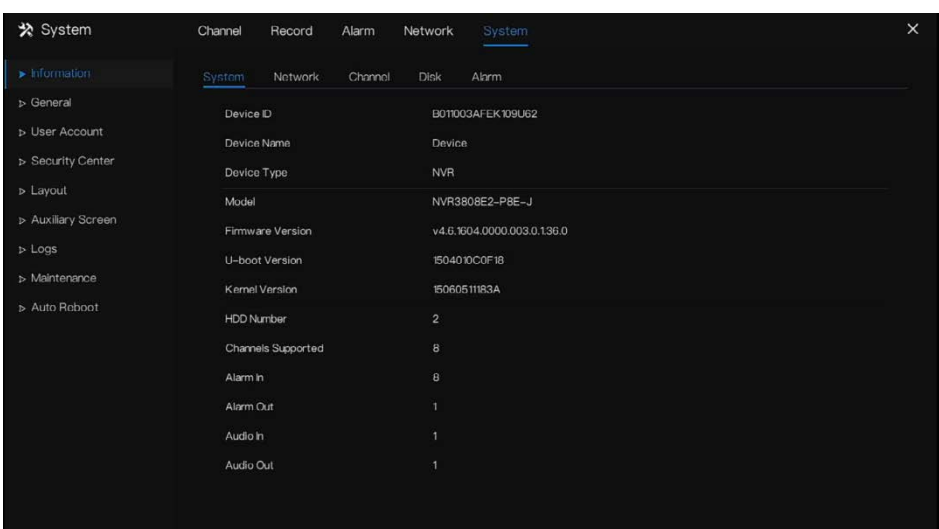

#### Рисунок 7-77 Экран настройки системы

## 7.5.1 Информация

На экране **информации** показаны идентификатор устройства, имя устройства, тип устройства, модель, версию встроенного ПО, версию ядра, версию распознавания лиц, <span id="page-203-0"></span>объем жесткого диска, поддержку канала, вход и выхода тревог, аудиовход и аудиовыход, как изображено н[а Рисунок 7](#page-203-0)-78.

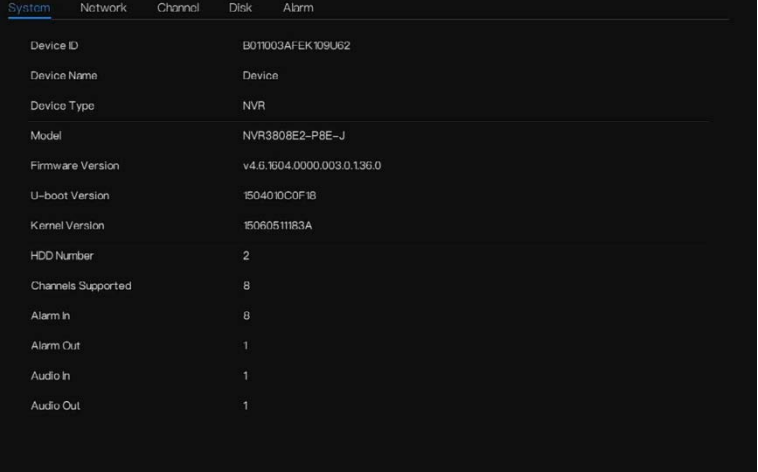

Рисунок 7-78 Интерфейс информационной системы

Сеть: состояние, IP-адрес, маска подсети, шлюз по умолчанию, MAC-адрес, DHCP, предпочтительный DNS-сервер, альтернативный DNS-сервер, общая ширина полосы, полученные пакеты и так далее, как показано на [Рисунок 7](#page-204-0)-79.

<span id="page-204-0"></span>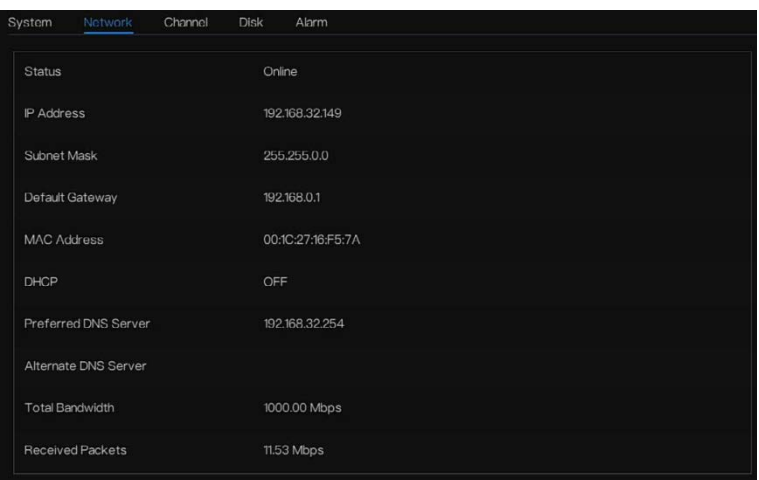

Рисунок 7-79 Информационно-сетевой интерфейс

<span id="page-204-1"></span>Канал: канал, имя, статус, видеоформат, разрешение, битрейт (кбит/с) и т.д., как показано на [Рисунок 7](#page-204-1)-80.

Рисунок 7-80 Интерфейс информационного канала

| System  | Network               | Channel<br><b>Disk</b> | Alorm        |                   |               |
|---------|-----------------------|------------------------|--------------|-------------------|---------------|
| Channel | Name                  | Status                 | Video Format | Resolution        | Bitrate(kbps) |
| CHI     | Channel01             | Online                 | H265/H265    | 1920*1080/704*576 | 4096/1024     |
| C H2    | Channel02             | Offline                | H265/H265    | 3840*2160/720*576 | 4096/768      |
| $C+13$  | ChannelCG             | Online                 | H265/H265    | 2592*1520/704*576 | 4096/1024     |
| C/H     | Channel04             | Online                 | H265/H265    | 2592*1520/704*576 | 4096/1024     |
| CH5     | Channel <sub>05</sub> | Online                 | H265/H265    | 1920*1080/704*480 | 4096/1024     |
| CHG     | Channel <sub>06</sub> | Online                 | H265/H265    | 704*480/352*240   | 2000/1024     |
| CHB     | Channel08             | Offline                | H265/H265    | 3840*2160/720*576 | 4096/768      |
|         |                       |                        |              |                   |               |
|         |                       |                        |              |                   |               |
|         |                       |                        |              |                   |               |
|         |                       |                        |              |                   |               |
|         |                       |                        |              |                   |               |

Диск: имя диска, емкость, используемый, серийный номер, модель диска, состояние и т.д., как показано н[а Рисунок 7](#page-205-0)-81

.

| System      | Notwork | Channel  | <b>Disk</b><br>Alarm |          |                    |        |
|-------------|---------|----------|----------------------|----------|--------------------|--------|
| <b>Disk</b> |         | Capacity | Used                 | SN       | Disk Model         | Status |
| Disk1       |         | 12 TB    | 291 GB               | 5QJ8VD9B | WDC WD121EJRP-89B. | Normal |
| Disk2       |         | 3 TB     | 1678 GB              | Z6A0RABD | ST3000VX010-2E3166 | Normal |
|             |         |          |                      |          |                    |        |
|             |         |          |                      |          |                    |        |
|             |         |          |                      |          |                    |        |
|             |         |          |                      |          |                    |        |
|             |         |          |                      |          |                    |        |
|             |         |          |                      |          |                    |        |
|             |         |          |                      |          |                    |        |
|             |         |          |                      |          |                    |        |
|             |         |          |                      |          |                    |        |
|             |         |          |                      |          |                    |        |

<span id="page-205-0"></span>Рисунок 7-81 Информационно-дисковый интерфейс

<span id="page-205-1"></span>Тревога: канал, имя, режим, включение, канал записи и т. д., как показано н[а Рисунок 7](#page-205-1)-82. Рисунок 7-82 Интерфейс информации/тревог

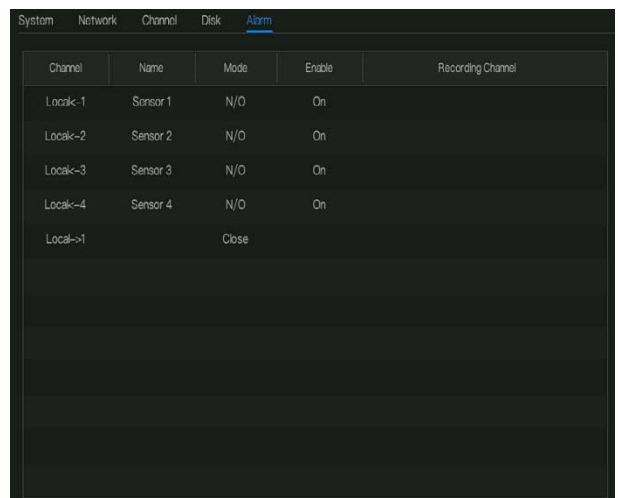

## 7.5.2 Общие настройки

### 7.5.2.1 Система

#### Этапы использования

Шаг 1 Нажмите **General** в главном меню или меню экрана управления системой и выберите **General** для доступа к экрану системы, как показано н[а Рисунок 7](#page-206-0)-83. Рисунок 7-83 Экран настройки системы

<span id="page-206-0"></span>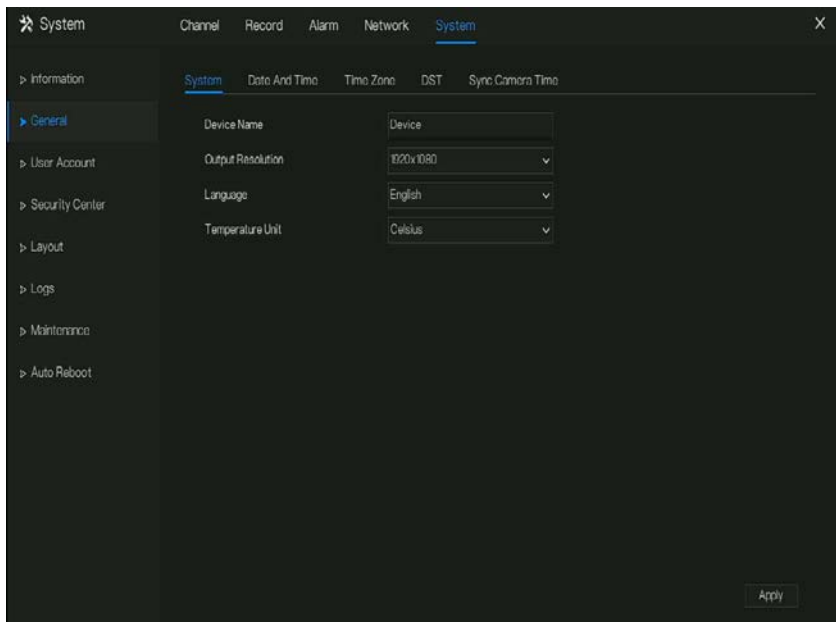

Шаг 2 Введите имя выбранного устройства.

- Шаг 3 Выберите правильное разрешение из раскрывающегося списка выходного разрешения.
- Шаг 4 Выберите нужный язык из раскрывающегося списка Language.
- Шаг 5 Установите единицы измерения температуры.

Шаг 6 Нажмите - Арріу , чтобы сохранить настройки.

## 7.5.2.2 Дата и время

#### Этапы использования

Шаг 1 Нажмите на страницу **Date and Time**, чтобы получить доступ к экрану настройки

даты и времени, как показано н[а Рисунок 7](#page-207-0)-84.

Рисунок 7-84 Экран настройки даты и времени

<span id="page-207-0"></span>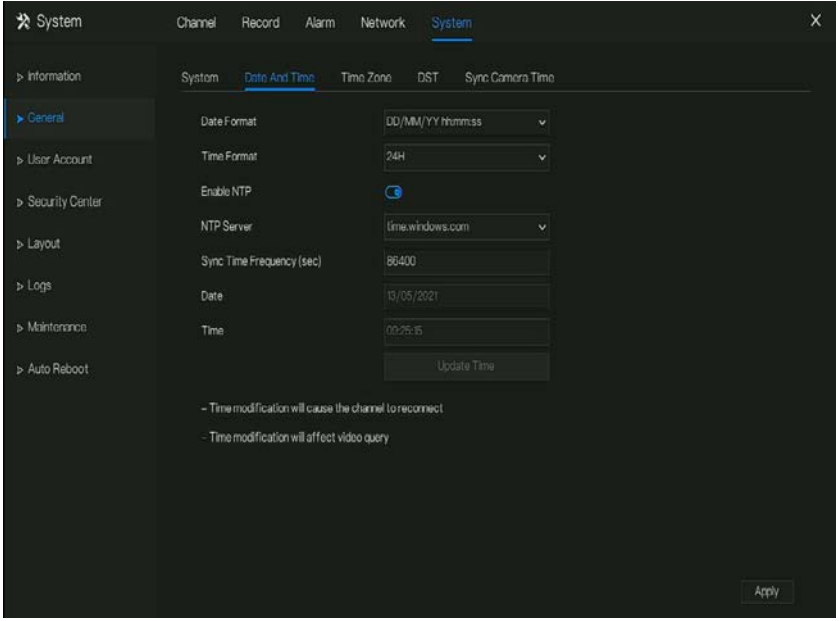

Шаг 2 Выберите нужный формат из раскрывающегося списка формата даты и времени.

Шаг 3 Нажмите **О** рядом с NTP Sync, чтобы отключить синхронизацию времени. Синхронизация времени включена по умолчанию. Время синхронизировано с NTP.

Шаг 4 После отключения синхронизации NTP можно вручную установить системное

время:

Нажмите **Date** и используйте колесо прокрутки для выбора года, месяца и даты. Нажмите **Time** и используйте колесо прокрутки для выбора часа, минуты и

секунды.

Нажмите **Modify Time**, чтобы сохранить настройки времен.

Шаг 5 Нажмите Apply, чтобы сохранить настройки.

### 7.5.2.3 Часовой пояс

#### Этапы использования

Шаг 1 Нажмите на страницу **Time zone**, чтобы получить доступ к экрану настройки

часового пояса, как показано н[а Рисунок 7](#page-208-0)-85.

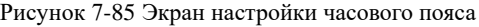

<span id="page-208-0"></span>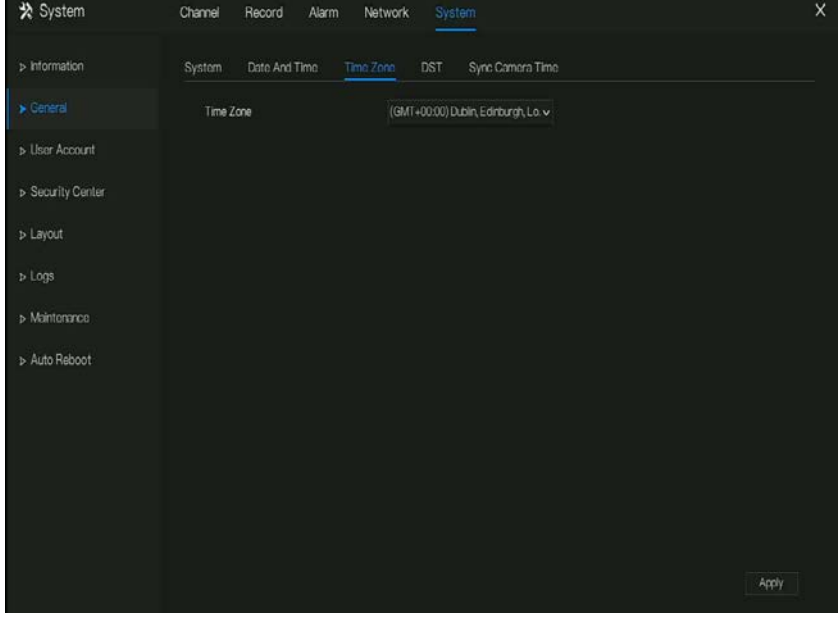

Шаг 2 Выберите требуемый часовой пояс из раскрывающегося списка Time Zone.

Шаг 3 Нажмите - Арріу , чтобы сохранить настройки.

### 7.5.2.4 DST

Когда наступает летнее время, время устройства автоматически перемещается вперед на один час (время смещения). Когда период летнего времени заканчивается, время устройства автоматически возвращается на один час. Время смещения может измениться, если локальное правило отличается.

#### Этапы использования

Шаг 1 Нажмите на страницу **DST**, чтобы получить доступ к экрану настройки DST, как показано н[а Рисунок 7](#page-209-0)-86.

<span id="page-209-0"></span>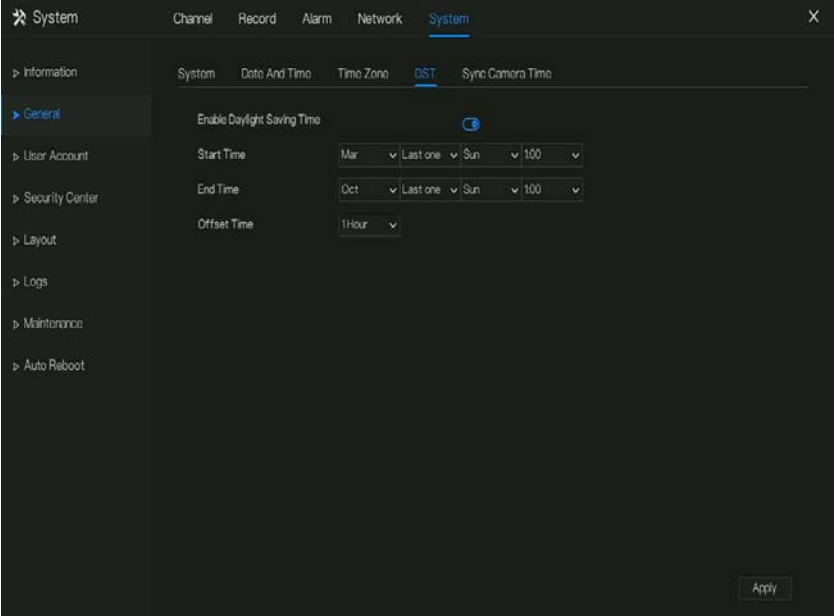

Рисунок 7-86 Экран настройки DST

Шаг 2 Нажмите рядом с пунктом **DST**, чтобы включить DST.

Шаг 3 Выберите время начала, время окончания, время смещения из раскрывающегося списк[а соответственно,](javascript:void(0);) исходя из местных правил.

Шаг 4 Нажмите <sup>Арріу</sup>, чтобы сохранить настройки.

### 7.5.2.5 Синхронизация времени камеры

Включите синхронизацию времени камеры, каналы будут показывать время

#### синхронизации и установите частоту проверки

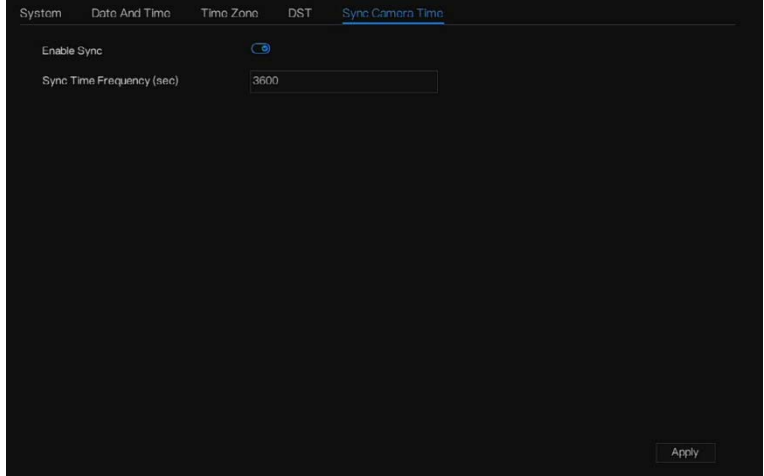

**---- Конец**

## 7.5.3 Учетная запись пользователя

Добавление, изменение и удаление пользователя и прав доступа на экране пользователя, пользователь с правами администратора может распоряжаться привилегиями для разных пользователей.

## 1.1 7.5.3.1 Пользователь

Этапы использования

Шаг 1 Нажмите **User** в главном меню или меню экрана управления системой и выберите **User**, чтобы получить доступ к экрану пользователя, как показано н[а Рисунок 7](#page-211-0)-87.

<span id="page-211-0"></span>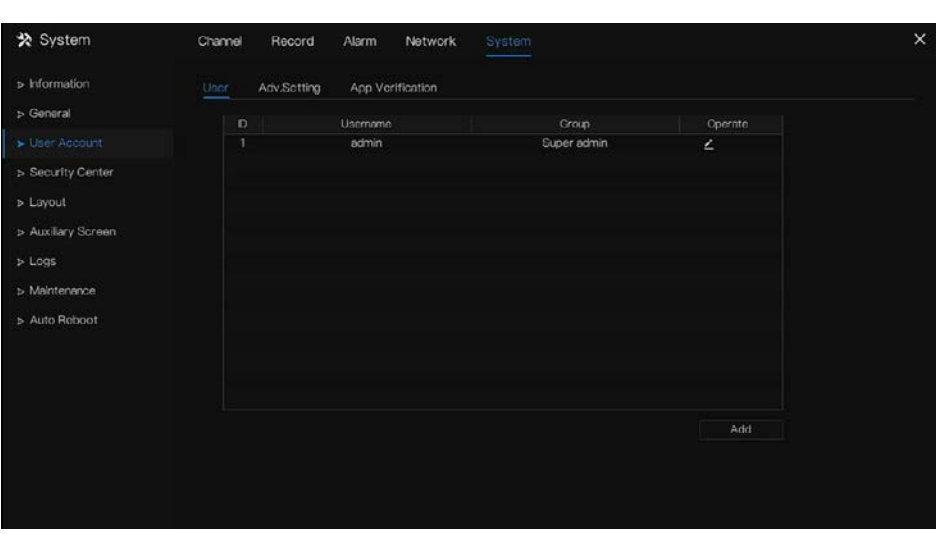

Рисунок 7-87 Экран управления пользователями

Шаг 2 Добавление или удаление пользователя.

Добавление пользователя

Нажмите кнопку **Add**, появится диалоговое окно **Add User**, как показано на [Рисунок 7](#page-212-0)-88.

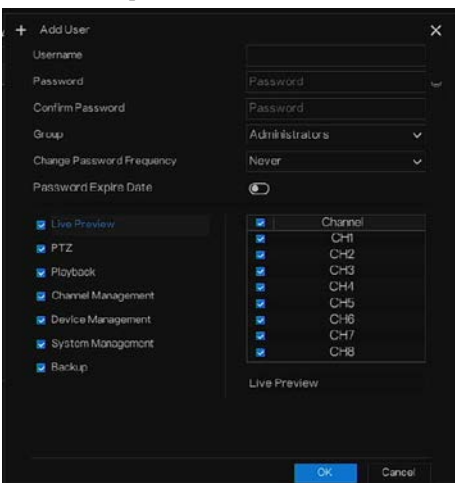

<span id="page-212-0"></span>Рисунок 7-88 Экран добавления пользователя

Введите имя пользователя, пароль и подтвердите пароль, выберите группу и измените пароль, установите дату истечения срока действия.

### $\square$  note

Пароль должен включать как минимум два типа букв, символов и цифр.

Пароль должен состоять из 6 ~ 32 символов.

- Шаг 3 Выберите группу **(Group)** из раскрывающегося списка.
- Шаг 4 Выберите значение напоминания о смене пароля из раскрывающегося списка

#### **(Change password reminder)**.

- Шаг 5 Включите дату истечения срока действия, чтобы установить время полномочий нового пользователя.
- Шаг 6 Выберите права доступа и каналы в списке на экране добавления пользователя.

Шаг 7 Нажмите <sup>ОК</sup>. Пользователь успешно настроен.

 $\square$  note

Пользователь по умолчанию – Администратор **(Administrator)**, его нельзя удалить или изменить.

Выберите пользователя из списка пользователей и нажмите , чтобы отредактировать, или

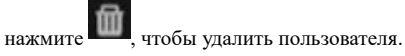

**----- Конец**

### 7.5.3.2 Расширенная настройка

#### Этапы использования

Шаг 1 Нажмите **User** в главном меню или меню экрана управления системой и выберите

**Adv Setting**, чтобы получить доступ к экрану пользователя, как показано на [Рисунок 7](#page-213-0)-89.

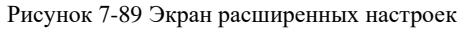

<span id="page-213-0"></span>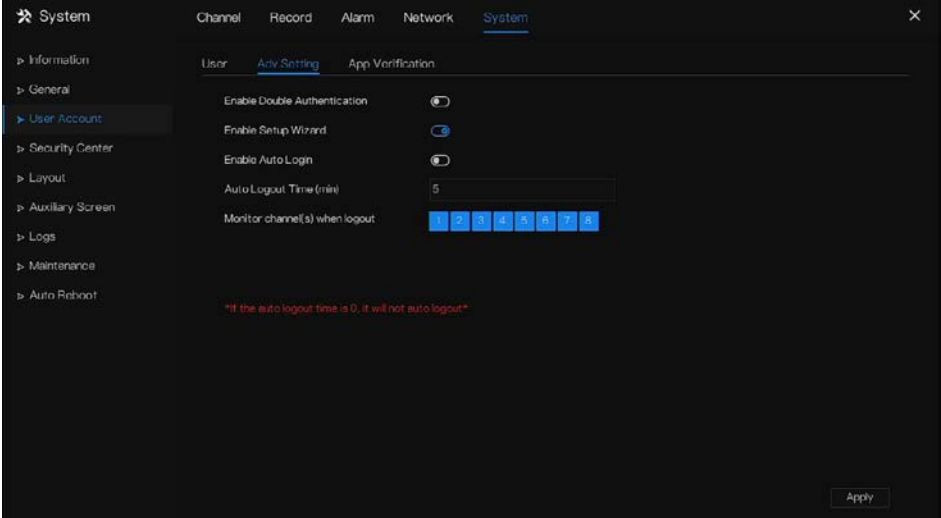

Шаг 2 Включение или отключение двойной аутентификации, автоматического входа в систему, мастера установки. Установите время выхода из системы, если пользователь отключает автоматический вход в систему.

Шаг 3 Выберите каналы мониторинга при выходе из системы, по умолчанию – все каналы.

Шаг 4 Нажмите Арріу , чтобы сохранить настройки.

#### **----- Конец**

### 7.5.3.3 Проверка приложения

Добавьте цифровой номер в белый список. При входе в мобильное приложение для управления видеорегистратором введите ряд номеров в белый список для тестирования и проверки для обеспечения безопасности.

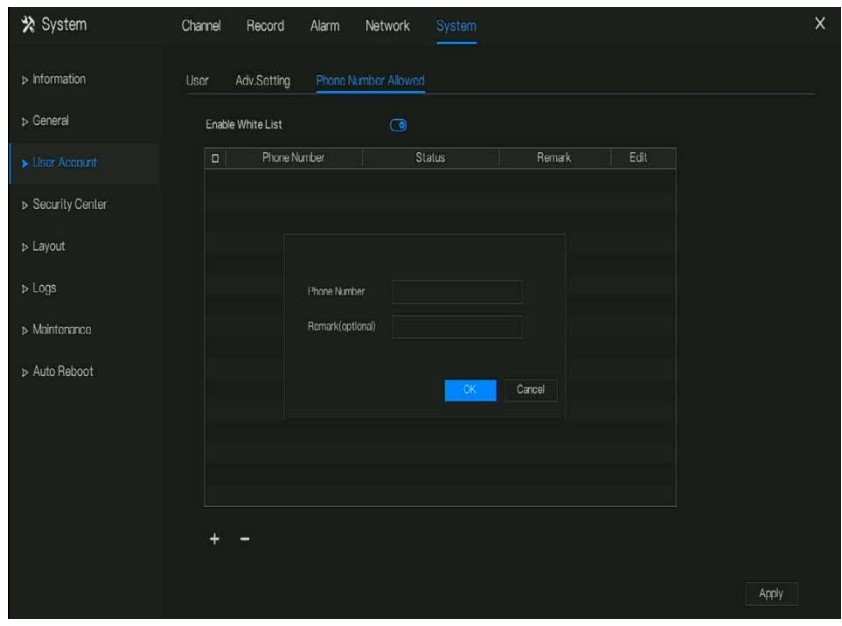

Рисунок 7-90 Проверка приложения

Можно добавить до 20 групп кодов безопасности, и для них можно изменить примечания.

Отметьте числа, нажмите «-», чтобы удалить числа.

Нажмите Арріу , чтобы сохранить настройки.

## 7.5.4 **Центр безопасности**

## Пароль

#### Этапы использования

Шаг 1 Нажмите **Security Center** в главном меню или меню экрана управления системой и выберите **Password** для доступа к экрану изменения пароля, как показано на [Рисунок 7](#page-215-0)-91.

<span id="page-215-0"></span>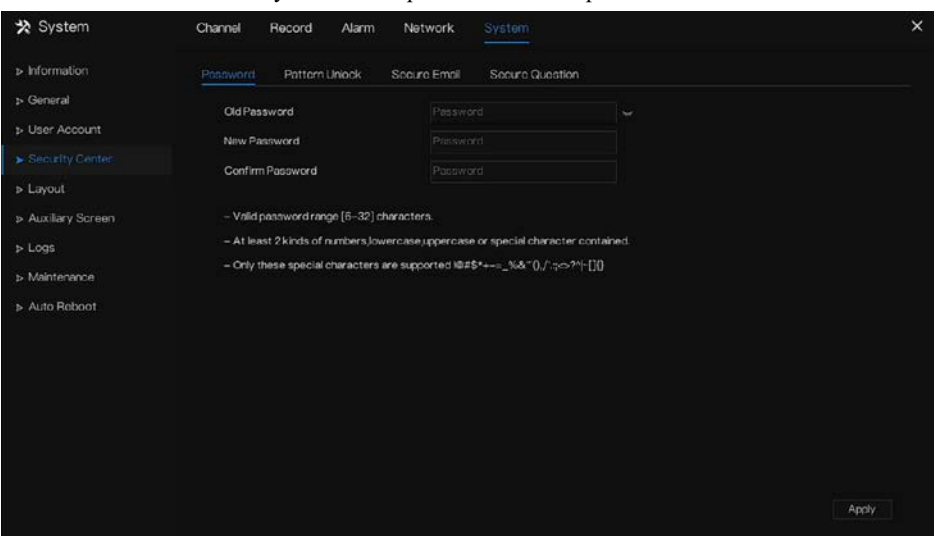

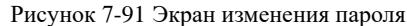

Шаг 2 Введите правильный старый пароль, новый пароль и подтвердите пароль.

## $\square$  NOTE

Пароль должен включать как минимум два типа букв, символов и цифр.

Пароль должен состоять из 6 ~ 32 символов.

Поддерживаются только специальные символы (  $\ell \in \mathbb{Q}$ #&\*+=-%&"`(),/'.:;< >?^|~[]{}),

Шаг 3 Нажмите Арр<sup>ју</sup>, чтобы сохранить измененные настройки пароля.
### 7.5.4.2 Разблокировка графическим ключом

Этапы использования

Шаг 1 Нажмите **Security Center** в главном меню или меню экрана управления системой и

выберите **Pattern Unlock**, чтобы получить доступ к экрану изменения

графического ключа, как показано н[а Рисунок 7](#page-216-0)-92.

Рисунок 7-92 Экран разблокировки графическим ключом

<span id="page-216-0"></span>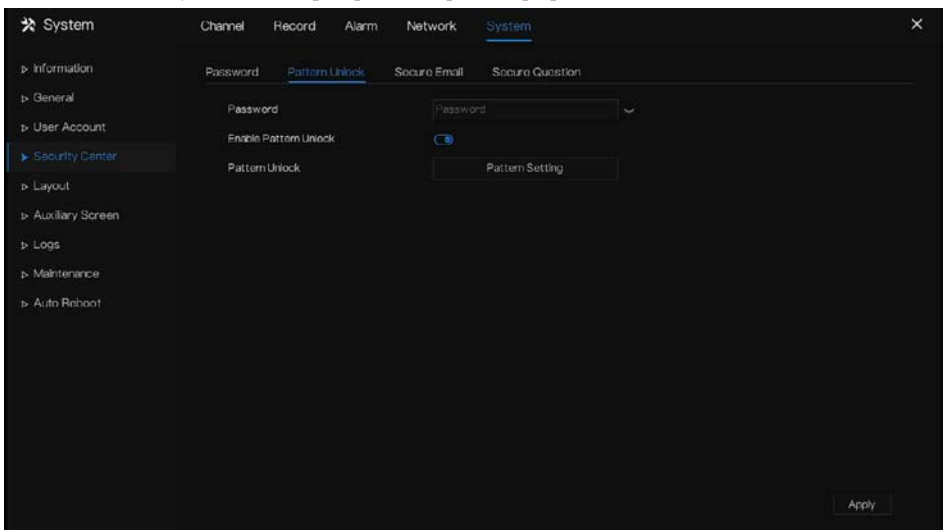

Шаг 2 Введите пароль, включите графический ключ.

Шаг 3 Нажмите **Setting Pattern**, чтобы установить новый ключ разблокировки.

Шаг 4 Нарисуйте ключ, затем он напомнит о необходимости нарисовать ключ

подтверждения снова.

Шаг 5 Нажмите <sup>ОК</sup>, чтобы сохранить ключ разблокировки.

**---- Конец**

#### 7.5.4.3 Безопасная электронная почта

Установите адрес электронной почты для получения кода подтверждения для создания нового пароля, как показано н[а Рисунок 7](#page-217-0)-93.

<span id="page-217-0"></span>

| ※ System              | Channel<br>Record<br>Alarm | System<br>Network               |               | $\times$ |
|-----------------------|----------------------------|---------------------------------|---------------|----------|
| » Information         | Pattern Unlock<br>Password | Secure Email<br>Secure Question |               |          |
| > General             | Verify Password            | Password                        | $\frac{1}{2}$ |          |
| <b>D</b> User Account | <b>Email Address</b>       | ******* @gmail.com              |               |          |
| Security Center       |                            |                                 |               |          |
| D Layout              |                            |                                 |               |          |
| > Auxiliary Screen    |                            |                                 |               |          |
| $D$ Logs              |                            |                                 |               |          |
| > Maintenance         |                            |                                 |               |          |
| Auto Reboot           |                            |                                 |               |          |
|                       |                            |                                 |               |          |
|                       |                            |                                 |               |          |
|                       |                            |                                 |               |          |
|                       |                            |                                 |               |          |
|                       |                            |                                 |               |          |
|                       |                            |                                 |               |          |
|                       |                            |                                 | Apply         |          |

Рисунок 7-93 Безопасная электронная почта

Шаг 1 Введите пароль видеорегистратора.

Шаг 2 Установите адрес электронной почты для получения кода подтверждения.

Шаг 3 Нажмите <sup>Арріу</sup>, чтобы сохранить настройки.

**---- Конец**

#### 7.5.4.4 Вопрос безопасности

Задайте вопросы для создания нового пароля, как показано н[а Рисунок 7](#page-217-0)-93.

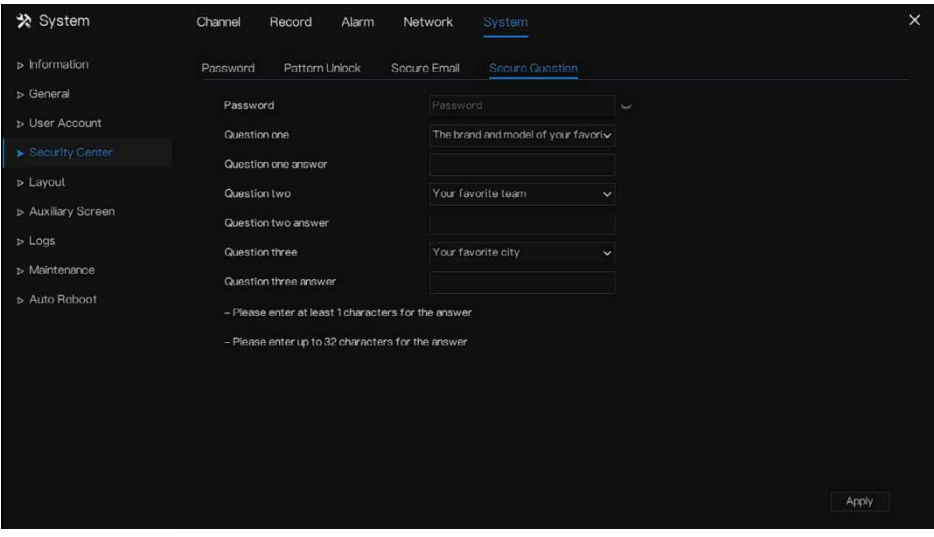

#### Рисунок 7-94 Вопрос безопасности

Шаг 1 Введите пароль видеорегистратора.

Шаг 2 Выберите вопрос из раскрывающегося списка.

Шаг 3 Введите ответ, нажмите **Арр**и , чтобы сохранить настройки. **---- Конец**

# 7.5.5 Расскладка

Установите режим просмотра видео, время ожидания на экране. Расскладка задается как автоматическая последовательность нескольких экранов.

Этапы использования

Шаг 1 Нажмите **Layout** в главном меню или меню экрана управления системой и выберите **Layout** для доступа к экрану дисплея, как показано н[а Рисунок 7](#page-219-0)-95.

<span id="page-219-0"></span>

| ※ System                     | System<br>Channel<br>Record<br>Alarm<br>Network               | $\times$               |
|------------------------------|---------------------------------------------------------------|------------------------|
| > Information                | Layout                                                        |                        |
| > General                    | Layout List<br>Layout Name: 'b:1<br>Dwell Time(sec): 5<br>$+$ | <b>∠ Edit</b> 世 Delete |
| <b>b</b> User Account        | 501                                                           |                        |
| > Security Center            | 2x2                                                           |                        |
| $\blacktriangleright$ Layout | 147<br>3x3                                                    |                        |
| > Auxiliary Screen           |                                                               |                        |
| <b>b</b> Logs                | 1. ChannelO1                                                  |                        |
| > Maintenance                | 2. Channel02<br>3. Channel03                                  |                        |
| b Auto Roboot                | 4. Channel04<br>5. Channel05                                  |                        |
|                              | 6. Channel06<br>7. Channel07                                  |                        |
|                              | 8 Channel08                                                   |                        |
|                              |                                                               |                        |
|                              |                                                               |                        |
|                              |                                                               |                        |
|                              |                                                               |                        |
|                              |                                                               |                        |
|                              |                                                               |                        |

Рисунок 7-95 Экран автоматической последовательности

Шаг 2 Нажмите +, чтобы добавить новую расскладку. Расскладка по умолчанию –

одиночный мультиэкран.

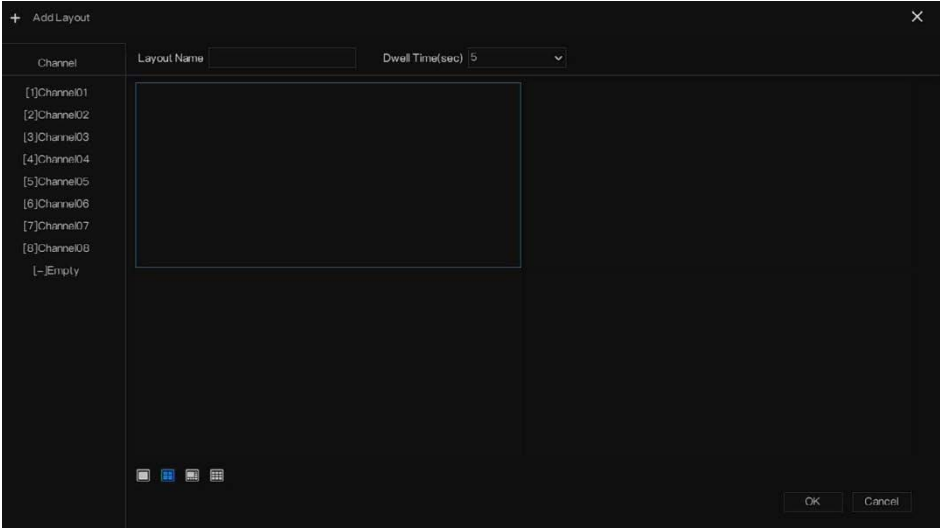

Рисунок 7-96 Добавление новой расскладки

Шаг 3 Введите название схемы, выберите время задержки из раскрывающегося списка **SEQ** Dwell time (экран дисплея зациклит воспроизведение живого видео в соответствии с установленным временем).

Шаг 4 Выберите режим мультиэкрана в нижней части страницы. Настройте отображение канала, перетащив канал в определенное положение, или сначала выберите положение, затем нажмите на канал. На мультиэкране можно воспроизводить несколько каналов. Автоматическая последовательность означает, что воспроизведение будет осуществляться в соответствии с настройками. Например, первый мультиэкран настроен на две страницы (канал 1 и 2), второй мультиэкран настроен на одну страницу (канал 3). Если включена автоматическая последовательность, отображаются канал 1 и канал 3, затем отображаются каналы 2 и 3.

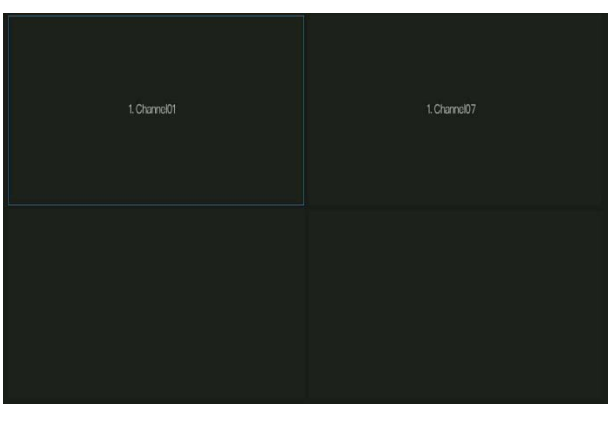

Рисунок 7-97 Автоматическая последовательность

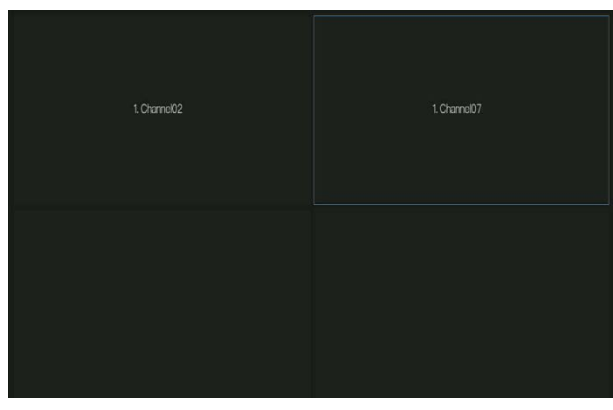

Шаг 5 Нажмите  $\overline{AP}$ <sup>Apply</sup>, чтобы сохранить настройки задержки.

Пользователь может добавить до 16 схем.

**---- Конец**

# 7.5.6 Дополнительный экран (только для некоторых

### моделей)

# $\square$  Note

Эта функция может использоваться только для устройств с 8 или более каналами. Основной экран подключается через HDMI (HD-OUT 2), дополнительный экран подключается через VGA.

#### Этапы использования

Шаг 1 Нажмите **Auxiliary Screen** в главном меню или меню экрана управления системой.

Шаг 2 Включите дополнительный экран, как показано на [Рисунок 7](#page-222-0)-98

<span id="page-222-0"></span>\* System Channel Record Alarm Network  $\overline{\mathbf{x}}$ > Information Layout ts General Enable Auxiliary Screen **b** User Account VGA Output Resolution 1920×1080 > Security Center Maximum Channel for HDMI and VGA  $\overline{A}$ U » Lavout Lavout Mode Display Page  $b$  Loos  $\bullet$ Enable Auto Sequence > Maintenance D Auto Reboot Apply

Рисунок 7-98 Дополнительный экран

Шаг 3 Установите разрешение выхода, возможность декодирования (основной +

вдополнительный), режим схемы, канал отображения.

#### Шаг 4 Включите обход, чтобы установить **автоматическую последовательность**

дополнительного экрана, как показано на.

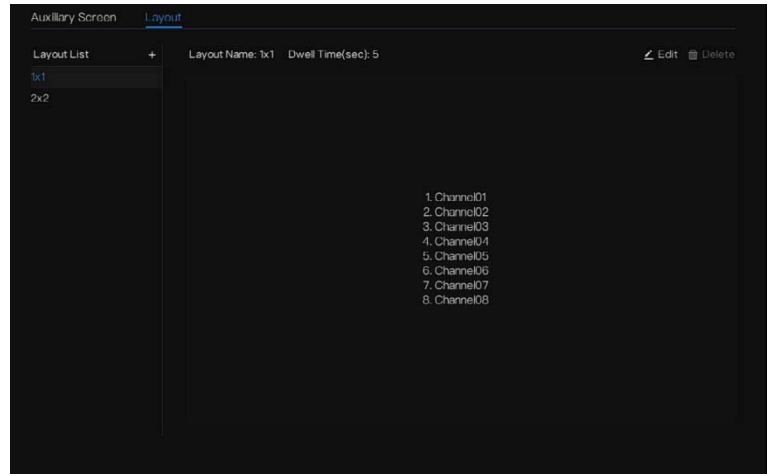

Рисунок 7-99 Автоматическая последовательность дополнительного экрана

Шаг 5 Нажмите  $\frac{\text{Apply}}{\text{move}}$ , чтобы сохранить настройки.

Дополнттельный экран показывает различные каналы с основным экраном, а автоматическая последовательность показывает все каналы.

Дополнттельный экран показывает информацию о подсчете персонала, если он включен.

#### **---- Конец**

# 7.5.7 Журналы

#### <span id="page-223-0"></span>7.5.7.1 Системный журнал

Поиск информации о журналах и экспорт информации о журналах.

#### Этапы использования

Шаг 1 Нажмите **Logs** в главном меню или меню экрана управления системой и выберите

**Logs** для доступа к экрану журнала, как показано на [Рисунок 7](#page-224-0)-100.

<span id="page-224-0"></span>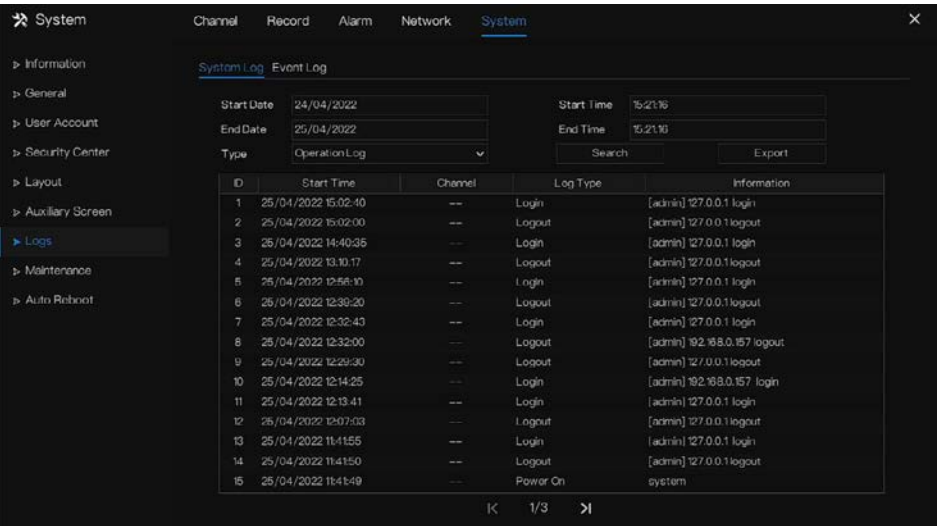

#### Рисунок 7-100 Экран журнала

Шаг 2 Установите дату начала, дату окончания, время начала и время окончания журналов на экране журнала.

Шаг 3 Выберите тип журналов из раскрывающегося списка.

Шаг 4 Нажмите Search, чтобы запросить журналы.

Шаг 5 Нажмите  $\overline{\phantom{a}}$   $\overline{\phantom{a}}$   $\overline{\phantom{a}}$  чтобы экспортировать журналы на флэш-лиск.

Шаг 6 Журналы можно сохранить на флэш-диск и на жесткий диск одновременно, самые новые журналы сохраняются на флэш-диск, а старые журналы будут перенесены на жесткий диск.

**---- Конец**

### Журнал событий

Журналы событий делятся на разные типы, которые можно быстро найти. Работа с ним аналогична работе с системным журналом, см. главу [7.5.7.1.](#page-223-0)

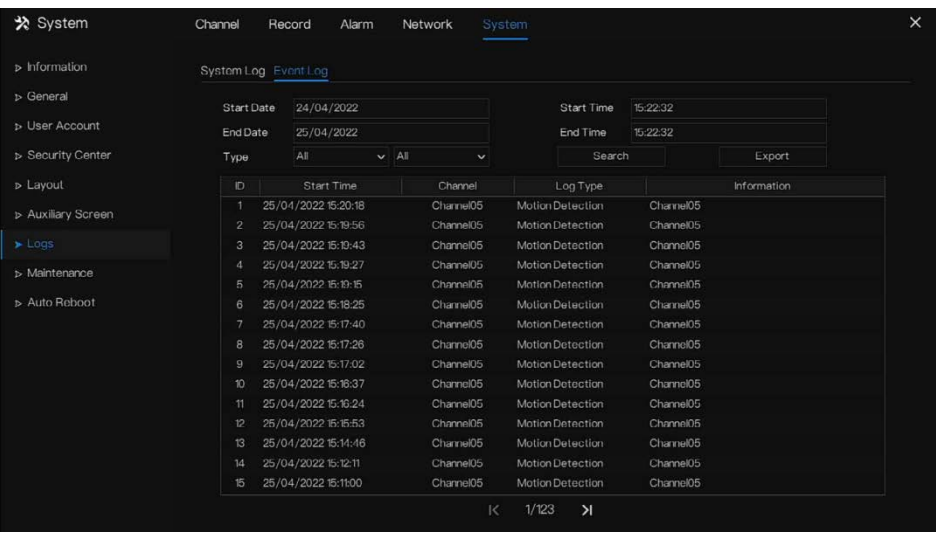

#### Рисунок 7-101 Событие

# 7.5.8 Обслуживание

#### Этапы использования

Шаг 1 Нажмите **Maintenance** в главном меню или меню экрана управления системой и выберите **Maintenance**, чтобы получить доступ к экрану обслуживания, как показано н[а Рисунок 7](#page-226-0)-102.

<span id="page-226-0"></span>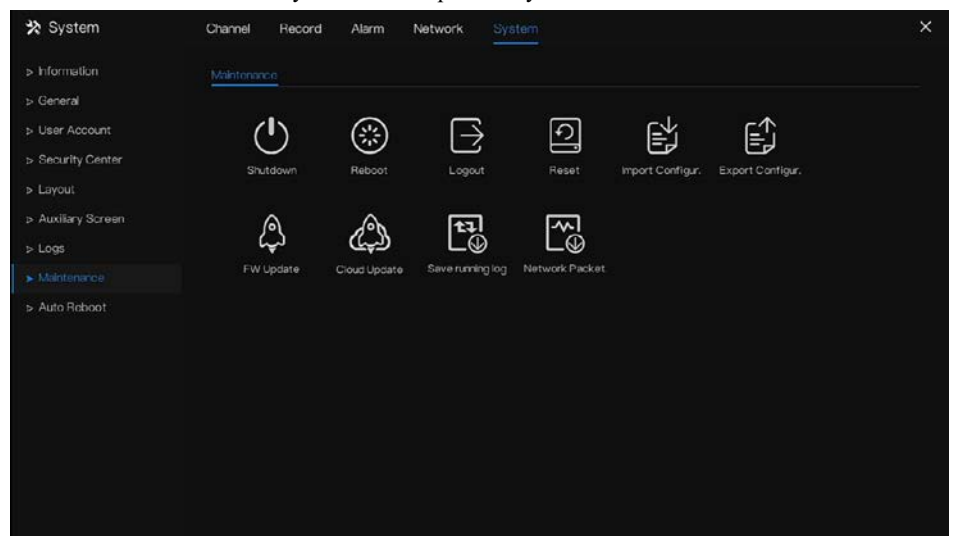

Рисунок 7-102 Экран обслуживания

Шаг 2 Нажмите Shutdown, Reboot, Logout, Exit system, Reset (Выключение, Перезагрузка, Выход из системы, Выход, Сброс или Обновить), если необходимо.

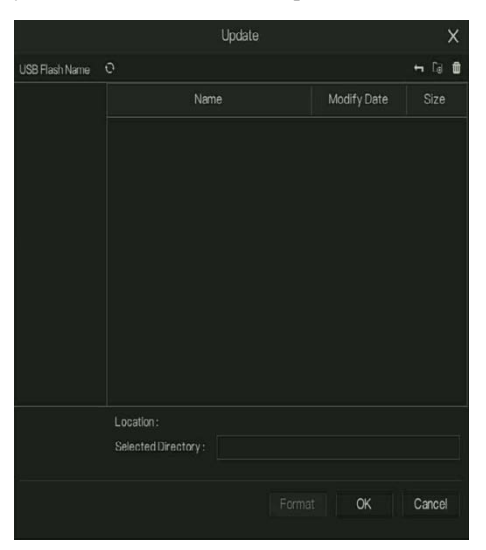

Рисунок 7-103 Обновление встроенного ПО

Шаг 3 Нажмите кнопку импорта конфигурации» или экспорта конфигурации, чтобы отобразить сообщение «**Are you sure to import the configuration?»** (Вы уверены, что хотите импортировать конфигурацию?») Убедитесь, что прошивка работает.

Шаг 4 На экране появятся подсказки. Нажмите **ОК**, чтобы подтвердить выбор.

Шаг 5 Нажмите **Import Config**, чтобы импортировать конфигурацию на флэш-накопитель.

Шаг 6 Импортируйте конфигурацию, устройство будет немедленно перезагружено.

Шаг 7 Нажмите **Export Config**, чтобы экспортировать конфигурацию с флэш-накопителя.

#### **Q** NOTE

Когда видеорегистратор завершит обновление, устройство перезагрузится.

Захват сетевого пакета: видеорегистратор подключен к USB-диску, нажмите на захват сетевого пакета и установите соответствующие параметры захвата пакетов. Собранные данные можно загрузить и использовать для анализа неисправностей устройства.

FW Update, обновление встроенного ПО; Подключите USB-диск с программным обеспечением для обновления, выберите файл для обновления.

Сохранение журнала работы: На USB-диске для сохранения текущего журнала.

#### **---- Конец**

# 7.5.9 Автоматическая перезагрузка

#### Этапы использования

Шаг 1 Нажмите **Auto reboot** в главном меню или меню экрана управления системой и выберите **Auto reboot**, чтобы получить доступ к экрану обслуживания, как показано н[а Рисунок 7](#page-226-0)-102.

Рисунок 7-104 Экран автоматического перезапуска

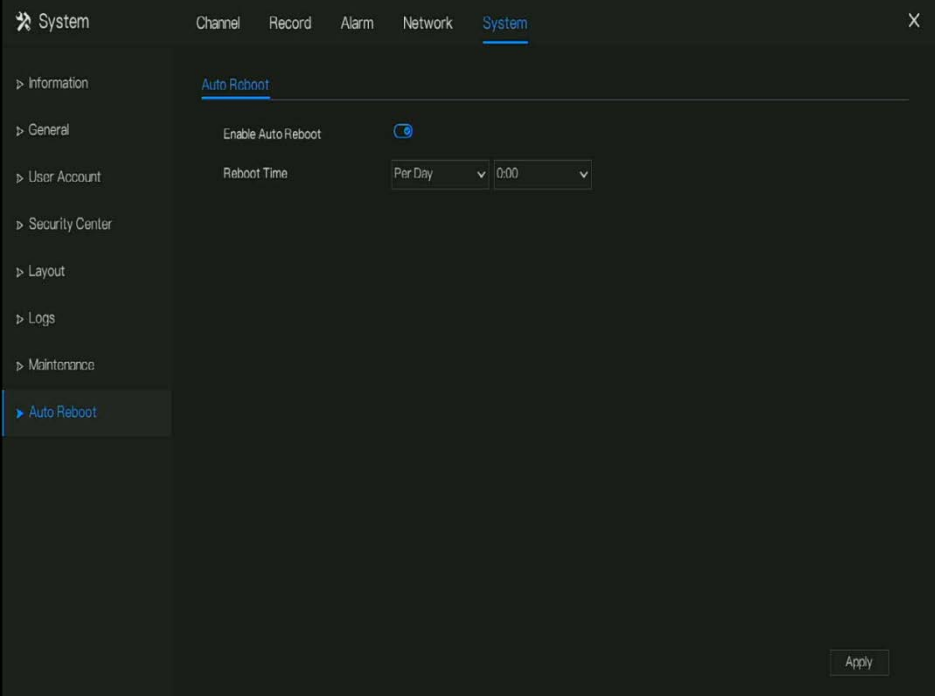

Шаг 2 Включите функцию, время перезапуска будет показано на рисунке

.

Шаг 3 Перезапускайте видеорегистратор каждый день, неделю или месяц.

Шаг 4 Выберите время перезапуска из раскрывающегося списка.

**---- Конец**

# **8 Быстрый запуск веб-интерфейса**

Функции веб-интерфейса аналогичны функциям системы пользовательского интерфейса, все функции описаны в главе [7](#page-113-0) «Настройка системы пользовательского интерфейса».

# 8.1 Включение

Если вы не установили пароль в пользовательском интерфейсе, пользователю необходимо активировать устройство, как показано на

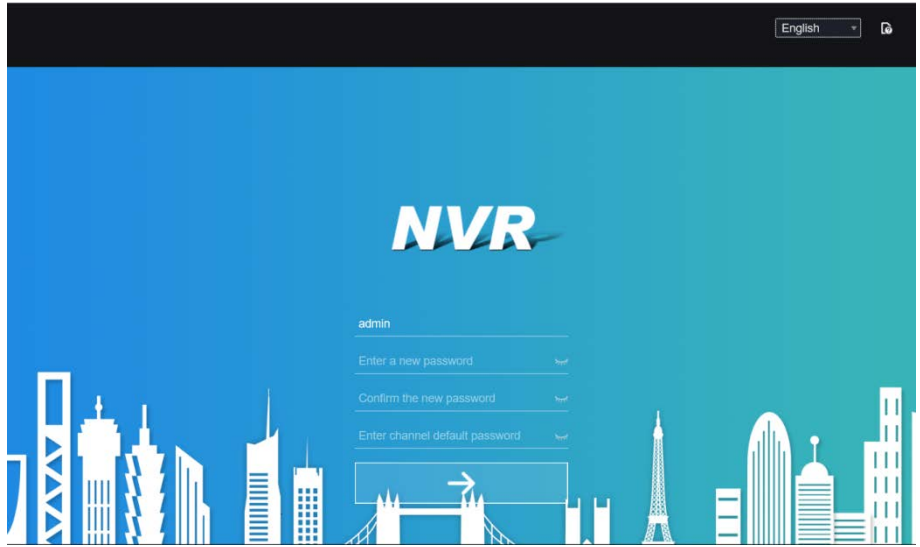

Рисунок 8-1 Включение

Шаг 1 Установите пароль и подтвердите его.

Шаг 2 Введите пароль канала.

Шаг 3 Установите адрес электронной почты для восстановления пароля.

#### Рисунок 8-2 Электронная почта

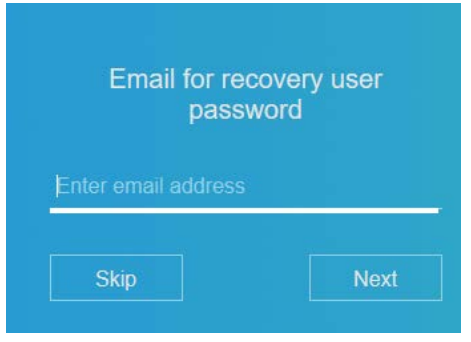

Шаг 4 Установите вопрос для восстановления пароля.

Рисунок 8-3 Вопрос

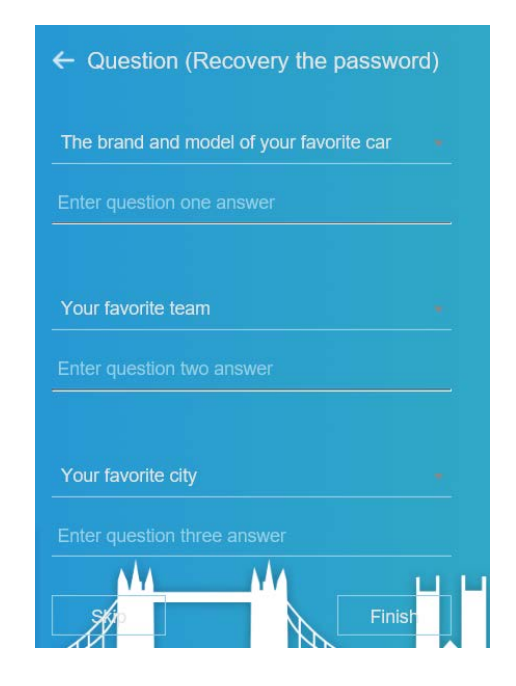

#### **NOTE**  $\mathbb{I}$

Если вы не указали адрес электронной почты или вопрос, можете пропустить эти шаги.

# 8.2 Вход и выход из системы

# **CAUTION**

Вы должны использовать Firefox 53, Chrome 45 или Edge для доступа к вебинтерфейсу. В противном случае функции интерфейса не будут использоваться нормально.

Система win 7/ win 10 поддерживает Firefox/ Chrome, а система XP – нет.

Браузер поддерживает 32-битные системы.

Описание браузера:

Чтобы получить доступ к клиенту с помощью Chrome 42-44, вам необходимо вручную включить Npapi в браузере, выполнив следующие действия:

- В адресной строке Chrome введите chrome: // flag/#enable-npapi.
- Перейдите на страницу управления экспериментальными функциями.
- Включите NAPAPI Mac, Windows.
- Нажмите **Enable** (подключаемый модуль NPAPI включен).
- Перезапустите Chrome.

В качестве примера возьмем IE 10 для просмотра видео.

Вход в систему

Шаг 1 Откройте браузер IE, введите IP-адрес видеорегистратора (значение по умолчанию:

192.168.0.121) и нажмите кнопку **Enter** (Ввод).

Отображается страница входа в систему, как показано на [Рисунок 8](#page-232-0)-4.

<span id="page-232-0"></span>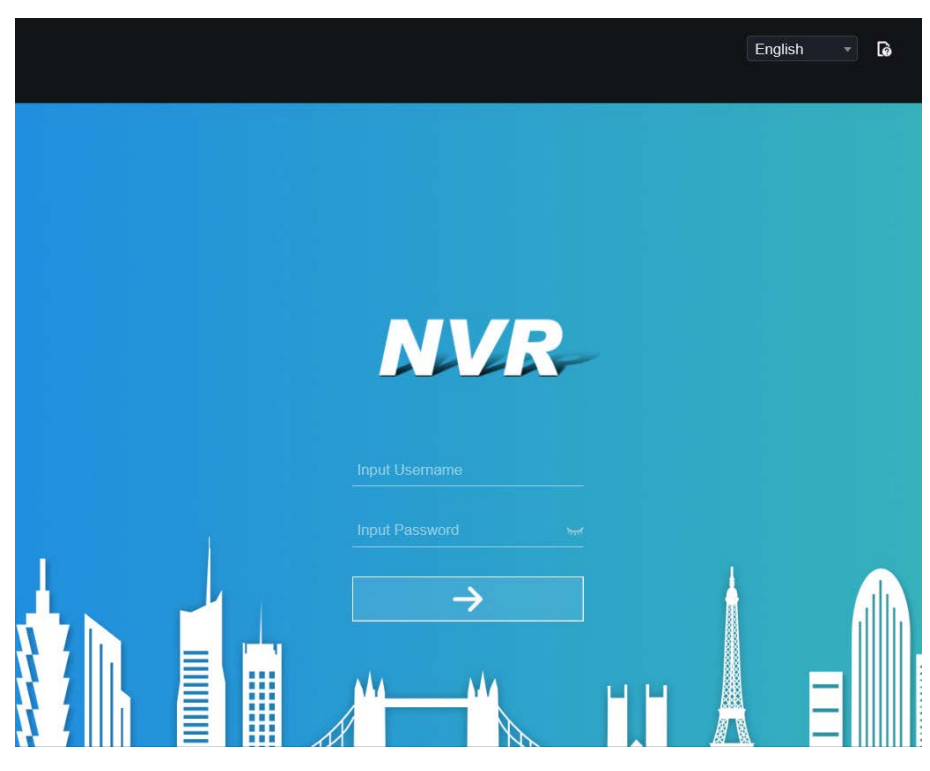

Рисунок 8-4 Интерфейс страницы входа в систему

Шаг 2 Введите имя пользователя и пароль.

# **NOTE**

Имя пользователя и пароль по умолчанию – admin. Пароль введен неверно более 3 раз; войдите снова через 5 минут.

Вы можете изменить язык отображения системы на странице входа в систему.

Всплывающее окно изменения пароля будет отображаться при первом входе в систему видеорегистратора.

Шаг 3 Нажмите **Login**, чтобы получить доступ к домашней странице, как показано на

[Рисунок 8](#page-233-0)-5.

<span id="page-233-0"></span>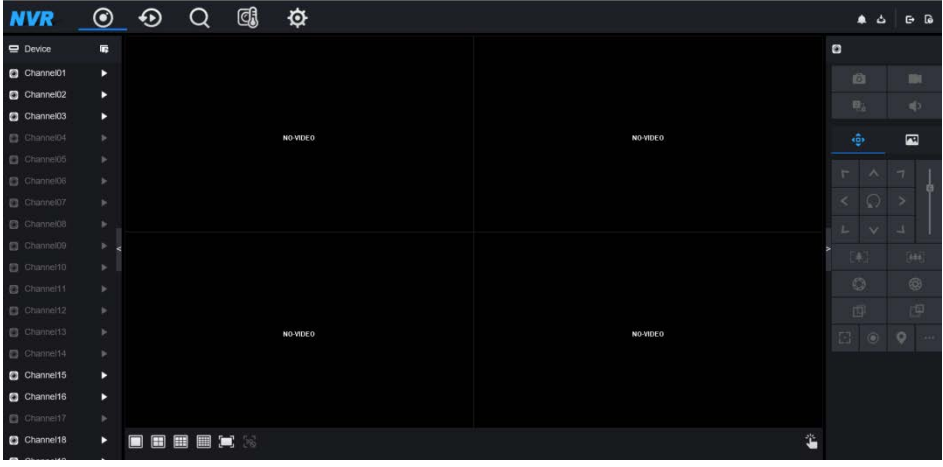

Рисунок 8-5 Интерфейс домашней страницы 1

Рисунок 8-6 Интерфейс домашней страницы 2

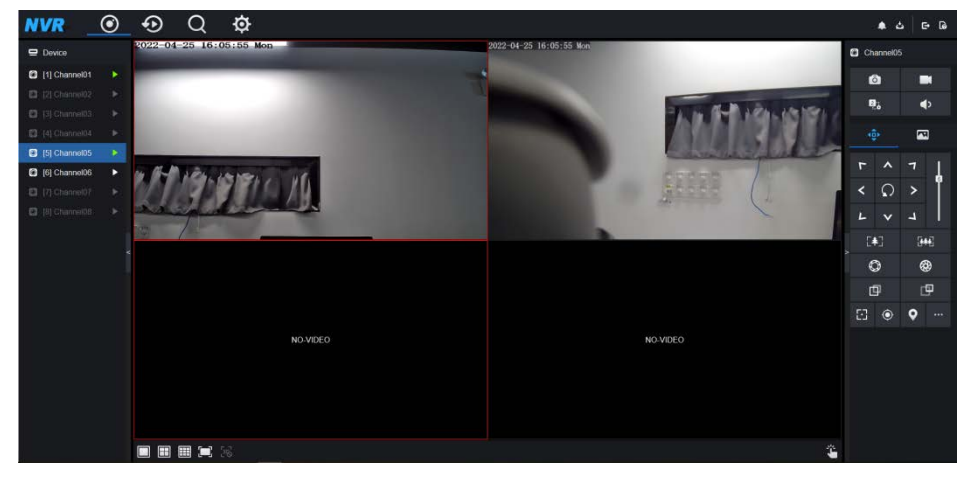

#### Выход из системы

Чтобы выйти из системы, нажмите в правом верхнем углу главной страницы. Появится

всплывающее сообщение **«Would you like to exit?»** (Вы хотите выйти?) Нажмите

OK

, чтобы отобразить страницу входа в систему.

Схема главной страницы

Видеорегистратор позволяет использовать веб-интерфейс на ПК для реализации таких функций, как живое видео, воспроизведение, извлечение, настройка, доступ к параметрам изображения, конфигурация, управление PTZ и так далее. [Рисунок 6](#page-58-0)-8 показывает общий вид интерфейса. Описание интерфейса приведено в раздел[е Таблица 8](#page-234-0)-1. Рисунок 8-7 Макет главной страницы

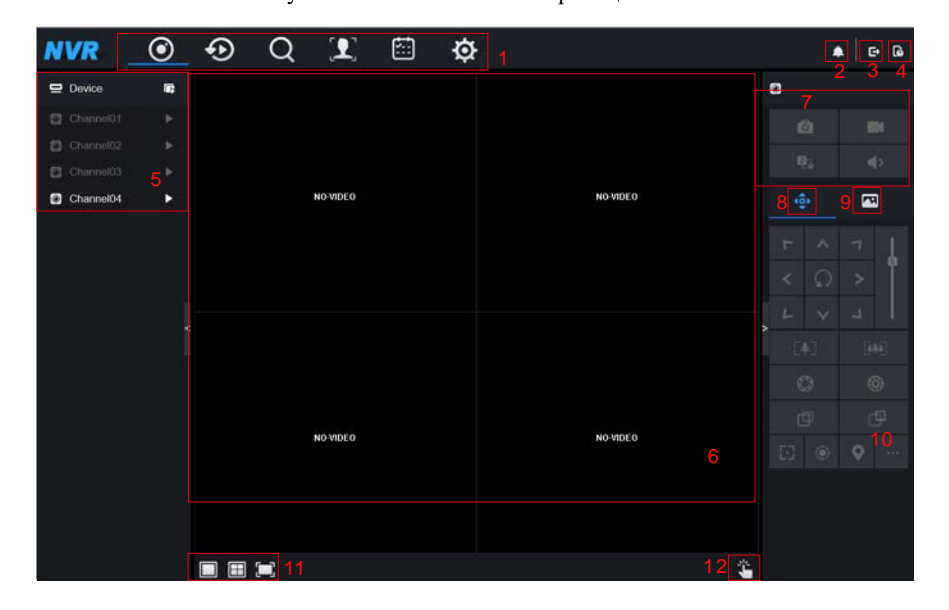

Таблица 8-1 Описание главной страницы

<span id="page-234-0"></span>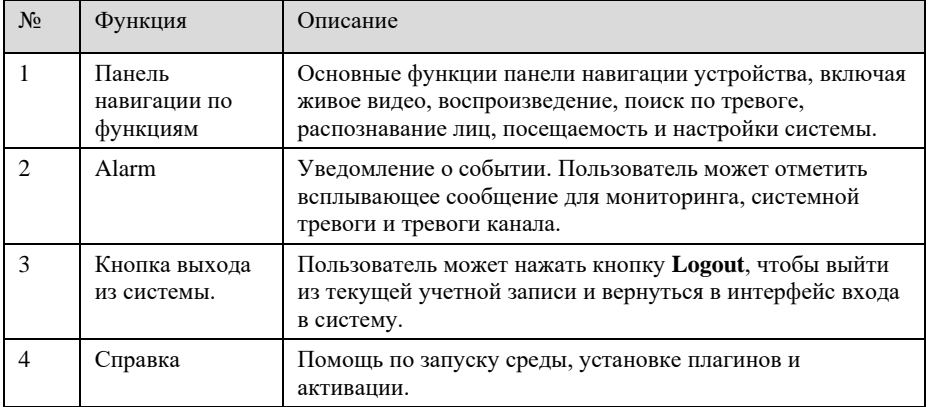

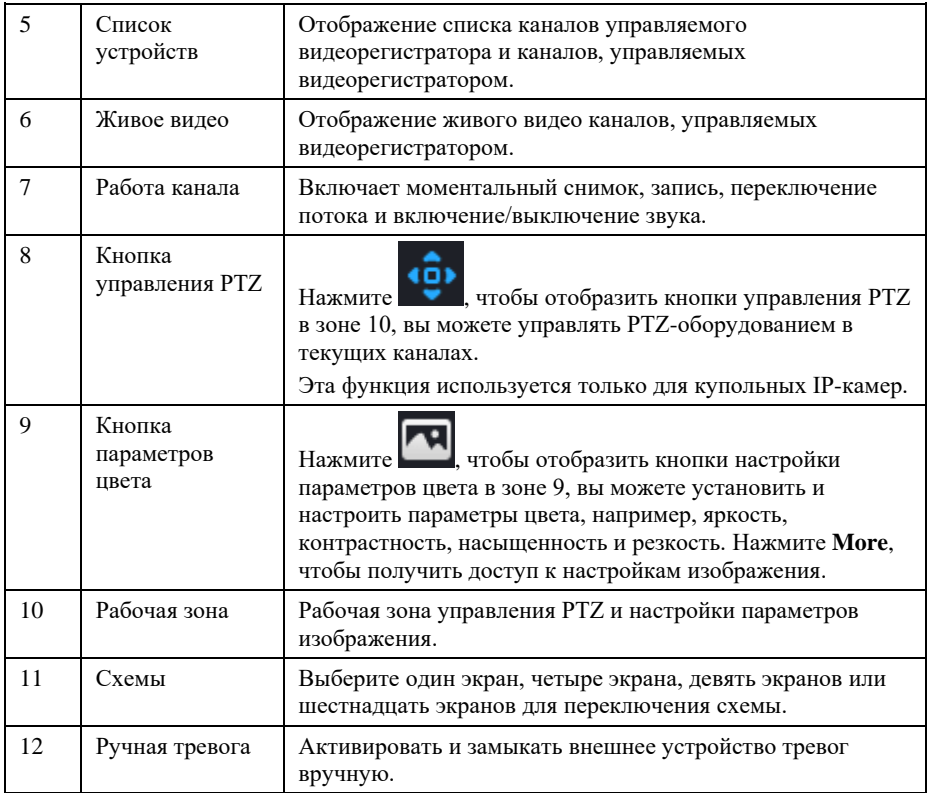

**---- Конец**

# 8.3 Просмотр видео

# 8.3.1 Просмотр живого видео

Вы можете просматривать живое видео в веб-системе управления.

Подготовка

Чтобы обеспечить правильное воспроизведение живого видео, выполните следующие операции при первом входе в систему веб-управления:

Шаг 1 Откройте Internet Explorer. Выберите **Инструменты> Свойства обозревателя>** 

**Безопасность> Доверенные сайты> Сайты.** В открывшемся диалоговом окне

нажмите «**Добавить**», как показано н[а Рисунок 8](#page-236-0)-8.

Рисунок 8-8 Добавление доверенного сайта

<span id="page-236-0"></span>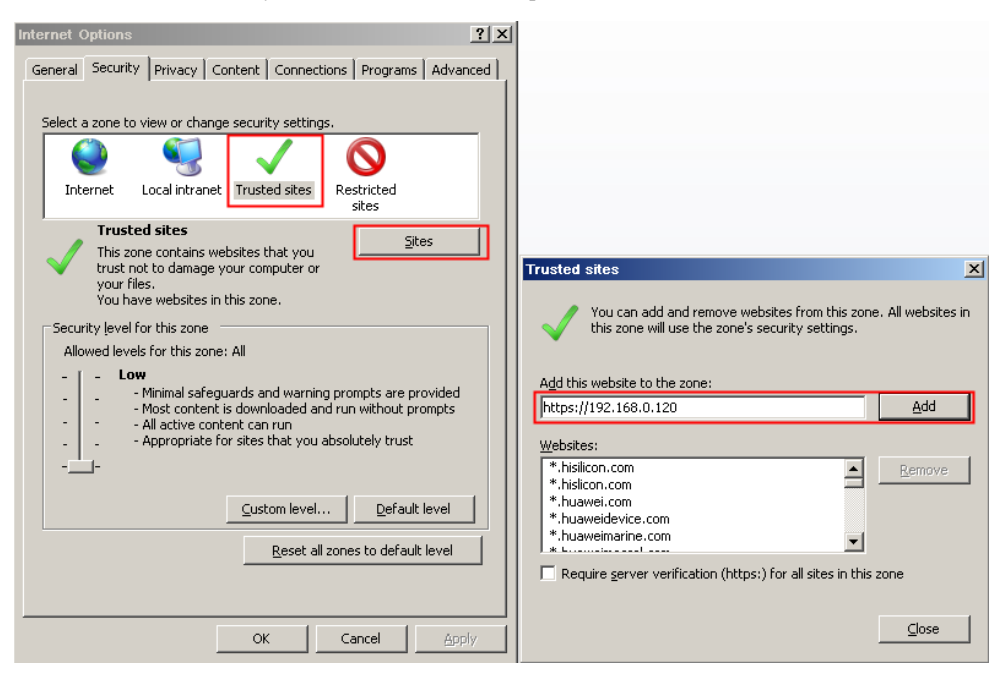

Шаг 2 В Internet Explorer выберите **Инструменты> Свойства обозревателя>** 

**Безопасность> Уровень клиента** и установите параметры «Загрузить неподписанные элементы управления ActiveX» и «Инициализировать и создать сценарии элементы управления ActiveX», не помеченные как безопасные для создания сценариев в разделе «Элементы управления ActiveX и подключаемые модули», на значение «Включить», как показано на [Рисунок 8](#page-237-0)-9.

<span id="page-237-0"></span>Рисунок 8-9 Настройка элементов управления ActiveX и подключаемые модули

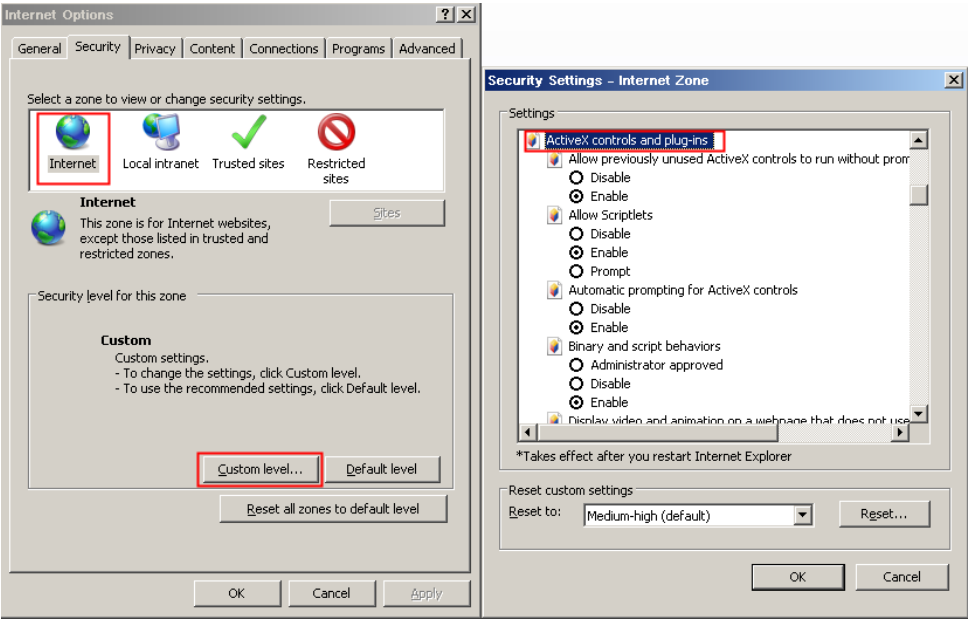

Шаг 3 Загрузите и установите элемент управления плеером в соответствии с запросом. Во

время установки вам нужно закрыть браузер.

### $\exists$  note

Если при установке элемента управления отображаются советы по ремонту, закройте браузер и продолжите установку, повторно откройте страницу входа в систему после установки элемента управления.

# 8.3.2 Живое видео

#### Описания

После входа в систему, нажмите онлайн-канал, чтобы просматривать живое видео, как показано н[а Рисунок 8](#page-238-0)-10.

<span id="page-238-0"></span>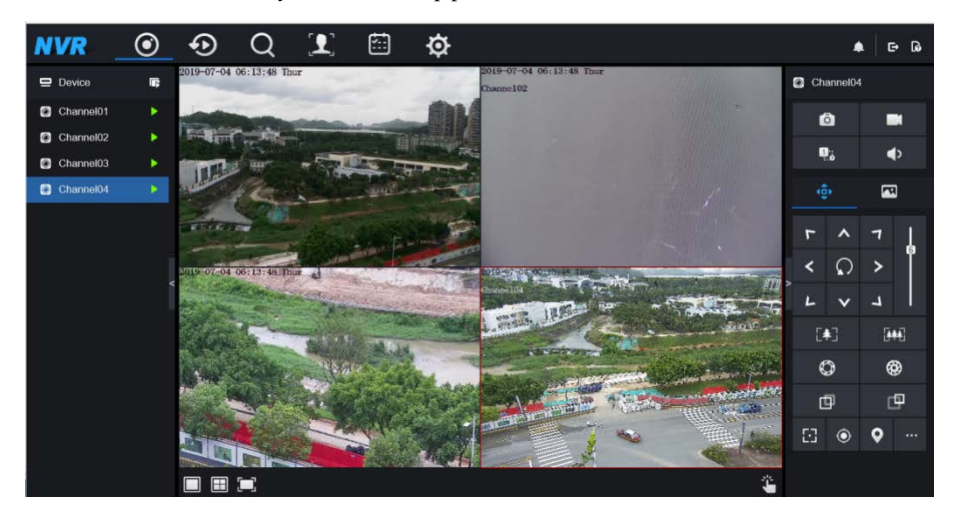

#### Рисунок 8-10 Интерфейс живого видео

**---- Конец**

# 8.3.3 Работа канала

#### Описания

Работа канала включает в себя моментальный снимок, запись, переключение потока и включение/выключение звука. Операции описаны в [Таблица 8](#page-238-1)-2.

<span id="page-238-1"></span>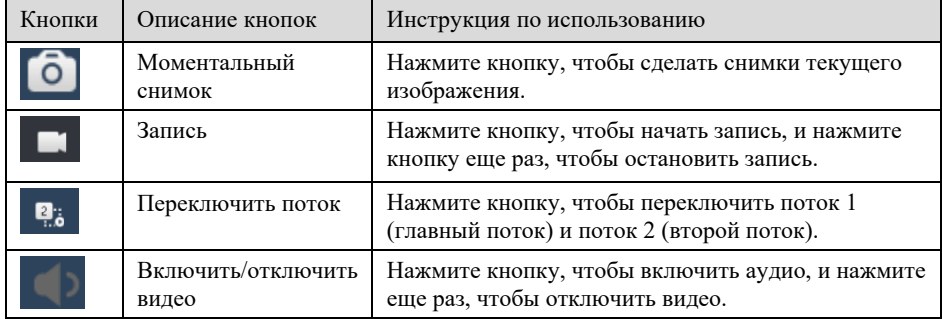

Таблица 8-2 Описание главной страницы

**---- Конец**

# 8.3.4 Управление и настройка PTZ

Описания

Функция управления и настройки PTZ применяется только к сетевой купольной камере или камере, подключенной к внешнему PTZ.

Настройки PTZ

Если сетевая купольная камера или камера, подключенная к каналу видеорегистратора, была добавлена к каналу видеорегистратора, пользователи могут управлять поворотом PTZ -камеры для регулировки угла съемки при просмотре видео. Это позволяет осуществлять всенаправленное видеонаблюдение.

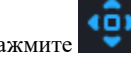

Нажмите **Форма** , чтобы отобразить интерфейс управления и настройки PTZ -

камер[ы.Рисунок 8](#page-240-0)-11 Операции описаны [вТаблица 8](#page-240-1)-3.

<span id="page-240-0"></span>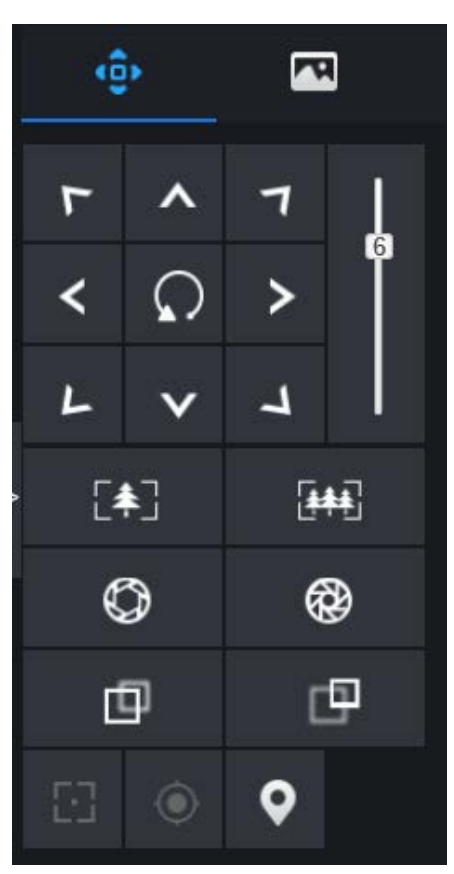

Рисунок 8-11 Интерфейс управления PTZ

Таблица 8-3 Параметры устройства

<span id="page-240-1"></span>

| Кнопки                                                                                                    | Описание кнопок        | Инструкция по использованию                                             |
|----------------------------------------------------------------------------------------------------|------------------------|-------------------------------------------------------------------------|
| $\begin{array}{c c c c c c} \hline \multicolumn{1}{c }{\hspace{1.5pt}} & \multicolumn{1}{c }{\hspace{1.5pt}} \multicolumn{1}{c }{\hspace{1.5pt}} \multicolumn{1}{c }{\hspace{1.5pt}} \multicolumn{1}{c }{\hspace{1.5pt}} \multicolumn{1}{c }{\hspace{1.5pt}} \multicolumn{1}{c }{\hspace{1.5pt}} \multicolumn{1}{c }{\hspace{1.5pt}} \multicolumn{1}{c }{\hspace{1.5pt}} \multicolumn{1}{c }{\hspace{1.5pt}} \multicolumn{1}{c $<br>$\Omega$ | Клавиша<br>направления | Нажмите кнопку для управления<br>всенаправленным движением РТZ.         |
|                                                                                                    | Ползунок скорости      | Перетащите ползунок, чтобы настроить<br>значение скорости вращения РТZ. |

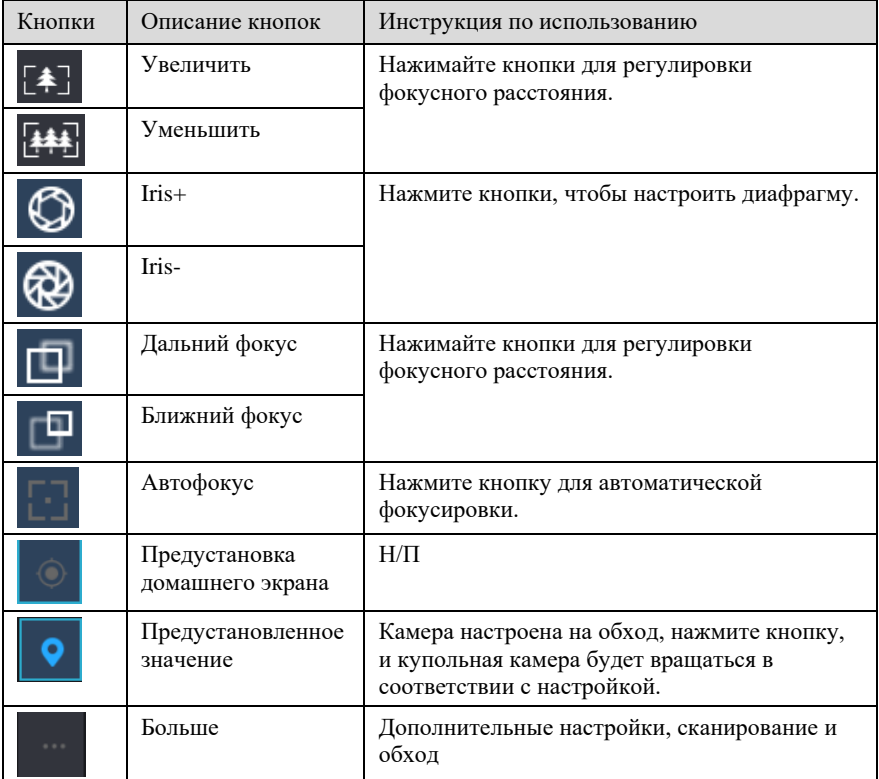

# 8.3.5 Настройка датчика

Описания

Настройка датчика позволяет регулировать сцену, яркость, резкость, контрастность и

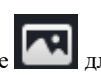

насыщенность, нажмите для доступа к настройкам изображения, как показано на .

Операции описаны [вРисунок 8](#page-242-0)-12.[Таблица 8](#page-242-1)-4

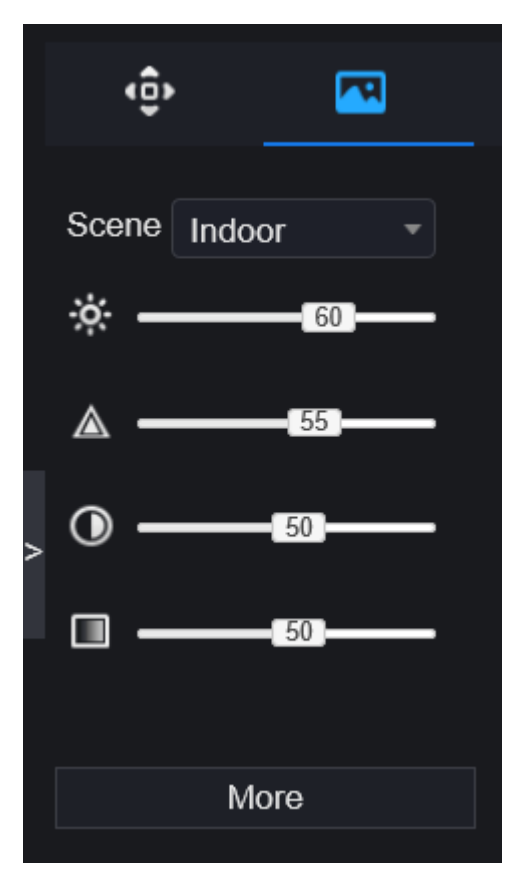

<span id="page-242-0"></span>Рисунок 8-12 Интерфейс параметров изображения

Таблица 8-4 Параметры устройства

<span id="page-242-1"></span>

| Кнопки | Описание кнопок | Инструкция по использованию                                           |
|--------|-----------------|-----------------------------------------------------------------------|
|        | Яркость         | Нажмите кнопку, чтобы настроить яркость<br>изображения.               |
|        | Резкость        | Нажмите кнопку, чтобы настроить четкость<br>изображения.              |
|        | Контраст        | Нажмите кнопку, чтобы настроить прозрачность<br>изображения.          |
|        | Насыщенность    | Нажмите кнопку, чтобы настроить хроматическую<br>чистоту изображения. |

Нажмите «More» для доступа к настройкам датчика системы. Как показано н[а Рисунок 8](#page-243-0)-

[13](#page-243-0), более подробную информацию см. в *главе [Рисунок 4](#page-41-0)-7*.

<span id="page-243-0"></span>Рисунок 8-13 Интерфейс настройки датчика

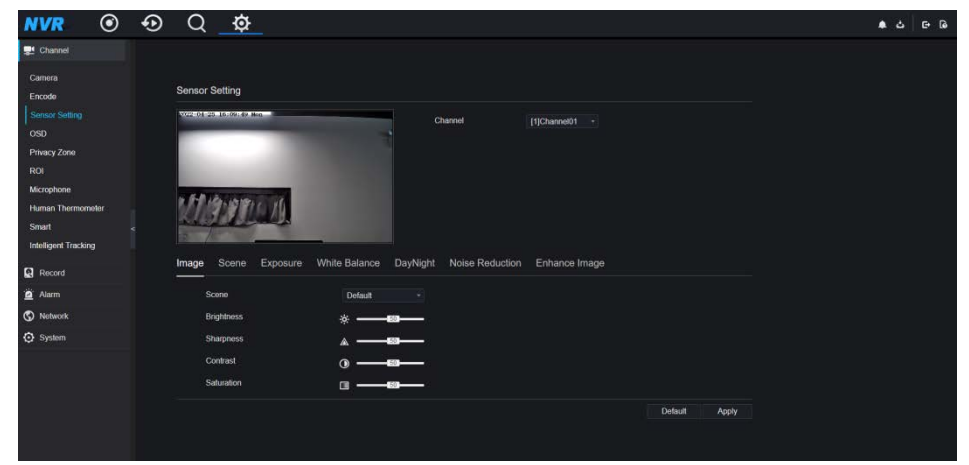

**---- Конец**

# 8.3.6 Раскладка

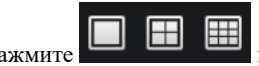

Нажмите **в левом нижнем углу интерфейса живого видео**, кнопки

обозначают 1 экран, 4 экрана и 9 экранов слева направо. Устройство с большим

количеством портов POE может поддерживать макет 16 экранов.

#### **---- Конец**

# 8.4 Воспроизведение

# 8.4.1 Воспроизведение видео

Воспроизведение видео, хранящегося на локальных жестких дисках.

Процедура

Шаг 1 Нажмите  $\bigoplus$ на панели навигации по функциям, появится интерфейс

воспроизведения видео, как показано н[а Рисунок 8](#page-244-0)-14.

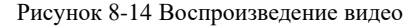

<span id="page-244-0"></span>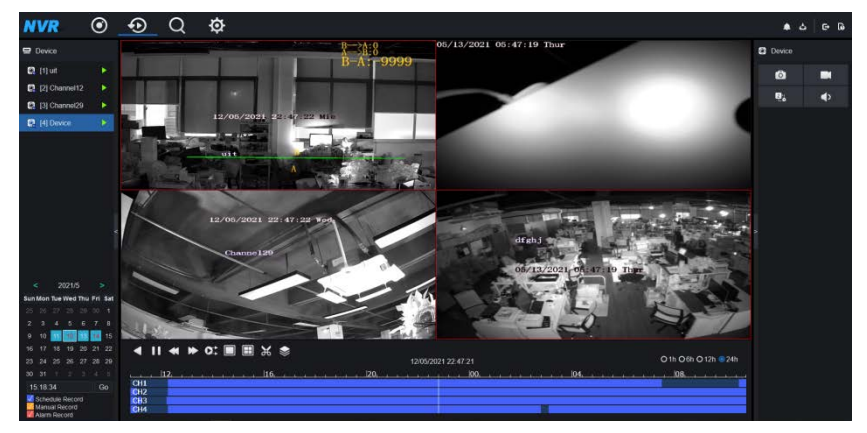

Шаг 2 Выберите канал. Нажмите на устройство в списке устройств. Выбранное

устройство помечается значком . Невыбранное устройство помечается значком

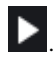

- Шаг 3 Выберите дату в календаре слева внизу, дата будет окрашена, если она имеет запись, как показано на верхнем рисунке.
- Шаг 4 Отметьте тип записи, например, запись по расписанию, запись вручную и запись по тревоге.

Шаг 5 Отобразите видео.

После выбора устройства и даты видеоинформация отображается под видеопанелью.

Шкала времени над осью файла показывает различные моменты времени записи видео.

Время, выделенное синим цветом в середине, – это время воспроизведения видео.

На оси файлов отображаются видео. Синяя ось файла указывает на выход из видео, серая

ось файла указывает на отсутствие выхода из видео.

Вы можете перетащить ось для быстрого воспроизведения записи.

Шаг 6 Воспроизведите видео.

Вы можете воспроизвести видео после выбора устройства и даты[. Рисунок 8](#page-245-0)-15

<span id="page-245-0"></span>показывает панель управления воспроизведением видео.

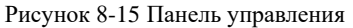

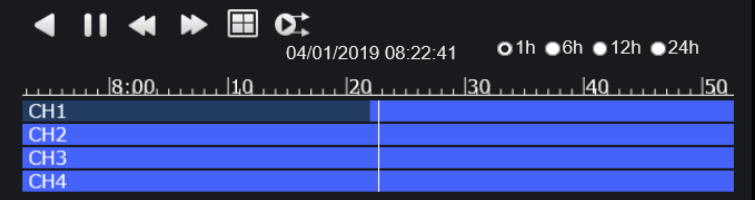

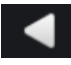

: перемотать назад.

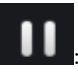

: воспроизведение/пауза.

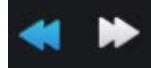

: тройная скорость.

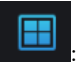

: мультиэкран. Один или четыре экрана.

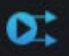

: синхронизация/рассинхронизация Вы можете настроить разные каналы для синхронного или асинхронного воспроизведения. Режим синхронизации указывает, что выбранные каналы воспроизводят видео синхронно. Асинхронный режим указывает, что пользователи воспроизводят в другой период времени

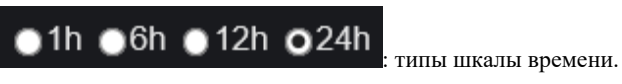

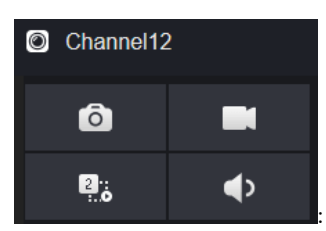

: пользователь может управлять записью так же, как и живым

видео.

**---- Конец**

# 8.5 Поиск тревог

Вы можете искать тревоги канала и системы в интерфейсе поиска тревог.

# 8.5.1 Тревога канала

Процедура

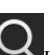

Шаг 1 Нажмите  $\mathbf Q$ на панели навигации по функциям, появится окно тревог канала, как

показано н[а Рисунок 8](#page-246-0)-16.

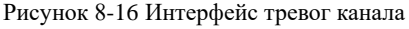

<span id="page-246-0"></span>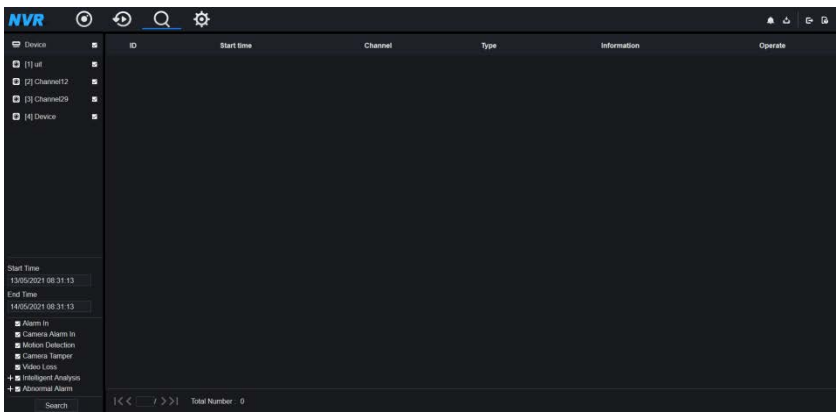

Шаг 2 Выберите тип тревоги для поиска.

Шаг 3 Нажмите кнопку **Search**, чтобы отобразить результат, как показано на [Рисунок 8](#page-247-0)-

[17.](#page-247-0) 

<span id="page-247-0"></span>

| <b>NVR</b>                                                   | $\odot$     | ⊕                       | ✿<br>O                                                                                                    | 1 n. j.n. e. e. 1 n. e. j. e. e. e. e. e. e. m. e. e. e. e. e. e. e. e. e. e. e. |                                                   |                       | $E$ $E$<br>$\bullet$ 4 |
|--------------------------------------------------------------|-------------|-------------------------|----------------------------------------------------------------------------------------------------|----------------------------------------------------------------------------------|---------------------------------------------------|-----------------------|------------------------|
| <b>Device</b>                                                | ×           | ID.                     | <b>Start time</b>                                                                                                    | Channel                                                                          | Type                                              | <b>Information</b>    | Operate                |
| [3] [1] Channel01                                            | ×           | 4                       | 25/04/2022 16:10:12                                                                                                    | Channel05                                                                        | <b>Motion Detection</b>                           | Channel <sub>05</sub> | $\odot$ $\star$        |
| [2] Channel02                                                | ×           | $\overline{2}$          | 25/04/2022 16:05:11                                                                                                    | Channel05                                                                        | <b>Motion Detection</b>                           | Channel05             | $\odot$ $\star$        |
| [3] Channel03                                                | ×           | $\overline{\mathbf{3}}$ | 25/04/2022 16:04:38                                                                                                    | Channel05                                                                        | <b>Motion Detection</b>                           | Channel <sub>05</sub> | $\odot$ $\pm$          |
| [3] [4] Channel04                                            | ×           | $\overline{4}$          | 25/04/2022 16:04:14                                                                                                    | Channel04                                                                        | Video Loss                                        | Channel04             |                        |
| [3] Channel05                                                | 窠           | 5                       | 25/04/2022 16:04:14                                                                                                    | Channel03                                                                        | Video Loss                                        | Channel03             |                        |
| C [6] Channel06                                              | 薯           | $\overline{6}$          | 25/04/2022 16:03:37                                                                                                    | Channel05                                                                        | <b>Motion Detection</b>                           | Channel05             | $\odot$ $\star$        |
| [7] Channel07                                                | ×           | $\mathcal{I}$           | 25/04/2022 16:02:18                                                                                                    | ChannelO5                                                                        | <b>Motion Detection</b>                           | Channel05             | $\odot$ $\pm$          |
| <sup>2</sup> [8] Channel08                                   | ٠           | $\overline{\mathbf{8}}$ | 25/04/2022 16:00:17                                                                                                    | Channel <sub>05</sub>                                                            | <b>Motion Detection</b>                           | Channel05             | $\odot$ $\star$        |
|                                                              |             | 9                       | 25/04/2022 15:57:37                                                                                                    | Channel05                                                                        | <b>Motion Detection</b>                           | Channel05             | ⊕±                     |
|                                                              |             | 10                      | 25/04/2022 15:54:33                                                                                                    | Channel05                                                                        | <b>Motion Detection</b>                           | Channel05             | $\odot$ $\pm$          |
|                                                              |             | 11                      | 25/04/2022 15:52:02                                                                                                    | Channel05                                                                        | <b>Motion Detection</b>                           | Channel05             | $\odot$ $\pm$          |
| Start Time                                                   |             | 12 <sup>2</sup>         | 25/04/2022 15:51:01                                                                                                    | Channel05                                                                        | <b>Motion Detection</b>                           | Channel <sub>05</sub> | $\bigcirc$ $\pm$       |
| 24/04/2022 16:12:55                                          |             | 13                      | 25/04/2022 15:49:16                                                                                                    | Channel05                                                                        | <b>Motion Detection</b>                           | Channel05             | $\odot$ $\pm$          |
| End Time<br>25/04/2022 16:12:55                              |             | 14                      | 25/04/2022 15:48:56                                                                                                    | Channel05                                                                        | <b>Motion Detection</b>                           | Channel05             | $\odot$ $\star$        |
| Alarm In                                                     |             | 15                      | 25/04/2022 15:47:34                                                                                                    | Channel05                                                                        | <b>Motion Detection</b>                           | Channel05             | ⊙±                     |
| Camera Alarm In<br>Motion Detection                          |             | 16                      | 25/04/2022 15:43:06                                                                                                    | Channel05                                                                        | Motion Detection                                  | Channel <sub>05</sub> | ⊕±                     |
| Carnera Tamper                                               |             | 17                      | 25/04/2022 15:42:11                                                                                                    | Channel <sub>05</sub>                                                            | <b>Motion Detection</b>                           | Channel <sub>05</sub> | ⊙±                     |
| Video Loss<br>+ z Intelligent Analysis<br>+ Z Abnormal Alarm |             | 18                      | 25/04/2022 15:41:20                                                                                                    | ChannelO5                                                                        | <b>Motion Detection</b>                           | Channel05             | ⊕±<br>$-1$             |
| Search                                                       |             |                         | I<< 1 /92 >>I Total Number: 1825                                                                                                    |                                                                                  |                                                   |                       |                        |
|                                                              | <b>NOTE</b> | Нажмите                 | $\frac{1}{2}$ $\leq$ $\frac{1}{2}$ /6 $\overline{\frac{1}{2}}$ $\sqrt{1}$ , чтобы выбрать страницу списка тревог.<br>Every page show<br>20 |                                                                                  | показывает строки, показанные на каждой странице. |                       |                        |
| ---- Конец                                                   |             |                         |                                                                                                    |                                                                                  |                                                   |                       |                        |

Рисунок 8-17 Результат тревоги канала

# 8.6 Посещаемость (только для некоторых моделей)

### 8.6.1 Данные о посещаемости

Нажмите, чтобы войти в интерфейс данных о посещаемости, как показано на [Рисунок 8](#page-248-0)- [18.](#page-248-0)

<span id="page-248-0"></span>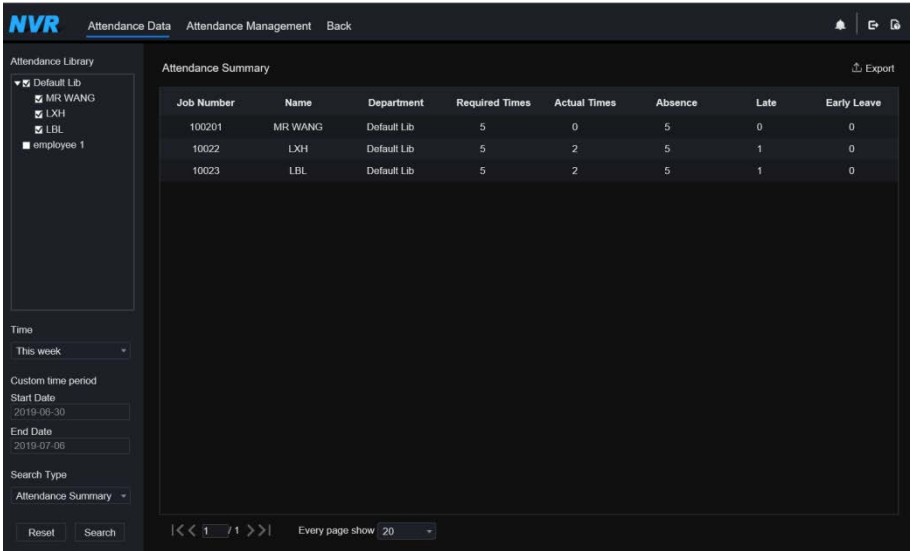

#### Рисунок 8-18 Данные о посещаемости

Этапы использования

Шаг 1 Отметьте галочкой библиотеку посещаемости.

Шаг 2 Выберите режим времени, например, сегодня, на этой неделе, в этом месяце или пользовательское время.

Шаг 3 Выберите тип поиска, например, сводку посещаемости и сведения о посещаемости.

Шаг 4 Нажмите кнопку поиска, результат отобразится в интерфейсе.

Шаг 5 Нажмите «Export», чтобы экспортировать результат запроса.

**---- Конец**

# 8.6.2 Управление посещаемостью

В управлении посещаемостью пользователи могут установить правила посещаемости,

библиотеку и контрольную точку, как показано на [Рисунок 8](#page-249-0)-19.

<span id="page-249-0"></span>

| Attendance Rule Set.<br>> Attendance Library<br><b>Attendance Rule Settings</b><br>Attendance Check P<br>Working Time:<br>Start-work time 10:00<br>End-work time 17:00<br>Workday Setting:<br>Sunday Monday M Tuesday M Wednesday M Thursday M Friday B Saturday<br>Check-in valid time:<br>Before start-work time 90<br>min to After start-work time<br>30<br>min |  |
|----------------------------------------------------------------------------------------------------|--|
|                                                                                                    |  |
|                                                                                                    |  |
|                                                                                                    |  |
|                                                                                                    |  |
| Check-out valid time:<br>Before end-work time 30<br>min to After end-work time<br>240<br>min                                                                                                    |  |
| If employee does not check in when starting work, mark as absent                                                                                                    |  |
| If employee does not check out when ending work, mark as absent                                                                                                    |  |
| Apply                                                                                                    |  |

Рисунок 8-19 Настройки правил посещаемости

#### Этапы использования

Шаг 1 Установите время начала и окончания работы.

- Шаг 2 Отметьте галочкой рабочий день.
- Шаг 3 Установите действительное время входа и выхода.
- Шаг 4 Нажмите «Save», чтобы сохранить настройки.

#### **Библиотека посещаемости**

Шаг 5 Нажмите **Attendance Library**, чтобы добавить библиотеку; библиотека учета

рабочего времени может напрямую вызвать базу данных лиц.

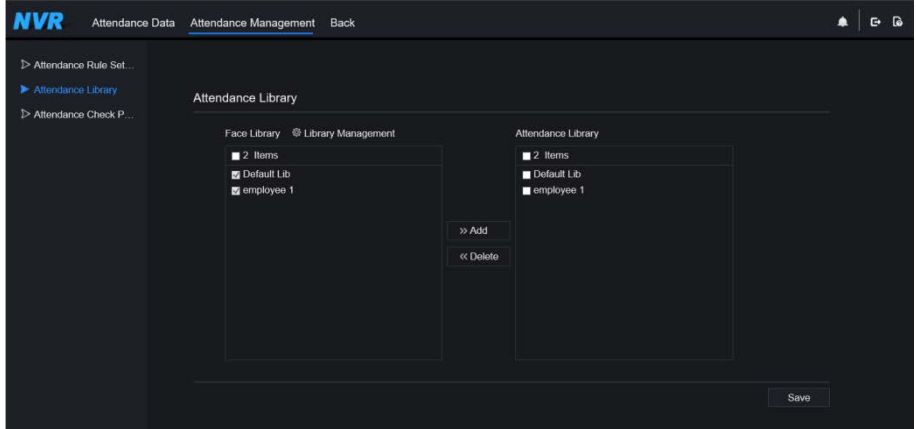

#### Рисунок 8-20 Библиотека посещаемости

Шаг 6 Отметьте библиотеку и нажмите **«Add»**, чтобы добавить в библиотеку учета рабочего времени. Если вы хотите изменить библиотеку, войдите в интерфейс библиотеки, чтобы изменить параметры.

Шаг 7 нажмите **Ф** Database management , чтобы войти в управление базой данных лиц

для изменения параметров.

Шаг 8 Нажмите **«Save»**, чтобы сохранить настройки.

#### **Настройки контрольных точек посещаемости:**

Шаг 9 Нажмите Attendance check point, чтобы задать точку, как показано н[а Рисунок 8](#page-251-0)-21.

<span id="page-251-0"></span>

| Attendance Data | Attendance Management                                                | Back                      |                                        |         |          | ▲ |         |
|-----------------|----------------------------------------------------------------------|---------------------------|----------------------------------------|---------|----------|---|---------|
|                 |                                                                      |                           |                                        |         |          |   |         |
|                 | Channel                                                              | <b>Attendance Library</b> | Similarity                             | Enabled | Operate  |   |         |
|                 | Channel01                                                            | Default Lib               | 80%                                    | Start   | $\angle$ |   |         |
|                 | Channel02                                                            | Default Lib               | 80%                                    | Start   | ۷        |   |         |
|                 | Channel03                                                            | Default Lib;employee 1    | 87%                                    | Start   | ۷        |   |         |
|                 | Channel04                                                            | Default Lib               | 80%                                    | Start   | z        |   |         |
|                 |                                                                      |                           |                                        |         |          |   |         |
|                 |                                                                      |                           |                                        |         |          |   |         |
|                 | > Attendance Rule Set<br>> Attendance Library<br>Attendance Check P. |                           | <b>Attendance Check Point Settings</b> |         |          |   | $G$ $G$ |

Рисунок 8-21 Настройки контрольных точек посещаемости

Шаг 10 Нажмите , чтобы изменить настройку контрольных точек, как показано на

[Рисунок 8](#page-252-0)-22
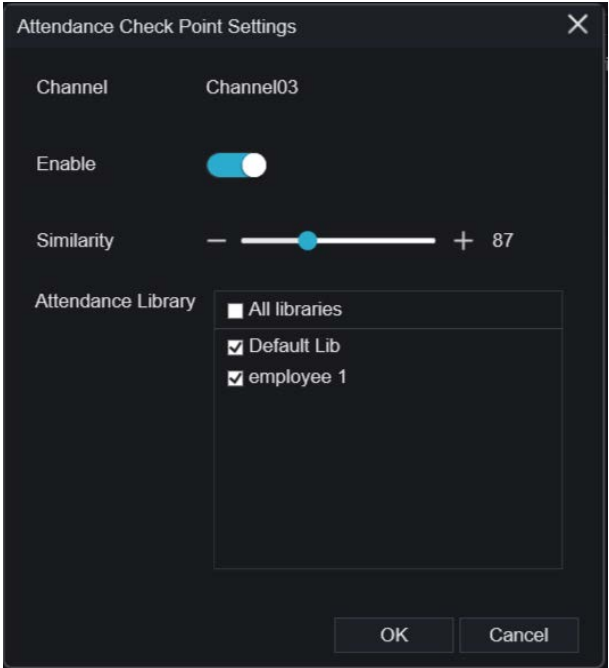

Рисунок 8-22 Контрольная точка

Шаг 11 Включите функцию, укажите сходство и отметьте галочкой библиотеку, все камеры обнаружения лиц можно использовать в качестве контрольных точек. Шаг 12 Нажмите OK, чтобы сохранить настройки.

```
---- Конец
```
## 8.7 Распознавание ИИ (только для некоторых моделей)

В интерфейсе распознавания ИИ можно установить **сравнение живого видео, интеллектуальный поиск, библиотеку архивов, конфигурацию сравнения.**

## 8.7.1 Сравнение живого видео

Сравнение живого видео позволяет сравнивать лица людей, номерные знаки транспортных средств и ИИ (включая движение, транспортное средство, весь кузов)

## 8.7.1.1 Липо

В интерфейсе сравнения живого видео нажмите  $\Box$ , чтобы войти в интерфейс сравнения лиц, выберите камеры с функцией распознавания лиц для воспроизведения живого видео, снимок камеры будет сравнен с библиотеками, результат будет таким, как [в Рисунок 8](#page-253-0)-23. Рисунок 8-23 Сравнение лиц

<span id="page-253-0"></span>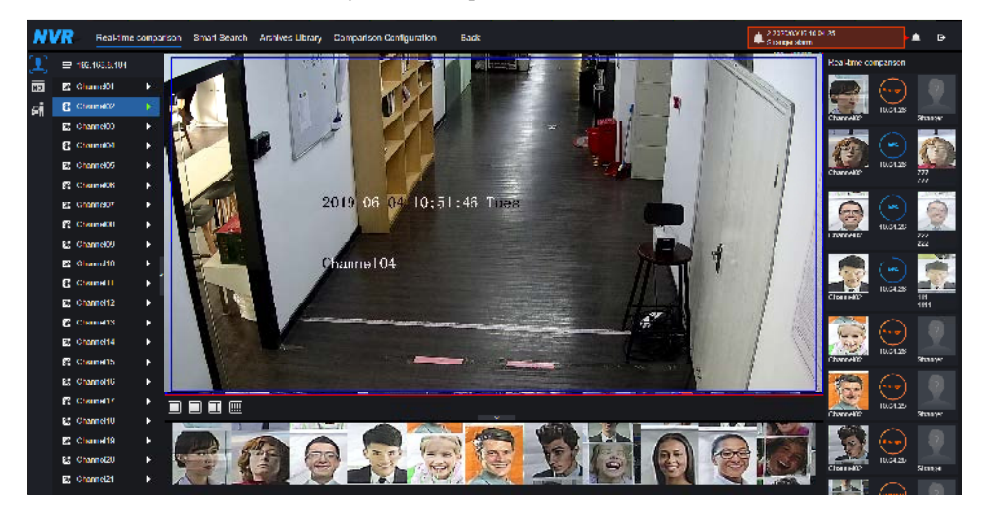

Нажмите «+», чтобы немедленно добавить снимок в библиотеку лиц.

#### **---- Конец**

## 8.7.1.2 Номерной знак транспортного средства

В интерфейсе сравнения живого видео нажмите  $\overline{N}$ , чтобы войти в интерфейс сравнения номерных знаков транспортных средств, выберите камеры с функцией распознавания номерных знаков для воспроизведения живого видео, снимок камеры сравнивается с библиотеками, результат показан на [Рисунок 8](#page-254-0)-24.

<span id="page-254-0"></span>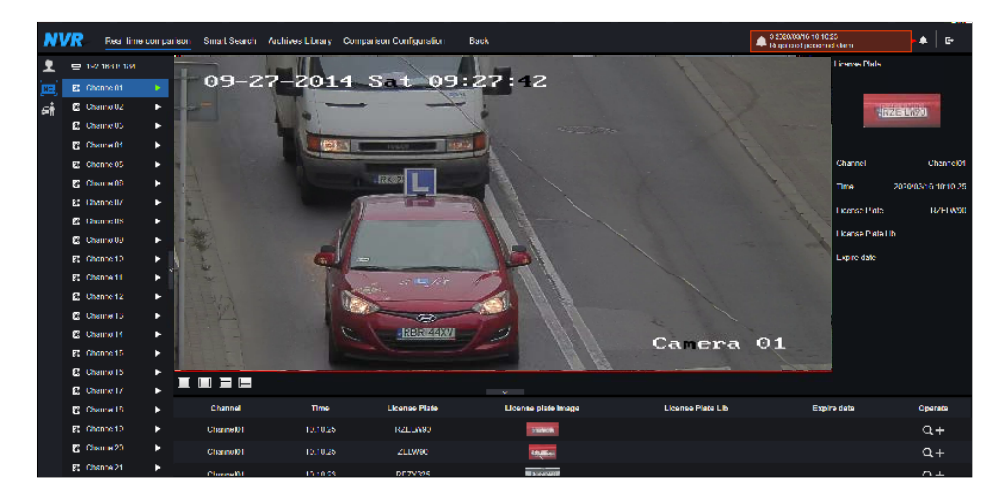

Рисунок 8-24 Номерной знак транспортного средства

Нажмите «+», чтобы немедленно добавить снимок в библиотеку номерных знаков. Чтобы получить снимок живого видео, поместите курсор на изображение, например

+ **10** Q можно добавить его в библиотеку лиц, или выполнить поиск лиц. Курсор в области 6 и изображения не обновляются, переместите мышь так, чтобы изображения могли отображаться вовремя.

**---- Конец**

#### 8.7.1.3 Транспортное средство и весь кузов

В интерфейсе сравнения живого видео нажмите **по.** чтобы войти в интерфейс сравнения номерных знаков транспортных средств, выберите камеры распознавания ИИ для воспроизведения живого видео, снимок камеры будет сравниваться в библиотеках, снимок с транспортного средства и всего кузова будет отображаться в нижней части странице, результат показан н[а Рисунок 8](#page-255-0)-25.

<span id="page-255-0"></span>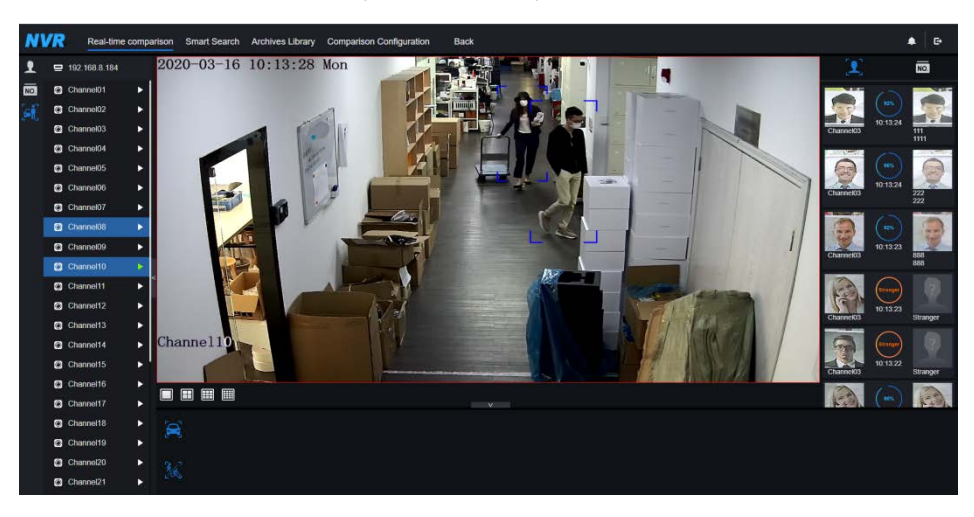

#### Рисунок 8-25 Весь кузов

#### 8.7.1.4 Фильтр температуры тела живого видео

Температура тела живого видео показывает снимок устройства, он показывает перегрев и

снимок лица человека.

Снимок покажет такую характеристику, как отсутствие маски (конфигурацию

обнаружения маски можно установить в интерфейсе конфигурации сравнения) Рисунок 8-26 Температура тела

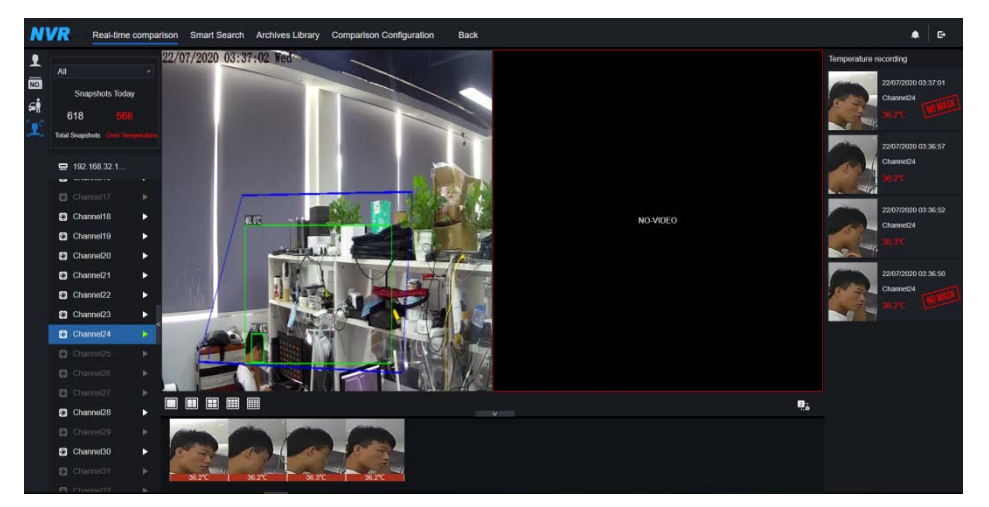

#### **---- Конец**

# 8.7.2 Умный поиск

В интерфейсе интеллектуального поиска можно искать по лицу человека, номерному знаку

транспортного средства, всему кузову, машине, температуре тела.

#### 8.7.2.1 Поиск по лицу человека

Рисунок 8-27 Поиск по лицу человека

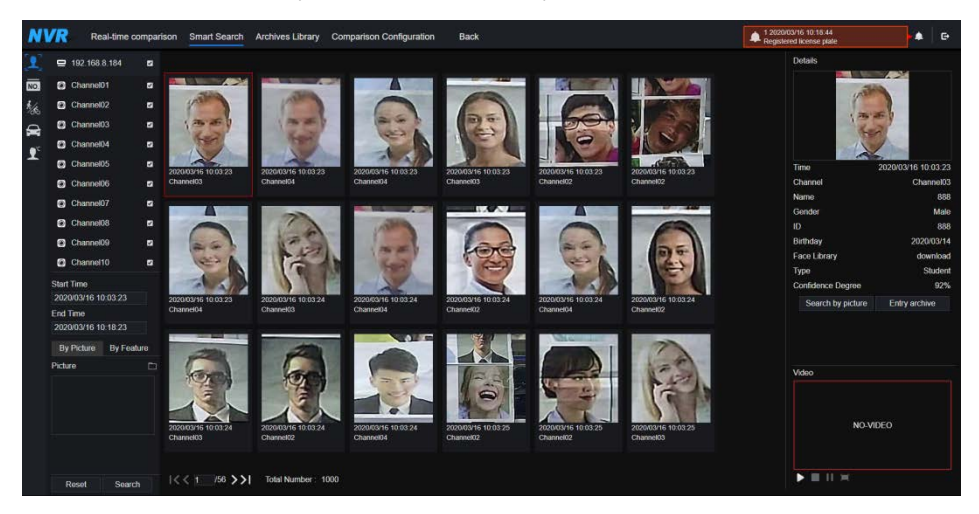

Шаг 1 Выберите поиск по лицу в интерфейсе умного поиска.

- Шаг 2 Отметьте галочкой каналы камеры распознавания лиц, установите время начала и окончания.
- Шаг 3 Выберите условие (по изображению или по функции), изображение можно выбрать из папки с файлами.
- Шаг 4 Нажмите «Search» (Поиск) для поиска снимка лица.
- Шаг 5 Результат отобразится в середине страницы; нажмите на изображение, и подробная информация появится в правом верхнем углу страницы.
- Шаг 6 Подробное изображение можно использовать для поиска или добавления в библиотеку.
- Шаг 7 Нажмите кнопку воспроизведения видео, чтобы воспроизвести записи моментального снимка.
- **---- Конец**

#### 8.7.2.2 Поиск по номерному знаку автомобиля Рисунок 8-28 Поиск по номерному знаку автомобиля

| <b>NVR</b>         |                                 |                |                       | Real-time comparison Smart Search Archives Library Comparison Configuration | <b>Back</b>          |                     |                   | 3 2020/03/16 10:19:33<br>Registered personnel alarm | ٠         | $\blacksquare$ |
|--------------------|---------------------------------|----------------|-----------------------|-----------------------------------------------------------------------------|----------------------|---------------------|-------------------|-----------------------------------------------------|-----------|----------------|
| $\mathbf{r}$       | $\equiv$<br>192.168.8.184       | $\blacksquare$ | Search result         |                                                                             |                      |                     |                   |                                                     |           |                |
| 画                  | Channel01                       | $\blacksquare$ | Channel               | Time                                                                        | <b>License Plate</b> | License plate image | License Plate Lib | <b>Expire date</b>                                  | Operate   |                |
| 秘                  | C Channel02                     | $\bullet$      |                       |                                                                             |                      |                     |                   |                                                     |           |                |
| $\hat{\mathbf{r}}$ | C Channel03                     | ø.             | Channel <sub>01</sub> | 2020/03/16 10:17:07                                                         | RZ5080C              | IRZ 50808           |                   | Nover expire                                        |           |                |
| $\mathbf{r}$       | C Channel04                     | $\blacksquare$ | Channel01             | 2020/03/16 10:17:07                                                         | 27201                | $27 - 201 - 1$      |                   |                                                     | $^{+}$    |                |
|                    | C Channel05                     | $\bullet$      | Channel <sub>01</sub> | 2020/03/16 10:17:08                                                         | <b>500OCC</b>        |                     |                   |                                                     | ÷         |                |
|                    | Channel06                       | $\blacksquare$ |                       |                                                                             |                      |                     |                   |                                                     |           |                |
|                    | Channel07                       | $\blacksquare$ | Channel01             | 2020/03/16 10:17:10                                                         | 27201                | 22.2014             |                   |                                                     | $\ddot{}$ |                |
|                    | Channel08                       | $\overline{a}$ | Channel <sub>01</sub> | 2020/03/16 10:17:10                                                         | RZ3958J              |                     |                   |                                                     | $\ddot{}$ |                |
|                    | C Channel09                     | $\blacksquare$ | Channel <sub>01</sub> | 2020/03/16 10:17:16                                                         | <b>RRS05UW</b>       |                     |                   |                                                     | $^{+}$    |                |
|                    | Channel10                       | $\bullet$      | Channel01             | 2020/03/16 10:17:21                                                         | <b>Z6087K</b>        | vestare             |                   |                                                     | ÷         |                |
|                    | C Channel11                     | $\overline{a}$ |                       |                                                                             |                      |                     |                   |                                                     |           |                |
|                    | C Channel12                     | $\overline{a}$ | Channel <sub>01</sub> | 2020/03/16 10:17:23                                                         | RNI31TR              | $\infty$ issued     |                   |                                                     | $\ddot{}$ |                |
|                    | Channel13                       | ø              | Channel01             | 2020/03/16 10:17:24                                                         | RNI31TR              | <b>JRNI 31TR</b>    |                   |                                                     | ÷         |                |
|                    | C Channel14                     | $\overline{a}$ | Channel01             | 2020/03/16 10:17:27                                                         | R49440               | 1002223             |                   |                                                     | $\ddot{}$ |                |
|                    | C Channel15                     | $\overline{a}$ |                       |                                                                             |                      |                     |                   |                                                     |           |                |
|                    | <b>Start Time</b>               |                | Channel <sub>01</sub> | 2020/03/16 10:17:30                                                         | 27201                | 7,2014              |                   |                                                     | $^{+}$    |                |
|                    | 2020/03/16 10:04:17<br>End Time |                | Channel <sub>01</sub> | 2020/03/16 10:17:30                                                         | <b>RZE29</b>         | <b>HR26 2019</b>    |                   |                                                     | ÷         |                |
|                    | 2020/03/16 10:19:17             |                | Channel01             | 2020/03/16 10:17:35                                                         | R704701              |                     |                   |                                                     |           |                |
|                    | License plate(optional)         |                |                       |                                                                             |                      | <b>RRZ 247011</b>   |                   |                                                     | $+$       |                |
|                    |                                 |                | Phonesthe             | <b><i><u><u>BARANAILO</u></u></i></b> <i>AR-AT-RE</i>                       | moneyne              | comOnne             |                   |                                                     | ٠         |                |
|                    | Reset<br>Search                 |                |                       | $1 < 23$ / 24 > > Total Number: 478                                         |                      |                     |                   |                                                     |           |                |

Шаг 1 Выберите номерной знак транспортного средства в интерфейсе интеллектуального поиска.

Шаг 2 Отметьте галочкой каналы камеры распознавания номерных знаков транспортного средства, установите время начала и время окончания.

Шаг 3 При необходимости введите номерной знак.

Шаг 4 Нажмите «Search» (Поиск), чтобы найти снимок номерного знака.

Шаг 5 Результат отобразится на странице, нажмите «+» добавить в библиотеку.

**---- Конец**

#### 8.7.2.3 Поиск по полному телу Рисунок 8-29 Поиск полного кузова

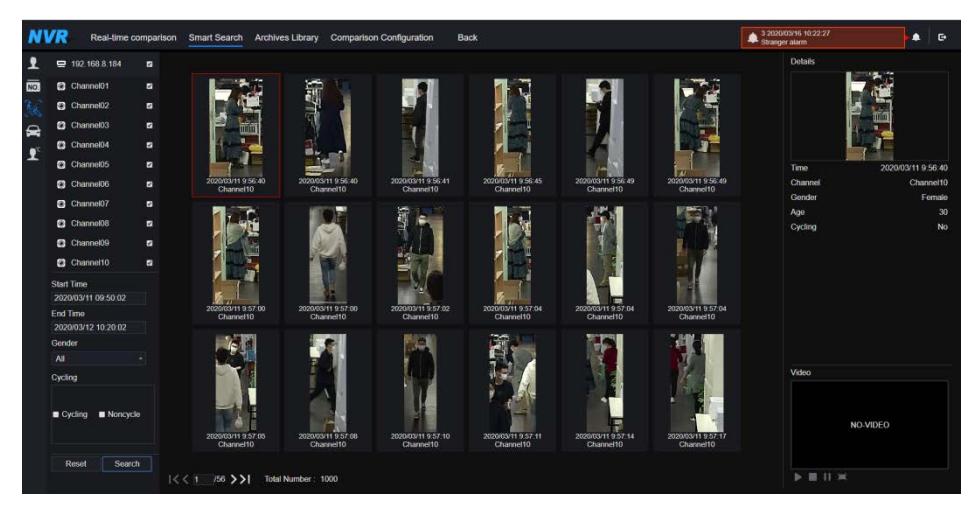

Шаг 1 Выберите поиск полного тела в интерфейсе интеллектуального поиска.

- Шаг 2 Отметьте галочкой каналы камеры распознавания ИИ, установите время начала и время окончания.
- Шаг 3 Установите пол, выберите, требуется ли цикличность.
- Шаг 4 Нажмите «Search» (Поиск) для поиска снимка лица.
- Шаг 5 Результат отобразится в середине страницы; нажмите на изображение, и подробная информация появится в правом верхнем углу страницы.
- Шаг 6 Нажмите кнопку воспроизведения видео, чтобы воспроизвести записи моментального снимка.
- **---- Конец**

### 8.7.2.4 Поиск автомобиля

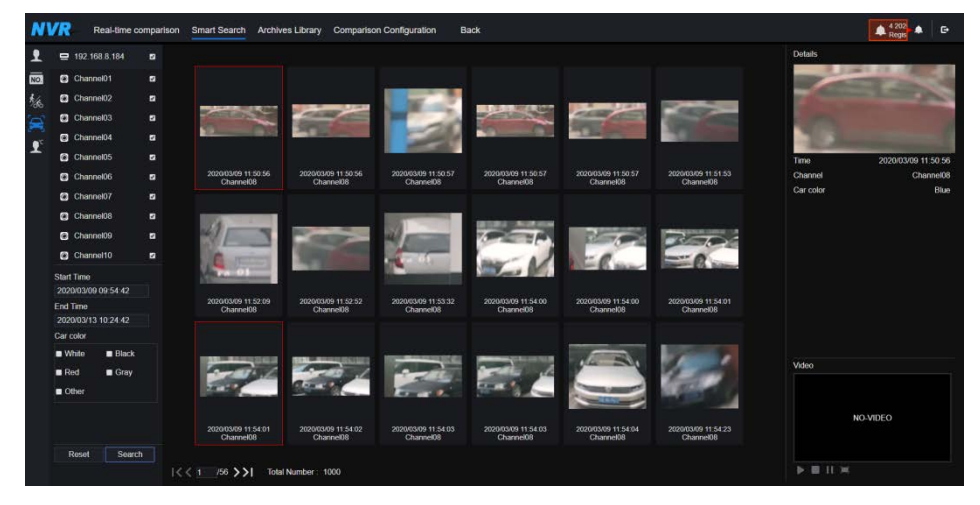

Рисунок 8-30 Поиск автомобиля

Шаг 1 Выберите поиск автомобиля в интерфейсе умного поиска.

- Шаг 2 Отметьте галочкой каналы камеры распознавания ИИ, установите время начала и время окончания.
- Шаг 3 Отметьте галочкой цвет.
- Шаг 4 Нажмите «Search» (Поиск) для поиска снимка лица.
- Шаг 5 Результат отобразится в середине страницы; нажмите на изображение, и подробная информация появится в правом верхнем углу страницы.

Шаг 6 Нажмите кнопку воспроизведения видео, чтобы воспроизвести записи моментального снимка.

**---- Конец**

#### 8.7.2.5 Поиск по температуре тела Рисунок 8-31 Поиск температуры тела

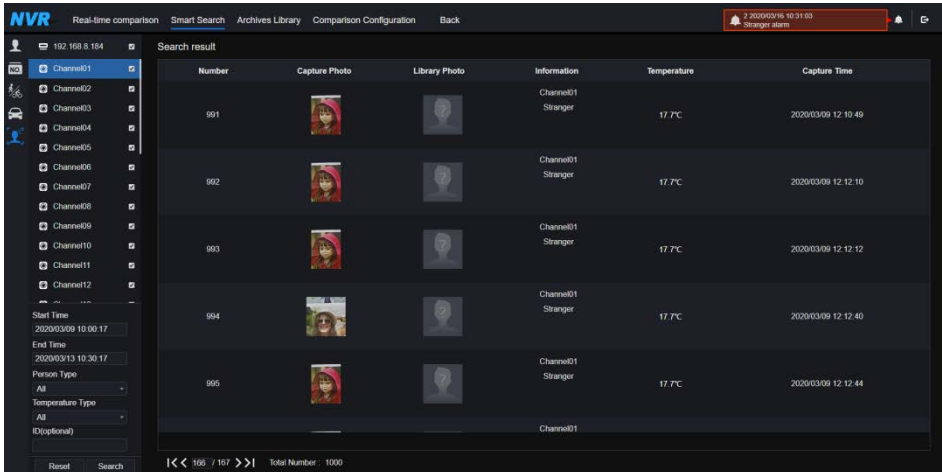

Шаг 1 Выберите поиск температуры тела в интерфейсе умного поиска.

Шаг 2 Отметьте галочкой каналы камеры распознавания ИИ, установите время начала и

время окончания.

Шаг 3 Выберите тип человека, тип температуры, идентификатор входа.

Шаг 4 Нажмите «Search» для поиска температуры.

**---- Конец**

#### 8.7.2.6 Подсчет людей

Если камера с ИИ подключается к видеорегистратору, видеорегистратор может получать данные с камеры напрямую. Установите тип статистики (день, месяц, год), выберите время для поиска.

Результат может отображаться в виде линейного графика, гистограммы или списка, как показано н[а Рисунок 8](#page-261-0)-32.

<span id="page-261-0"></span>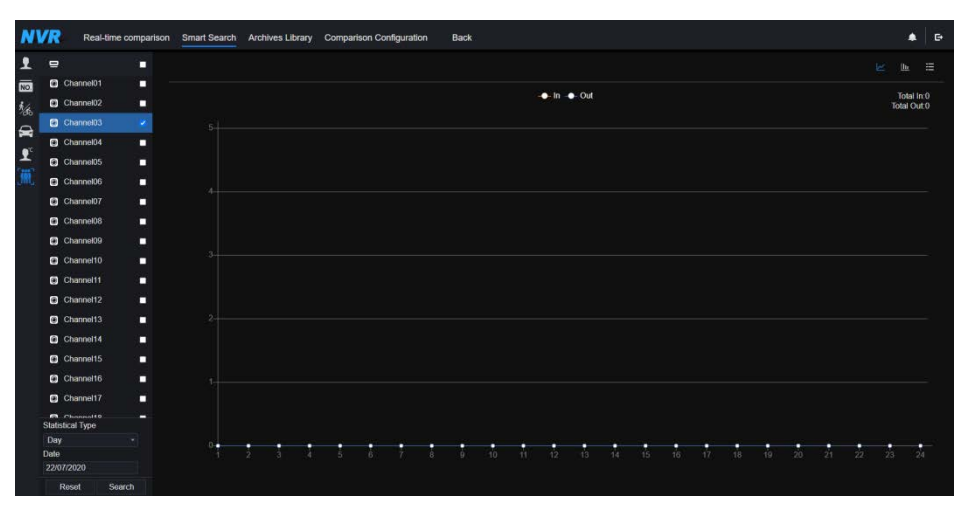

Рисунок 8-32 Подсчет людей

**---- Конец**

## 8.7.3 Библиотека архивов

В библиотеке архивов пользователи могут добавлять или редактировать библиотеку лиц и библиотеку номерных знаков.

# 8.7.3.1 Библиотека лиц

|                 |                      | Real-time comparison |                          |      |                    | Smart Search Archives Library Comparison Configuration | Back |                     |         | 4 2020/03/16 10:32:03<br>Registered personnel alarm |            | ٠ | $\ddot{c}$ |
|-----------------|----------------------|----------------------|--------------------------|------|--------------------|--------------------------------------------------------|------|---------------------|---------|-----------------------------------------------------|------------|---|------------|
|                 | Face Library         | $+$                  | + Add X Delete O Refresh |      |                    |                                                        |      |                     |         |                                                     |            | 目 | 88         |
| $\overline{NO}$ | <b>2</b> Select All  |                      |                          |      |                    |                                                        |      |                     |         |                                                     |            |   |            |
|                 | <b>B</b> Default Lib | $\cdots$             | ٠                        | Name | Gender             | <b>Birthday</b>                                        | ID.  | <b>Face Library</b> | Type    | Expire date                                         | Operate    |   |            |
|                 | <b>z</b> technology  | 1.11                 | ٠                        | 111  | Male               | 2020/03/14                                             | 1111 | download            | Teacher | Never expire                                        | 么自         |   |            |
|                 | a image              |                      | ▪                        | 222  | Male               | 2020/03/14                                             | 222  | download            | Teacher | Never expire                                        | ∠■         |   |            |
|                 | a engineering        |                      | п                        | 333  | Female             | 2020/03/14                                             | 33   | download            | Teacher | Never expire                                        | ∠自         |   |            |
|                 | <b>E</b> app         | 1.68                 | ٠                        | 444  | Fomalo             | 2020/03/14                                             | 444  | download            | Toacher | Never expire                                        | ∠■         |   |            |
|                 | <b>a</b> nwt         | $\cdots$             | ٠                        | 555  | Fomalo             | 2020/03/14                                             | 555  | download            | Toacher | Nover expire                                        | $\angle$ 0 |   |            |
|                 | <b>a</b> platform    | 1.14                 | ▪                        | 666  | Female             | 2020/03/14                                             | 666  | download            | Teacher | Never expire                                        | ∠自         |   |            |
|                 | <b>z</b> ipc         | $\cdots$             | ٠                        | 777  | Male               | 2020/03/14                                             | 777  | download            | Teacher | Never expire                                        | 20         |   |            |
|                 | <b>E</b> unknow      | 10.68                | ٠                        | 888  | Male               | 2020/03/14                                             | 888  | download            | Student | Never expire                                        | $\angle$   |   |            |
|                 | a test               | 1.48                 | п                        | 999  | Female             | 2020/03/14                                             | 999  | download            | Student | Never expire                                        | 2章         |   |            |
|                 | a hardware           | $\cdots$             | ٠                        | 000  | Male               | 2020/03/14                                             | 000  | download            | Student | Never expire                                        | ∠■         |   |            |
|                 | a download           | 1.14                 |                          |      |                    |                                                        |      |                     |         |                                                     |            |   |            |
|                 |                      |                      | 15511411143              |      | Total Number: 2584 |                                                        |      |                     |         |                                                     |            |   |            |

Рисунок 8-33 Библиотека лиц

Нажмите «+», чтобы добавить новую библиотеку лиц.

Нажмите «Add», чтобы добавить лицо.

Отметьте человека, нажмите «Delete», чтобы удалить человека.

Нажмите «Import», чтобы добавить группу людей.

Нажмите «Export», чтобы экспортировать всех людей в библиотеке.

Нажмите на значок управления, чтобы отредактировать или удалить выбранного человека.

Чтобы получить снимок живого видео, поместите курсор на изображение, например

+  $\sim$  0, можно добавить его в библиотеку лиц, или выполнить поиск лиц. Курсор в

области 6 и изображения не обновляются, переместите мышь так, чтобы изображения могли отображаться вовремя.

**---- Конец**

#### 8.7.3.2 Библиотека номерных знаков Рисунок 8-34 Библиотека номерных знаков

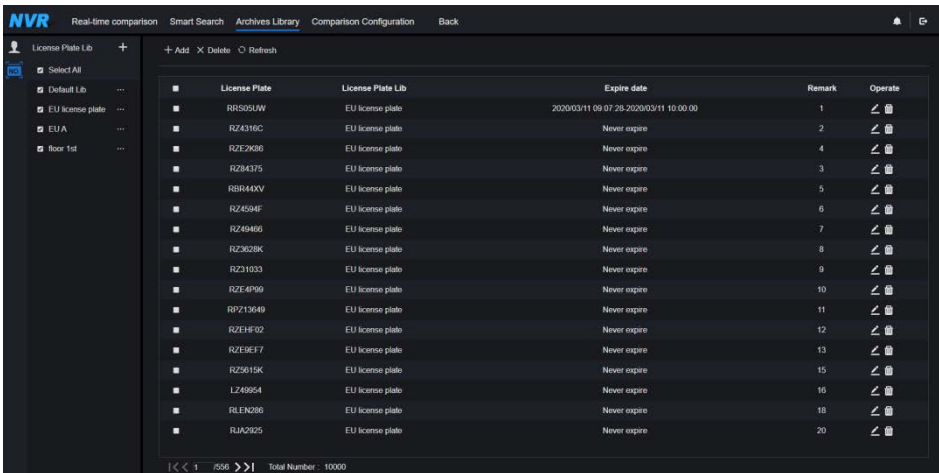

Нажмите «+», чтобы добавить библиотеку номерных знаков.

Нажмите «Add», чтобы добавить номерной знак в библиотеку.

Отметьте номерной знак, нажмите «Delete», чтобы удалить номерной знак.

Нажмите «Import», чтобы добавить партию номерных знаков.

Нажмите «Export», чтобы экспортировать библиотеку всех номерных знаков.

Нажмите на значок работы, чтобы отредактировать или удалить выбранный номерной знак.

**---- Конец**

# 8.7.4 Настройка сравнения

В интерфейсе конфигурации сравнения пользователи могут установить сравнение лица/ номерного знака/ температуры.

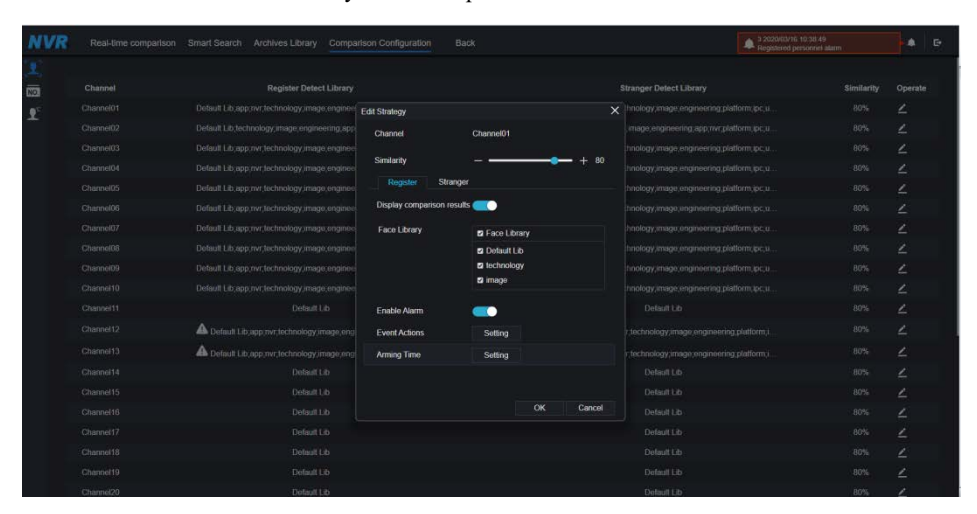

#### Рисунок 8-35 Сравнение лиц

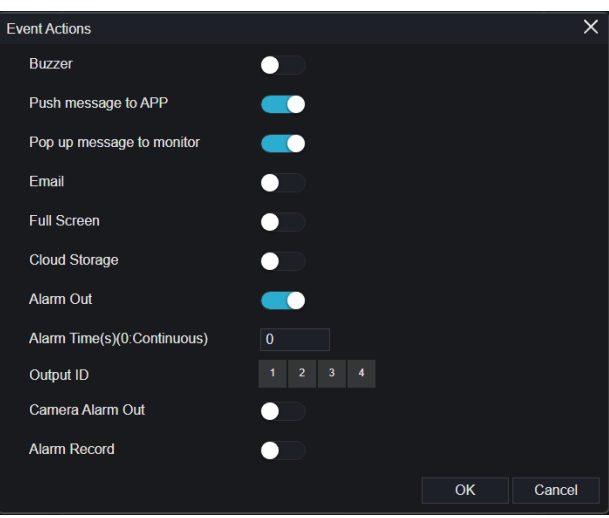

В интерфейсе сравнения лиц пользователи могут установить различные стратегии каналов, такие как сходство, результат сравнения отображения, библиотека лиц, включение тревоги, действие события, расписание, как показано н[а Рисунок 6](#page-86-0)-35.

<span id="page-265-0"></span>

| <b>NVR</b>    |           |  | Real-time comparison Smart Search Archives Library Comparison Configuration | <b>Back</b> |                              | Registered personnel alarm<br>4 3 2020/03/16 10:39:56 | $\blacktriangle$ | $\bullet$ |
|---------------|-----------|--|-----------------------------------------------------------------------------|-------------|------------------------------|-------------------------------------------------------|------------------|-----------|
|               | channol12 |  | EU;EUA;Default Lib                                                          |             | <b>A EU.EUA: Default Lib</b> |                                                       | ∠                |           |
|               | channel13 |  | EU;EUA;Default Lib                                                          |             | EU:EUA:Default Lib           |                                                       | ∠                |           |
| $\frac{1}{2}$ | channel14 |  | EU;EUA;Default Lib                                                          |             | EU:EUA:Default Lib           |                                                       | ۷                |           |
|               | channel15 |  | EU;EUA;Default Lib                                                          |             | <b>A EU:EUA:Default Lib</b>  |                                                       | ۷                |           |
|               | channel16 |  | EU, EUA, Default Lib                                                        |             | Lib EU,EUA, Default Lib      |                                                       | ۷                |           |
|               | channel17 |  | Default Lib                                                                 |             | Default Lib                  |                                                       | ۷                |           |
|               | channel18 |  | Default Lib                                                                 |             | Default Lib                  |                                                       | ۷                |           |
|               | channel19 |  | Default Lib                                                                 |             | Default Lib                  |                                                       | ۷                |           |
|               | channel20 |  | Default Lib                                                                 |             | Default Lib                  |                                                       | ۷                |           |
|               | channel21 |  | Default Lib                                                                 |             | Default Lib                  |                                                       | ۷                |           |
|               | channel22 |  | <b>Default Lib</b>                                                          |             | Default Lib                  |                                                       | ۷                |           |
|               | channel23 |  | Default Lib.                                                                |             | Default Lib                  |                                                       | ۷                |           |
|               | channel24 |  | <b>Default Lib</b>                                                          |             | Default Lib                  |                                                       | ۷                |           |
|               | channel25 |  | Default Lib                                                                 |             | Default Lib                  |                                                       | ۷                |           |
|               | channel26 |  | Default Lib                                                                 |             | Default Lib                  |                                                       | ۷                |           |
|               | channel27 |  | Default Lib                                                                 |             | Default Lib                  |                                                       | ۷                |           |
|               | channel28 |  | Default Lib                                                                 |             | Dofault Lib                  |                                                       | ۷                |           |
|               | channel29 |  | Default Lib                                                                 |             | Dofault Lib                  |                                                       | ۷                |           |
|               | channel30 |  | Default Lib                                                                 |             | Default Lib                  |                                                       | ۷                |           |
|               | channel31 |  | Default Lib                                                                 |             | Default Lib                  |                                                       | ۷                |           |
|               | channel32 |  | Default Lib                                                                 |             | Default Lib                  |                                                       | ۷                |           |
|               |           |  |                                                                             |             |                              |                                                       |                  |           |

Рисунок 8-36 Сравнение номерных знаков

В интерфейсе номерных знаков пользователи могут устанавливать стратегии различных каналов камер распознавания номерных знаков, такие как регистрация и отмена регистрации, включение тревог, действие события, расписание, как показано на [Рисунок 8](#page-265-0)- [36.](#page-265-0)

означает, что библиотека удалена.

<span id="page-265-1"></span>

| <b>NVR</b>                              |                                      |                   | Real-time comparison Smart Search Archives Library Comparison Configuration | Back |                  | 2 2020/03/16 10:42:30<br>Stranger alarm | $\bullet$ | ு |
|-----------------------------------------|--------------------------------------|-------------------|-----------------------------------------------------------------------------|------|------------------|-----------------------------------------|-----------|---|
| $\mathbf{r}$                            | <b>Temperature Configuration</b>     |                   |                                                                             |      |                  |                                         |           |   |
| $\overline{\mathbf{z}}$<br>$\mathbf{r}$ | Low temperature threshold(0.1-99.9)  | $-34$             | $\tau$                                                                      |      |                  |                                         |           |   |
|                                         | High temperature threshold(0.1.99.9) | $-43$             | ×.                                                                          |      |                  |                                         |           |   |
|                                         | Normal temperature(0.1-99.9)         | 34.5<br>$TC - 37$ | $\tau$                                                                      |      |                  |                                         |           |   |
|                                         |                                      |                   |                                                                             |      |                  |                                         |           |   |
|                                         |                                      |                   |                                                                             |      |                  |                                         |           |   |
|                                         |                                      |                   |                                                                             |      |                  |                                         |           |   |
|                                         |                                      |                   |                                                                             |      | Refresh<br>Apply |                                         |           |   |
|                                         |                                      |                   |                                                                             |      |                  |                                         |           |   |
|                                         |                                      |                   |                                                                             |      |                  |                                         |           |   |
|                                         |                                      |                   |                                                                             |      |                  |                                         |           |   |

Рисунок 8-37 Сравнение температуры

В интерфейсе сравнения температур пользователи могут установить низкий температурный порог, высокий температурный порог и нормальную температуру, как показано н[а Рисунок 8](#page-265-1)-37.

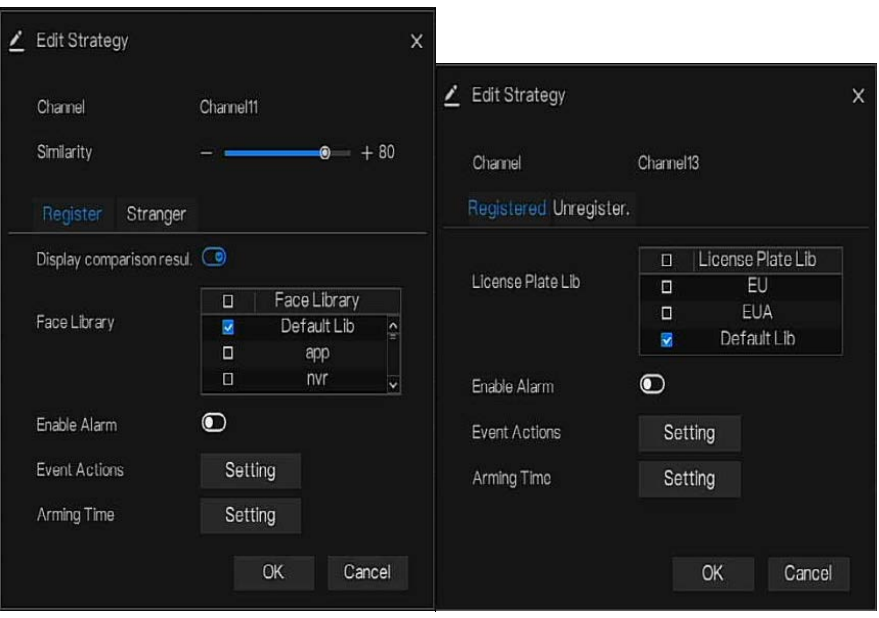

Рисунок 8-38 Стратегия

Конфигурация обнаружения маски: включить обнаружение маски, установить режим (есть маска на лице, нет маски на лице). Установите степень достоверности, значение по умолчанию – 90. Нажмите Apply, чтобы сохранить настройки.

Рисунок 8-39 Конфигурация обнаружения маски

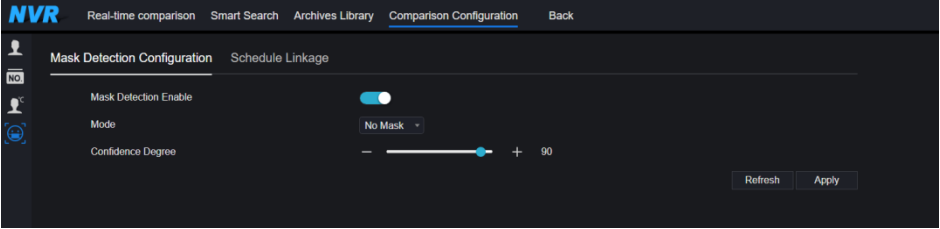

Включите привязку сигналов тревоги по маске, установите действие при событии и расписание.

Рисунок 8-40 Привязка расписания

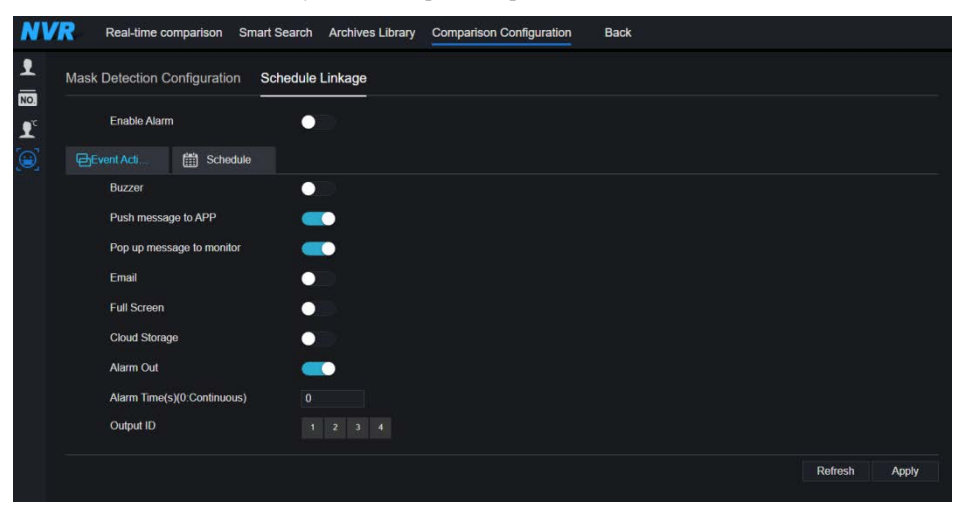

Информация о сигналах тревоги имеет отношение к конфигурации обнаружения маски.

**---- Конец**

# **9 Настройка системы**

Системные настройки позволяют установить систему, канал, запись, тревоги, сеть и локальные настройки.

# 9.1 Channel

Пользователь может установить параметры камеры, кодирования, настройки датчика, меню экранной индикации и приватной зоны.

# 9.1.1 Камера

Шаг 0 На экране **System Setting** выберите **Channel > Camera**, чтобы получить доступ к интерфейсу камеры, как показано на [Рисунок 9](#page-269-0)-1.

<span id="page-269-0"></span>

| <b>NVR</b><br>◉            | ⊕ | Q      | 圍                                            | ΞÏ.<br>CI         | ✿     |                               |                |                                       |              |
|----------------------------|---|--------|----------------------------------------------|-------------------|-------|-------------------------------|----------------|---------------------------------------|--------------|
| Channel                    |   |        |                                              |                   |       |                               |                |                                       |              |
| Camera                     |   |        |                                              |                   |       |                               |                |                                       |              |
| Encode                     |   | Camera | <b>RTSP Connection</b>                       |                   |       |                               |                |                                       |              |
| Sensor Setting             |   | п      | Channel                                      | <b>IP Address</b> | Port  | Model                         | Protocol       | <b>Firmware Version</b>               | Operate      |
| <b>OSD</b><br>Privacy Zone |   | п      | $•$ CH <sub>1</sub>                          | 192 168 32 196    | 30001 | IPR57/41AKDN(IK10)/22.7-12/13 | Privato.       | 13.6.0804.1004.3.0.10.0.0 AD IVSTest2 | 2e           |
| ROI                        |   | п      | $-CH2$                                       | 192 168 32 222    | 30001 | <b>State</b>                  | Private        | V3.0SimulateSoftWare 30001            | 2e           |
| Microphone                 |   |        | $\blacksquare$ $\blacksquare$ CH3            | 192.168.32.5      | 30001 | IPR5821BZAN-J2-B8.0-13        | Private        | v3.6.0804.1004.3.0.10.7.0             | $\angle e$ . |
| <b>Human Thermometer</b>   |   | п      | $-$ CH4                                      | 192 168 32 175    | 30001 | IPR57/41AQDN/13               | Private        | 13 6 0804 1004 3 0 10 10 0            | 2.6          |
| Smart                      |   | п      | $-CH5$                                       | 192 168 32 166    | 30001 | IPV57/80HDR/28                | Private        | v3.5.0807.1004.1.0.32.3.1             | 2.8          |
| <b>R</b> Record            |   | п      | $-$ CH <sub>6</sub>                          | 192 168 32 171    | 30001 | IPR5821BZAN-J2-B8.0-13        | Private        | v3.6.0804.1004.3.0.10.11.0            | $\angle e$ . |
| Alarm                      |   |        | $\blacksquare$ $\blacksquare$ $\blacksquare$ | 192 168 32 162    | 30001 | IPR57/41APDN/Z/13             | Private        | 13.6.0804.1004.3.0.11.0.0             | 20           |
|                            |   |        | $\blacksquare$ $\blacksquare$ CHB            | 192 168 32 161    | 30001 | IPV5702GDR-Z/13               | Private        | v3.5.0812.1004.3.0.33.0.0             | 2e           |
| <b>C</b> Network           |   |        | $\blacksquare$ $\blacksquare$ CH9            | 192.168.32.145    | 30001 | $- - -$                       | Private.       | 13.6.0819.1004.3.0.10.8.0             | 2.8          |
| <b>Q</b> System            |   |        | $\blacksquare$ $\bullet$ CH10                | 192.168.32.131    | 30001 | IPR57/20AKDN/T/Z2.7-12/13     | Private.       | v3.6.0804.1004.3.0.10.11.0.D05        | $\angle$ e   |
|                            |   |        | $\blacksquare$ $\blacksquare$ CH11           | 192 168 32 157    | 30001 | IPS56/30CDR/ZSD12/21          | <b>Private</b> | v3.4.0702.1003.3.0.102.0.0            | 20           |
|                            |   |        | $\blacksquare$ $\bullet$ CH <sub>12</sub>    | 192 168 32 155    | 80    | EN-CDUM-008                   | ONVIE          | v3.5.0804.1004.88.1.33.7.14           | $\angle e$   |
|                            |   |        | $=$ $a$ CH <sub>12</sub>                     | 102 168 32 126    | 10003 | <b>IDDERMINDDNU13</b>         | Drivato        | 0.0 CDE 0.2 SODE EAST & Su            | 1.5          |

Рисунок 9-1 Интерфейс камеры

Шаг 1 Введите имя пользователя и пароль (имя пользователя и пароль по умолчанию –

admin) и нажмите кнопку Click To Add для добавления камер автоматически.

Шаг 2 Нажмите Search для поиска камер в той же локальной сети, что и

видеорегистратор, как показано н[а Рисунок 9](#page-270-0)-2. Выберите камеры, введите имя пользователя и пароль, нажмите **Add**, чтобы добавить новые камеры.

<span id="page-270-0"></span>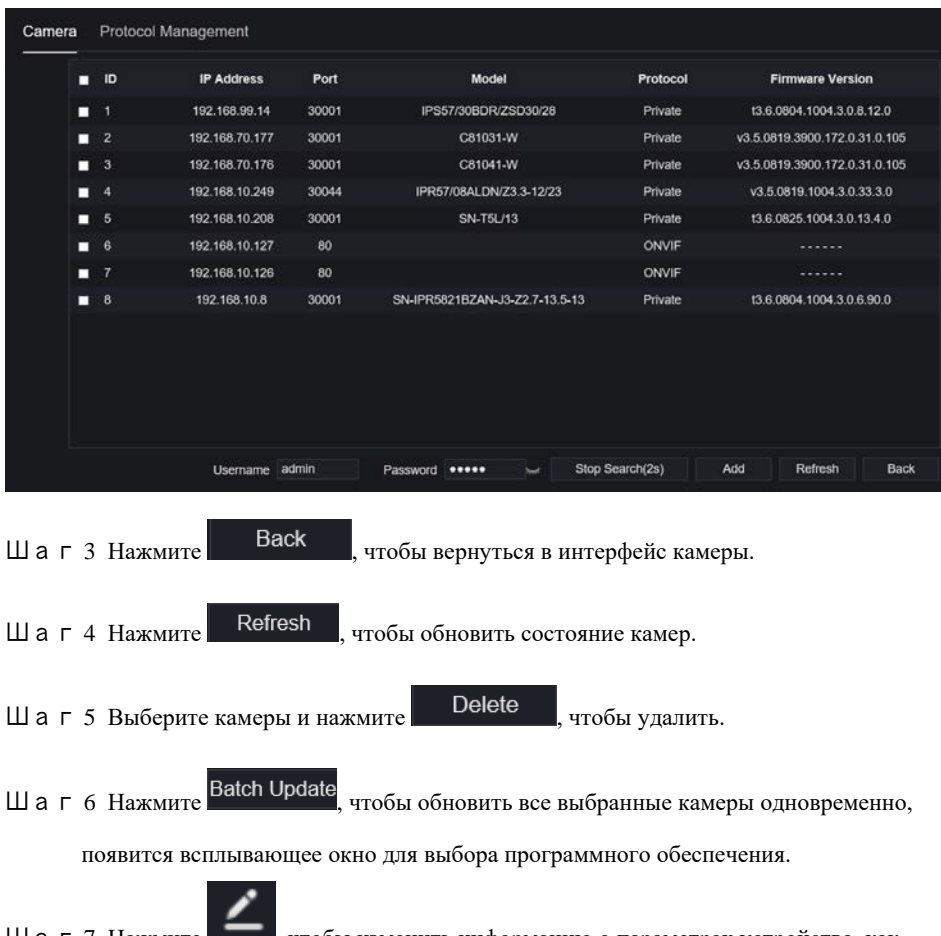

#### Рисунок 9-2 Поиск устройства

Шаг 7 Нажмите , чтобы изменить информацию о параметрах устройства, как показано на [Рисунок 9](#page-271-0)-3.

<span id="page-271-0"></span>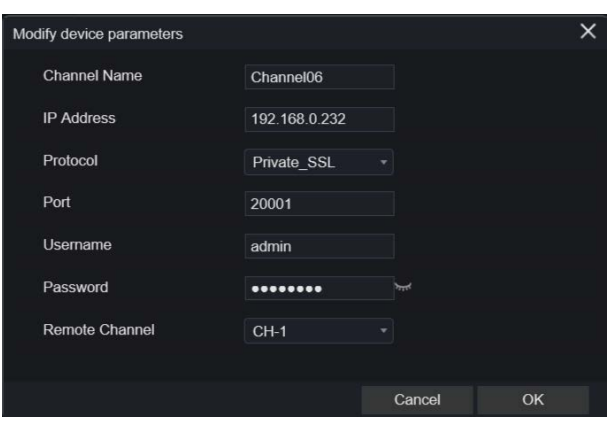

Рисунок 9-3 Изменение параметров устройства

<span id="page-271-1"></span>Шаг 8 Нажмите , чтобы добавить камеру вручную, нажмите на добавленный канал, чтобы скопировать информацию для добавления, чтобы пользователь просто быстро изменил некоторую информацию, как показано на [Рисунок 9](#page-271-1)-4. Рисунок 9-4 Ручное добавление камеры

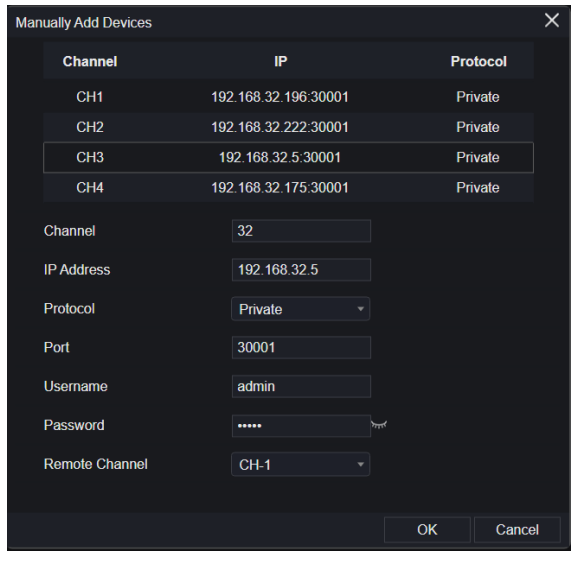

Шаг 9 Нажмите  $\bigoplus$  для немедленного доступа к сети.

Шаг 10 Нажмите , чтобы обновить, перезагрузить или сбросить выбранную Update Reboot  $\overline{\mathfrak{G}}$ Reset (IP) **Modify IP** 

камеру, как показано на . Появится всплывающее сообщение

«Are you sure to restart the device?» (Вы действительно хотите перезагрузить

устройство?). После этого появится «Are you sure to reset? Reserve IP Address» (Вы

действительно хотите выполнить сброс? Зарезервировать IP-адрес).

Рисунок 9-5 Изменение IP

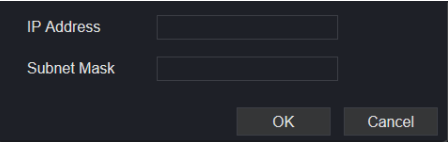

#### ∐ моте

: Указывает на то, что камера подключена к сети, пользователи могут немедленно просматривать живое видео.

: Указывает на то, что камера не подключена к сети, возможно, она не подключена к сети или введен неверный пароль. Доступ к интерфейсу изменения параметров устройства для изменения.

#### 9.1.1.1 Управление протоколом

Настройка управления протоколом, пользователи могут добавлять камеры с различными протоколами к видеорегистратору

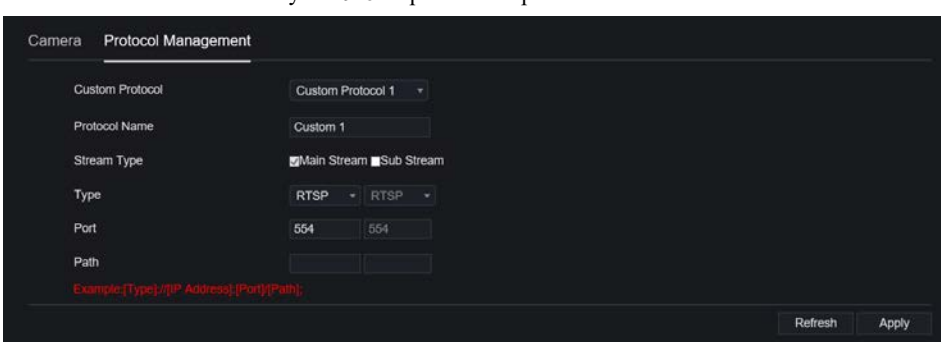

Рисунок 9-6 Управление протоколом

- Шаг 1 Нажмите **Channel> Camera> RTSP Connection.**
- Шаг 2 Выберите пользовательский протокол из раскрывающегося списка, можно

установить 16 видов протоколов.

- Шаг 3 Введите название протокола.
- Шаг 4 Отметьте галочкой главный поток и второй поток. Главный поток показывает изображение живого видео на полном экране. Второй поток показывает изображение на мультиэкране. Если вы просто отметите главный поток, канал не будет показывать изображение на мультиэкране.
- Шаг 5 Выберите тип протокола, значение по умолчанию RTSP.
- Шаг 6 Введите порт IP-камеры.
- Шаг 7 Введите путь, выбранный производителем камер.

Шаг 8 Нажмите **дарная променять настройки.** 

## 9.1.2 Кодирование

Шаг 1 На экране **System Setting**, выберите **Channel > Encode**, чтобы получить доступ к интерфейсу кодирования, как показано н[а Рисунок 9](#page-274-0)-7.

<span id="page-274-0"></span>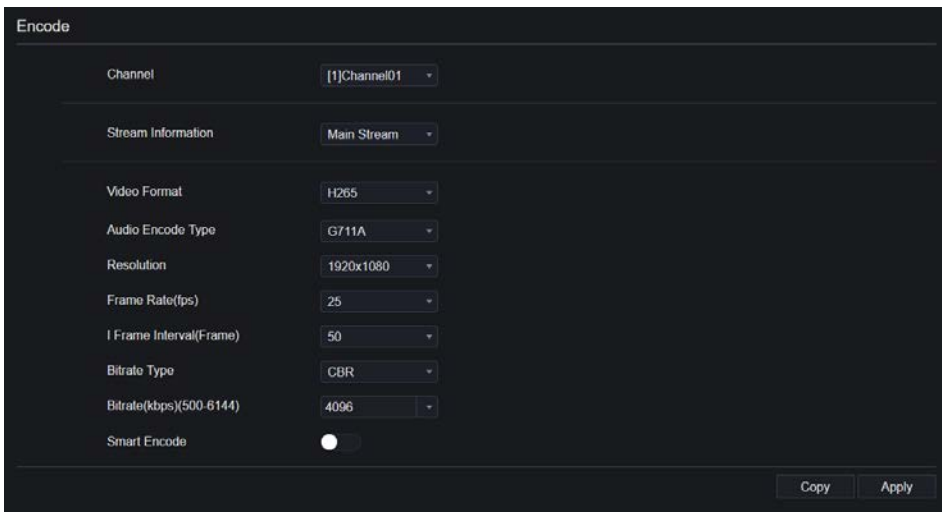

#### Рисунок 9-7 Интерфейс кодирования

Шаг 2 Выберите канал из раскрывающегося списка.

Шаг 3 Выберите информацию о потоке, тип кодирования, разрешение, частоту кадров,

управление битрейтом и битрейт из раскрывающегося списка.

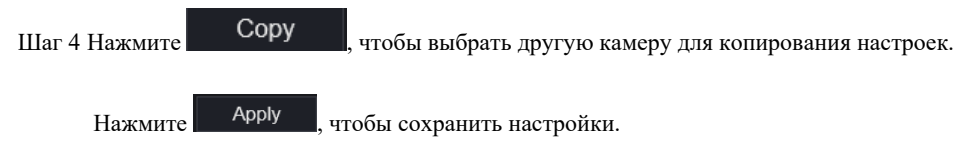

**---- Конец**

## 9.1.3 Настройка датчика

Шаг 1 На экране **System Setting** выберите **Channel >Sensor Setting**, чтобы получить

доступ к интерфейсу настройки датчика, как показано н[а Рисунок 9](#page-275-0)-8.

<span id="page-275-0"></span>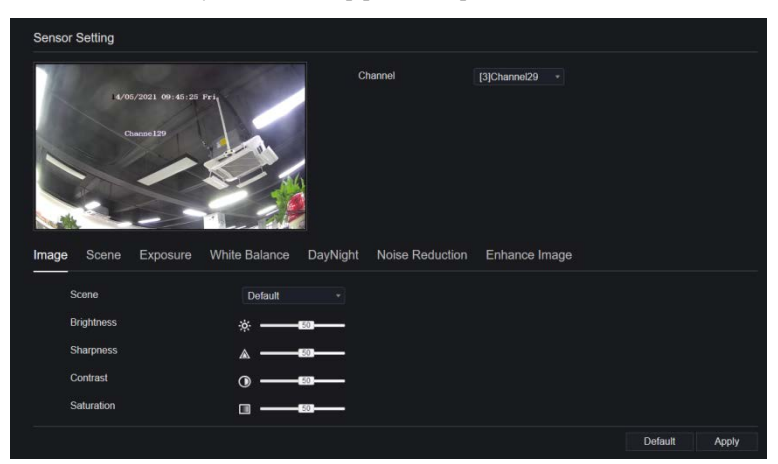

Рисунок 9-8 Интерфейс изображения

Шаг 2 Выберите канал и сцену из раскрывающегося списка.

- Шаг 3 Установите параметры изображения, такие как сцена, яркость, резкость, контрастность и насыщенность.
- Шаг 4 Остальные параметры являются настройками датчика, см. настройки IP-камер.

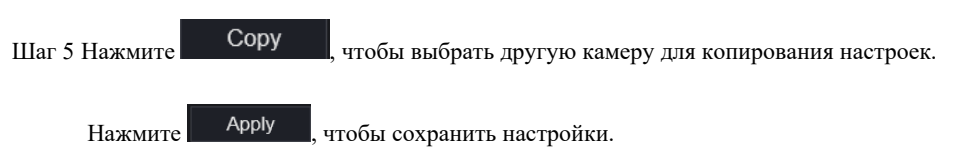

## $\square$  NOTE

**Brightness**: Указывает общую яркость изображения. По мере увеличения значения изображение становится ярче.

**Sharpness**: Указывает резкость границы изображения. По мере увеличения значения границы становятся более четкими, а количество шумовых точек увеличивается.

**Saturation**: Указывает насыщенность цвета изображения. По мере увеличения значения изображение становится более красочным.

**Contrast**: Указывает измерение различных уровней яркости между самым ярким белым и самым темным черным цветом на изображении. Чем больше диапазон разницы, тем больше контраст, тем меньше диапазон разницы, тем меньше контраст.

**Scene (сцена):** в помещении, на улице, по умолчанию. Зеркало включает нормальное, горизонтальное, вертикальное, горизонтальное + вертикальное.

**Exposure (экспозиция):** включает режим, максимальную выдержку, площадь метра и максимальное усиление.

**White balance (Баланс белого):** включает в себя вольфрамовый, флуоресцентный, дневной свет, тени, ручной и т.д.

**Day-night:** пользователи могут переходить из дневного режима в ночной или переключать режим.

**Noise reduction (Подавление шума):** включает 2D NR и 3D NR.

**Enhance image (Улучшение изображения):** включает WDR, HLC, BLC, противотуманное изображение и защиту от тряски.

**Zoom focus**: масштабирование и фокусировка.

#### **---- Конец**

# 9.1.4 Экранная индикация (OSD)

#### Шаг 1 На экране **System Setting** выберите «**Channel >OSD** для доступа к меню экранной

индикации, как показано н[а Рисунок 5](#page-47-0)-4

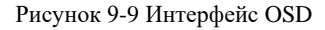

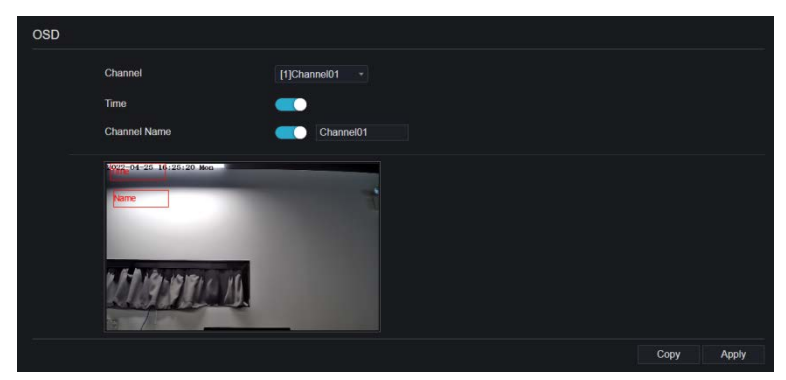

Шаг 2 Выберите канал и сцену из раскрывающегося списка.

Шаг 3 Включите время и название канала. Вы можете установить название канала.

Перетащите значок имени канала или даты и времени для перемещения, выберите местоположение.

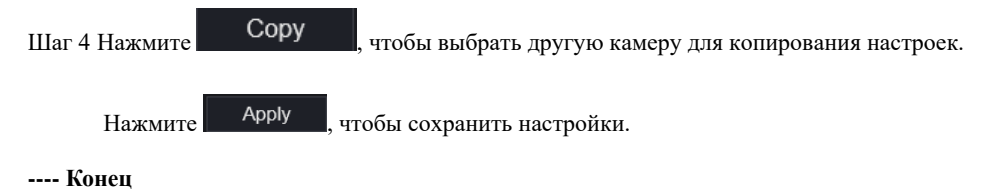

## 9.1.5 Приватная зона

Шаг 1 На экране **System Setting** выберите **Channel >Privacy Zone**, чтобы получить доступ к интерфейсу приватной зоны, как показано н[а Рисунок 9](#page-278-0)-10.

<span id="page-278-0"></span>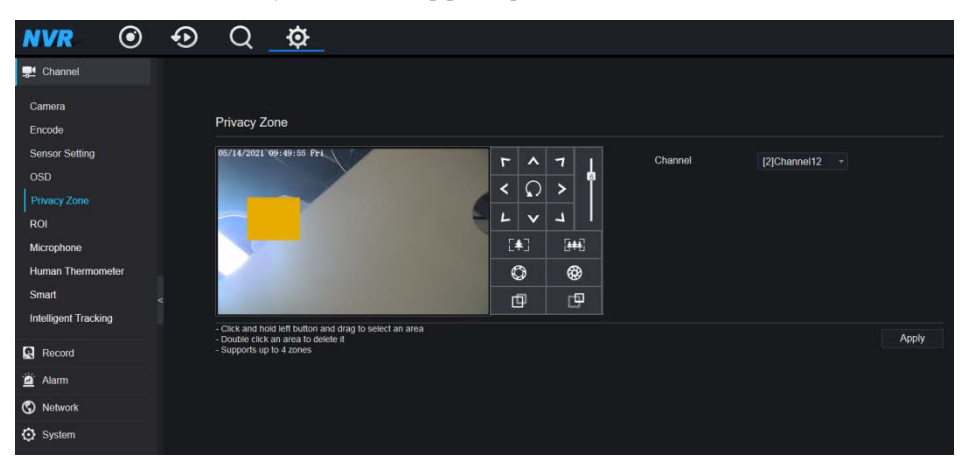

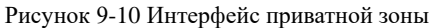

Шаг 2 Выберите канал из раскрывающегося списка.

Шаг 3 Перетащите мышь, чтобы выбрать область, которую нужно закрыть прямоугольной рамкой. Вы можете установить менее четырех областей для покрытия. Чтобы удалить область, дважды щелкните по ней.

Шаг 4 PTZ может использоваться для настройки купольных IP-камер.

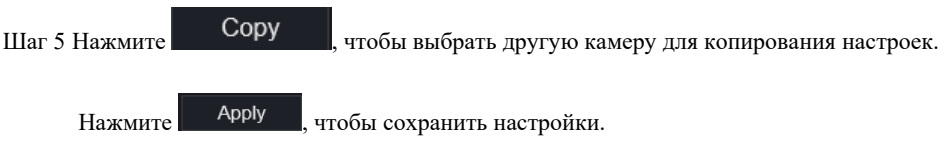

**---- Конец**

# 9.1.6 Область интересов

ROI (область интересов), выберите канал, поток, идентификатор области и нарисуйте область. Установите уровень, можно выбрать пять уровней. Задайте имя области, нажмите «Apply», чтобы сохранить настройки.

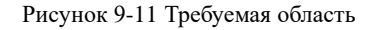

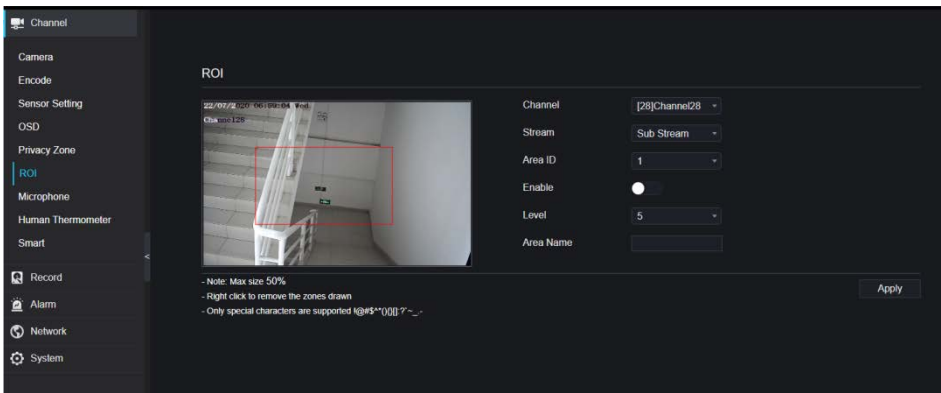

# 9.1.7 Микрофон (только для некоторых моделей)

Пользователи могут установить параметры микрофона канала.

Рисунок 9-12 Микрофон

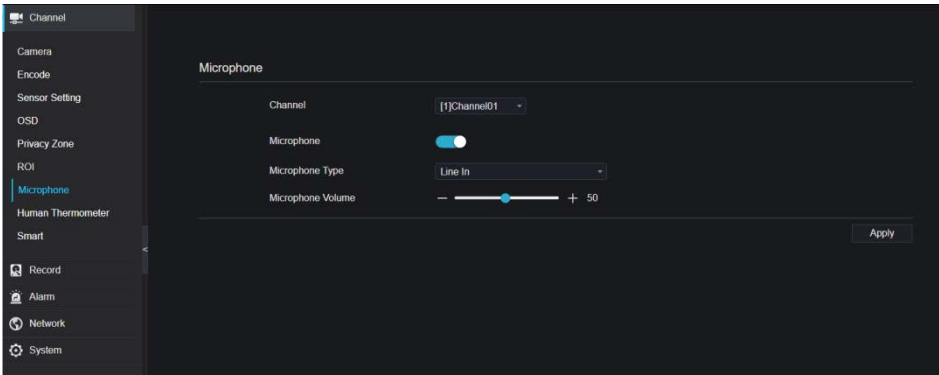

# 9.1.8 Термометр (только для некоторых моделей)

Пользователи могут устанавливать параметры камер с термометром человека, например, настройка параметров, тепловое картирование, тепловая калибровка, для получения дополнительной информации обратитесь к настройкам пользовательского интерфейса.

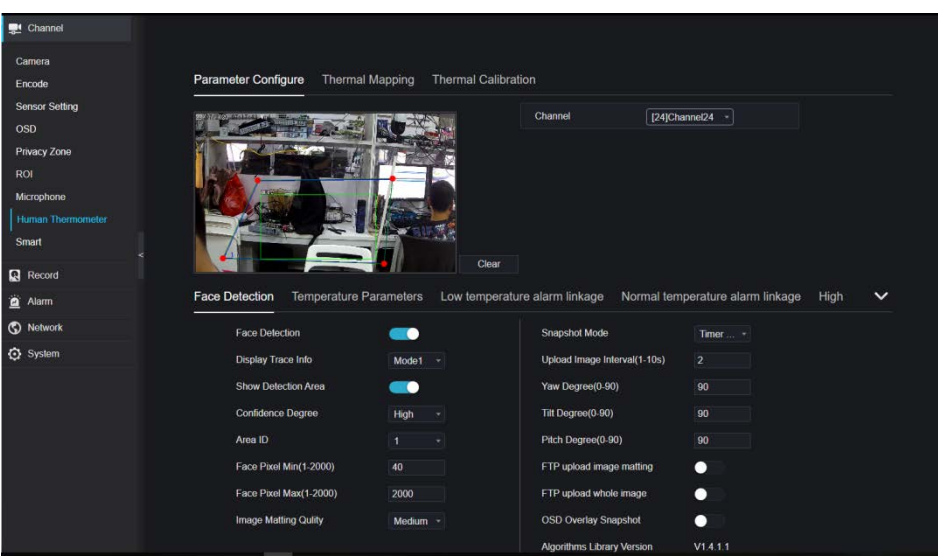

#### Рисунок 9-13 Термометр

# 9.1.9 Интеллектуальный режим (только для некоторых

## моделей)

В интеллектуальном интерфейсе пользователи могут установить несколько объектов ИИ, распознавание номерных знаков, распознавание лиц.

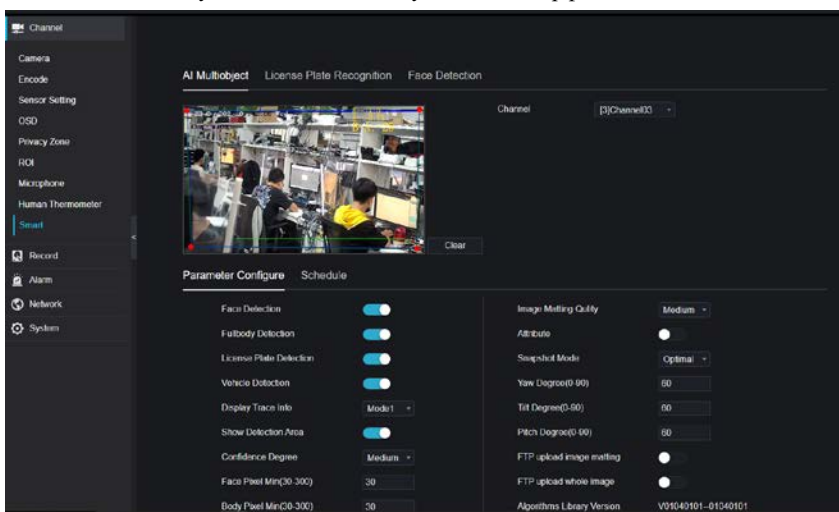

Рисунок 9-14 Интеллектуальный интерфейс

## 9.1.10 Интеллектуальное отслеживание (только для

## некоторых моделей)

Эта функция может использоваться только для высокоскоростной купольной камеры. Она работает с функцией PTZ.

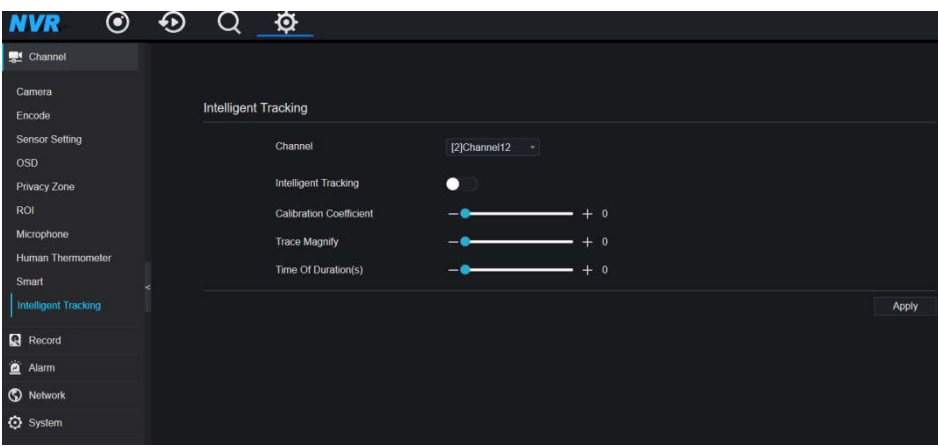

Рисунок 9-15 Интеллектуальное отслеживание

Подробную информацию см. в разделе настройки пользовательского интерфейса.

## 9.2 Запись

Пользователи могут установить политику записи в интерфейсе хранилища.

## 9.2.1 Расписание записи

Процедура

Шаг 1 На экране **System Setting** выберите **Record > Record schedule**, чтобы получить

доступ к интерфейсу расписания записи, как показано н[а Рисунок 9](#page-283-0)-16.

<span id="page-283-0"></span>

| Channel<br>R Record<br>Record Schedule<br>Rocord Schodulo<br><b>Disk</b><br>Channel<br>$[1]$ uit<br>٠<br>Storage Mode<br>Enable Record<br>$\qquad \qquad \bullet$<br>SMART<br>Enable Record Audio<br>۰<br><b>Disk Calculation</b><br>Enable ANR<br>- 0<br><b>FTP</b> |  |
|----------------------------------------------------------------------------------------------------|--|
|                                                                                                    |  |
|                                                                                                    |  |
|                                                                                                    |  |
|                                                                                                    |  |
|                                                                                                    |  |
|                                                                                                    |  |
|                                                                                                    |  |
| All<br>ь<br>Alarm<br>22<br>24<br>,<br>14<br>18<br>20<br>12<br>16<br>10<br>Sun<br>ъm                                                                                                    |  |
| Continuous<br>C Network<br>Mon<br>Alarm<br>Tue<br>$-$ - <b>-------------</b>                                                                                                    |  |
| Motion<br>C System<br>Wed $\approx$<br><b>B</b> <sub>I/O</sub><br>Thu & MANAGEMERIA                                                                                                    |  |
| M100<br>Fri<br><b>C. ENNISONSHIP</b><br>$M = M$                                                                                                    |  |
| Sat<br>----------                                                                                                    |  |
| Refresh<br>Apply<br>Copy                                                                                                    |  |

Рисунок 9-16 Интерфейс расписания записи

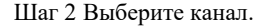

Шаг 3 Включите запись, затем включите запись аудио.

- Шаг 4 Включить ANR, если IP-камеры поддерживают ANR; если камеры отключены от видеорегистратора, он может копировать потерянные видеозаписи с SD-карты, установленной в камерах.
- Шаг 5 Установите расписание записи, вы можете перетащить мышь, чтобы выбрать

область, нажмите  $\Box$ , чтобы выбрать весь день или всю неделю, вы также

можете нажать один за другим, чтобы установить расписание. Или перетащите курсор мыши, чтобы выбрать. Пользователи могут установить запись по тревоге для экономии места на диске.

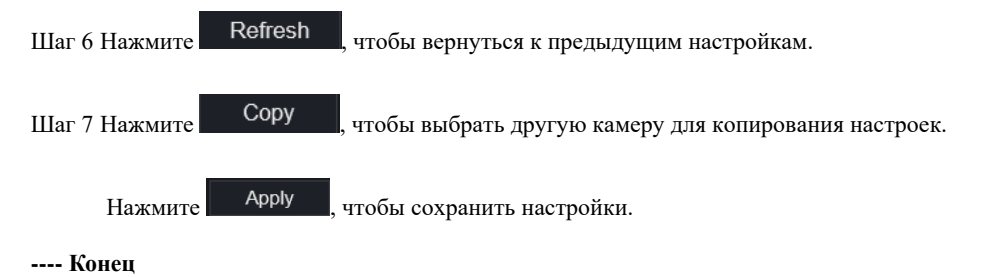

# 9.2.2 Диск

Шаг 1 На экране **System Setting** выберите**Record >Disk**, чтобы получить доступ к

интерфейсу диска, как показано на [Рисунок 9](#page-284-0)-17. Рисунок 9-17 Дисковый интерфейс

<span id="page-284-0"></span>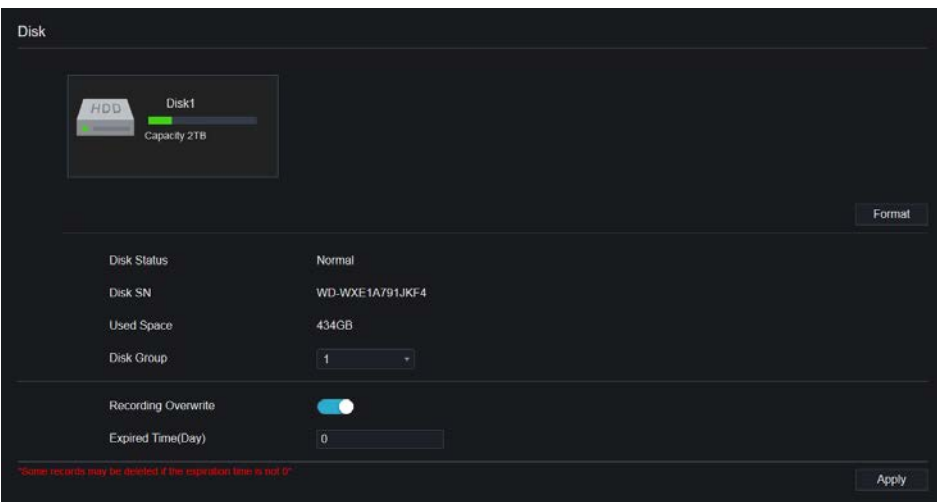

Шаг 2 Можно просматривать информацию, такую как емкость, состояние диска, код SN диска и используемое пространство.

Шаг 3 Нажмите Format , чтобы удалить все данные. Перед удалением данных

пользователи увидят всплывающее окно «Are you sure to format disk? Your data will be lost» (Вы действительно хотите отформатировать диск? Ваши данные будут

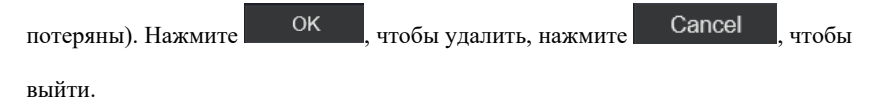

Шаг 4 Выберите группу дисков из раскрывающегося списка, есть четыре группы дисков.

Шаг 5 Включить перезапись записи, установить истекшее время. (Если время истечения равно 0, это означает, что диск заполнен, тогда запись будет перезаписана. Если истекшее время составляет 5 дней, видео будет перезаписано, когда истечет срок действия ..)

Шаг 6 Если перезапись записи отключена, установите истекшее время, оно составляет до 90 дней.

**---- Конец**

# 9.2.3 Режим хранения

Распределите каналы по различным группам дисков по мере необходимости для

эффективного использования емкости диска.

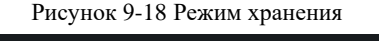

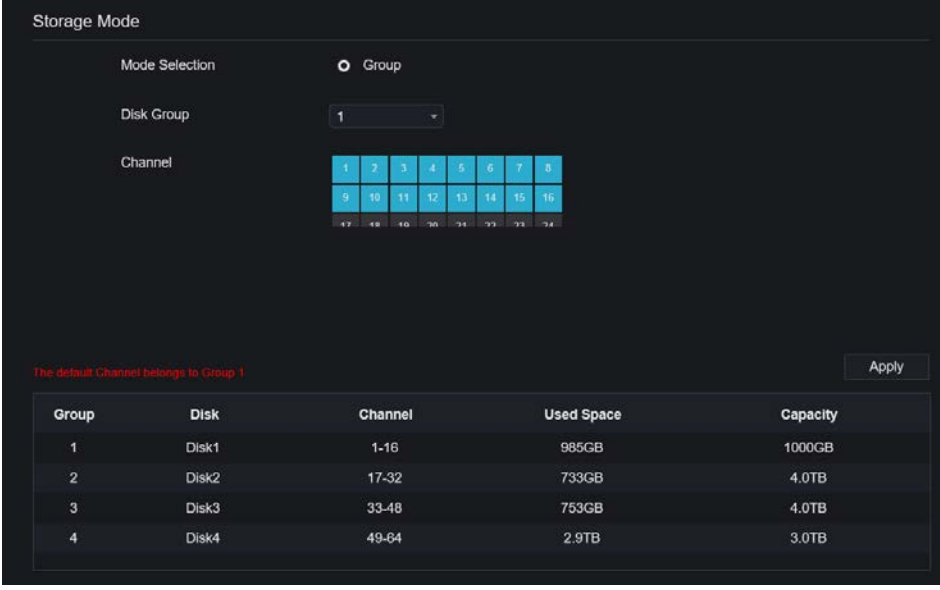

#### Этапы использования

Шаг 1 Выберите группу дисков.

Шаг 2 Выберите канал для записи на группу дисков.

Шаг 3 Нажмите «Apply», чтобы сохранить настройки.

Шаг 4 В списке групп будет отображаться подробная информация.

# 9.2.4 RAID (только для некоторых моделей)

# **NOTE**

RAID используется только для устройств с 4 дисками и более. В качестве дисков следует использовать диски корпоративного уровня. Рекомендуется выбирать ту же емкость для эффективного использования.

В Raid5 можно создать не менее 3 дисков. В Raid6 можно создать не менее 4 дисков. В Raid10 можно создать не менее 4 дисков. Для создания диска горячего резервирования требуется больше дисков.

Рекомендуется выбирать одинаковую емкость для эффективного использования. Можно построить RAID с емкостью менее 80T.

| <b>NVR</b>           |  |      | 0 0 0 0 0 0  |                  |          |               |      |                    |         | $\bullet\hspace{0.1cm} \bullet\hspace{0.1cm}\bullet\hspace{0.1cm}\cdots\hspace{0.1cm}\cdots$ |
|----------------------|--|------|--------------|------------------|----------|---------------|------|--------------------|---------|----------------------------------------------------------------------------------------------|
| <sup>6</sup> Channel |  |      |              |                  |          |               |      |                    |         |                                                                                              |
| <b>Q</b> Record      |  |      |              |                  |          |               |      |                    |         |                                                                                              |
| Record Schedule      |  | RAID |              |                  |          |               |      |                    |         |                                                                                              |
| <b>Disk</b>          |  |      | $\mathbf{D}$ | <b>RAID Name</b> | Capacity | <b>Status</b> | Type | <b>HDD Members</b> | Operate |                                                                                              |
| <b>RAID</b>          |  |      |              |                  |          |               |      |                    |         |                                                                                              |
| SMART                |  |      |              |                  |          |               |      |                    |         |                                                                                              |
| Alarm                |  |      |              |                  |          |               |      |                    |         |                                                                                              |
| <b>C</b> Notwork     |  |      |              |                  |          |               |      |                    |         |                                                                                              |
| <b>Q</b> System      |  |      |              |                  |          |               |      |                    |         |                                                                                              |
| <b>Q</b> Local       |  |      |              |                  |          |               |      |                    |         |                                                                                              |
|                      |  |      |              |                  |          |               |      |                    |         |                                                                                              |
|                      |  |      |              |                  |          |               |      |                    |         |                                                                                              |
|                      |  |      |              |                  |          |               |      |                    |         |                                                                                              |
|                      |  |      |              |                  |          |               |      |                    | Create  |                                                                                              |
|                      |  |      |              |                  |          |               |      |                    |         |                                                                                              |
|                      |  |      |              |                  |          |               |      |                    |         |                                                                                              |
|                      |  |      |              |                  |          |               |      |                    |         |                                                                                              |
|                      |  |      |              |                  |          |               |      |                    |         |                                                                                              |

Рисунок 9-19 RAID

Этапы использования

Шаг 1 Нажмите **RAID**, чтобы создать RAID.

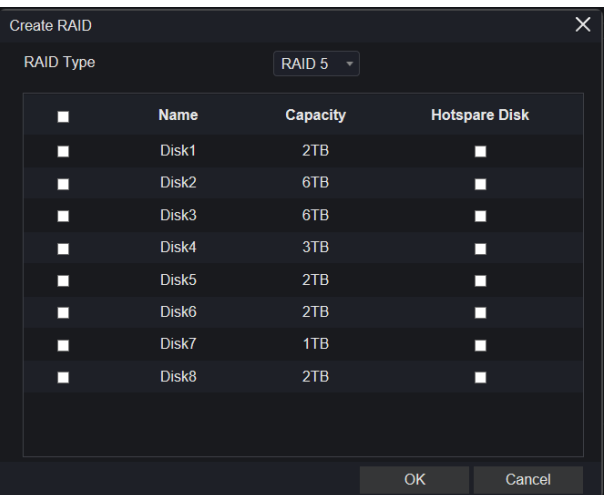

Шаг 2 Нажмите **Create**, чтобы выбрать диск для создания нового RAID.

Шаг 3 Установите флажок **Hot-spare Disk**, чтобы создать резервную копию вышедшего из строя диска в случае, если количество дисков должно превышать базовое.

Шаг 4 Нажмите  $\frac{X}{Y}$ , чтобы сохранить операцию, отформатируйте новый RAID

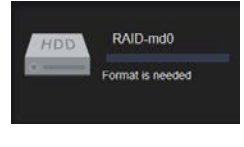

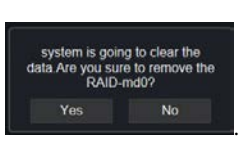

Шаг 5 Нажмите **Format**, будет отображаться
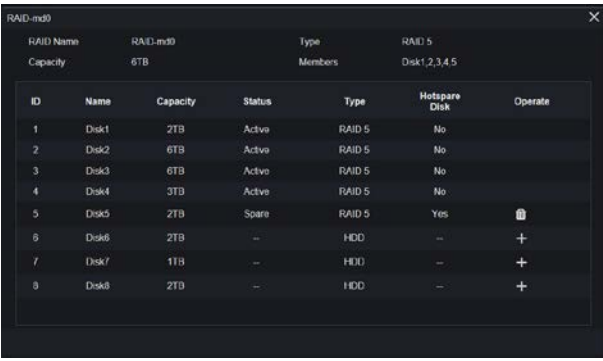

#### Рисунок 9-20 Изменение RAID

### 9.2.5 S.M.A.R.T

SMART – это технология самоконтроля и создания отчетов, пользователи могут

<span id="page-288-0"></span>просматривать состояние диска, как показано н[а Рисунок 9](#page-288-0)-21.

### Рисунок 9-21 S.M.A.R.T

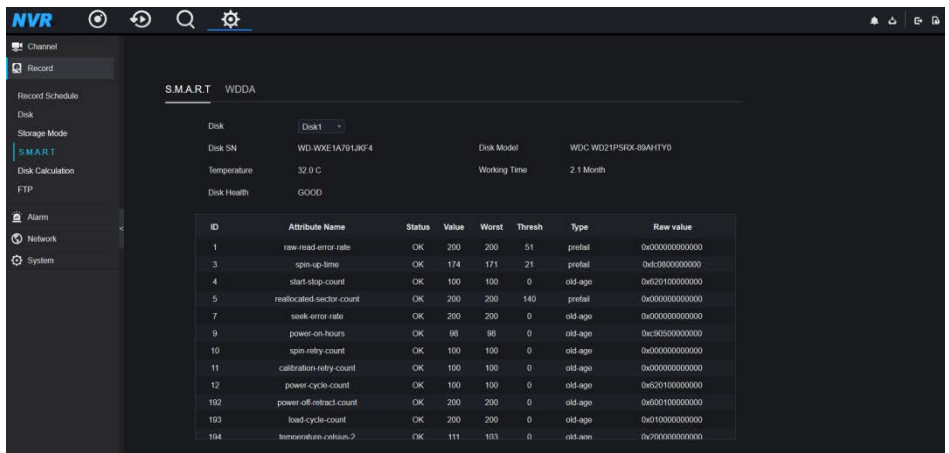

Диск Western Digital можно просмотреть при помощи WDDA, как показано н[а Рисунок 9](#page-289-0)- [22.](#page-289-0)

<span id="page-289-0"></span>

| ◉<br>⊕<br><b>NVR</b>           | ✿                        |                                       |                   |               |                      |
|--------------------------------|--------------------------|---------------------------------------|-------------------|---------------|----------------------|
| Channel                        |                          |                                       |                   |               |                      |
| <b>Record</b>                  |                          |                                       |                   |               |                      |
| Record Schedule                | S.M.A.R.T<br><b>WDDA</b> |                                       |                   |               |                      |
| <b>Disk</b><br>Storage Mode    | Disk                     | Disk1 =                               |                   |               |                      |
| SMART                          | <b>Disk SN</b>           | WD-WXE1A791JKF4                       | <b>Disk Model</b> |               | WEC WD21PSRX-89AHTY0 |
| <b>Disk Calculation</b><br>FTP | Warning                  | $\mathbf{0}$                          | Advisory          | $\theta$      |                      |
| $\mathbf{a}$<br>Alarm          | ID                       | <b>Attribute Name</b>                 |                   | <b>Status</b> | <b>Raw value</b>     |
| <b>C</b> Network               | 'n.                      | Lifetime Power On Reset Alert         |                   | Normal        | 354                  |
| <b>Q</b> System                | $\overline{z}$           | Power On Hours Alert                  |                   | Normal        | 1481                 |
|                                | 3                        | <b>Head Load Lifetime Count Alert</b> |                   | Normal        | 354                  |
|                                | A.                       | Current Temperature Alert             |                   | Normal        | 32                   |
|                                | 5                        | <b>Total Lifetime Workload Alert</b>  |                   | Normal        | 3.2302463            |
|                                | 6                        | <b>Total Workload Rate Alert</b>      |                   | Normal        | 19.106655            |
|                                | 7                        | Power On Reset Rate Alert             |                   | Normal        | 023902768            |
|                                | $\bullet$                | <b>Head Load Rate Alert</b>           |                   | <b>Normal</b> | 0.23902768           |
|                                | 9                        | Soft Reset Alert                      |                   | Normal        | $\circ$              |
|                                | 10                       | <b>Hard Reset Alert</b>               |                   | Normal        | $\circ$              |
|                                | 11                       | Mochanical Failure Alert              |                   | Normal        | $\circ$              |
|                                | 12                       | Interface CRC Alert                   |                   | Normal        | $\mathbf{0}$         |

Рисунок 9-22 WDDA (поставляется для некоторых моделей)

### 9.2.6 Расчет диска

**Computing Capacity** 

Существует два режима для расчета удержания диска, как показано на .

Рисунок 9-23 Расчет диска

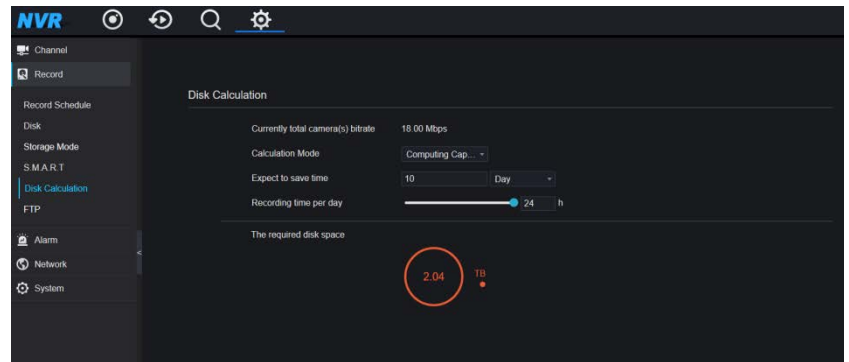

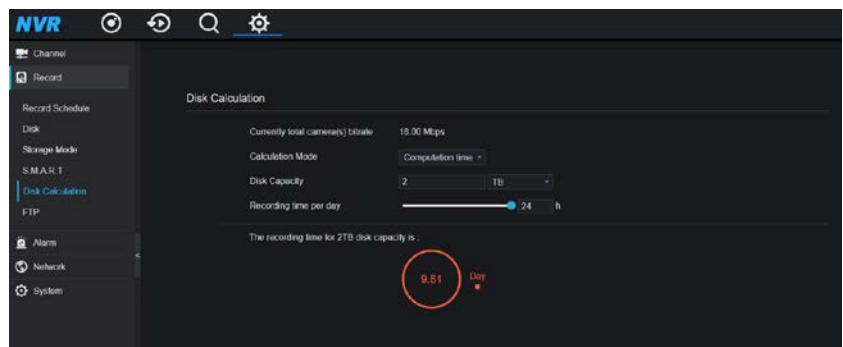

### 9.2.7 Облачное хранилище (только для некоторых

### моделей)

Пользователь копирует путь кода авторизации в браузер, чтобы войти в интерфейс Google Диска. Google отправляет код, и пользователи вводят код для авторизации видеорегистратора, чтобы устройство могло установить запись по тревоге на Google диск. Рисунок 9-24 Облачное хранилище

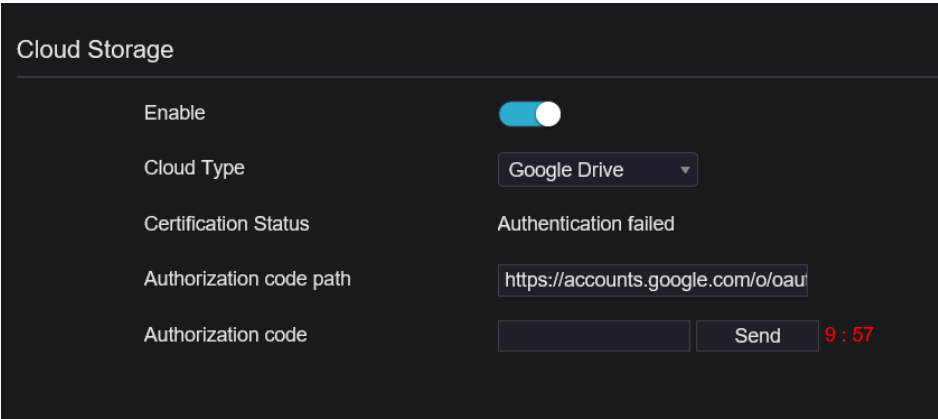

### **NOTE**

Сначала включите тревогу облачного хранилища, чтобы диск Google мог получить перекодировку.

Облачное хранилище можно настроить только в интерфейсе обнаружения движения и интеллектуального анализа.

# 9.2.8 FTP

Установите путь FTP для получения информации о сигналах тревоги, как показано на [Рисунок 9](#page-291-0)-25. Более подробную информацию см. в разделе «Параметры интерфейса пользователя».

<span id="page-291-0"></span>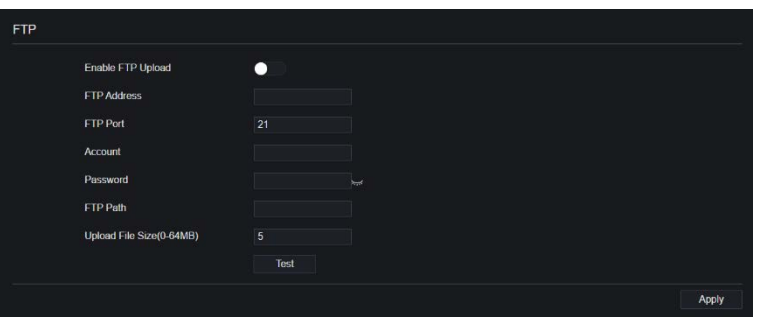

Рисунок 9-25 FTP

# 9.3 Alarm

Пользователи могут настроить общие параметры, обнаружение движения, потерю видео, интеллектуальный анализ и тревоги в интерфейсе тревог.

# 9.3.1 Общий

### 9.3.1.1 Общий

### Процедура

Шаг 1 На экране **System Setting** выберите **Alarm > General**, чтобы получить доступ к общему интерфейсу.

Шаг 2 Включите сигнал тревоги, чтобы установить продолжительность и время звукового сигнала, как показано н[а Рисунок 9](#page-292-0)-26.

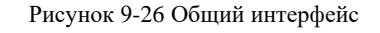

<span id="page-292-0"></span>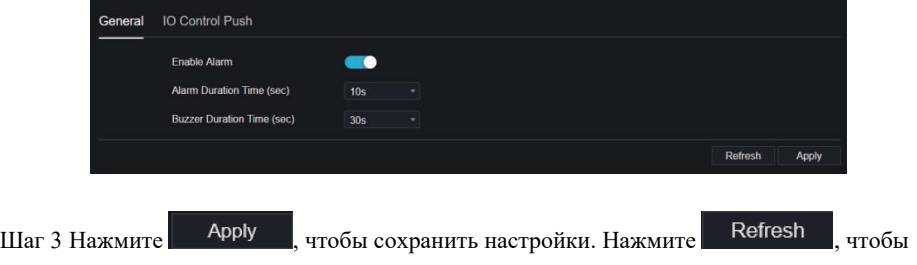

вернуться к предыдущим настройкам.

### Кнопка управления входом / выходом

Процедура

Шаг 1 На экране **System Setting** выберите **Alarm> General> IO Control Push**, чтобы получить доступ к общему интерфейсу.

Шаг 2 Включите кнопку управления входом / выходом, как показано на [Рисунок 9](#page-292-1)-27.

<span id="page-292-1"></span>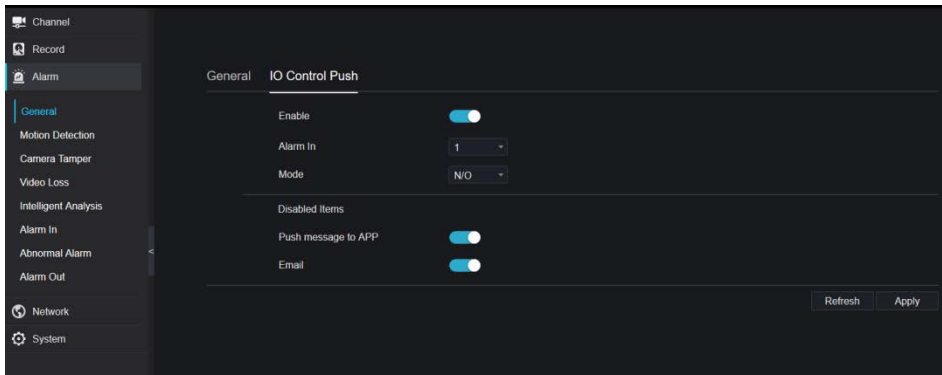

Рисунок 9-27 Интерфейс управления входом / выходом

Шаг 3 Выберите один вход тревог и режим (N/C, N/O).

Шаг 4 Поставьте галочку напротив пункта «Disable», нажмите «Apply», чтобы сохранить настройки.

**---- Конец**

### 9.3.2 Обнаружение движения

#### Процедура

#### <span id="page-293-0"></span>Шаг 1 На экране **System Setting** выберите **Alarm > Motion Detection**, чтобы получить

доступ к интерфейсу обнаружения движения, как показано на [Рисунок 9](#page-293-0)-28.

#### Рисунок 9-28 Интерфейс обнаружения движения

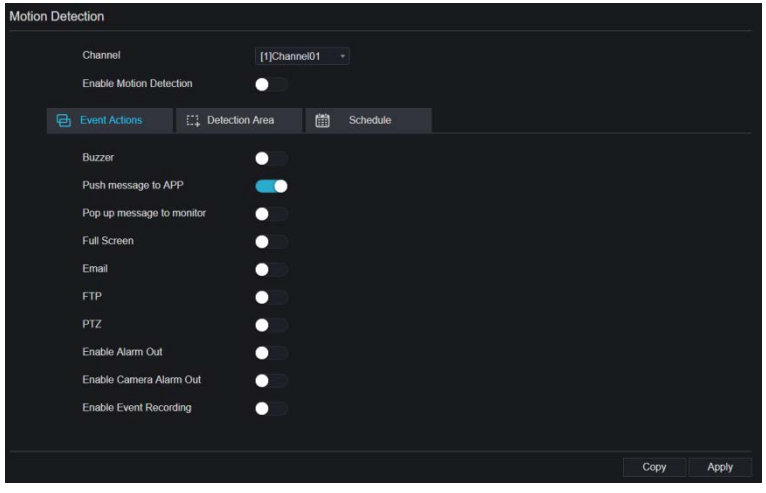

Шаг 2 Нажмите на раскрывающийся список каналов, чтобы выбрать канал.

- Шаг 3 Включите тревогу по обнаружению движения.
- Шаг 4 Задайте **активность события**, включая зуммер, push-сообщение в приложение, всплывающее сообщение для мониторинга, полноэкранный режим, электронную почту, облачное хранилище, выход тревог (задняя панель), выход тревог канала (порт камер) и запись по тревоге.

<span id="page-294-0"></span>Шаг 5 Нажмите на страницу **Area**, чтобы получить доступ к настройке области

обнаружения движения, как показано н[а Рисунок 9](#page-294-0)-29. Рисунок 9-29 Интерфейс зоны обнаружения движения

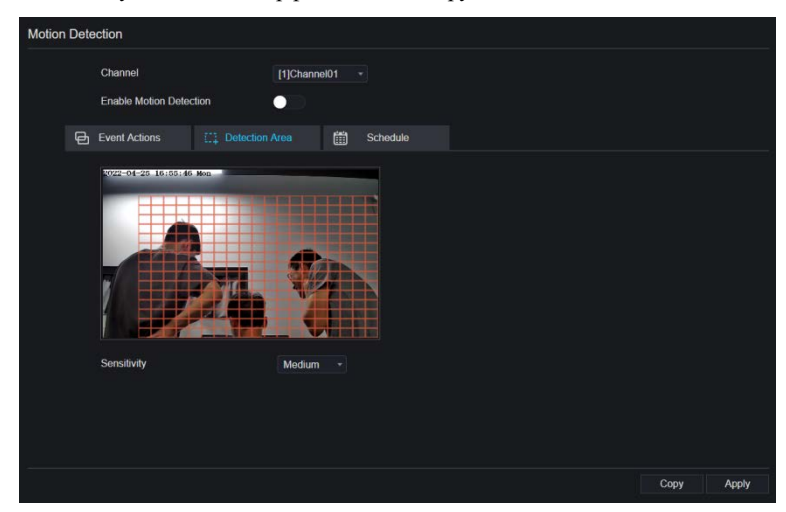

1. Удерживайте и перетащите левую кнопку мыши, чтобы нарисовать область обнаружения движения.

2. Выберите значение чувствительности из раскрывающегося списка рядом с пунктом

#### **Sensitivity**.

3. Дважды нажмите на выбранную область, чтобы удалить ее.

Шаг 6 Нажмите кнопку **Schedule**, чтобы получить доступ к настройкам расписания, перетащите мышь, чтобы выбрать время тревоги в пределах 00:00-24:00 с понедельника по воскресенье. Нажмите на выбранную область для отмены. Настройки расписания сигналов тревоги такие же, как у расписания диска.

 $\frac{1}{2}$   $\frac{1}{2}$  Нажмите <sup>дрон</sup>, чтобы сохранить настройки.

**--- Конец**

### 9.3.3 Потеря видеосигнала

Процедура

<span id="page-295-0"></span>Шаг 1 На экране **System Setting** выберите **Alarm > Video Loss**, чтобы получить доступ к

интерфейсу потери видеосигнала, как показано на [Рисунок 9](#page-295-0)-30.

Рисунок 9-30 Интерфейс потери видео

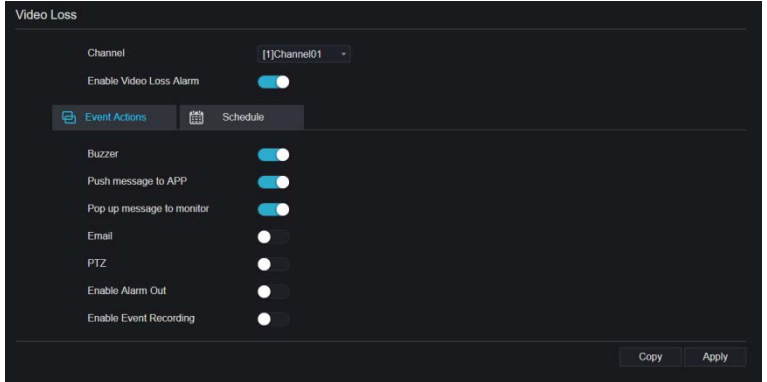

Шаг 2 Нажмите на раскрывающийся список, чтобы выбрать канал.

Шаг 3 Включите тревогу потери видео.

Шаг 4 Установите активность события и расписание, обратитесь к *[Рисунок 5](#page-43-0)-1 Настройки* 

*обнаружения движения.*

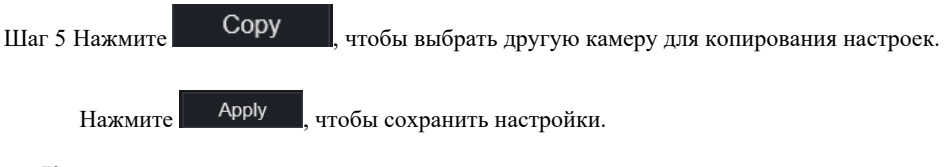

**---- Конец**

# 9.3.4 Интеллектуальный анализ (только для некоторых

### моделей)

### Процедура

См. главу *[7.4.1«](#page-179-0)Настройки потери видеосигнала»*, интерфейс отображается, как показано на [Рисунок 9](#page-296-0)-31.

<span id="page-296-0"></span>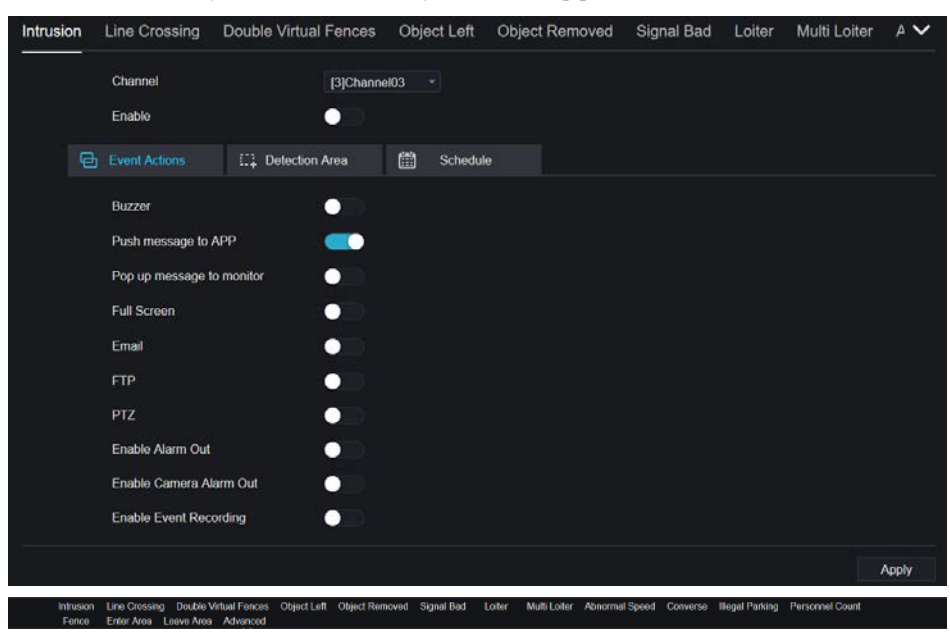

Рисунок 9-31 Интеллектуальный интерфейс анализа

### 9.3.5 Вход тревог

Процедура

Шаг 1 На экране **System Setting** выберите **Alarm > Alarm In**, чтобы получить доступ к

интерфейсу входа тревоги, как показано на [Рисунок 9](#page-297-0)-32.

<span id="page-297-0"></span>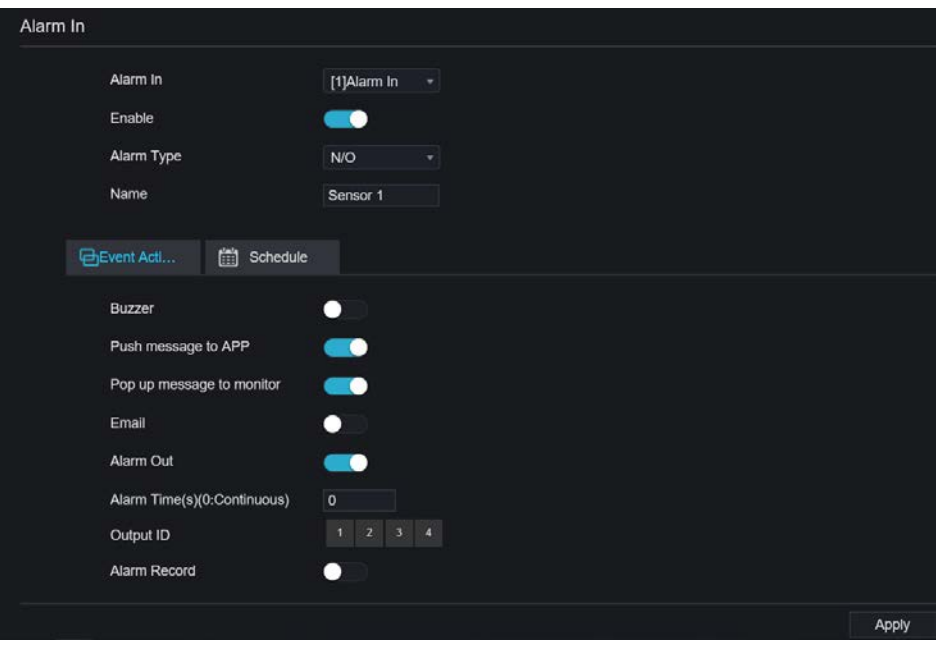

Рисунок 9-32 Интерфейс входа тревог

Шаг 2 Нажмите на раскрывающийся список, чтобы выбрать вход тревог.

Шаг 3 Включите кнопку, выберите тип сигнала тревоги.

Шаг 4 Задайте имя, по умолчанию – Датчик 1.

Шаг 5 Установите активность события и расписание, обратитесь к главе *Настройки обнаружения движения*.

Шаг 6 Нажмите - Арріу , чтобы сохранить настройки.

**---- Конец**

### 9.3.6 Аварийная тревога

Процедура

Шаг 1 На экране **System Setting** выберите **Alarm > Abnormal Alarm**, чтобы получить

доступ к интерфейсу тревог при нештатной ситуации как показано н[а Рисунок 6](#page-62-0)- [12.](#page-62-0)

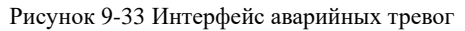

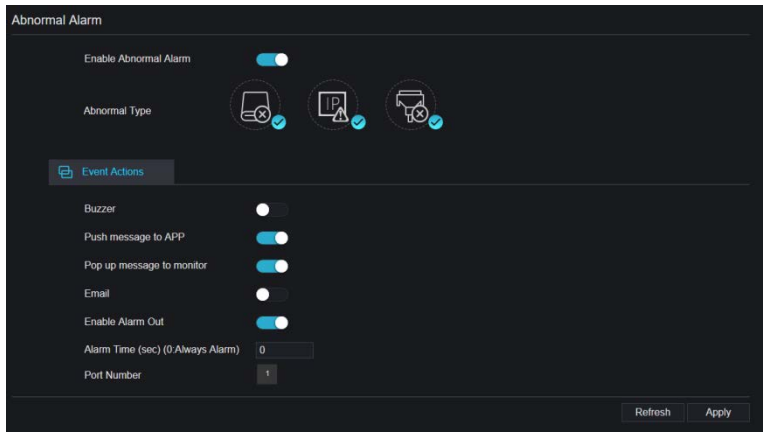

Шаг 2 Включите кнопку, выберите тип сигнала тревоги.

Шаг 3 Установите активность события и расписание, обратитесь к главе *Настройки обнаружения движения*.

Шаг 4 Нажмите **Арріу**, чтобы сохранить настройки.

**---- Конец**

### 9.3.7 Выход тревог

Установите выход тревог, выход тревог камеры.

Рисунок 9-34 Выход тревог

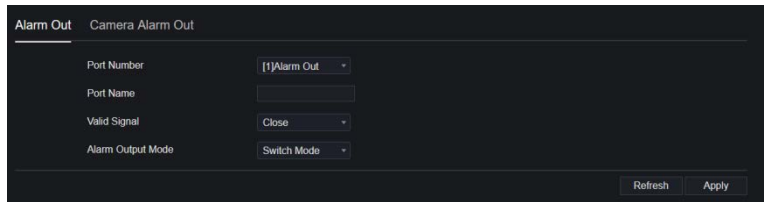

Рисунок 9-35 Выход тревог камеры

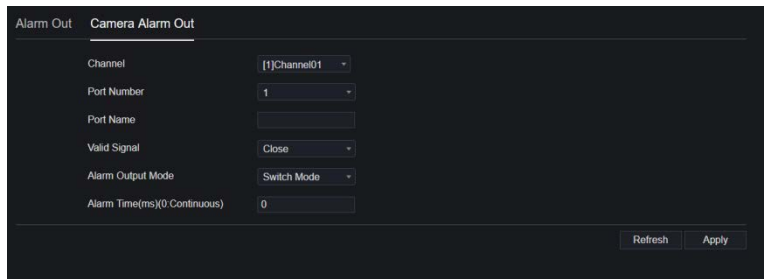

### 9.4 Сеть

Пользователи могут установить сеть, DDNS, электронную почту, UPnP, P2P, IP-фильтр, 802.1X, SNMP и веб-режим.

### 9.4.1 Сеть

#### Процедура

Шаг 1 На экране **System Setting** выберите **Network > Network** чтобы получить доступ к интерфейсу сети, как показано на [Рисунок 9](#page-300-0)-36.

<span id="page-300-0"></span>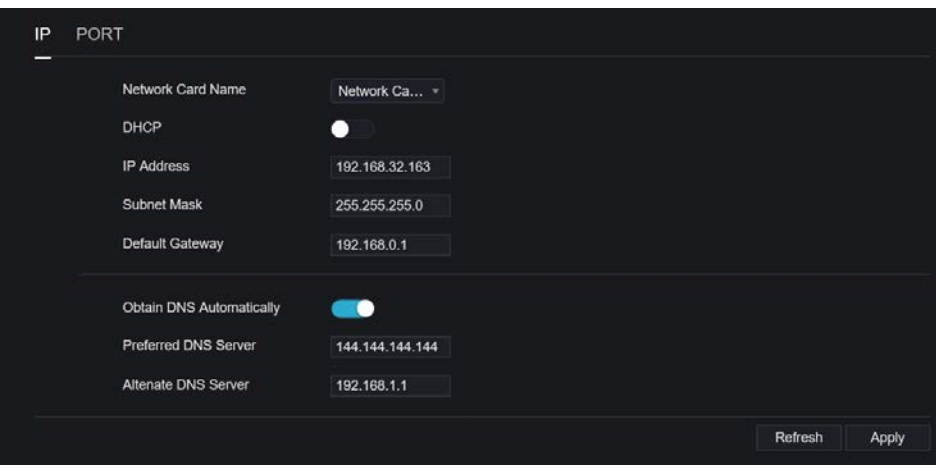

Рисунок 9-36 Сетевой интерфейс

Шаг 2 Выберите сетевую карту из раскрывающегося списка. Сетевая карта Ⅰ – это LAN1,

сетевая карта Ⅱ – это LAN2, как показано н[а Рисунок 9](#page-300-1)-37.

Рисунок 9-37 Сетевая карта Ⅱ

<span id="page-300-1"></span>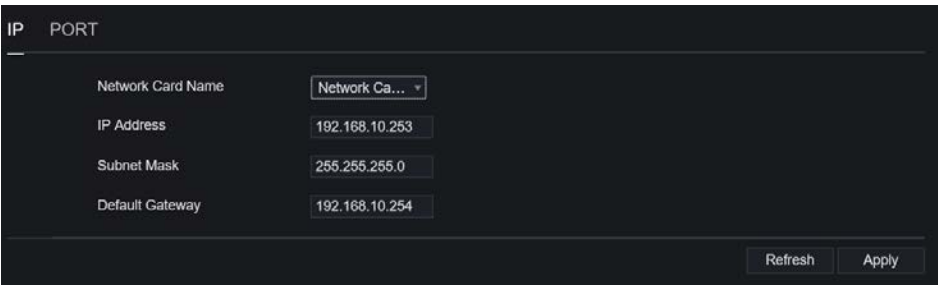

Шаг 3 Нажмите **D** рядом с пунктом **IP**, чтобы включить или отключить функцию

автоматического получения IP-адреса. Функция включена по умолчанию. Если функция отключена, щелкните поля ввода рядом с **IP**, **Subnet mask** и **Gateway** (IP, маска подсети и шлюз), чтобы установить параметры в соответствии с требованиями.

Шаг 4 Нажмите **D** рядом с **Obtain DNS Automatically**, чтобы включить или

отключить функцию автоматического получения адреса DNS. Функция включена по умолчанию.

Если функция отключена, нажмите на поля ввода рядом с **DNS 1** и **DNS2**, удалите

исходные адреса и введите новые адреса.

Шаг 5 Установите **PORT** и **POE** вручную, введите информацию о них.

Рисунок 9-38 POE

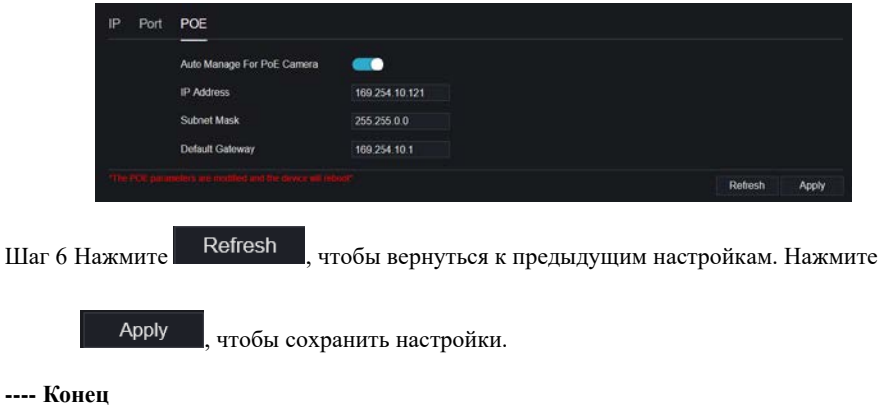

### 9.4.2 DDNS

Процедура

Шаг 1 Нажмите **DDNS** в сетевом интерфейсе, выберите **Network> DDNS**, чтобы получить доступ к интерфейсу DDNS, как показано на [Рисунок 9](#page-302-0)-39.

Рисунок 9-39 Интерфейс DDNS

<span id="page-302-0"></span>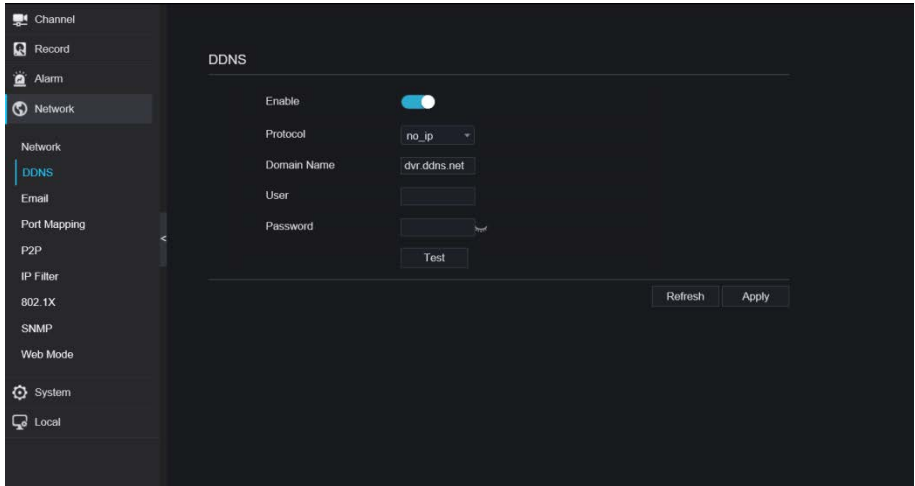

Шаг 2 Нажмите кнопку, чтобы включить функцию DDNS. По умолчанию она отключена.

Шаг 3 Выберите необходимое значение из раскрывающегося списка **протокола**.

Шаг 4 Установите имя домена, пользователя и пароль.

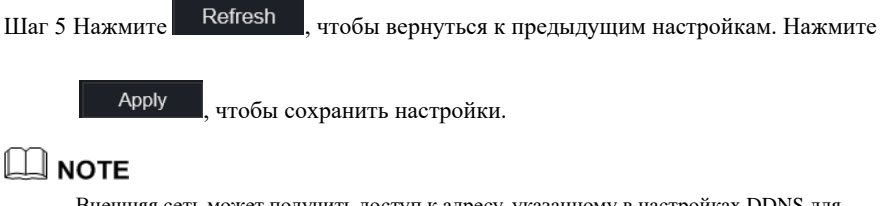

Внешняя сеть может получить доступ к адресу, указанному в настройках DDNS для доступа к видеорегистратору.

**---- Конец**

### 9.4.3 Электронная почта

#### Процедура

Шаг 1 Нажмите **Email** в сетевом интерфейсе, выберите **Network> Email**, чтобы получить доступ к интерфейсу электронной почты, как показано на [Рисунок 9](#page-303-0)-40.

<span id="page-303-0"></span>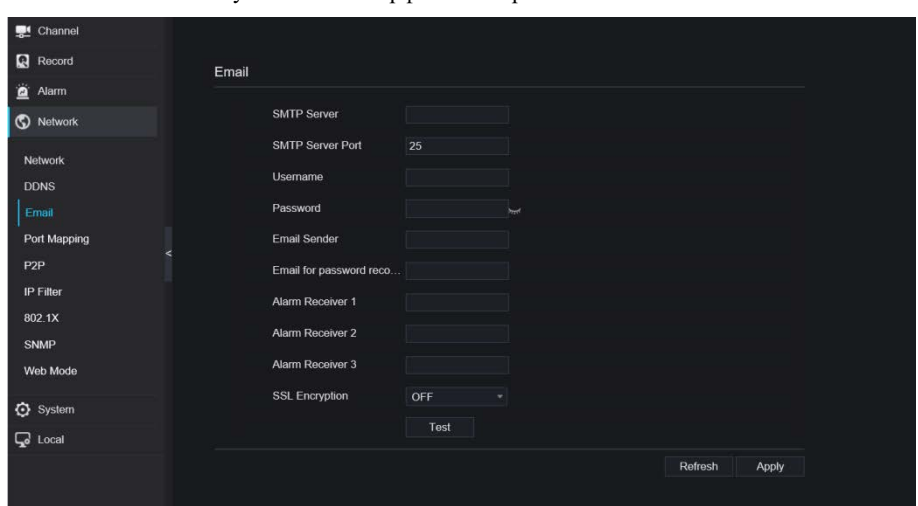

Рисунок 9-40 Интерфейс электронной почты

Шаг 2 Установите SMTP-сервер и порт SMTP-сервера вручную.

Шаг 3 Введите отправителя электронной почты, имя пользователя и пароль вручную.

Шаг 4 Установите электронную почту для получения сообщения по тревоге.

Шаг 5 Установите электронную почту для получения пароля.

Шаг 6 Нажмите на раскрывающийся список **SSL Encryption**, чтобы включить защиту электронной почты.

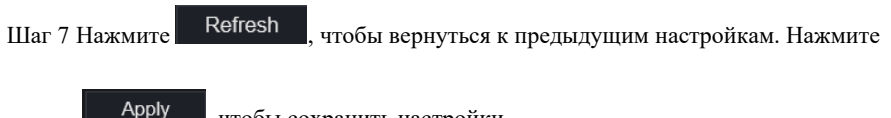

, чтобы сохранить настройки.

**---- Конец**

# 9.4.4 Отображение портов

### 9.4.4.1 Отображение портов

Процедура

### Шаг 1 Нажмите **Port Mapping** в сетевом интерфейсе, выберите **Network> Port Mapping**, чтобы получить доступ к интерфейсу UPnP, как показано на [Рисунок 9](#page-304-0)-41.

<span id="page-304-0"></span>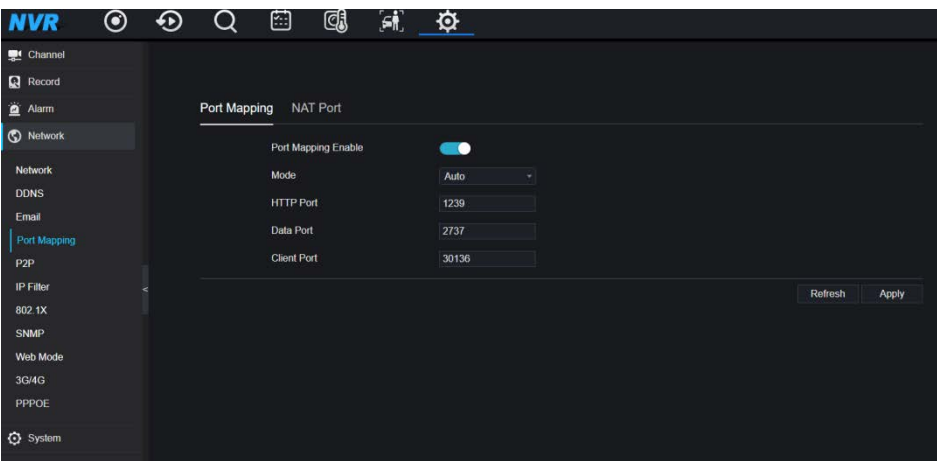

#### Рисунок 9-41 Интерфейс назначения портов

Шаг 2 Выберите способ из раскрывающегося списка включения UPnP. Значение по

умолчанию – auto.

Шаг 3 После установки **UPnP** вручную установите веб-порт, порт данных и порт клиента.

Шаг 4 Нажмите Refresh , чтобы вернуться к предыдущим настройкам. Нажмите

, чтобы сохранить настройки.

### $\square$  note

Auto: Система выполняет UPnP автоматически. Manual: Порты распределяются маршрутизатором. Введите их в соответствии с маршрутизатором.

### 9.4.4.2 Порт NAT

Apply

NAT (преобразование сетевых адресов), пользователи могут просматривать веб-страницы камеры через порт NAT. Каждой камере можно назначить пять портов. Введите начальный порт, система автоматически вычислит конечный порт.

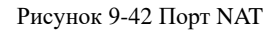

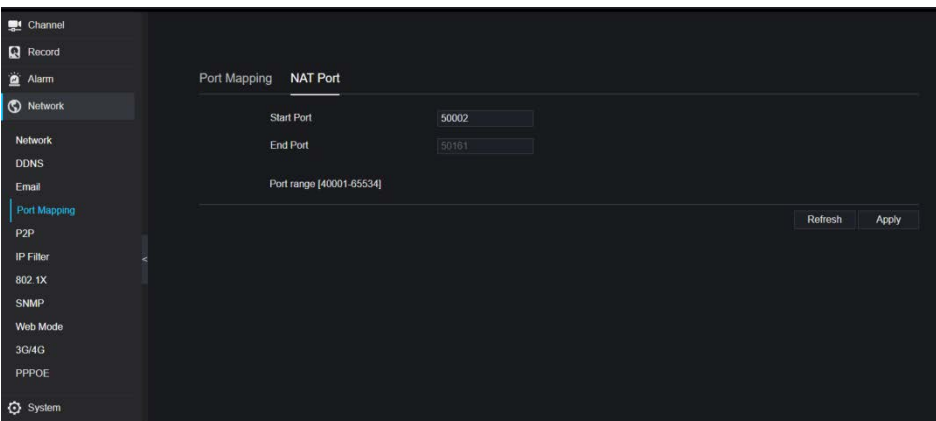

**---- Конец**

### 9.4.5 P2P

#### Процедура

Шаг 1 Нажмите **P2P** в сетевом интерфейсе, выберите **Network> P2P**, чтобы получить доступ к интерфейсу P2P, как показано на [Рисунок 9](#page-306-0)-43.

<span id="page-306-0"></span>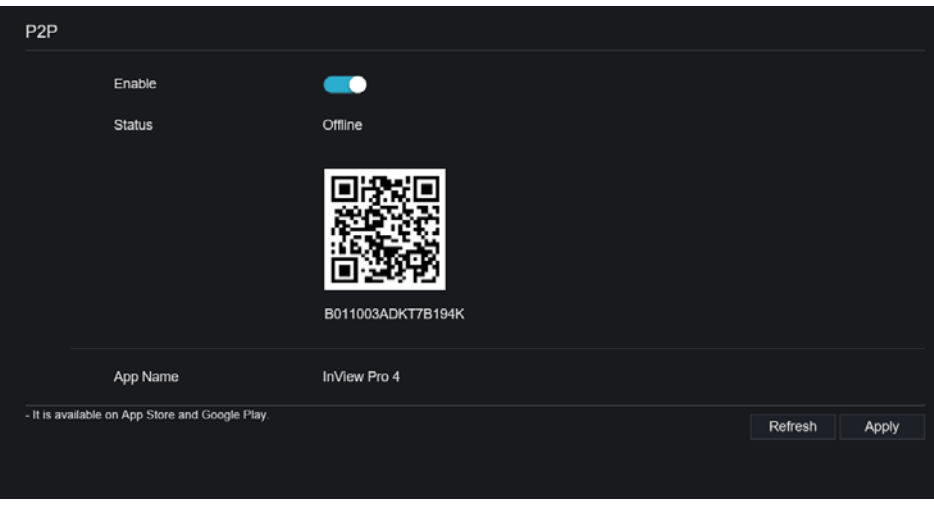

Рисунок 9-43 Интерфейс P2P

Шаг 2 Нажмите **Enable**, чтобы включить функцию P2P.

Шаг 3 Нажмите Refresh , чтобы вернуться к предыдущим настройкам. Нажмите

Apply

, чтобы сохранить настройки.

Шаг 4 После установки Inview Pro 4 на мобильный телефон запустите приложение и отсканируйте QR-код UUID, чтобы добавить его. После этого можно получить доступ к видеорегистратору, когда устройство подключено к сети.

**---- Конец**

### 9.4.6 IP фильтр

Процедура

Шаг 1 Нажмите **IP Filter** в сетевом интерфейсе, выберите **Network> IP Filter**, чтобы получить доступ к интерфейсу IP-фильтра, как показано на [Рисунок 9](#page-307-0)-44.

<span id="page-307-0"></span>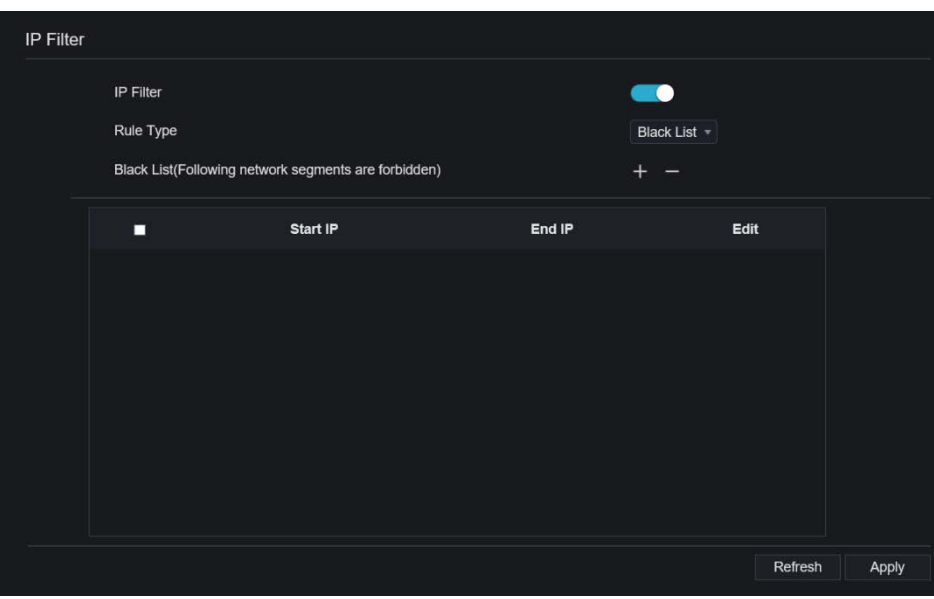

Рисунок 9-44 Интерфейс IP-фильтра

Шаг 2 Нажмите **Enable**, чтобы включить функцию IP-фильтра.

Шаг 3 Нажмите на раскрывающийся список типа правила, чтобы выбрать черный список

или белый список.

Шаг 4 Нажмите , чтобы просмотреть всплывающие окна, чтобы установить черный

список или белый список, как показано на [7.5.5](#page-218-0). Нажмите , чтобы удалить список.

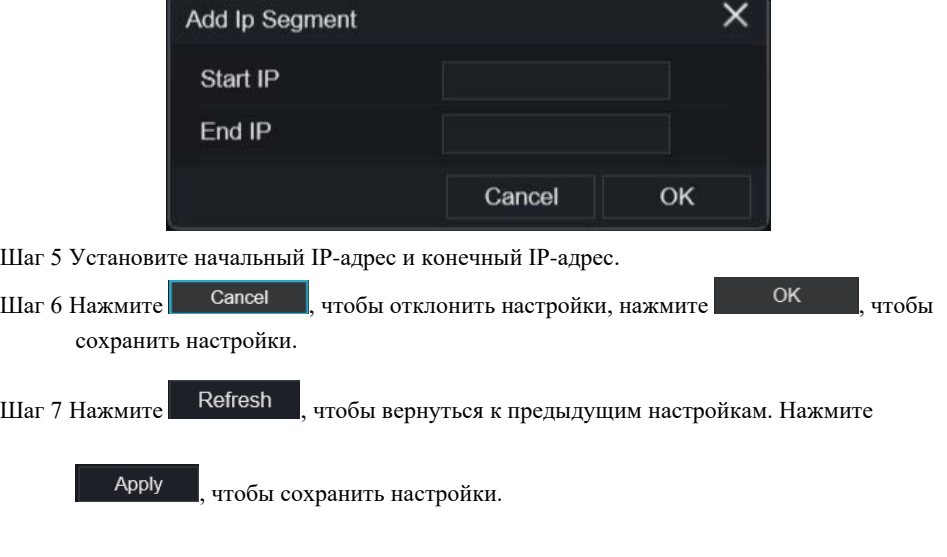

Рисунок 9-45 Интерфейс черного или белого списка

### $\Box$  note Черный список: IP-адрес в указанном сегменте сети для запрета доступа. Белый список: IP-адрес в указанном сегменте сети для разрешения доступа. Выберите имя в списке и нажмите Delete, чтобы удалить имя из списка. Выберите имя в списке и нажмите кнопку Edit, чтобы изменить имя в списке. Доступен только один тип правила, при этом действует последний набор типов правил. **---- Конец**

9.4.7 802.1X

# Процедура

Шаг 1 Нажмите **802.1X** в сетевом интерфейсе, отобразится интерфейс 802.1X, включите кнопку, как показано на [Рисунок 9](#page-309-0)-46.

#### Рисунок 9-46 Интерфейс 802.1X

<span id="page-309-0"></span>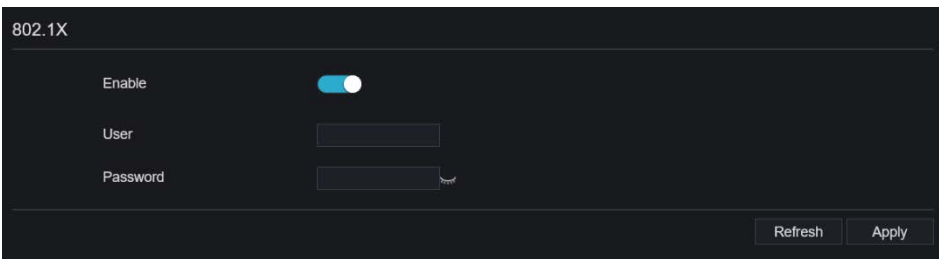

Шаг 2 Введите пользователя и пароль для аутентификации 802.1X.

Шаг 3 Нажмите Refresh , чтобы вернуться к предыдущим настройкам. Нажмите Apply , чтобы сохранить настройки. **---- Конец** 

### 9.4.8 SNMP

#### Процедура

Шаг 1 Нажмите **SNMP** в сетевом интерфейсе, отобразится интерфейс SNMP, включите кнопку рядом с SNMPV1, как показано н[а Рисунок 9](#page-310-0)-47.

<span id="page-310-0"></span>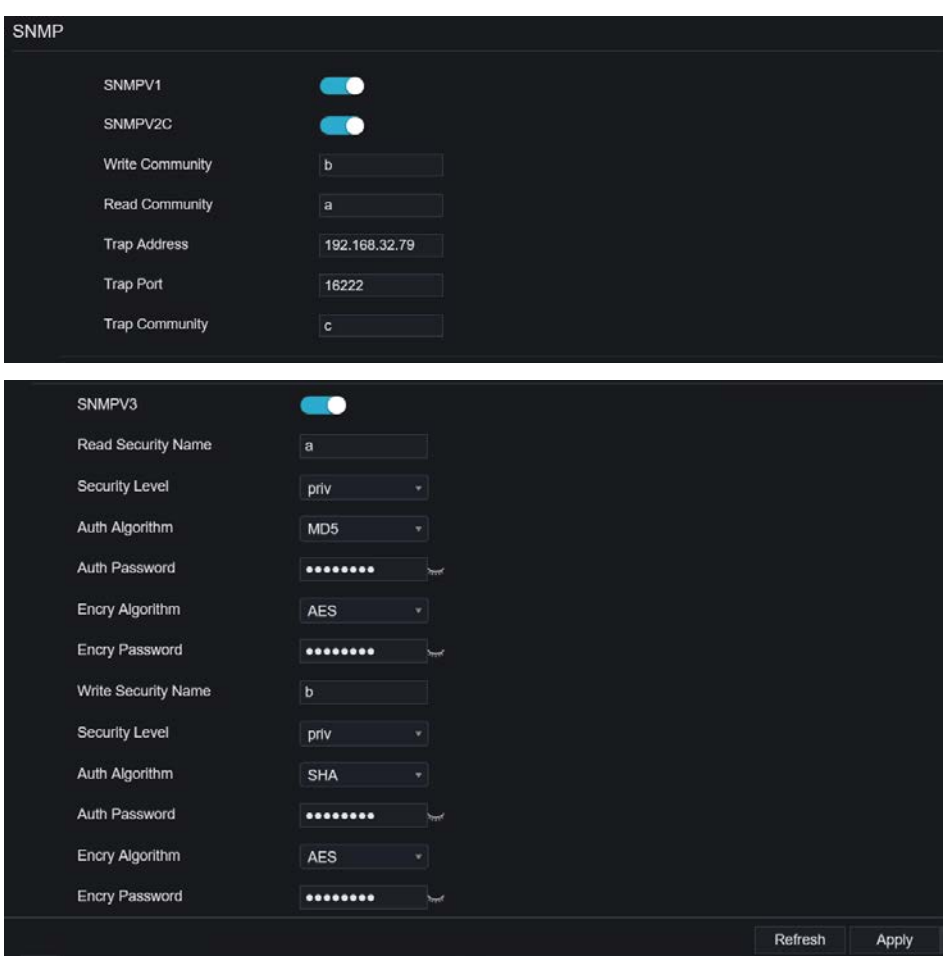

### Рисунок 9-47 Интерфейс SNMP

Шаг 2 Введите информацию SNMP (простой протокол управления сетью). Существует три типа этой функции. Пользователи могут применять ее при необходимости.

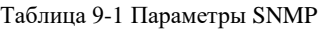

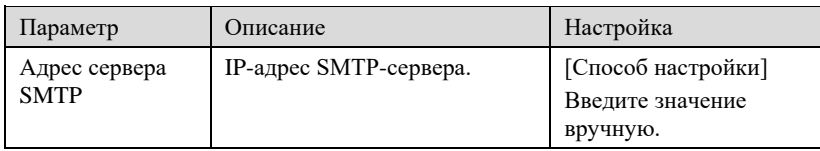

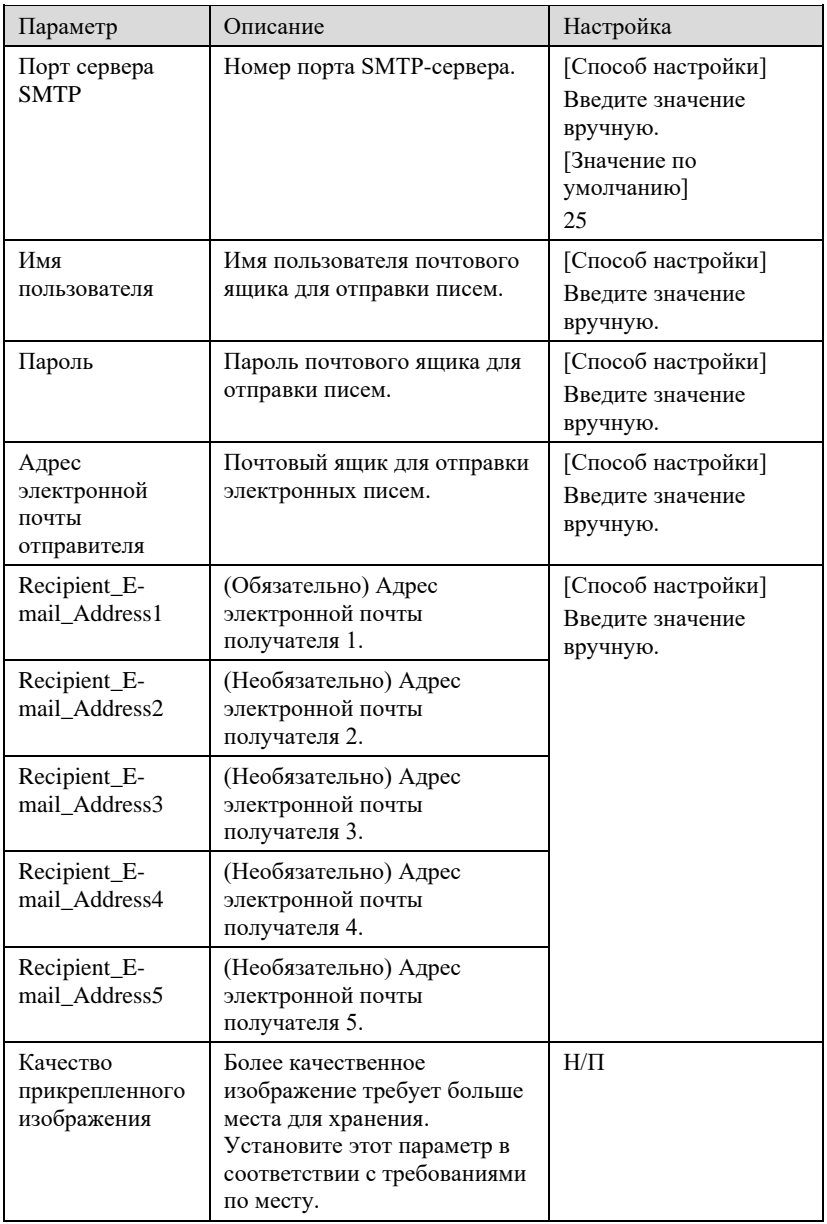

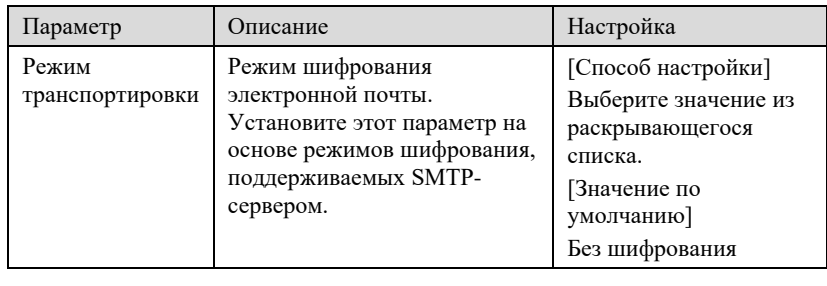

Шаг 3 Нажмите Refresh , чтобы вернуться к предыдущим настройкам. Нажмите

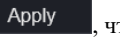

, чтобы сохранить настройки.

**---- Конец** 

# 9.4.9 Веб-режим

Шаг 1 Нажмите **Web Mode** в сетевом интерфейсе, появится интерфейс веб-режима, как

показано н[а Рисунок 5](#page-43-0)-1.

Рисунок 9-48 Интерфейс веб-режима

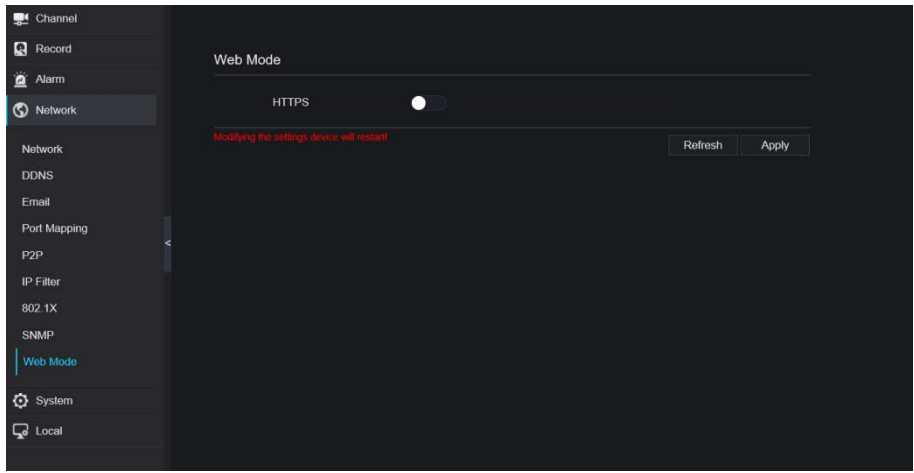

Шаг 2 Включите https, устройство перезагрузится и запустит безопасный протокол https.

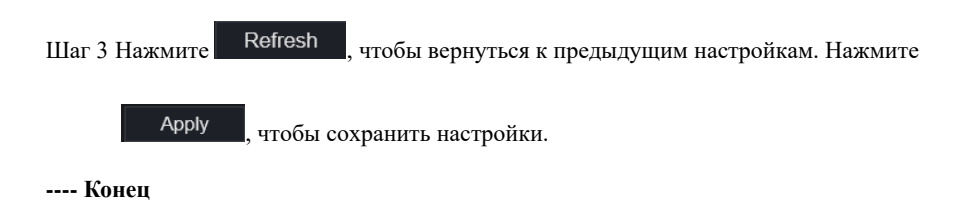

# 9.4.10 3G/4G

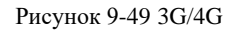

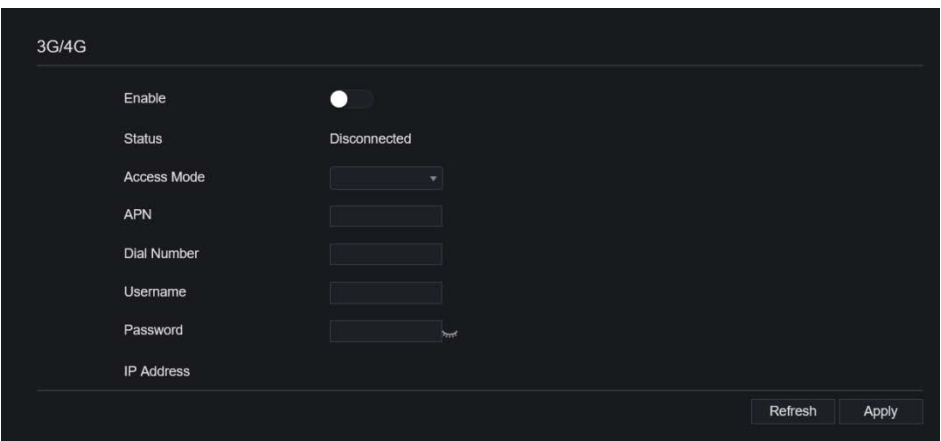

Шаг 1 Пользователь подключает модем к видеорегистратору.

Шаг 2 Включите 3G/4G.

Шаг 3 Когда статус подключен, пользователи могут установить режим доступа,

рекомендуется AUTO.

Шаг 4 При выборе другого режима доступа пользователи должны правильно ввести параметр.

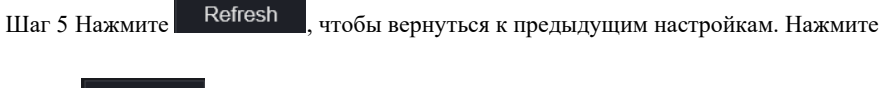

Apply

, чтобы сохранить настройки.

### 9.4.11 PPPOE

Пользователи могут использовать функцию PPPOE для удобного управления

видеорегистратором.

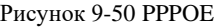

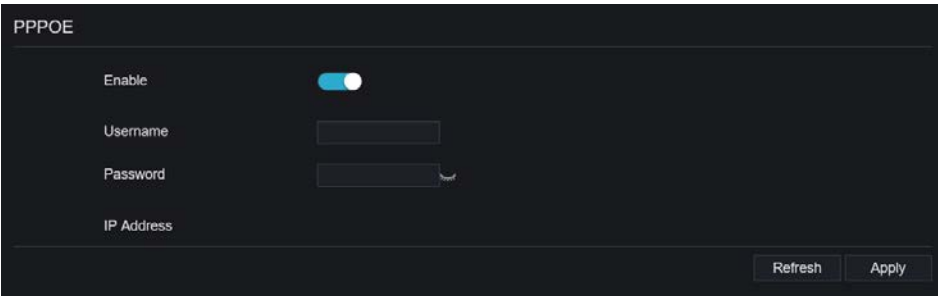

Шаг 1 Включите PPPOE.

Шаг 2 Введите имя пользователя и пароль.

Шаг 3 IP-адрес принимается автоматически.

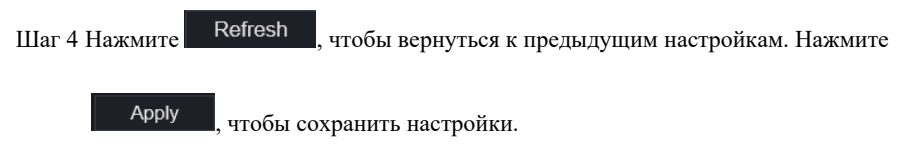

Шаг 5 Пользователь использует IP-адрес для немедленного доступа к видеорегистратору.

### 9.4.12 Статус POE (только для некоторых моделей)

Пользователи могут просматривать статус POE в этом интерфейсе, как показано на [Рисунок 9](#page-315-0)-51.

<span id="page-315-0"></span>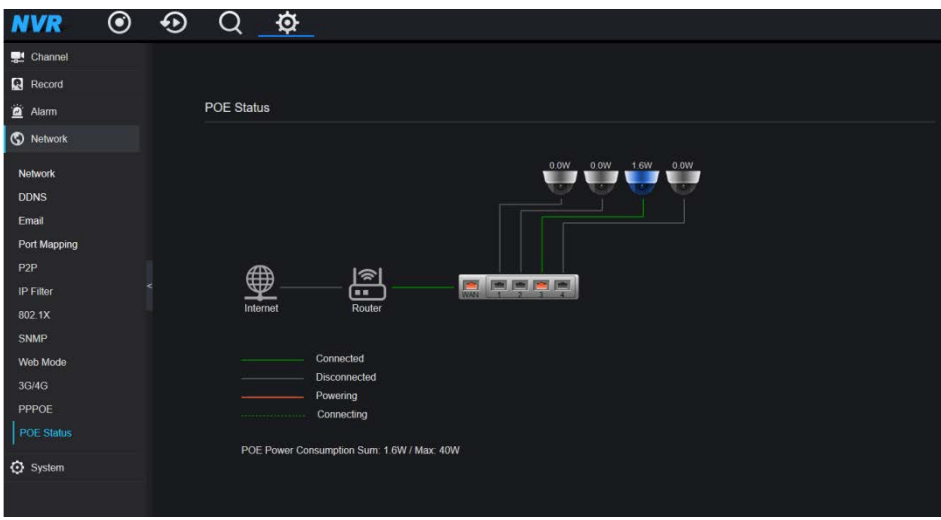

### Рисунок 9-51 Статус POE

# 9.4.13 Доступ к платформе

Для получения дополнительной информации обратитесь к разделу «Настройка параметров интерфейса пользователя»*[7.4.13](#page-198-0)Доступ к* [платформе](#page-198-0).

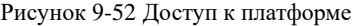

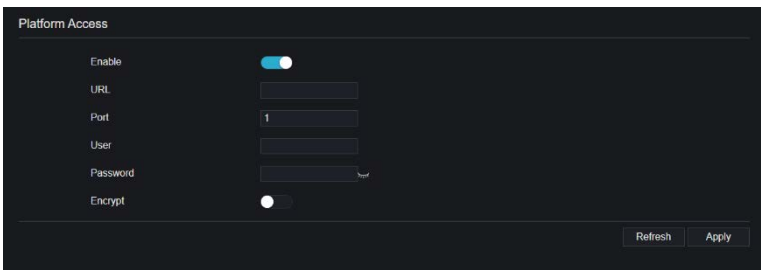

# 9.5 Система

Пользователи могут устанавливать параметры, касающиеся информации, общих параметров, пользователя, пароля, журналов, обслуживания и автоматического перезапуска.

# 9.5.1 Информация об устройстве

Процедура

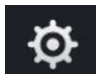

<span id="page-316-0"></span>

Шаг 1 Нажмите на панели навигации, появится информационный интерфейс устройства, как показано на [Рисунок 9](#page-316-0)-53.

Рисунок 9-53 Интерфейс информации об устройстве

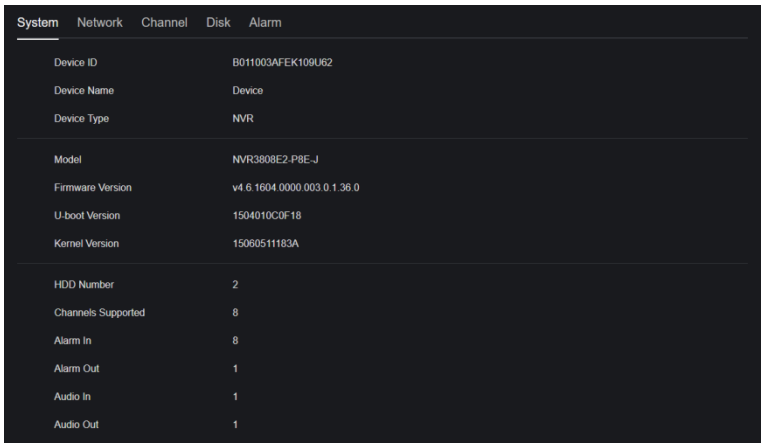

<span id="page-316-1"></span>Шаг 2 Задайте имя устройства в соответствии [с Таблица 9](#page-316-1)-2.

Таблица 9-2 Параметры устройства

| Параметр  | Описание                                                                                        | Настройка                                              |
|-----------|-------------------------------------------------------------------------------------------------|--------------------------------------------------------|
| Device ID | Уникальный идентификатор<br>устройства, используемый<br>платформой для различения<br>устройств. | [Способ настройки]<br>Невозможно изменить<br>параметр. |

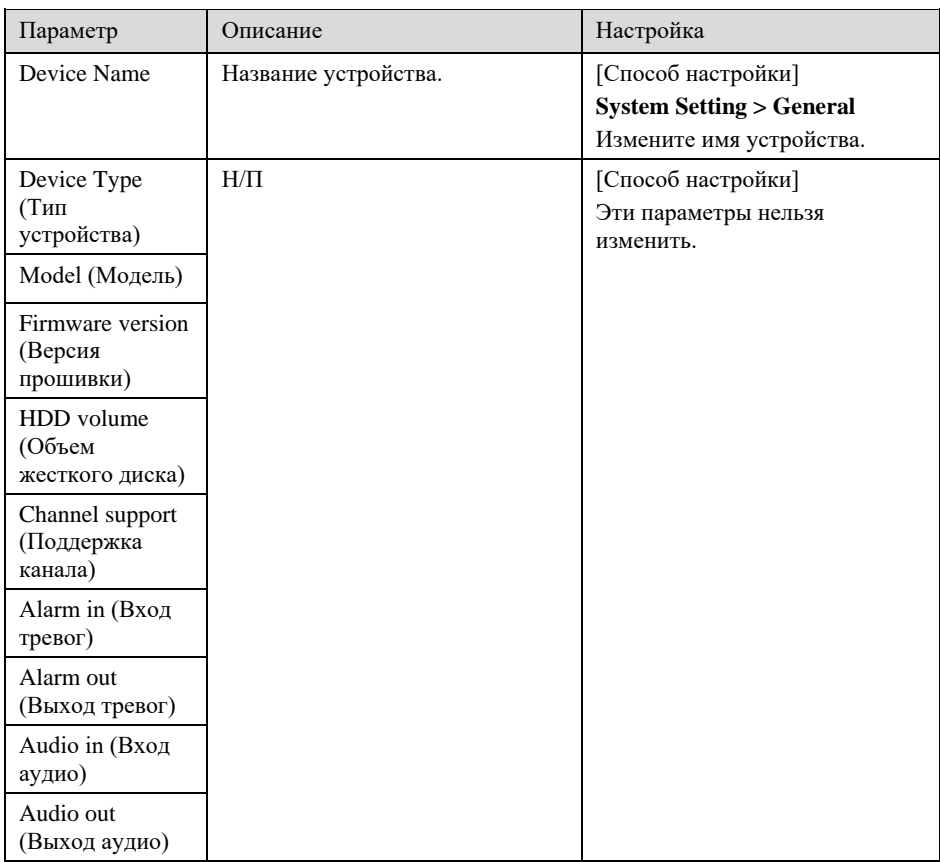

### Рисунок 9-54 Сеть

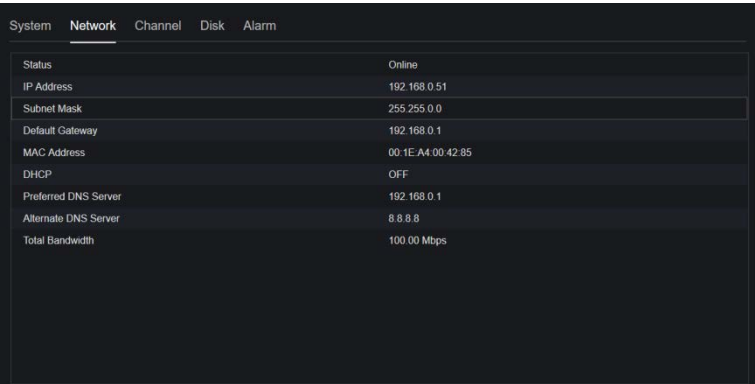

### Рисунок 9-55 Channel

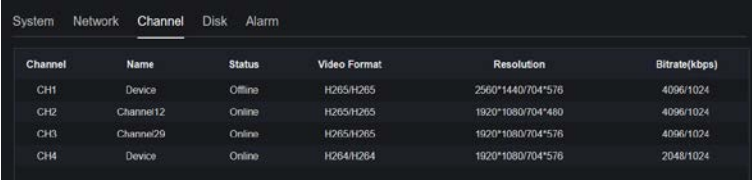

Рисунок 9-56 Диск

| System      | Network  | Channel     | <b>Disk</b> | Alarm           |                      |               |
|-------------|----------|-------------|-------------|-----------------|----------------------|---------------|
| <b>Disk</b> | Capacity | <b>Used</b> |             | SN              | <b>Disk Model</b>    | <b>Status</b> |
| Disk1       | 2TB      | 901GB       |             | WD-WXE1A791JKF4 | WDC WD21PSRX-89AHTY0 | Normal        |

Рисунок 9-57 Тревога

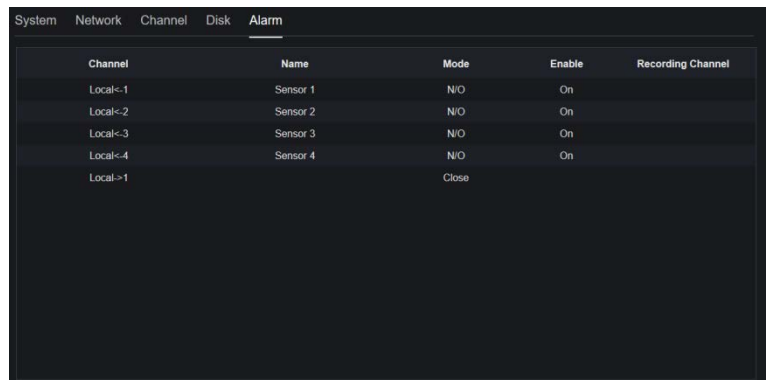

**---- Конец**

### 9.5.2 Общие настройки

Вы можете установить систему, дату и время, часовой пояс и общий интерфейс DST.

Процедура

Шаг 1 На экране **System Setting** выберите **Alarm > General**, чтобы получить доступ к общему интерфейсу, как показано н[а Рисунок 9](#page-320-0)-58.

<span id="page-320-0"></span>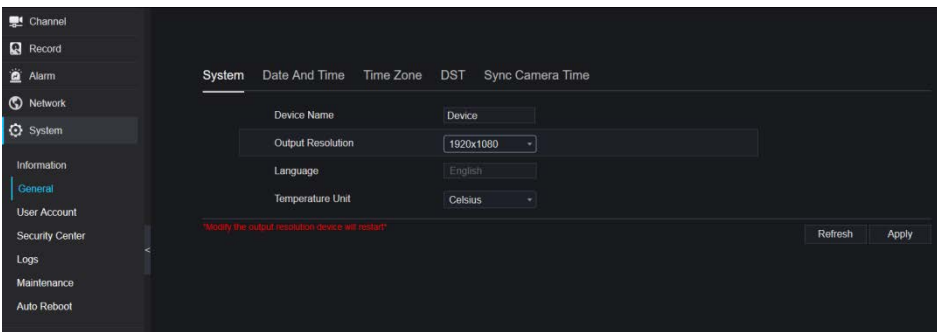

Рисунок 9-58 Интерфейс основных настроек

Шаг 2 Установить систему.

- 1. Введите имя устройства.
- 2. Выберите разрешение выхода из выпадающего списка.
- 3. Нажмите **Аррии , чтобы сохранить настройки системы.**

Шаг 3 Настройка даты и времени.

1. Синхронизируйте время с NTP-сервера.

2. Нажмите кнопку NTP Sync, чтобы включить синхронизацию времени. Значение по умолчанию – enabling (включен).

### Рисунок 9-59 Интерфейс системы

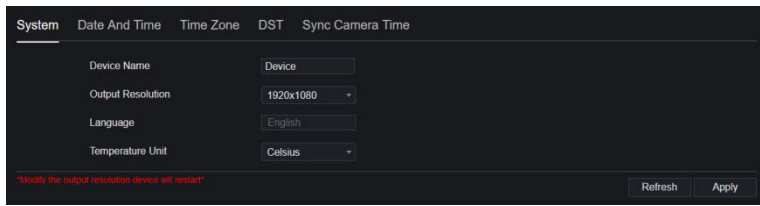

3. Выберите NTP-сервер, формат даты и формат времени из выпадающего списка.

4. Нажмите <sup>Аррју</sup>, чтобы сохранить настройки даты и времени. Время устройства синхронизируется со временем NTP-сервера.

- 5. Установите время устройства вручную, как показано н[а Рисунок 9](#page-321-0)-60.
- 6. Нажмите кнопку NTP Sync, чтобы выключить синхронизацию времени.

<span id="page-321-0"></span>7. Асинхронный интерфейс даты и времени

Рисунок 9-60 Дата и время

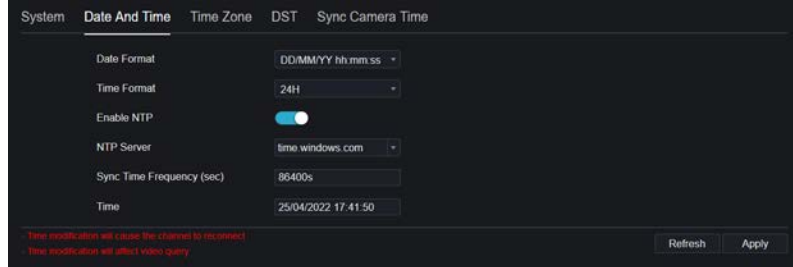

Шаг 4 Установите часовой пояс.

1. Выберите формат даты и времени из раскрывающегося списка.

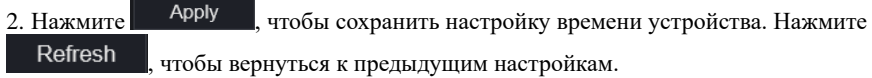

Шаг 5 Установите часовой пояс.

Нажмите **Time Zone**, чтобы войти в интерфейс настройки часового пояса, как показано на [Рисунок 9](#page-321-1)-61.

<span id="page-321-1"></span>Интерфейс настройки часового пояса

Рисунок 9-61 Часовой пояс

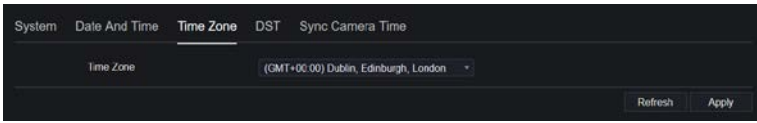

Выберите часовой пояс из раскрывающегося списка.

Нажмите | Арріу , чтобы сохранить настройку часового пояса. Нажмите Refresh

, чтобы вернуться к предыдущим настройкам.

Шаг 6 Установите DST.

1. Нажмите кнопку DST, чтобы войти в интерфейс настройки DST, нажмите кнопку DST, чтобы включить, как показано н[а Рисунок 9](#page-322-0)-62. По умолчанию кнопка отключена.

<span id="page-322-0"></span>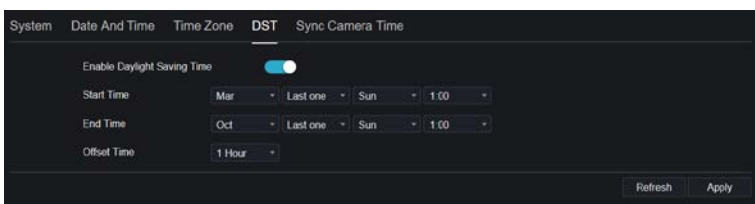

Рисунок 9-62 Интерфейс настроек DST

Выберите время начала запуска из раскрывающегося списка.

Выберите конца запуска из раскрывающегося списка.

Выберите время смещения из раскрывающегося списка.

Рисунок 9-63 Синхронизация времени камеры

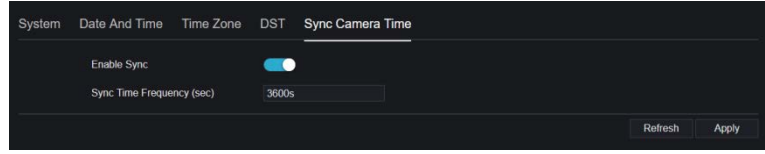

Включите синхронизацию времени камеры, камеры управления видеорегистратором будут показывать одинаковое время.

Установите частоту проверок (минимум 10 с).

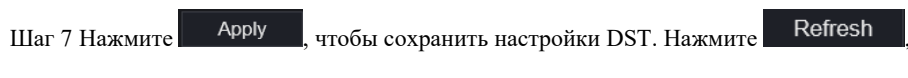

чтобы вернуться к предыдущим настройкам.

**---- Конец** 

### 9.5.3 Учетная запись пользователя

Вы можете создавать новые учетные записи пользователей для управления устройством.

### 9.5.3.1 Добавление пользователя

Процедура

#### Шаг 1 На экране **System Setting** выберите **System >User**, чтобы получить доступ к

интерфейсу пользователя, как показано на [Рисунок 9](#page-323-0)-64.

<span id="page-323-0"></span>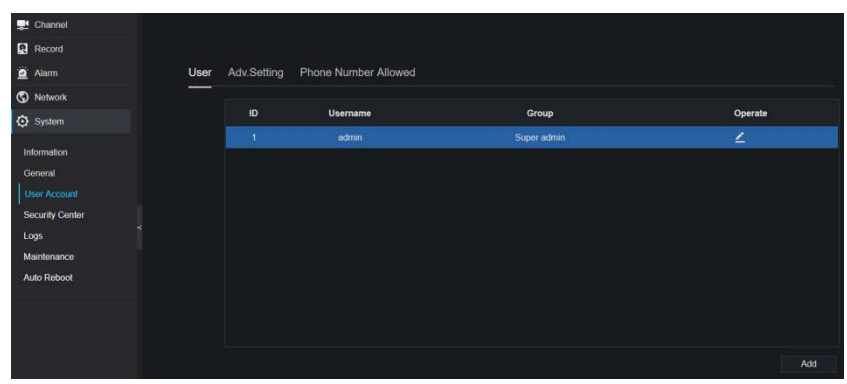

Рисунок 9-64 Пользовательский интерфейс

<span id="page-323-1"></span>Шаг 2 Нажмите **Add**, чтобы добавить нового пользователя, как показано на [Рисунок 9](#page-323-1)-65. Рисунок 9-65 Добавление пользователя

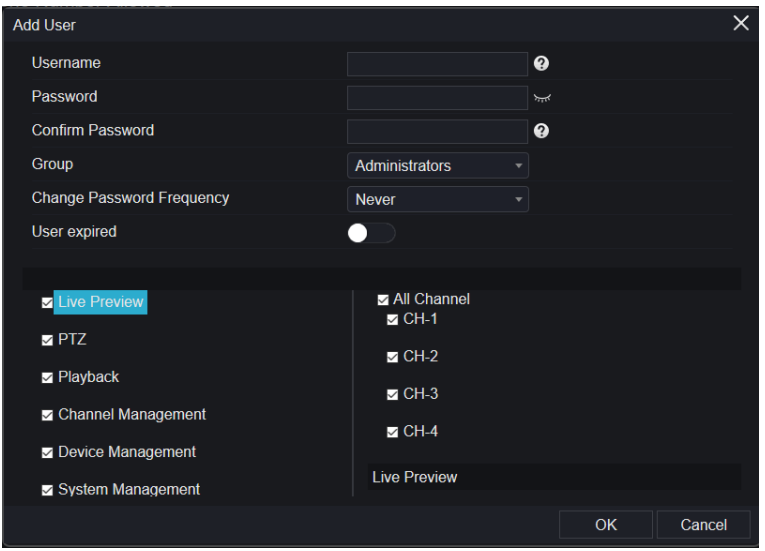

Шаг 3 Введите имя пользователя, пароль и подтвердите пароль.

Шаг 4 Выберите группу и измените напоминание пароля из раскрывающегося списка.

Шаг 5 Назначьте привилегию пользователю.

- Шаг 6 Включите дату истечения срока действия, чтобы установить время полномочий нового пользователя.
- Шаг 7 Выберите каналы для управления.
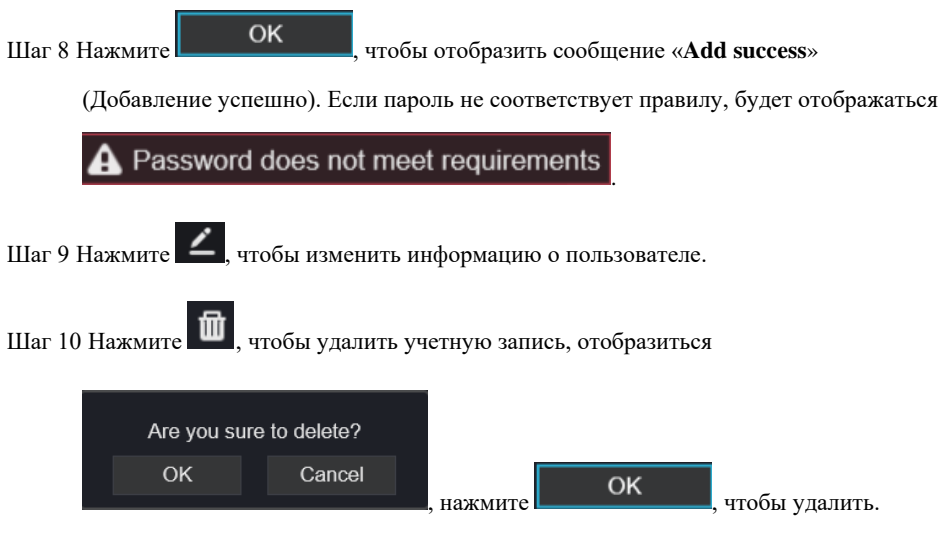

**---- Конец**

## 9.5.3.2 Расширенные настройки

Процедура

Шаг 1 На экране **System Setting** выберите **System > User** > **Adv. Setting** для доступа к

интерфейсу, как показано на [Рисунок 9](#page-324-0)-66.

Рисунок 9-66 Интерфейс расширенных настроек

<span id="page-324-0"></span>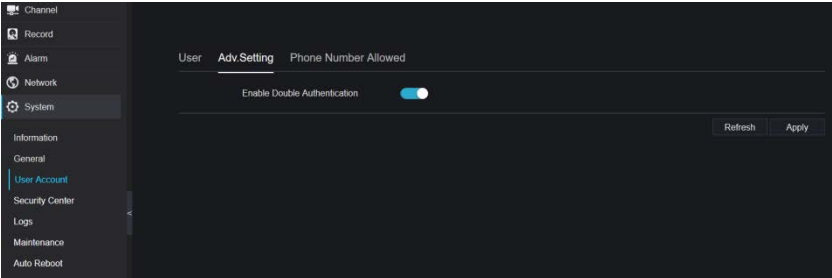

Шаг 2 Включите двойную аутентификацию по паролю (**Password double authentication**.).

Если пользователь хочет воспроизвести видео, нужно ввести другое имя пользователя и пароль для аутентификации.

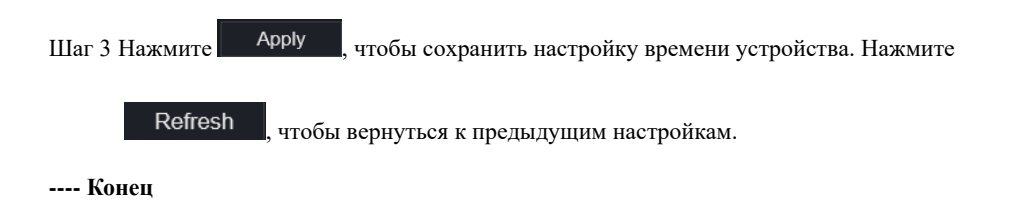

## 9.5.3.3 Проверка приложения

Добавьте цифровой номер в белый список, когда пользователь входит в приложение мобильного телефона для управления видеорегистратором. Ряд номеров необходимо добавить в белый список для тестирования и проверки для обеспечения безопасности. Рисунок 9-67 Проверка приложения

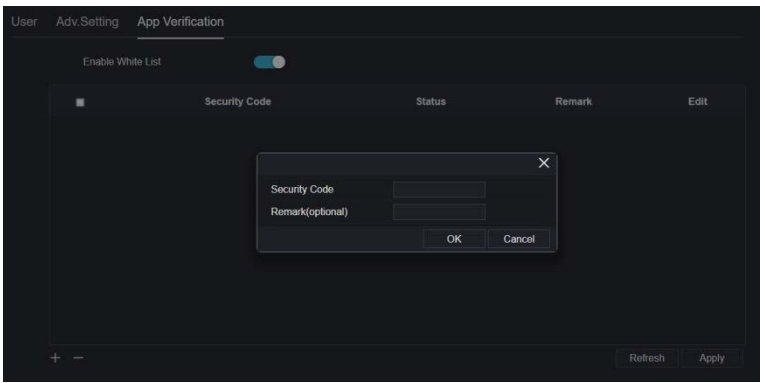

## 9.5.4 Центр безопасности

## $9.5.4.1$  Пароль

Процедура

Шаг 1 На экране **System Setting** выберите **System >Security Center**, чтобы получить

доступ к интерфейсу пароля, как показано на [Рисунок 9](#page-326-0)-68.

#### Рисунок 9-68 Интерфейс пароля

<span id="page-326-0"></span>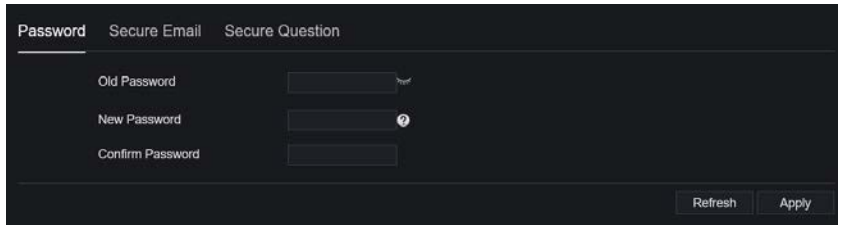

Шаг 2 Введите старый пароль, новый пароль и подтвердите пароль.

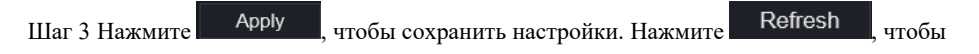

вернуться к предыдущим настройкам.

## $\square$  note

Допустимый диапазон пароля 6-32 символа.

По крайней мере, 2 вида цифр, строчные, прописные или специальные символы.

Поддерживаются только эти специальные символы ! @#&\*+=-%&"`(),/'.:;<>?^|~[]{}.

**---- Конец**

## 9.5.4.2 Безопасная электронная почта

Защищенный адрес электронной почты может получить проверочный код

видеорегистратора, если пользователь случайно забыл пароль.

Рисунок 9-69 Безопасная электронная почта

| Password Secure Email Secure Question |  |        |  |         |       |
|---------------------------------------|--|--------|--|---------|-------|
| Password                              |  | $\sim$ |  |         |       |
| Email Address                         |  |        |  |         |       |
|                                       |  |        |  | Refresh | Apply |

**---- Конец**

## Вопрос безопасности

Если пользователь забывает пароль и правильно отвечает на контрольный вопрос, пользователь может изменить пароль для входа в систему видеорегистратора.

#### Сетевой видеорегистратор Руководство пользователя

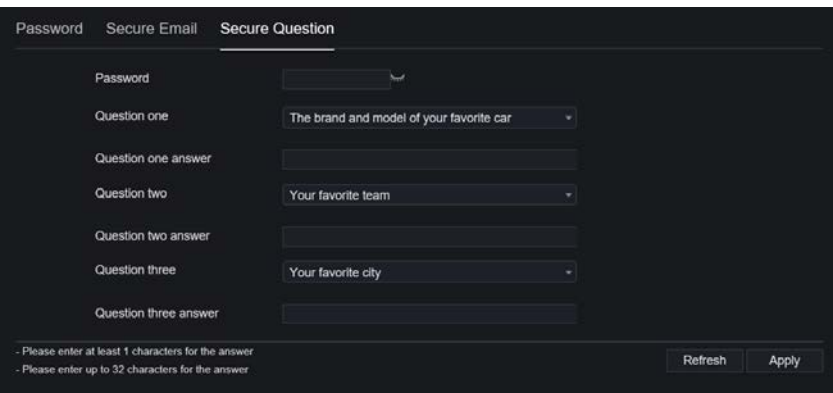

#### **---- Конец**

## 9.5.5 Журналы

## 9.5.5.1 Системные журналы

Процедура

### Шаг 1 На экране **System Setting** выберите **System >Logs**, чтобы получить доступ к

интерфейсу журналов, как показано н[а Рисунок 9](#page-328-0)-70.

<span id="page-328-0"></span>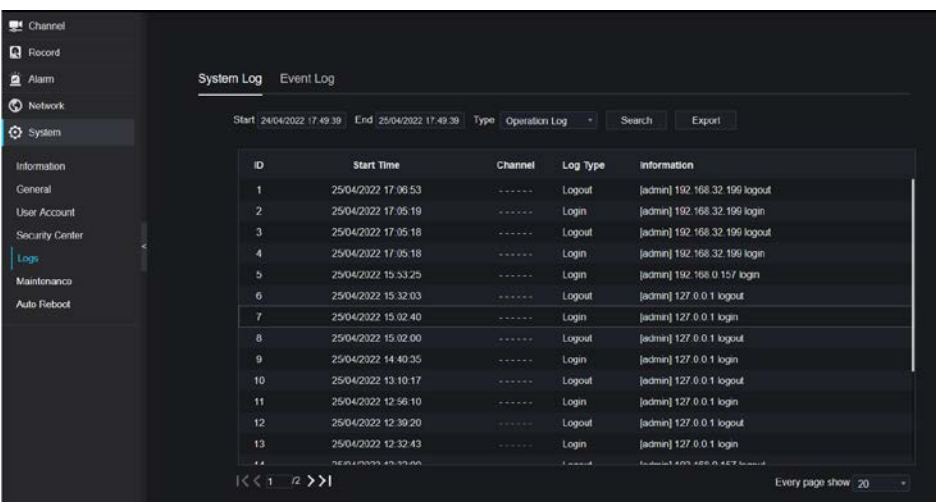

#### Рисунок 9-70 Интерфейс системного журнала

Шаг 2 Установите время начала и окончания из календаря.

Шаг 3 Выберите тип журнала из раскрывающегося списка.

Шаг 4 Нажмите **Search**, чтобы получить информацию о журнале.

Шаг 5 Нажмите **Export**, чтобы экспортировать журналы.

#### **---- Конец**

## $9.5.5.2$  Событие

#### Процедура

Шаг 1 На экране **System Setting** выберите **System >Logs > Event** для доступа к интерфейсу

журналов, как показано на [Рисунок 9](#page-329-0)-71.

<span id="page-329-0"></span>

| Channol             |                           |                          |                       |                                    |                   |
|---------------------|---------------------------|--------------------------|-----------------------|------------------------------------|-------------------|
| <b>Record</b>       |                           |                          |                       |                                    |                   |
| <b>Q</b> Alarm      | System Log<br>Event Log   |                          |                       |                                    |                   |
| <b>C</b> Network    |                           |                          |                       |                                    |                   |
| System              | Start 24/04/2022 17:50:26 | End 25/04/2022 17:50:25  | Type All              | $-$ All<br>٠                       | Export<br>Search  |
| Information         | <b>ID</b>                 | <b>Start Time</b>        | Channel               | Log Type                           | Information       |
| Gonoral             | п                         | 25/04/2022 17:50:23      | Channel05             | <b>Motion Detection</b>            | Channel05         |
| <b>User Account</b> | $\overline{2}$            | 25/04/2022 17:49:09      | Channel05             | <b>Motion Detection</b>            | Channel05         |
| Security Center     | 3                         | 25/04/2022 17:48:47      | ChannelD5             | <b>Motion Detection</b>            | Channel05         |
| $\vert$ Logs        | ۷                         | 25/04/2022 17:41:03      | Channel <sub>35</sub> | <b>Motion Detection</b>            | Channel05         |
| Maintenance         | 5                         | 25/04/2022 17:37:29      | Channel05             | <b>Motion Detection</b>            | Channel05         |
| Auto Reboot         | 6                         | 25/04/2022 17:37:02      | Channel05             | <b>Motion Detection</b>            | Channel05         |
|                     | 7                         | 25/04/2022 17:33:55      | Channel 05            | <b>Motion Detection</b>            | Channel05         |
|                     | 8                         | 25/04/2022 17:32:07      | Channel05             | <b>Mction Detection</b>            | Channel05         |
|                     | 9                         | 25/04/2022 17:31:06      | Channel05             | <b>Motion Detection</b>            | Channel05         |
|                     | 10                        | 25/04/2022 17:29:06      | Channel05             | <b>Motion Detection</b>            | Channel05         |
|                     | 11                        | 25/04/2022 17:28:16      | ChannolD5             | <b>Motion Detection</b>            | Channel05         |
|                     | 12                        | 25/04/2022 17:28:01      | Channelos             | <b>Motion Detection</b>            | Channel05         |
|                     | 13                        | 25/04/2022 17:25:15      | Channel05             | <b>Motion Detection</b>            | Channel05         |
|                     |                           | <b>DEMAMORS 43-54-43</b> | <b>Channell</b>       | Administration Charles and account | <b>Channolfie</b> |

Рисунок 9-71 Интерфейс журнала событий

Шаг 2 Установите время начала и окончания из календаря.

Шаг 3 Выберите тип события из раскрывающегося списка.

Шаг 4 Нажмите **Search**, чтобы получить информацию о журнале.

Шаг 5 Нажмите **Export**, чтобы экспортировать журналы событий.

**---- Конец**

## 9.5.6 Обслуживание

#### Процедура

Шаг 1 На экране **System Setting** выберите **System >Maintenance** для доступа к интерфейсу обслуживания, как показано на [Рисунок 9](#page-330-0)-72.

<span id="page-330-0"></span>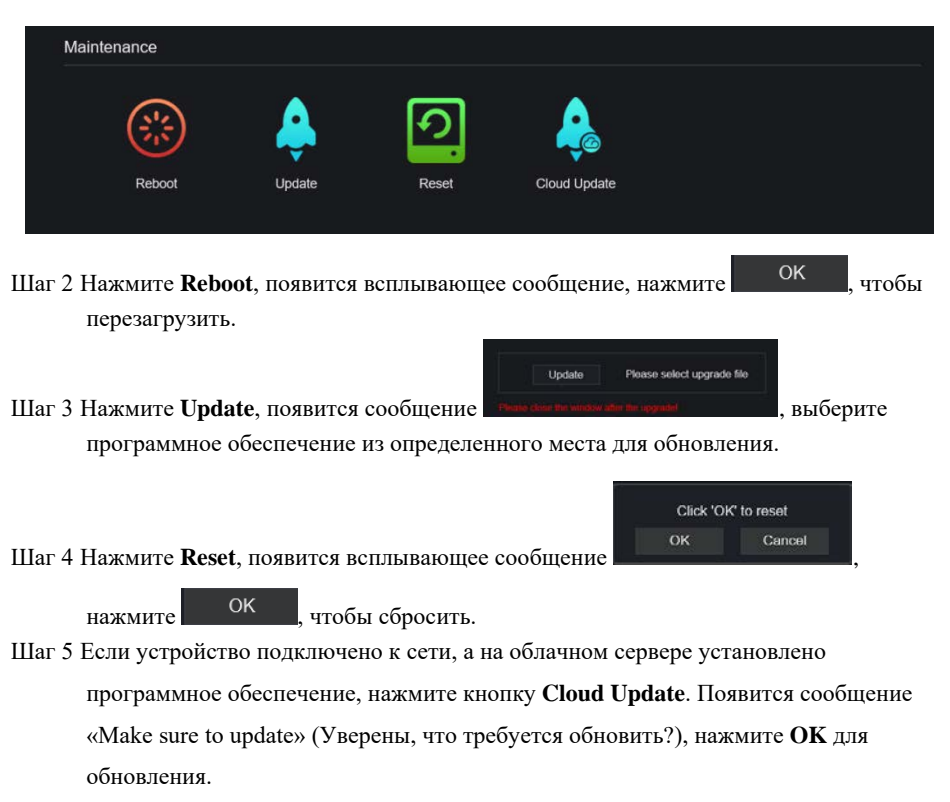

### Рисунок 9-72 Интерфейс обслуживания

#### **---- Конец**

## 9.5.7 Автоматическая перезагрузка

#### Процедура

Шаг 1 На экране **System Setting** выберите **System > Auto Reboot**, чтобы получить доступ к автоматическому перезапуску, чтобы включить автоматический перезапуск, как показано на рисунк[е Рисунок 9](#page-331-0)-73.

<span id="page-331-0"></span>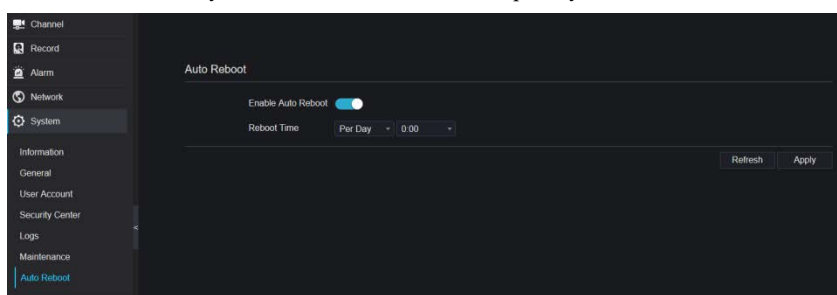

Рисунок 9-73 Автоматический перезапуск

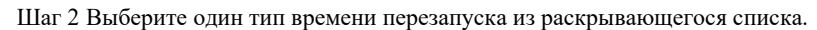

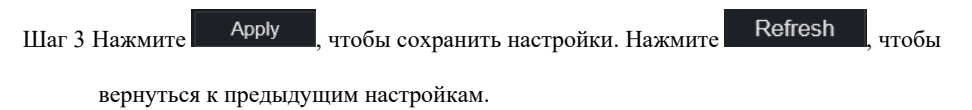

#### **---- Конец**

# 9.6 Локальный (для браузера IE)

Установите путь загрузки изображения для моментального снимка и путь загрузки записи для файлов в интерфейсе конфигурации загрузки.

## $\square$  Note

Эта функция используется только для браузера IE.

#### Процедура

Шаг 1 Нажмите **Local Download Config** в локальном интерфейсе, как показано н[а Рисунок](#page-332-0)  [9-74.](#page-332-0)

<span id="page-332-0"></span>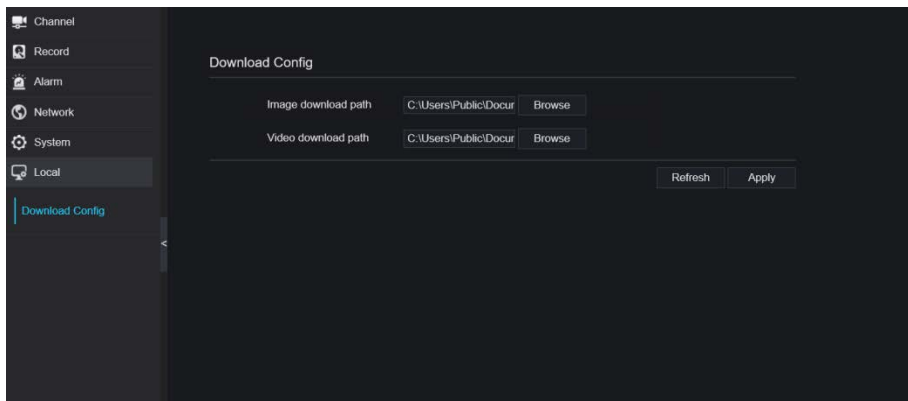

Рисунок 9-74 Локальный интерфейс

Шаг 2 Введите путь загрузки изображения.

Шаг 3 Введите путь загрузки записи.

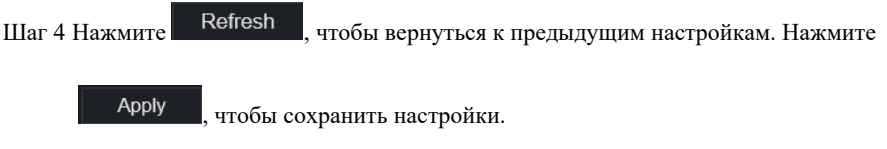

**---- Конец**

# **10 Совместимость дисков**

Жесткие диски в следующем списке протестированы и сертифицированы нашей компанией, если вы хотите использовать другие жесткие диски, обратитесь к нашему техническому персоналу.

| Производ                | Тип                               | Емкость           | Модель                              | Параметр                      | Проверено на                                              |
|-------------------------|-----------------------------------|-------------------|-------------------------------------|-------------------------------|-----------------------------------------------------------|
| итель                   |                                   |                   |                                     |                               | платформах                                                |
| WD (Western<br>Digital) | Для систем<br>видеонаблю<br>дения | 3 T <sub>6</sub>  | WD30EJRX<br>$-89G3VY0$              | 3000G/5400RP<br>M/64MB/SATA   | Серия NVR25 /Серия NVR<br>26 /Серия ADR33 /Серия<br>ADR36 |
|                         |                                   | 1 T <sub>6</sub>  | WD10EJRX<br>$-89N74Y0$              | 1000G/5400RP<br>M/64MB/SATA   | Серия NVR25 /Серия NVR<br>26 /Серия ADR33 /Серия<br>ADR36 |
|                         |                                   | 4T <sub>6</sub>   | WD40PUR<br>$X -$<br>64GVNY0         | 4000G/5400RP<br>M/64MB/SATA   | Серия NVR25 /Серия NVR<br>26 /Серия ADR33 /Серия<br>ADR36 |
|                         |                                   | 2 T <sub>6</sub>  | WD20EUR<br>S-63S48Y0                |                               | Серия NVR25 /Серия NVR<br>26 /Серия ADR33 /Серия<br>ADR36 |
|                         |                                   | 3 T <sub>6</sub>  | WD30EUR<br>S-63SPKY0                |                               | Серия NVR25 /Серия NVR<br>26 /Серия ADR33 /Серия<br>ADR36 |
|                         |                                   | 0.5T6             | <b>WD5000AA</b><br><b>KK-001CA0</b> |                               | Серия NVR25 /Серия NVR<br>26 /Серия ADR33 /Серия<br>ADR36 |
|                         |                                   | 1 T <sub>6</sub>  | WD10EZE<br>X-00BN5A0                | 1000G/7200RP<br>M/64MB/SATA   | Серия NVR25 /Серия NVR<br>26 /Серия ADR33 /Серия<br>ADR36 |
|                         |                                   | 4T6               | WD40EJRX<br>$-89T1XY0$              | 4000G/5400RP<br>M/64MB/SATA   | Серия NVR25 /Серия NVR<br>26 /Серия ADR33 /Серия<br>ADR36 |
|                         |                                   | 3 T <sub>6</sub>  | WD30PUR<br>X-64P6ZY0                | 3000G/5400RP<br>M/64MB/SATA   | Серия NVR25 /Серия NVR<br>26 /Серия ADR33 /Серия<br>ADR36 |
|                         |                                   | 6 T <sub>6</sub>  | WD60PUR<br>$X -$<br>64WYOY1         | 6000G/5400RP<br>M/64MB/SATA   | Серия NVR25 /Серия NVR<br>26 /Серия ADR33 /Серия<br>ADR36 |
|                         |                                   | 8 T <sub>6</sub>  | WD82EJRX<br>$-89AD9Y0$              |                               | Серия NVR25 /Серия NVR<br>26 /Серия ADR33 /Серия<br>ADR36 |
|                         | Для ПК                            | 12 T <sub>6</sub> | WD121EJR<br>X-89S5UY0               | 7200RPM/256M<br><b>B/SATA</b> | Серия NVR25 /Серия NVR<br>26 /Серия ADR33 /Серия<br>ADR36 |

Таблица 10-1 Технические характеристики дисков

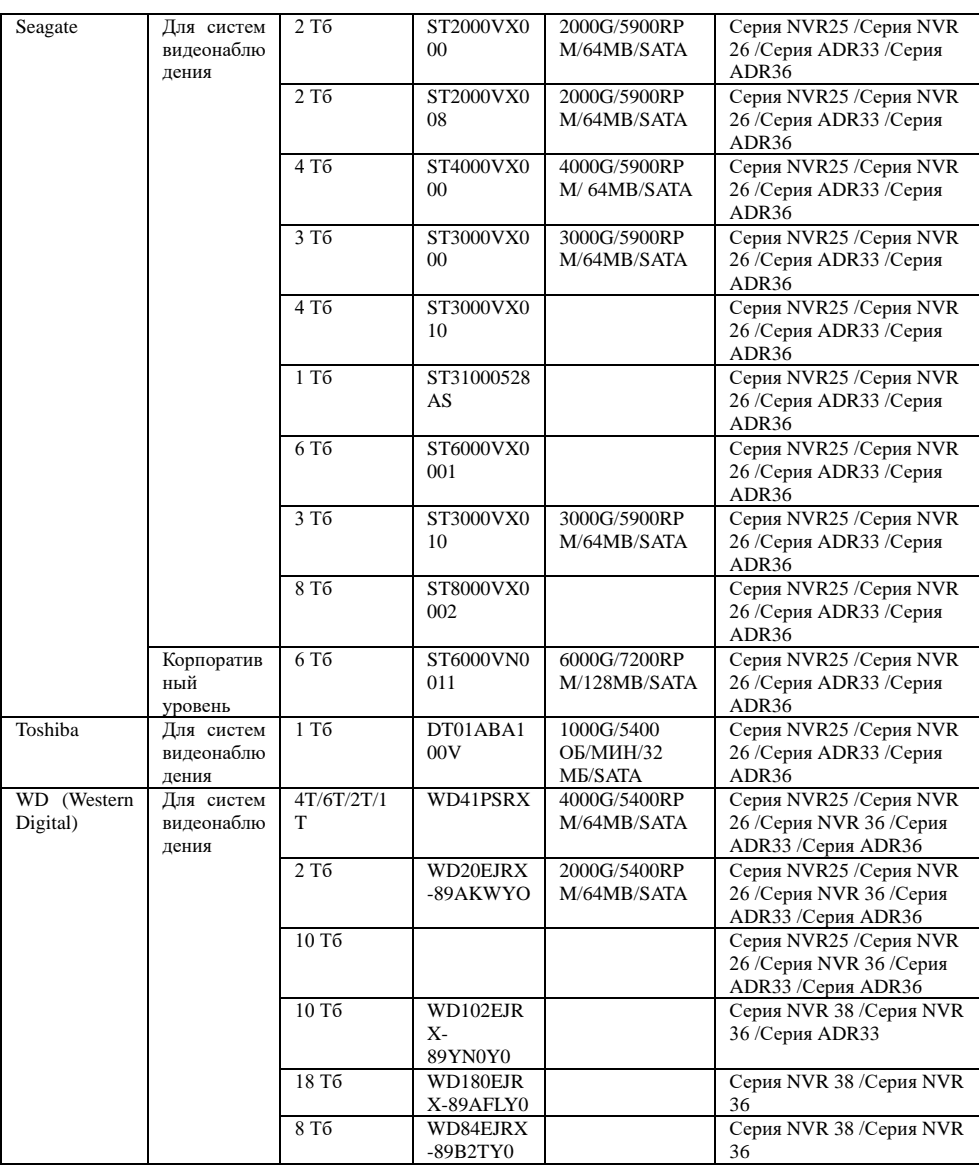

Объем видеозаписи на 1 канал в час = битрейт (кбит/с)\*3600/1200/8 (Мб)

Длительность записи = Общая емкость жесткого диска (Мб) / Размер записи видео на

канал в час / количество каналов (ч)

# **11 Технические характеристики**

# 11.1 Регистраторы STNR-0850 и STNR-1650

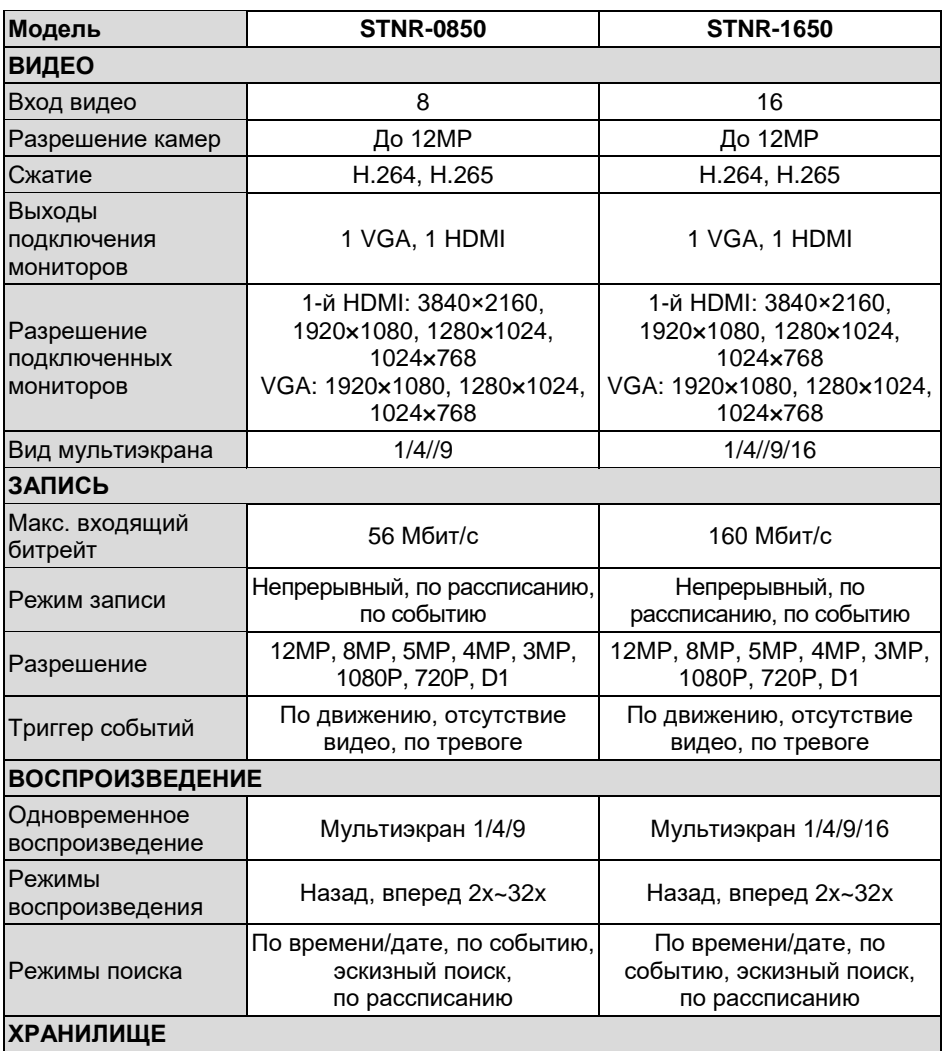

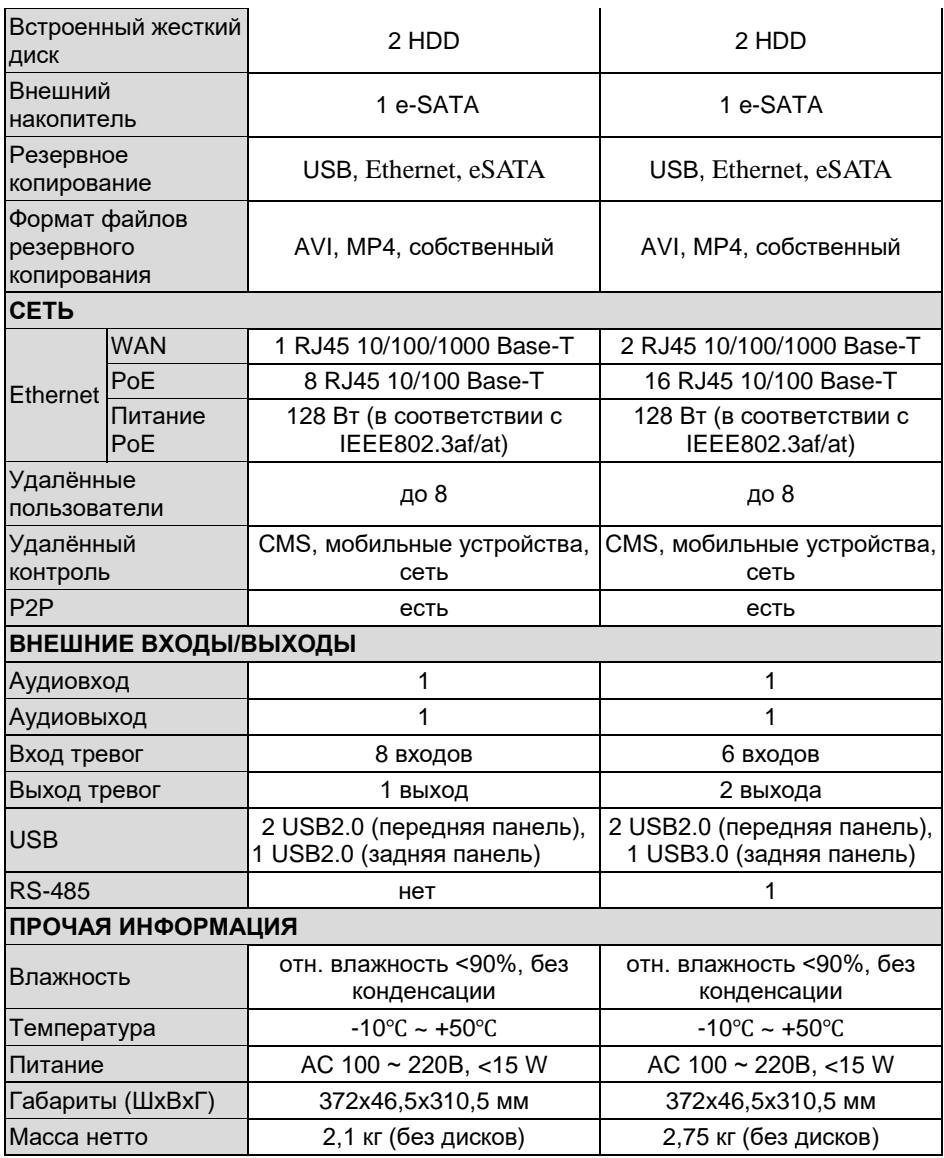

# 11.2 Регистраторы STNR-3250 и STNR-6450

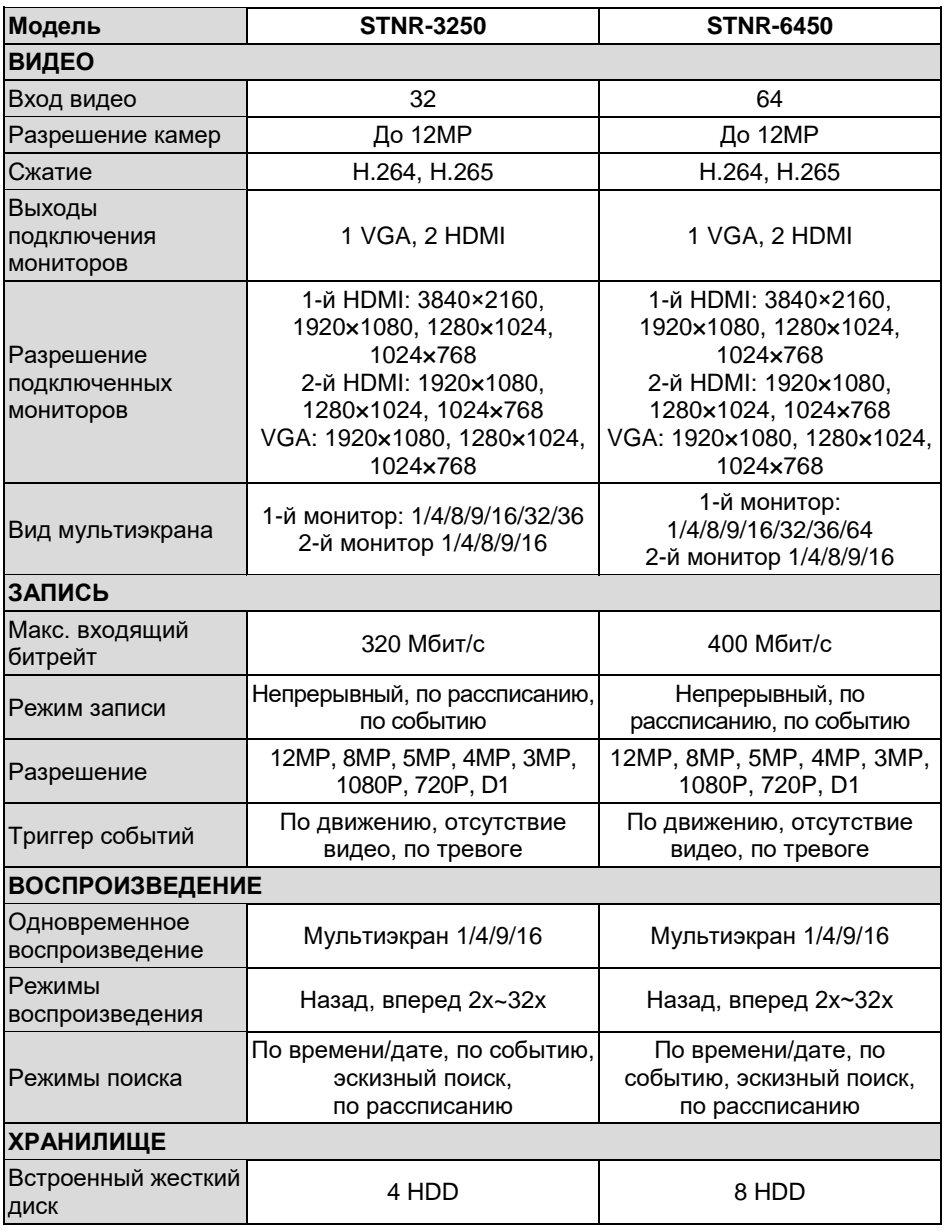

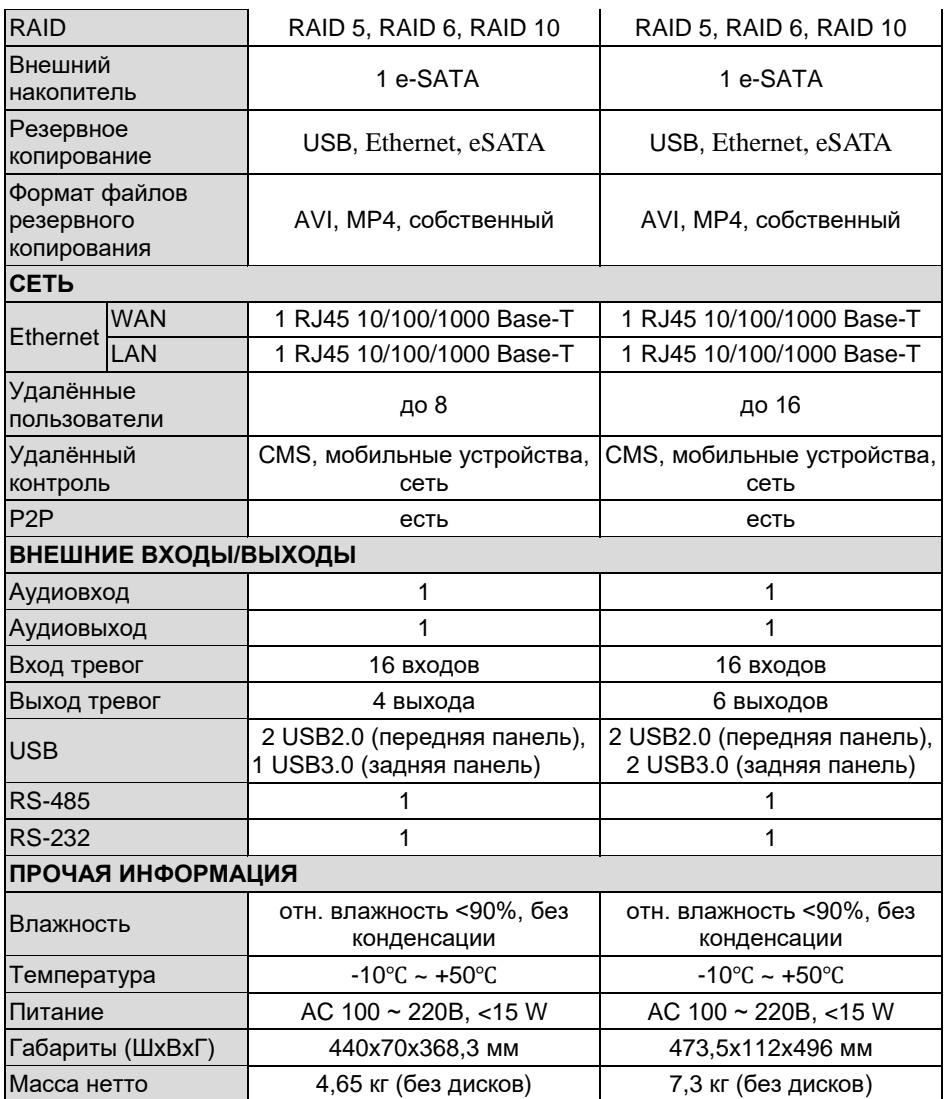